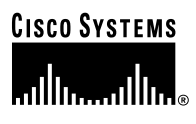

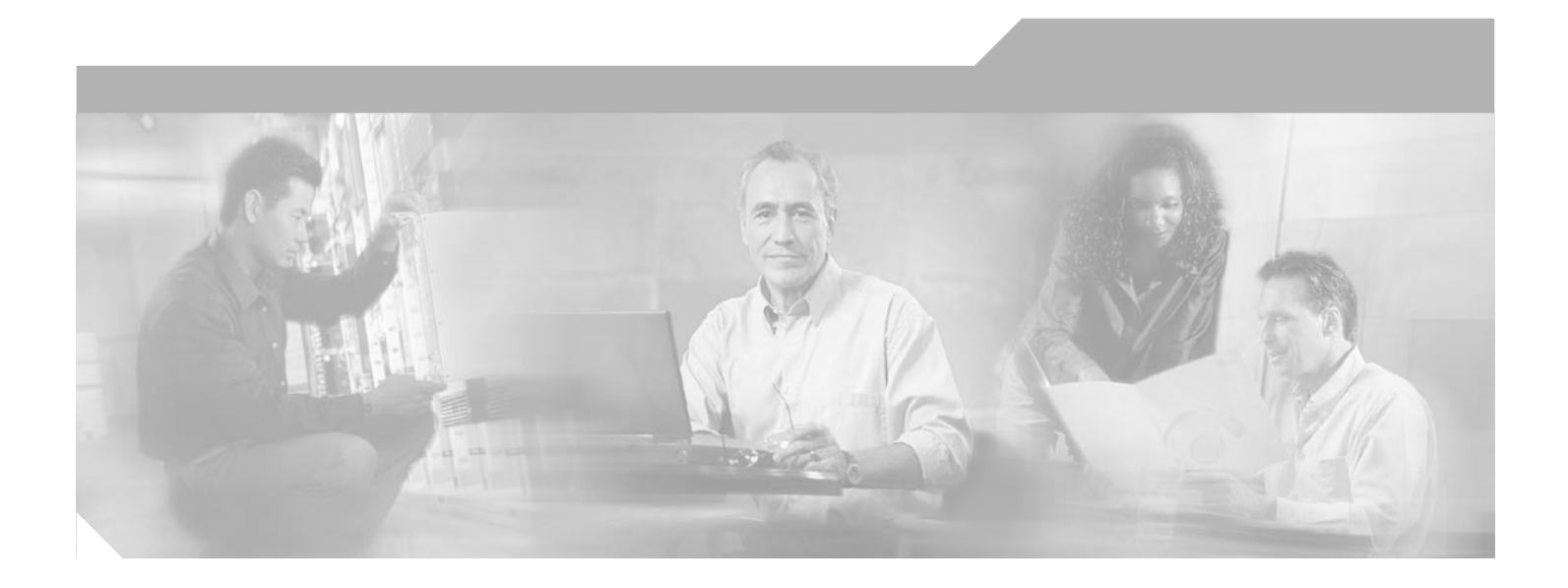

## **Cisco CNS Configuration Engine 1.4 Administrator Guide**

#### **Corporate Headquarters**

Cisco Systems, Inc. 170 West Tasman Drive San Jose, CA 95134-1706 USA <http://www.cisco.com> Tel: 408 526-4000 800 553-NETS (6387) Fax: 408 526-4100

Text Part Number: OL-1791-03

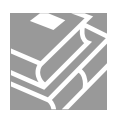

THE SPECIFICATIONS AND INFORMATION REGARDING THE PRODUCTS IN THIS MANUAL ARE SUBJECT TO CHANGE WITHOUT NOTICE. ALL STATEMENTS, INFORMATION, AND RECOMMENDATIONS IN THIS MANUAL ARE BELIEVED TO BE ACCURATE BUT ARE PRESENTED WITHOUT WARRANTY OF ANY KIND, EXPRESS OR IMPLIED. USERS MUST TAKE FULL RESPONSIBILITY FOR THEIR APPLICATION OF ANY PRODUCTS.

THE SOFTWARE LICENSE AND LIMITED WARRANTY FOR THE ACCOMPANYING PRODUCT ARE SET FORTH IN THE INFORMATION PACKET THAT SHIPPED WITH THE PRODUCT AND ARE INCORPORATED HEREIN BY THIS REFERENCE. IF YOU ARE UNABLE TO LOCATE THE SOFTWARE LICENSE OR LIMITED WARRANTY, CONTACT YOUR CISCO REPRESENTATIVE FOR A COPY.

The following information is for FCC compliance of Class A devices: This equipment has been tested and found to comply with the limits for a Class A digital device, pursuant to part 15 of the FCC rules. These limits are designed to provide reasonable protection against harmful interference when the equipment is operated in a commercial environment. This equipment generates, uses, and can radiate radio-frequency energy and, if not installed and used in accordance with the instruction manual, may cause harmful interference to radio communications. Operation of this equipment in a residential area is likely to cause harmful interference, in which case users will be required to correct the interference at their own expense.

The following information is for FCC compliance of Class B devices: The equipment described in this manual generates and may radiate radio-frequency energy. If it is not installed in accordance with Cisco's installation instructions, it may cause interference with radio and television reception. This equipment has been tested and found to comply with the limits for a Class B digital device in accordance with the specifications in part 15 of the FCC rules. These specifications are designed to provide reasonable protection against such interference in a residential installation. However, there is no guarantee that interference will not occur in a particular installation.

Modifying the equipment without Cisco's written authorization may result in the equipment no longer complying with FCC requirements for Class A or Class B digital devices. In that event, your right to use the equipment may be limited by FCC regulations, and you may be required to correct any interference to radio or television communications at your own expense.

You can determine whether your equipment is causing interference by turning it off. If the interference stops, it was probably caused by the Cisco equipment or one of its peripheral devices. If the equipment causes interference to radio or television reception, try to correct the interference by using one or more of the following measures:

- Turn the television or radio antenna until the interference stops.
- Move the equipment to one side or the other of the television or radio.
- Move the equipment farther away from the television or radio.

• Plug the equipment into an outlet that is on a different circuit from the television or radio. (That is, make certain the equipment and the television or radio are on circuits controlled by different circuit breakers or fuses.)

Modifications to this product not authorized by Cisco Systems, Inc. could void the FCC approval and negate your authority to operate the product.

The Cisco implementation of TCP header compression is an adaptation of a program developed by the University of California, Berkeley (UCB) as part of UCB's public domain version of the UNIX operating system. All rights reserved. Copyright © 1981, Regents of the University of California.

NOTWITHSTANDING ANY OTHER WARRANTY HEREIN, ALL DOCUMENT FILES AND SOFTWARE OF THESE SUPPLIERS ARE PROVIDED "AS IS" WITH ALL FAULTS. CISCO AND THE ABOVE-NAMED SUPPLIERS DISCLAIM ALL WARRANTIES, EXPRESSED OR IMPLIED, INCLUDING, WITHOUT LIMITATION, THOSE OF MERCHANTABILITY, FITNESS FOR A PARTICULAR PURPOSE AND NONINFRINGEMENT OR ARISING FROM A COURSE OF DEALING, USAGE, OR TRADE PRACTICE.

IN NO EVENT SHALL CISCO OR ITS SUPPLIERS BE LIABLE FOR ANY INDIRECT, SPECIAL, CONSEQUENTIAL, OR INCIDENTAL DAMAGES, INCLUDING, WITHOUT LIMITATION, LOST PROFITS OR LOSS OR DAMAGE TO DATA ARISING OUT OF THE USE OR INABILITY TO USE THIS MANUAL, EVEN IF CISCO OR ITS SUPPLIERS HAVE BEEN ADVISED OF THE POSSIBILITY OF SUCH DAMAGES.

CCIP, CCSP, the Cisco Arrow logo, the Cisco *Powered* Network mark, Cisco Unity, Follow Me Browsing, FormShare, and StackWise are trademarks of Cisco Systems, Inc.; Changing the Way We Work, Live, Play, and Learn, and iQuick Study are service marks of Cisco Systems, Inc.; and Aironet, ASIST, BPX, Catalyst, CCDA, CCDP, CCIE, CCNA, CCNP, Cisco, the Cisco Certified Internetwork Expert logo, Cisco IOS, the Cisco IOS logo, Cisco Press, Cisco Systems, Cisco Systems Capital, the Cisco Systems logo, Empowering the Internet Generation, Enterprise/Solver, EtherChannel, EtherSwitch, Fast Step, GigaStack, Internet Quotient, IOS, IP/TV, iQ Expertise, the iQ logo, iQ Net Readiness Scorecard, LightStream, MGX, MICA, the Networkers logo, Networking Academy, Network Registrar, *Packet*, PIX, Post-Routing, Pre-Routing, RateMUX, Registrar, ScriptShare, SlideCast, SMARTnet, StrataView Plus, Stratm, SwitchProbe, TeleRouter, The Fastest Way to Increase Your Internet Quotient, TransPath, and VCO are registered trademarks of Cisco Systems, Inc. and/or its affiliates in the U.S. and certain other countries.

All other trademarks mentioned in this document or Web site are the property of their respective owners. The use of the word partner does not imply a partnership relationship between Cisco and any other company. (0304R)

*Cisco CNS Configuration Engine 1.4 Administrator Guide* Copyright © 2003 Cisco Systems, Inc. All rights reserved.

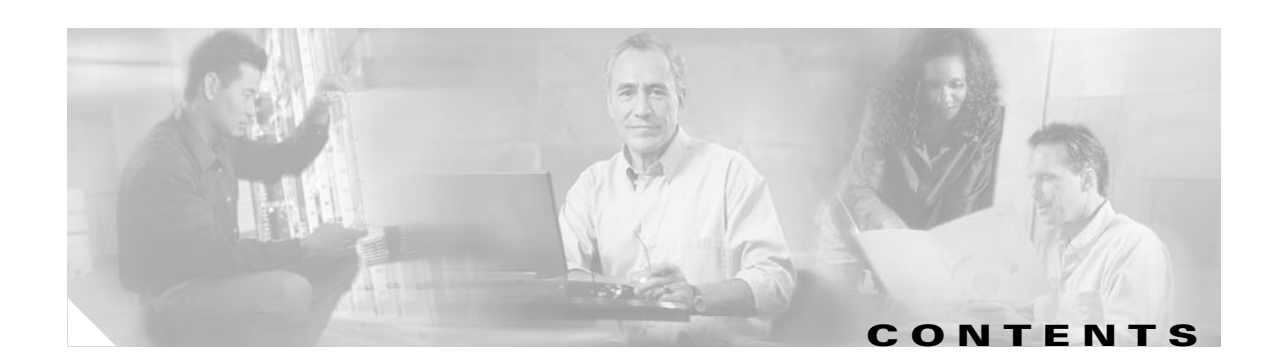

### **[Preface](#page-10-0) xi**

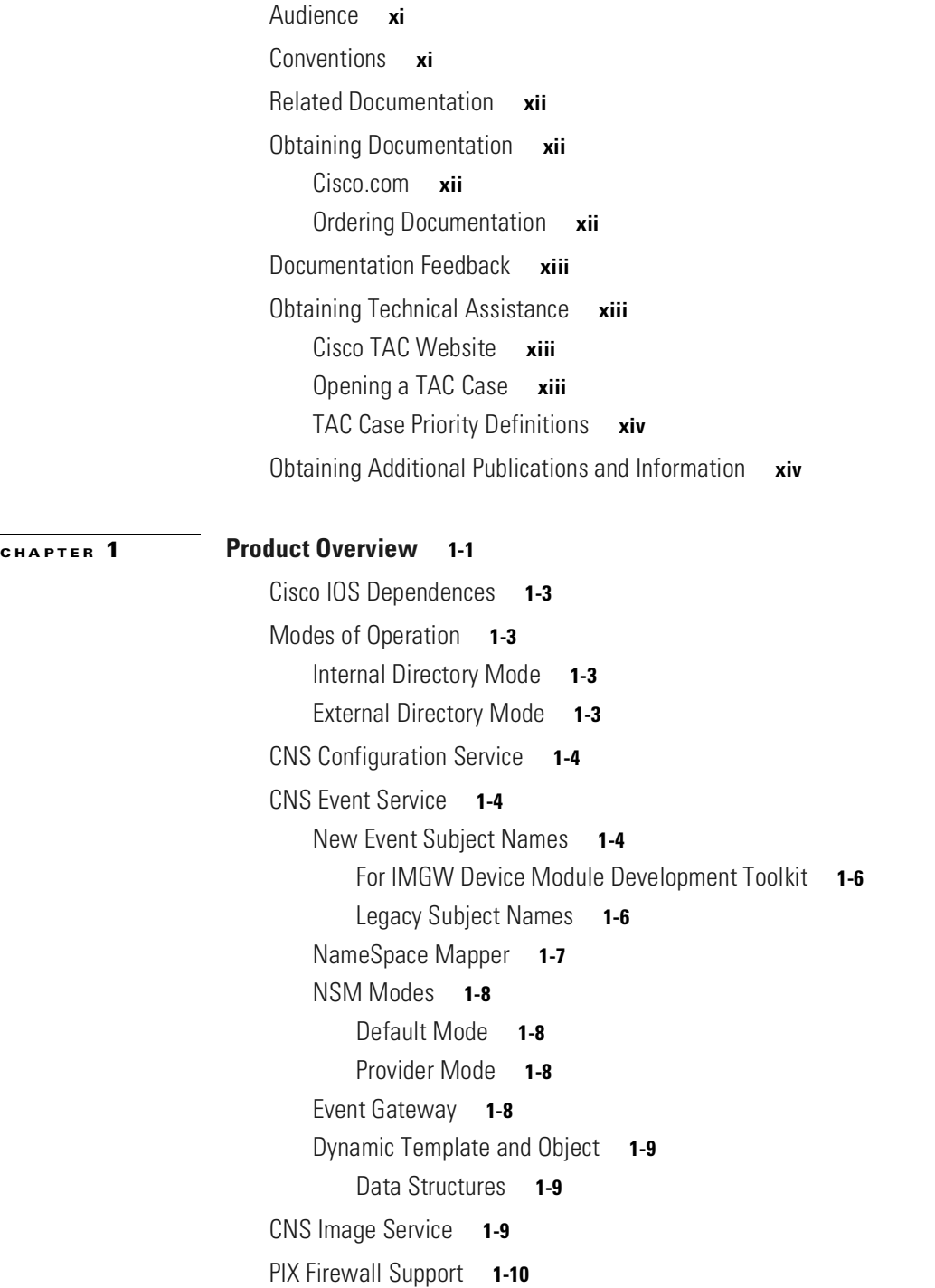

[Intelligent Modular Gateway](#page-25-1) **1-10** [Restrictions](#page-25-2) **1-10** [IMGW Device Module Toolkit](#page-26-0) **1-11** [Modular Router Support](#page-27-0) **1-12** [Data Administration Tool](#page-28-0) **1-13** [Encryption](#page-28-1) **1-13** [Device Authentication](#page-28-2) **1-13** [Bootstrap Password](#page-29-0) **1-14** [Resynchronize cns\\_password](#page-29-1) **1-14** [How the Cisco CNS Configuration Engine 1.4 Works](#page-29-2) **1-14** [Load Initial Configuration](#page-31-0) **1-16** [Load Partial Configuration](#page-32-0) **1-17** [How EventID, and ConfigID are Used](#page-33-0) **1-18** [Dynamic ConfigID and EventID Change Synchronization](#page-33-1) **1-18** [Network Management Tools](#page-33-2) **1-18 [CHAPTER](#page-34-0) 2 [Administration Tasks for Internal Directory Mode](#page-34-1) 2-1** [Levels of Access](#page-34-2) **2-1** [How to Login and Out of the System](#page-34-3) **2-1** [How to Login](#page-35-0) **2-2** [How to Log Out](#page-36-0) **2-3** [Operator-Level Operations](#page-37-0) **2-4** [Device Configuration Order Entry](#page-37-1) **2-4** [How to Change or Reset a Password at the Operator Level](#page-38-0) **2-5** [How to View the Event Log](#page-39-0) **2-6** [CNS Image Service](#page-40-0) **2-7** [Administrator-Level Operations](#page-40-1) **2-7** [Managing Devices](#page-40-2) **2-7** [How to View Device Configuration](#page-41-0) **2-8** [How to Add a Device](#page-42-0) **2-9** [How to Edit a Device](#page-47-0) **2-14** [How to Resynchronize a Device](#page-52-0) **2-19** [How to Delete a Device](#page-52-1) **2-19** [How to Update Device Configuration and Image](#page-52-2) **2-19** [Working with Subdevices](#page-56-0) **2-23** [How to Query Device Inventory](#page-62-0) **2-29** [How to Manage User Accounts](#page-64-0) **2-31** [How to Add a User Account](#page-64-1) **2-31**

[How to Edit a User Account](#page-66-0) **2-33** [How to Delete a User Account](#page-68-0) **2-35** [How to Change or Reset a User Password](#page-68-1) **2-35** [How to Change Account Privilege Level](#page-69-0) **2-36** [Device Configuration Order Entry](#page-69-1) **2-36** [How to Enter an Order for a New Device Configuration](#page-70-0) **2-37** [Editing an Existing Configuration Order](#page-72-0) **2-39** [Managing Subdevice Configuration Orders](#page-75-0) **2-42** [Management Tools](#page-80-0) **2-47** [How to Use DAT](#page-80-1) **2-47** [Managing Data](#page-82-0) **2-49** [How to Schedule Data Backup](#page-82-1) **2-49** [How to Update Product List](#page-84-0) **2-51** [How to Manage Disk Space](#page-85-0) **2-52** [How to Manage Directory Content](#page-86-0) **2-53** [How to Edit the Schema](#page-87-0) **2-54** [How to Import Schema](#page-88-0) **2-55** [Templates and Template Management](#page-90-0) **2-57** [Sample Template](#page-90-1) **2-57** [Configuration Control Templates](#page-92-0) **2-59** [Templates for Modular Routers](#page-92-1) **2-59** [Sample Templates for Modular Router](#page-94-0) **2-61** [Modular Router Events](#page-95-0) **2-62** [Dynamic Templates](#page-96-0) **2-63** [Control Structures](#page-97-0) **2-64** [How to Manage Templates](#page-98-0) **2-65** [Security Manager](#page-102-0) **2-69** [How to Change Bootstrap Password](#page-103-0) **2-70** [Log Manager](#page-104-0) **2-71** [How to View Log Files](#page-104-1) **2-71** [How to Clear Logs](#page-105-0) **2-72** [How to Export Logs](#page-106-0) **2-73** [Service Manager](#page-107-0) **2-74** [How to Edit CNS Image Service Properties](#page-107-1) **2-74** [CNS Image Service](#page-108-0) **2-75** [Working with Images](#page-109-0) **2-76** [How to View an Image](#page-110-0) **2-77** [How to Create an Image](#page-110-1) **2-77** [How to Edit an Image](#page-113-0) **2-80** [How to Delete an Image](#page-115-0) **2-82**

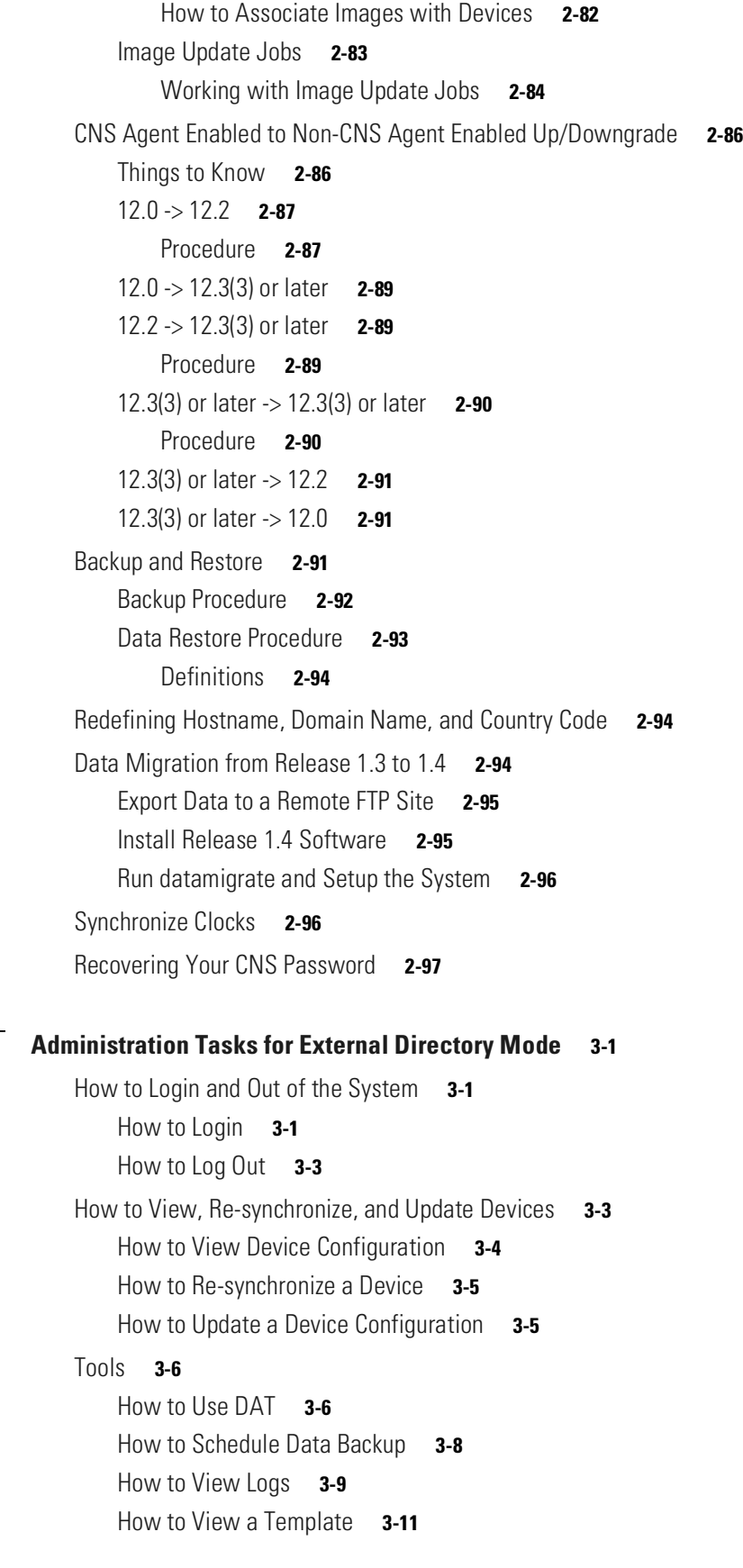

**Cisco CNS Configuration Engine 1.4 Administrator Guide**

 $\blacksquare$ 

**[CHAPTER](#page-132-0) 3 [Administration Tasks for External Directory Mode](#page-132-1) 3-1**

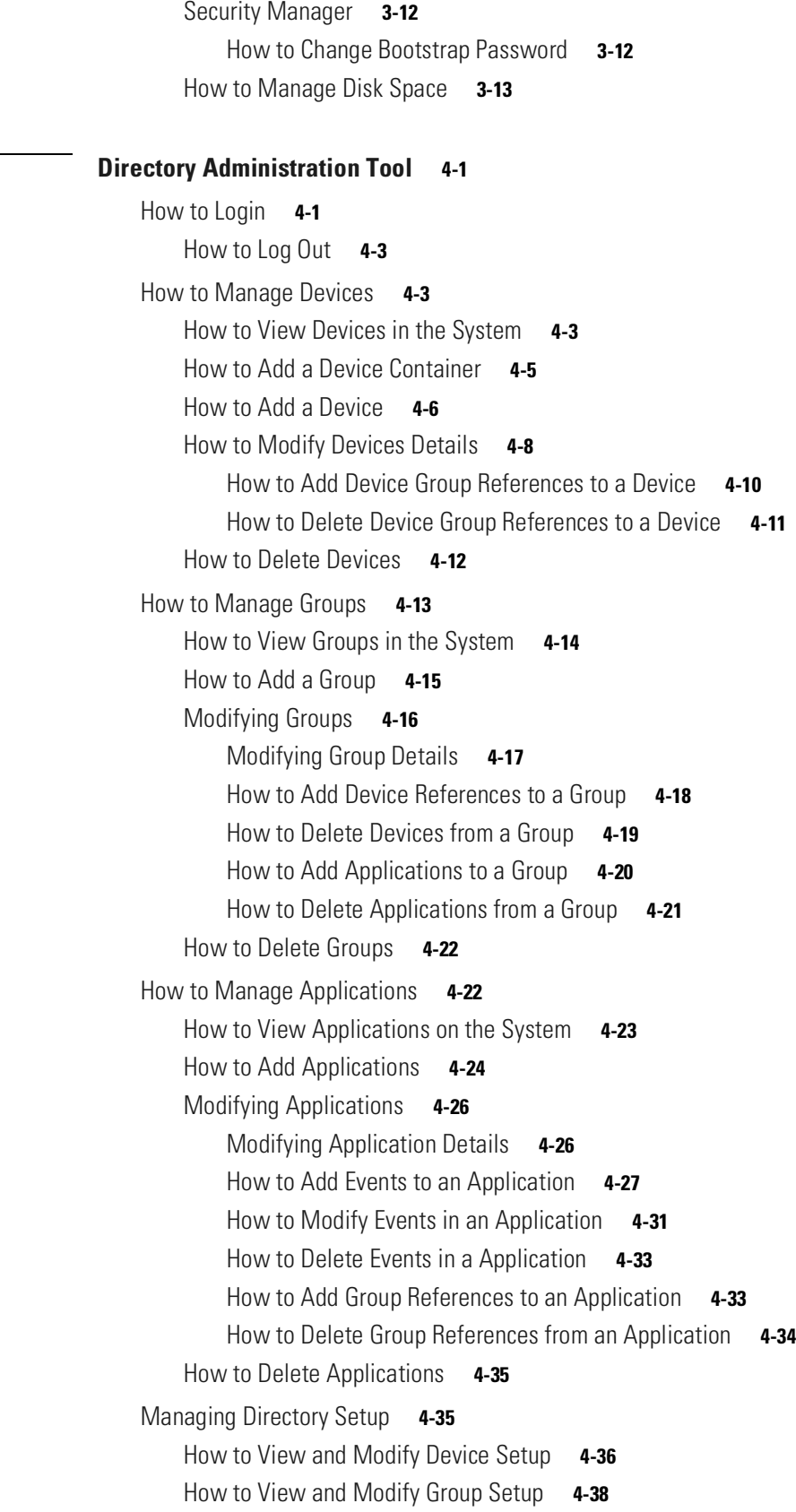

**[CHAPTER](#page-146-0) 4 [Directory Administration Tool](#page-146-1) 4-1**

 $\blacksquare$ 

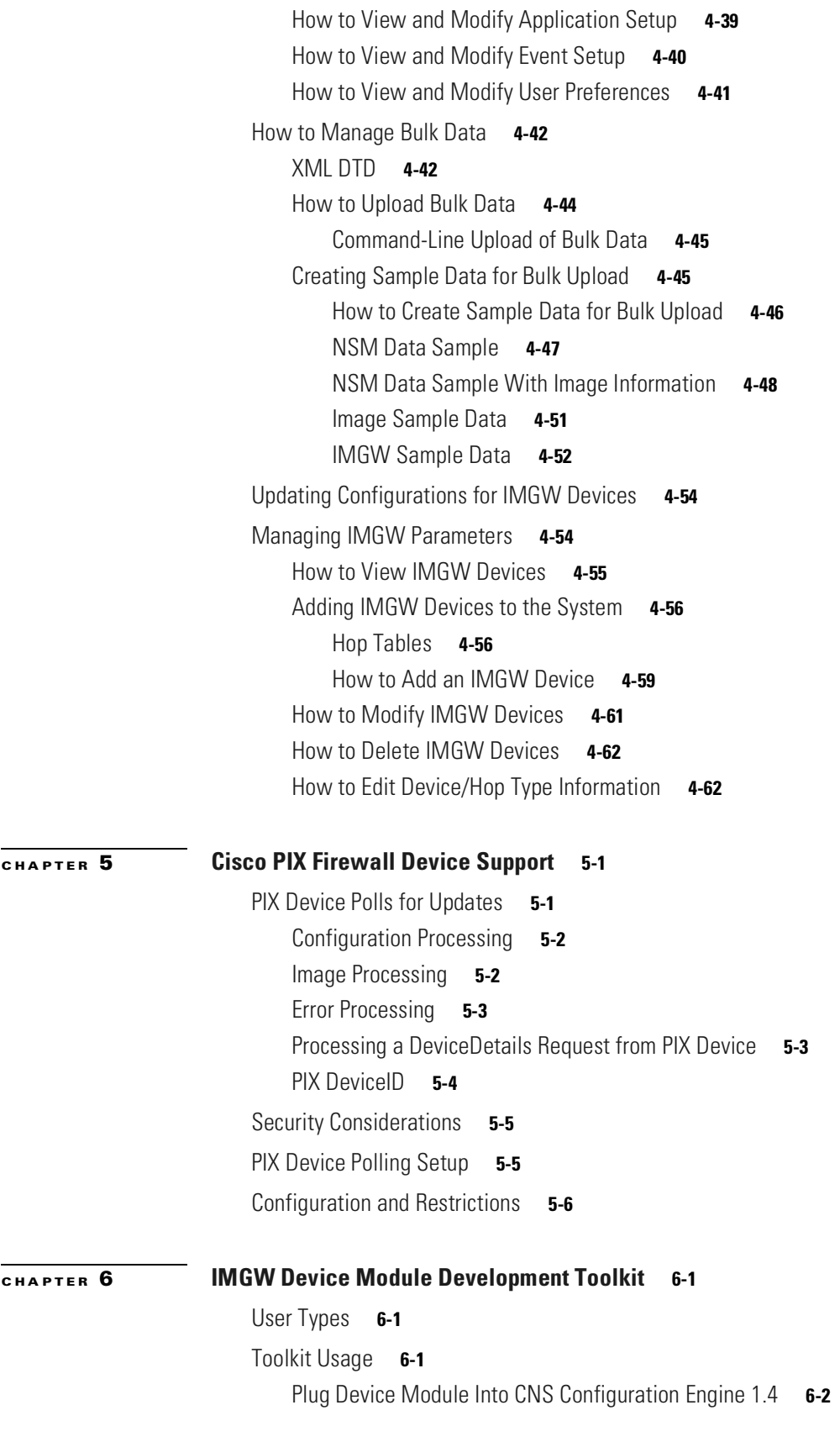

 $\blacksquare$ 

 $\overline{\phantom{a}}$ 

```
Update Device Module on CNS Configuration Engine 1.4 6-2
                            Unplug Device Module from CNS Configuration Engine 1.4 6-2
                        IMGW Southbound Interface 6-3
                            User Designed Device Module Specifications 6-3
                                Config Event 6-3
                                Exec Event 6-3
                                Hop Test 6-3
                                Parameter Descriptions 6-3
                                Exit Codes 6-5
                        How to Develop Plug-in Device Module 6-6
                            Development Guidelines 6-6
                                Device Configuration Update 6-6
                                Command Execution 6-7
                                Hop Test 6-7
                        Installing Plug-in Device Module 6-7
                        Registering Plug-in Device Module 6-8
                        End User Interface 6-8
                        Configuration and Restrictions 6-8
                            Device Module Restrictions 6-8
                            Registration Utility Restriction 6-8
APPENDIX A Troubleshooting A-1
                        Contacting Cisco TAC A-1
```
[Cannot Log In to the System](#page-222-3) **A-1** [System Cannot Connect to the Network](#page-223-0) **A-2** [Cannot Connect to the System Using a Web Browser](#page-224-0) **A-3** [System Cannot Start from the Disk](#page-225-0) **A-4** [Cannot Connect to System with SSH or SSH Interaction is Slow](#page-225-1) **A-4** [Cannot Connect to System Using Telnet](#page-226-0) **A-5** [Backup and Restore not Working Properly](#page-226-1) **A-5** [How to Use the showversion Command](#page-227-0) **A-6** [How to Use the cns-send and cns-listen Commands](#page-232-0) **A-11** [cns-send](#page-232-1) **A-11** [cns-listen](#page-233-0) **A-12** [How to Re-activate IBM Director Agent After Setup](#page-234-0) **A-13**

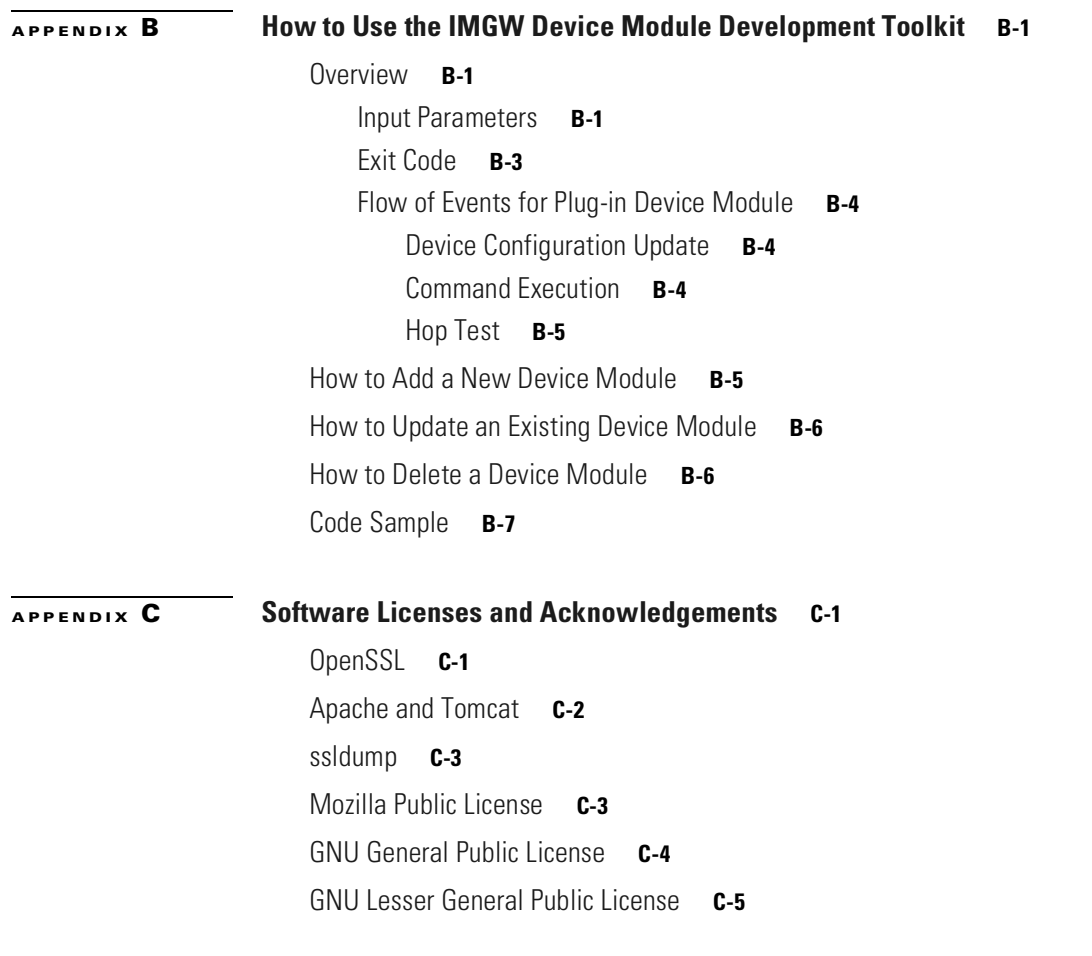

**I [NDEX](#page-256-0)**

П

 $\overline{\phantom{a}}$ 

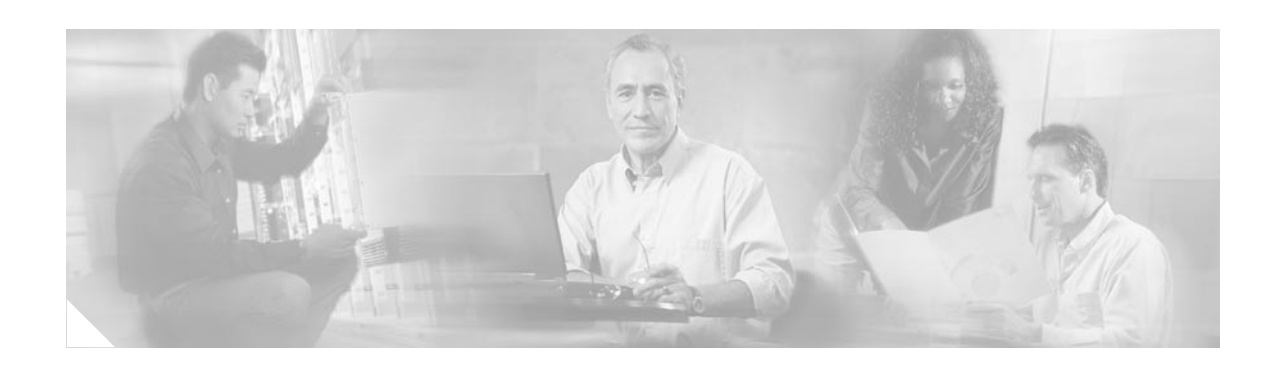

# <span id="page-10-0"></span>**Preface**

This document describes how to install and configure the software for the Cisco CNS Configuration Engine 1.4 on the Cisco CNS 2100 Series Intelligence Engine. It also contains information about how to administer the various network management features available with this product.

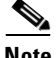

**Note** This product contains cryptographic features and is subject to US and local laws governing import, export, transfer, and use.

## <span id="page-10-1"></span>**Audience**

This guide is intended primarily for:

- **•** System administrators familiar with installing high-end networking equipment
- **•** System administrators responsible for installing and configuring internetworking equipment who are familiar with Cisco IOS software

## <span id="page-10-2"></span>**Conventions**

This guide uses basic conventions to represent text and table information.

- **•** Commands that you enter are in **boldface** font.
- **•** Variables for which you supply values are in *italic* font.
- **•** Terminal sessions and information the system displays are printed in screen font.
- **•** Information you enter is in **boldface screen** font. Variables you enter are printed in *italic screen* font.
- **•** Button names are in **boldface** font.

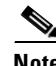

**Note** Means *reader take note*. Notes contain helpful suggestions or references to materials not contained in the manual.

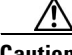

**Caution** Means *reader be careful*. You are capable of doing something that might result in equipment damage or loss of data.

# <span id="page-11-0"></span>**Related Documentation**

Other documentation related to this product include:

- **•** *Cisco CNS Configuration Engine 1.4 Installation & Setup Guide For Linux*
- **•** *Release Notes for Cisco CNS Configuration Engine 1.4*
- **•** *Regulatory Compliance and Safety Information For Cisco Intelligence Engine 2100 Series*
- **•** *Cisco CNS 2100 Series Intelligence Engine Installation Guide*
- **•** *Release Notes For Cisco CNS 2100 Series Intelligence Engine*
- **•** *Cisco CNS 2100 Series Intelligence Engine Machine Code License*
- **•** *Cisco CNS SDK 1.5.4 API Reference and Programmer Guide*

# <span id="page-11-1"></span>**Obtaining Documentation**

Cisco provides several ways to obtain documentation, technical assistance, and other technical resources. These sections explain how to obtain technical information from Cisco Systems.

### <span id="page-11-2"></span>**Cisco.com**

You can access the most current Cisco documentation on the World Wide Web at this URL: <http://www.cisco.com/univercd/home/home.htm> You can access the Cisco website at this URL: <http://www.cisco.com> International Cisco websites can be accessed from this URL: [http://www.cisco.com/public/countries\\_languages.shtml](http://www.cisco.com/public/countries_languages.shtml)

## <span id="page-11-3"></span>**Ordering Documentation**

You can find instructions for ordering documentation at this URL:

[http://www.cisco.com/univercd/cc/td/doc/es\\_inpck/pdi.htm](http://www.cisco.com/univercd/cc/td/doc/es_inpck/pdi.htm)

You can order Cisco documentation in these ways:

• Registered Cisco.com users (Cisco direct customers) can order Cisco product documentation from the Networking Products MarketPlace:

<http://www.cisco.com/en/US/partner/ordering/index.shtml>

• Nonregistered Cisco.com users can order documentation through a local account representative by calling Cisco Systems Corporate Headquarters (California, USA) at 408 526-7208 or, elsewhere in North America, by calling 800 553-NETS (6387).

## <span id="page-12-0"></span>**Documentation Feedback**

You can submit e-mail comments about technical documentation to bug-doc@cisco.com.

You can submit comments by using the response card (if present) behind the front cover of your document or by writing to the following address:

Cisco Systems Attn: Customer Document Ordering 170 West Tasman Drive San Jose, CA 95134-9883

We appreciate your comments.

## <span id="page-12-1"></span>**Obtaining Technical Assistance**

For all customers, partners, resellers, and distributors who hold valid Cisco service contracts, the Cisco Technical Assistance Center (TAC) provides 24-hour-a-day, award-winning technical support services, online and over the phone. Cisco.com features the Cisco TAC website as an online starting point for technical assistance. If you do not hold a valid Cisco service contract, please contact your reseller.

## <span id="page-12-2"></span>**Cisco TAC Website**

The Cisco TAC website provides online documents and tools for troubleshooting and resolving technical issues with Cisco products and technologies. The Cisco TAC website is available 24 hours a day, 365 days a year. The Cisco TAC website is located at this URL:

<http://www.cisco.com/tac>

Accessing all the tools on the Cisco TAC website requires a Cisco.com user ID and password. If you have a valid service contract but do not have a login ID or password, register at this URL:

<http://tools.cisco.com/RPF/register/register.do>

## <span id="page-12-3"></span>**Opening a TAC Case**

Using the online TAC Case Open Tool is the fastest way to open P3 and P4 cases. (P3 and P4 cases are those in which your network is minimally impaired or for which you require product information.) After you describe your situation, the TAC Case Open Tool automatically recommends resources for an immediate solution. If your issue is not resolved using the recommended resources, your case will be assigned to a Cisco TAC engineer. The online TAC Case Open Tool is located at this URL:

<http://www.cisco.com/tac/caseopen>

For P1 or P2 cases (P1 and P2 cases are those in which your production network is down or severely degraded) or if you do not have Internet access, contact Cisco TAC by telephone. Cisco TAC engineers are assigned immediately to P1 and P2 cases to help keep your business operations running smoothly.

To open a case by telephone, use one of the following numbers:

Asia-Pacific: +61 2 8446 7411 (Australia: 1 800 805 227) EMEA: +32 2 704 55 55 USA: 1 800 553-2447

For a complete listing of Cisco TAC contacts, go to this URL:

<http://www.cisco.com/warp/public/687/Directory/DirTAC.shtml>

## <span id="page-13-0"></span>**TAC Case Priority Definitions**

To ensure that all cases are reported in a standard format, Cisco has established case priority definitions.

Priority 1 (P1)—Your network is "down" or there is a critical impact to your business operations. You and Cisco will commit all necessary resources around the clock to resolve the situation.

Priority 2 (P2)—Operation of an existing network is severely degraded, or significant aspects of your business operation are negatively affected by inadequate performance of Cisco products. You and Cisco will commit full-time resources during normal business hours to resolve the situation.

Priority 3 (P3)—Operational performance of your network is impaired, but most business operations remain functional. You and Cisco will commit resources during normal business hours to restore service to satisfactory levels.

Priority 4 (P4)—You require information or assistance with Cisco product capabilities, installation, or configuration. There is little or no effect on your business operations.

## <span id="page-13-1"></span>**Obtaining Additional Publications and Information**

Information about Cisco products, technologies, and network solutions is available from various online and printed sources.

**•** The Cisco Product Catalog describes the networking products offered by Cisco Systems, as well as ordering and customer support services. Access the Cisco Product Catalog at this URL:

[http://www.cisco.com/en/US/products/products\\_catalog\\_links\\_launch.html](http://www.cisco.com/en/US/products/products_catalog_links_launch.html)

**•** Cisco Press publishes a wide range of general networking, training and certification titles. Both new and experienced users will benefit from these publications. For current Cisco Press titles and other information, go to Cisco Press online at this URL:

<http://www.ciscopress.com>

• Packet magazine is the Cisco quarterly publication that provides the latest networking trends, technology breakthroughs, and Cisco products and solutions to help industry professionals get the most from their networking investment. Included are networking deployment and troubleshooting tips, configuration examples, customer case studies, tutorials and training, certification information, and links to numerous in-depth online resources. You can access Packet magazine at this URL:

<http://www.cisco.com/packet>

**•** iQ Magazine is the Cisco bimonthly publication that delivers the latest information about Internet business strategies for executives. You can access iQ Magazine at this URL:

<http://www.cisco.com/go/iqmagazine>

• Internet Protocol Journal is a quarterly journal published by Cisco Systems for engineering professionals involved in designing, developing, and operating public and private internets and intranets. You can access the Internet Protocol Journal at this URL:

[http://www.cisco.com/en/US/about/ac123/ac147/about\\_cisco\\_the\\_internet\\_protocol\\_journal.html](http://www.cisco.com/en/US/about/ac123/ac147/about_cisco_the_internet_protocol_journal.html)

**•** Training—Cisco offers world-class networking training. Current offerings in network training are listed at this URL:

<http://www.cisco.com/en/US/learning/index.html>

**Obtaining Additional Publications and Information** 

 $\blacksquare$ 

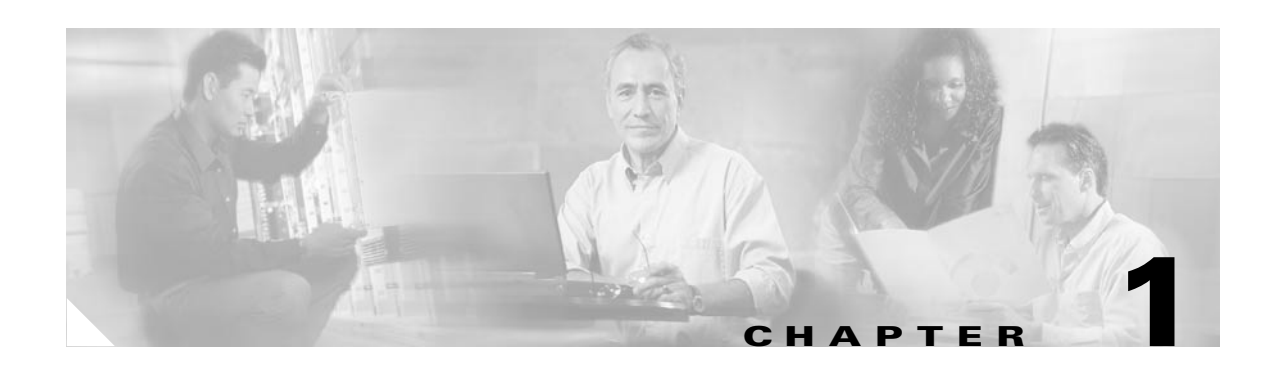

# <span id="page-16-1"></span><span id="page-16-0"></span>**Product Overview**

This chapter provides a high-level overview of the Cisco CNS Configuration Engine 1.4. It is organized as follows:

- **•** [Cisco IOS Dependences](#page-18-0)
- **•** [Modes of Operation](#page-18-1)
- **•** [CNS Configuration Service](#page-19-0)
- **•** [CNS Event Service](#page-19-1)
- **•** [CNS Image Service](#page-24-2)
- **•** [PIX Firewall Support](#page-25-0)
- **•** [Intelligent Modular Gateway](#page-25-1)
- **•** [IMGW Device Module Toolkit](#page-26-0)
- **•** [Modular Router Support](#page-27-0)
- **•** [Data Administration Tool](#page-28-0)
- **•** [Encryption](#page-28-1)
- **•** [How the Cisco CNS Configuration Engine 1.4 Works](#page-29-2)
- **•** [Dynamic ConfigID and EventID Change Synchronization](#page-33-1)
- **•** [Network Management Tools](#page-33-2)

The Cisco CNS Configuration Engine 1.4 is a network management application that acts as a configuration service for automating the deployment and management of network devices and services (see [Figure 1-1](#page-17-0)). The Cisco CNS Configuration Engine 1.4 runs on the Cisco CNS 2100 Series Intelligence Engine (CNS 2100 Series system) hardware platform.

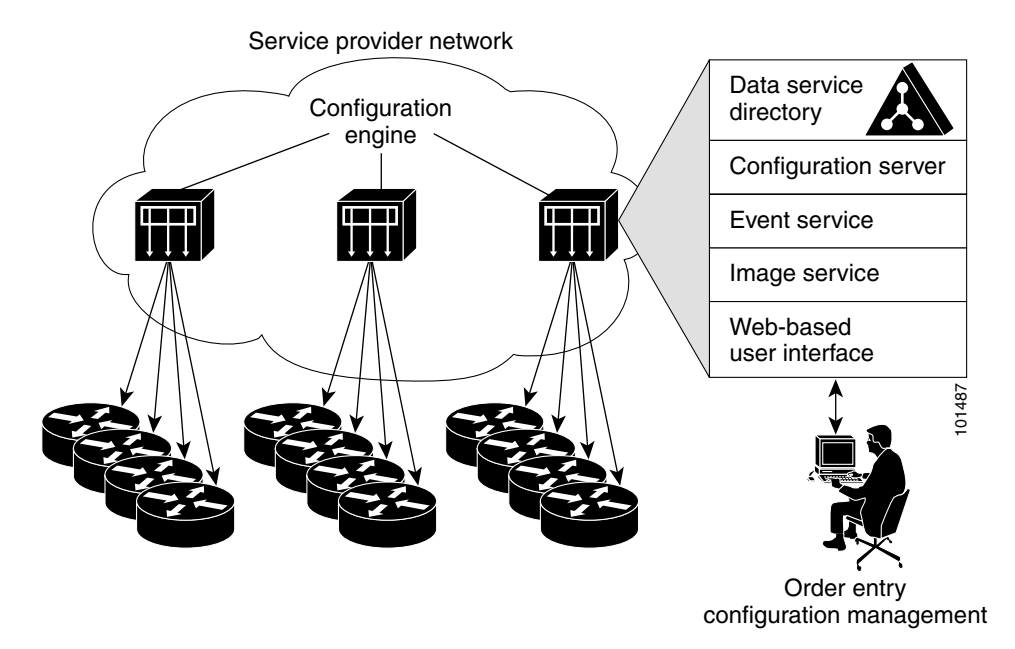

<span id="page-17-0"></span>*Figure 1-1 Cisco CNS Configuration Engine 1.4 Architectural Overview*

Each Cisco CNS Configuration Engine 1.4 manages a group of Cisco devices and services they deliver, storing their configurations and delivering them as needed. The Cisco CNS Configuration Engine 1.4 automates initial configurations and configuration updates by generating device-specific configuration changes, sends them to the device, executes the configuration change, and logs the results.

**Note** If you are running devices that use an earlier version of Cisco IOS, or a different operating system, such as Catalyst, you should invoke the Intelligent Modular Gateway for communicating with the device. For more information about Intelligent Modular Gateway, see ["Intelligent Modular Gateway" section on](#page-25-1)  [page 1-10](#page-25-1).

The Cisco CNS Configuration Engine 1.4 utilizes the following popular industry standards and technologies:

- **•** eXtensible Markup Language (XML)
- **•** Java naming directory interface (JNDI)
- **•** Hypertext Transport Protocol (HTTP)
- **•** Java servlets
- **•** Lightweight Directory Access Protocol (LDAP)

The Cisco CNS Configuration Engine 1.4 supports two modes of operation (Internal Directory and External Directory) and it includes the following Cisco CNS components:

- **•** Configuration service (web server, file manager, and namespace mapping server)
- **•** Image Service (Cisco IOS images)
- **•** Event service (event gateway)
- **•** Data service directory (data models and schema)
- **•** Intelligent Modular Gateway (IMGW)

The Cisco CNS Configuration Engine 1.4 can be used as the runtime component for deployment of customer-developed applications. These applications can be developed using the Cisco CNS SDK 1.5.4.

## <span id="page-18-4"></span><span id="page-18-0"></span>**Cisco IOS Dependences**

[Table 1-1](#page-18-4) lists Cisco IOS versions with corresponding versions of CNS Configuration Engine including feature limitations associated with each version.

| Cisco IOS | <b>CNS Configuration Engine</b>      | <b>Limitations</b>                                                               |
|-----------|--------------------------------------|----------------------------------------------------------------------------------|
| 12.3      | $1.3.2$ or later                     |                                                                                  |
| 12.2(11)T | $ 1.2$ or later                      |                                                                                  |
| 12.2(2)T  | 1.2 or later with no authentication. | Applications will be unable to use exec<br>commands or point-to-point messaging. |

*Table 1-1 CNS Configuration Engine and Cisco IOS Dependencies*

## <span id="page-18-1"></span>**Modes of Operation**

There are two modes of system operation for the Cisco CNS Configuration Engine 1.4:

- **•** Internal Directory Mode
- **•** External Directory Mode

## <span id="page-18-2"></span>**Internal Directory Mode**

In Internal Directory mode, the Cisco CNS Configuration Engine 1.4 supports an embedded CNS Directory Service. In this mode, no external directory or other data store is required. To store device configuration information, the Cisco CNS Configuration Engine 1.4 uses the CNS data models implemented as an extended X.500 directory schema in the CNS Directory Service.

## <span id="page-18-3"></span>**External Directory Mode**

In External Directory mode, the Cisco CNS Configuration Engine 1.4 supports the use of a user-defined external directory. In this mode, the Cisco CNS Configuration Engine 1.4 supports the following directory services:

- **•** Novell Directory Services
- **•** Critical Path
- **•** iPlanet

## <span id="page-19-0"></span>**CNS Configuration Service**

The CNS Configuration Service is the core component of the Cisco CNS Configuration Engine 1.4. It consists of a configuration server that works in conjunction with configuration agents located at each router. The CNS Configuration Service delivers device and service configurations to Cisco IOS devices for initial configuration and mass reconfiguration by logical groups. Routers receive their initial configuration from the CNS Configuration Service when they start up on the network the first time.

The CNS Configuration Service uses the CNS Event Service to send and receive events required to apply configuration changes and send success and failure notifications.

The configuration server consists of a web server that uses configuration templates and the device-specific configuration information stored in the embedded (Internal Directory mode) or remote (External Directory mode) directory.

Configuration templates are text files containing static configuration information in the form of command-line interface (CLI) commands. In the templates, variables are specified using lightweight directory access protocol (LDAP) URLs that reference the device-specific configuration information stored in a directory.

The configuration template includes additional features that allow simple conditional control structures and modular sub-templates in the configuration template (see the ["Templates and Template](#page-90-2)  [Management" section on page 2-57](#page-90-2)).

The configuration server uses Hypertext Transport Protocol (HTTP) to communicate with the CNS Configuration Agent running on the managed Cisco IOS device. The configuration server transfers data in eXtensible Markup Language (XML) format. The configuration agent in the router uses its own XML parser to interpret the configuration data and remove the XML tags from the received configuration.

The configuration agent can also perform a syntax check on received configuration files. The configuration agent can also publish events through the event gateway to indicate the success or failure of the syntax check.

The configuration agent can either apply configurations immediately or delay the application until receipt of a synchronization event from the configuration server.

# <span id="page-19-1"></span>**CNS Event Service**

The Cisco CNS Configuration Engine 1.4 uses the CNS Event Service for receipt and generation of events. The CNS Event Agent resides on Cisco IOS devices and facilitates communication between routers and the event gateway on the Cisco CNS Configuration Engine 1.4.

The CNS Event Service is a highly-scalable publish and subscribe communication method. The CNS Event Service uses subject-based addressing to help messages reach their destination. Subject-based addressing conventions define a simple, uniform namespace for messages and their destinations.

## <span id="page-19-2"></span>**New Event Subject Names**

The base element of the CNS event subject namespace has been changed from *cisco.cns*.\* to *cisco.mgmt.cns*.\* in support of Cisco IOS 12.3.

The CNS event subject namespace has been modified in accordance with the new Cisco subject naming conventions. In order to keep up with the new subject naming convention, CNS agents in Cisco IOS have been modified and released with the 12.3 Cisco IOS train. The change affects the subject names that the CNS agents subscribe to and publish on.

This section lists the new event subject names that are associated with Cisco IOS 12.3.

#### **CNS Event Agent**

cisco.mgmt.cns.event.boot cisco.mgmt.cns.event.id-changed

#### **CNS Image Agent**

cisco.mgmt.cns.image.\* – Events related to the image distribution agent cisco.mgmt.cns.image.checkServer cisco.mgmt.cns.image.inventoryRequest cisco.mgmt.cns.image.upgradeRequest cisco.mgmt.cns.image.status

#### **CNS Exec Agent**

cisco.mgmt.cns.exec.\* – Events related to exec command-like functions. cisco.mgmt.cns.exec.cmd cisco.mgmt.cns.exec.rsp cisco.mgmt.cns.exec.reload

#### **CNS Config Agent**

cisco.mgmt.cns.config.complete cisco.mgmt.cns.config.failure cisco.mgmt.cns.config.warning cisco.mgmt.cns.config.sync-status cisco.mgmt.cns.config.reboot – deprecated. Use cisco.mgmt.cns.exec.reload instead. cisco.mgmt.cns.config.load cisco.mgmt.cns.config.id-changed cisco.mgmt.cns.config-changed cisco.mgmt.cns.config-changed.lost

#### **CNS Inventory Agent**

cisco.mgmt.cns.inventory.get cisco.mgmt.cns.inventory.device-details cisco.mgmt.cns.inventory.oir

#### **CNS Syslog Agent**

cisco.mgmt.cns.log.emerg cisco.mgmt.cns.log.alert cisco.mgmt.cns.log.crit cisco.mgmt.cns.log.err cisco.mgmt.cns.log.warning cisco.mgmt.cns.log.notice

cisco.mgmt.cns.log.info cisco.mgmt.cns.log.debug

#### **CNS MIB Access Agent**

cisco.mgmt.cns.mibaccess.request cisco.mgmt.cns.mibaccess.response cisco.mgmt.cns.mibaccess.notification cisco.mgmt.cns.snmp.rqst cisco.mgmt.cns.snmp.resp cisco.mgmt.cns.snmp.trap

#### **CNS Event Gateway**

cisco.mgmt.cns.device.connect cisco.mgmt.cns.device.disconnect

### <span id="page-21-0"></span>**For IMGW Device Module Development Toolkit**

This section lists the new event subject names that are associated the IMGW Device Module Development Toolkit.

cisco.mgmt.cns.imgw.devicemodule.request.register

cisco.mgmt.cns.imgw.devicemodule.request.deregister

cisco.mgmt.cns.imgw.devicemodule.response.register

cisco.mgmt.cns.imgw.devicemodule.response.deregister

#### <span id="page-21-1"></span>**Legacy Subject Names**

The following is a list of all the subject names in use in Cisco IOS releases prior to 12.3, and CNS Configuration Engine release 1.3.2. Starting with release 12.3 of Cisco IOS and release 1.3.2 of the CNS Configuration Engine, the prefix for all of the subjects listed below will be modified from *cisco.cns* to *cisco.mgmt.cns*.

Here is the list of subjects names in use prior to IOS 12.3:

cisco.cns.config.complete

cisco.cns.config.failure

cisco.cns.config.warning

cisco.cns.config.sync-status

cisco.cns.config.reboot

cisco.cns.config.load

cisco.cns.config.id-changed

cisco.cns.exec.cmd

cisco.cns.exec.rsp

cisco.cns.inventory.get

cisco.cns.inventory.device-details

cisco.cns.inventory.oir cisco.cns.config-changed cisco.cns.config-changed.lost cisco.cns.event.boot cisco.cns.event.id-changed

#### **SYSLOG**

cisco.cns.log.emerg cisco.cns.log.alert cisco.cns.log.crit cisco.cns.log.err cisco.cns.log.warning cisco.cns.log.notice cisco.cns.log.info cisco.cns.log.debug

#### **SAA**

cisco.cns.slm cisco.cns.customtrap

#### **MIB Access**

cisco.cns.mibaccess.request cisco.cns.mibaccess.response cisco.cns.mibaccess.notification cisco.cns.snmp.rqst cisco.cns.snmp.resp cisco.cns.snmp.trap

#### **CNS Event Gateway**

cisco.cns.device.connect cisco.cns.device.disconnect

## <span id="page-22-0"></span>**NameSpace Mapper**

The CNS Namespace Mapping Service (NSM) allows you to address multiple network devices by a single posting of a publish or subscribe event, and it allows your network administrator to map Cisco-standardized event names to names of his or her choosing.

For example, in a network of 100 routers, there may be 10 which the administrator wants to configure as a VPN (Virtual Private Network). In order to load a configuration into each of these devices, your client application could either publish 10 *cisco.mgmt*.*cns.config.load* events, or the administrator could associate the 10 devices with a common group name and your client application can post the event once. The administrator could rename the *cisco.*mgmt.*cns.mgmt*.*config.load* subject to *application.load* and

group all the devices in the West Coast under a group called "westcoast." Then the application would just have to publish on *application.load.westcoast* and the devices in the "westcoast" group would get the event.

## <span id="page-23-0"></span>**NSM Modes**

The NameSpace Mappers can operate in one of two NSM modes:

- **•** Default
- **•** Provider

The NSM mode is set when you run the **Setup** program (refer to the *Cisco CNS Configuration Engine 1.4 Installation & Setup Guide For Linux*).

### <span id="page-23-1"></span>**Default Mode**

No directory setup is required for Default mode. In this mode, subject mappings are specified in a configuration file. The subject map can be tailored to suit the namespace that the application is using.

To set Default mode, use **default** for the value of the NSM Directive parameter in the **Setup** program (refer to the *Cisco CNS Configuration Engine 1.4 Installation & Setup Guide For Linux*).

### <span id="page-23-2"></span>**Provider Mode**

Directory setup is required for Provider mode. NSM looks up the directory for subject mappings for a device. This mode allows you to address a group of devices in one event.

To set Provider mode, use **http** for the value of the NSM Directive parameter in the **Setup** program.

More information about NSM can be found in the *CNS SDK 1.5.4 API Reference and Programmer Guide*.

Directory setup can be done using the Directory Administration Tool (see ["Directory Administration](#page-146-3)  [Tool" section on page 4-1](#page-146-3).

### <span id="page-23-3"></span>**Event Gateway**

The CNS Event Gateway acts as a relay between the CNS Integration Bus and CNS agent-enabled devices, which enables event-based communication.

The CNS Event Gateway uses NSM to map subjects. The mode of operation is determined by the value set for the NSM Directive parameter during **Setup** (refer to the *Cisco CNS Configuration Engine 1.4 Installation & Setup Guide For Linux*).

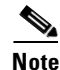

**Note** This mode must match the mode that your application is using for NSM.

If you choose the Provider mode (**http**), the Event Gateway must be given a parameter that indicates which application namespace must be used for subject mapping. The Cisco CNS Configuration Engine 1.4 prompts for this parameters value during **Setup** with the message:

```
Enter NSM directive (default, http):
```
The default value for this parameter is **default**. However, during **Setup**, you can override this value with one of your own.

Each Event Gateway process can support up to a maximum of 500 devices. To support more than 500 devices, you can run multiple gateway processes. During **Setup**, you can set the number of concurrent gateway processes to start with either one or both of the following prompts, depending on how you want to setup your SSL (see ["Encryption" section on page 1-13\)](#page-28-1) communications:

Enter number of Event Gateways that will be started with crypto operation: Enter number of Event Gateways that will be started with plaintext operation:

## <span id="page-24-0"></span>**Dynamic Template and Object**

The original servlet, *com.cisco.cns.config.Config*, gets the configuration template from the attribute value of the Device Object in the configuration server data store (LDAP server), parses the template, and does string substitution on parameters inside the template. It is tightly coupled with the template that is assigned to the device and the attributes of device object.

The new servlet, **DynaConfig**, loosens the restriction so that the template can be assigned dynamically and the parameter values can be obtained from other objects in data store.

This servlet gets **PathInfo** information by means of **HttpServletRequest.getPathInfo()**, parse it, and gets the related template name and object reference. The structure of **PathInfo** is:

/<*argument name*>=<*argument value*>.

### <span id="page-24-1"></span>**Data Structures**

The feature of dynamic template and object utilizes **PathInfo**, which is passed from the client side to the servlets. The structure of **PathInfo**, which the servlet can understand is in following format:

[/<argument name>=<value>]\*

The argument and format for dynamic template and object is:

[/cfgtpl=value[/object=value]]

For more information about Dynamic Template and Object, refer to the *Cisco CNS SDK 1.5.4 API Reference and Programmer Guide.*

## <span id="page-24-2"></span>**CNS Image Service**

The CNS Image Service is an automated, scalable, and secure mechanism designed to distribute Cisco IOS images and related software updates to Cisco IOS devices that have Cisco Intelligence Agents (CIAs).

For more information about how to use the CNS Image Service, see ["CNS Image Service" section on](#page-108-1)  [page 2-75](#page-108-1).

For those devices that do not have a CIA, non-Cisco IOS devices, and non-Cisco devices, you can use the IMGW Toolkit to create scripts that support SSH sessions between these devices and the CNS Configuration Engine 1.4.

For more information about the IMGW Device Module Toolkit, see [Chapter 6, "IMGW Device Module](#page-214-4)  [Development Toolkit."](#page-214-4)

# <span id="page-25-0"></span>**PIX Firewall Support**

Cisco CNS Configuration Engine 1.4 provides configuration management and image service to Cisco PIX firewall devices (PIX device).

For more information about PIX firewall support, see [Chapter 5, "Cisco PIX Firewall Device Support."](#page-208-3)

# <span id="page-25-1"></span>**Intelligent Modular Gateway**

Intelligent Modular Gateway (IMGW) allows you to run the Cisco CNS Configuration Engine 1.4 for automatically distributing configuration files to Cisco IOS network devices running Cisco IOS versions earlier than 12.2(2)T; as well as to Catalyst switches, CCS 11k devices, Cache Engines, and PIX firewalls.

**Note** If you are running devices that use Cisco IOS version 12.2(2)T or later, you should use the CNS Event Gateway.

The Intelligent Modular Gateway accomplishes this task by adding the ability to use alternate access methods to connect to devices that do not have CNS agents in their software. Currently, the access method is SSH.

The interface to the Intelligent Modular Gateway is the same as that of the CNS Event Gateway. It responds to the same events. The NameSpace Mapper operates in the same way. Therefore, once some initial setup work is done, applications need not know the difference between communicating with agent-enabled devices by way of the Event Gateway and non-agent devices by way of the Intelligent Modular Gateway.

## <span id="page-25-2"></span>**Restrictions**

Using the Intelligent Modular Gateway with an SSH transport creates some restrictions in terms of how the Cisco CNS Configuration Engine 1.4 architecture is used.

• When using SSH as a transport, no syntax checking can be done on the configurations before they are applied.

Syntax checking in the Cisco CNS Configuration Engine 1.4 architecture is accomplished by an intelligent agent in the device that has access to internal parser functions. An SSH interface does not provide any means to access this functionality. Therefore, any syntax checking attributes are ignored. Errors are only detected when the configuration is actually applied and applications must deal with the fact that configuration lines prior to the error were executed.

**•** Because all logic is external to the device, there is no way to watch for configuration changes that are done outside the scope of the network management software.

For example, if a network administrator uses a standard SSH client to directly access a network element and changes the configuration, that element would not be synchronized with the network management infrastructure, and depending on the change, might become unmanageable. This is especially true if the login mechanisms (usernames and passwords) are changed. Login mechanism changes should be handled during a maintenance window, during which event-based configuration is not occurring, so that race conditions do not occur. Any such changes must be reflected on the provisioning system's device information screen so that the Device Information Database is properly updated before any new partial configurations are sent.

• The scope of error checking upon configuration load is limited to syntax checking.

Semantic errors cannot be detected. The output is returned in a buffer that applications should log. In a case where something is not operating properly, a network administrator can manually look at the log of what the device was reporting and determine if a semantic error occurred.

• The initial configuration mechanism as defined in the Cisco CNS Configuration Engine 1.4 architecture is not supported.

This mechanism allows a router to be preconfigured with the **cns config initial** command, causing it to contact the configuration server to retrieve its initial configuration. However, because the legacy devices do not have the agent code in them, they can never contact the configuration server (they do not understand the configuration command). Therefore, this mechanism does not make sense when using SSH as a transport. If an initial configuration needs to be delivered by the Cisco CNS Configuration Engine 1.4, it has to be done through the partial configuration mechanism.

**•** Aside from the device information database, the gateway is stateless.

There is no read back of configurations to make sure they were applied, nor is there automatic rollback of configurations if a failure occurs.

**•** If a device is not directly connected to the management network, it must be attached through a Cisco communication servers.

The API allows you to set up an arbitrary network topology to reach the device. However, this release only supports two possible topologies: direct connection to one of the device network interfaces, or console access by way of a Cisco access server, such as a 2511.

**•** Device failures are only detected within a user-specified polling interval.

This is because while the standard Event Gateway requires that routers maintain a connection to the Event Gateway (so any breakage of that connection would signal a problem), the SSH interface is implemented through a transient connection. Therefore, the gateway must poll all devices at some user-specified interval to make sure they are responding, so failure detection is not immediate.

**•** When both agent-enabled and legacy devices are present on the same network, it is recommended that both gateways be run at the same time.

The standard (CNS) Event Gateway talks to the agent-enabled devices and the Intelligent Modular Gateway talks to the legacy devices.

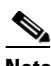

**Note** Do not put an entry in the Device Information Database for a router that is already agent-enabled because both gateways will try to control the router and unpredictable results may occur.

## <span id="page-26-0"></span>**IMGW Device Module Toolkit**

IMGW Device Module Toolkit allows you to develop your own device modules, plug them into Cisco CNS Configuration Engine 1.4, then use them to configure devices.

For more information about the IMGW Device Module Toolkit, see [Chapter 6, "IMGW Device Module](#page-214-4)  [Development Toolkit"](#page-214-4) and [Appendix B, "How to Use the IMGW Device Module Development Toolkit."](#page-236-4)

## <span id="page-27-0"></span>**Modular Router Support**

Cisco CNS Configuration Engine 1.4 supports modular routers. A modular router chassis includes slots in which you can install line and network interface cards. For example, the Cisco 3660 (see [Figure 1-2](#page-27-1)) has six network module slots. You can install any module into any available slot in the chassis. Some modules like 2 Ethernet 2 WAN card slot module can in turn have sub slots to install network interface cards or line cards (see [Figure 1-3 on page 1-12\)](#page-27-2). Device management supports subdevices representing these line and network cards.

<span id="page-27-1"></span>*Figure 1-2 Cisco 3660 Modular Router*

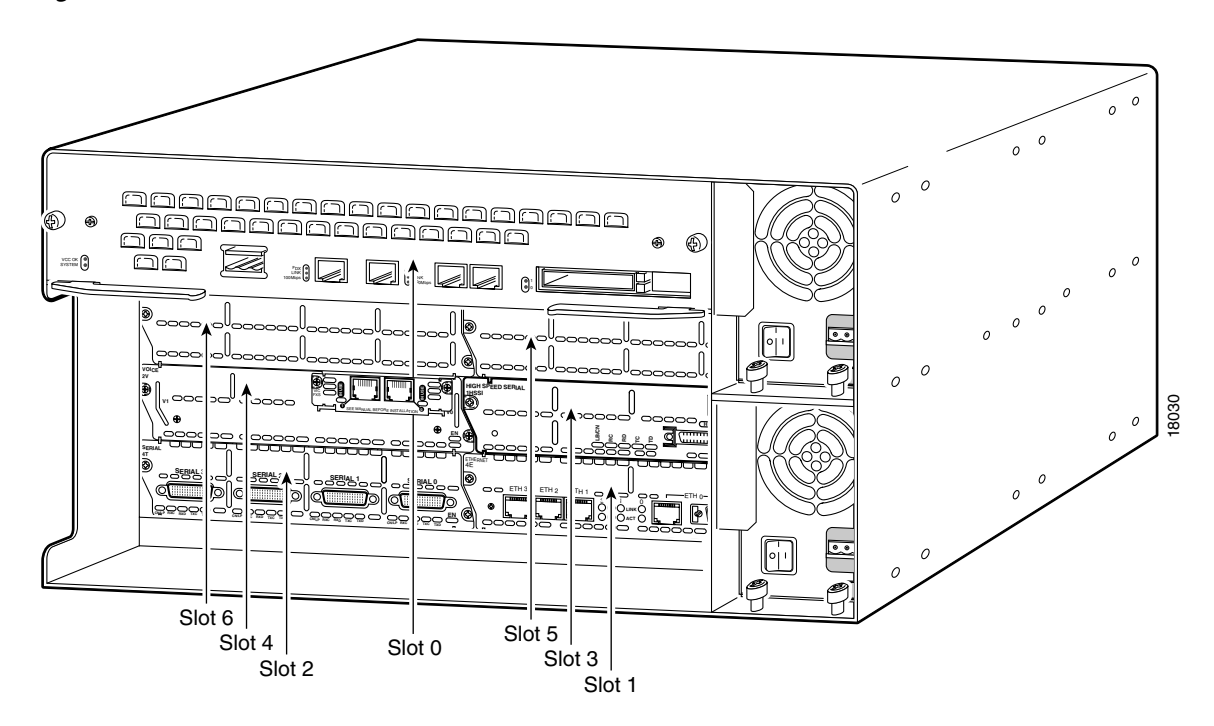

<span id="page-27-2"></span>*Figure 1-3 Interface or Line Card Slots*

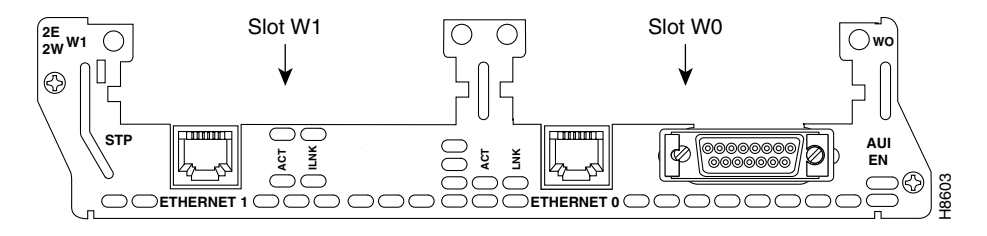

Additional attributes representing line card type and subdevices have been added to the existing device object structure in the directory server in order to have the same structure to represent the main device or the subdevice.

For a modular router, a subdevice configuration object and configuration template is defined for every network module whose interfaces need to be configured and for which the interface number can be variable; based on the slot. Then, a device configuration object and a template is defined for the main device. Fixed interface numbers can be configured in the main device template.

Modular router events are published to the event bus and are accessible to applications connected to the bus. The Cisco IOS device publishes the system hardware configuration in the *cisco.mgmt.cns.config.device-details* event after hardware discovery. The Cisco CNS Configuration Engine 1.4 is configured to listen for this event, retrieve it and extract the hardware configuration of the device.

In Internal Directory mode, modular router support sessions work with NSM in both modes (see ["NSM](#page-23-0)  [Modes" section on page 1-8](#page-23-0)).

## <span id="page-28-0"></span>**Data Administration Tool**

The Data Administration Tool (DAT) presents you with a web-based user interface that allows you to populate and manage the data in the directories. You can View/Add/Delete/Update devices (CNS agent-enabled devices, see ["Intelligent Modular Gateway" section on page 1-10](#page-25-1)), groups of devices, and applications in the directory. Also, you can View/Add/Delete/Update events specific to each application.

DAT also provides you with the additional capability of bulk data upload.

**Note** You cannot change (extend) the schema using DAT. You have to populate the schema manually in the directory server.

For information about how to use DAT, see ["Directory Administration Tool" section on page 4-1.](#page-146-3)

## <span id="page-28-1"></span>**Encryption**

Secure Socket Layer (SSL) method has been adopted as the encryption mechanism for HTTP sessions between the configuration agent and the configuration server, and the TCP session between the CNS Event Gateway and the event agent.

To use encryption, the Cisco IOS devices must be running a crypto image and version 12.2(11)T of the Cisco IOS.

## <span id="page-28-2"></span>**Device Authentication**

The configuration server and CNS Event Gateway are supplied with a X.509 certificate generated by a certificate authority (CA) server. It is the responsibility of the network administrator to have a CA server and to control certificate generation and revocation.

The Cisco IOS device must—to be configured—be recognize by the CA. There is no client-side certificate in the Cisco IOS device.

For the configuration server, once the Cisco IOS device has validated the certificate, it sends **cns\_id:cns\_password** over the encrypted pipe. The device uses a CNS password to be authenticated by the Cisco CNS Configuration Engine 1.4.

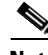

**Note** Authentication is also done when the links are in clear text.

A server configured for secure connections is also able to enact non-secure (clear-text) sessions. The password check is done regardless of whether encryption is used or not.

Once the server is secured, it is no longer be able to process requests that do not have a password. It cannot tell the difference between a clear-text request from a device in a secure environment from a device in an non-secure environment.

For the CNS Event Gateway, once the Cisco IOS device has validated the certificate, it sends a DeviceID control message over the encrypted pipe that has the CNS password of the device. The **event id:cns password** is validated using the authentication API. If it is not matched, the SSL session is terminated and an entry made to the security log. This ensures only authorized customer premises equipment (CPE) devices connect to the CNS Event Gateway and are able to use the CNS Integration Bus.

### <span id="page-29-0"></span>**Bootstrap Password**

Cisco CNS Configuration Engine 1.4 provides a bootstrap password for use where multiple devices are deployed in a batch. In this case, all devices in a particular batch are given the same (bootstrap) password to use when they each start up on the network for the first time.

The bootstrap password can be changed for different batches of devices by using the **BootStrap** function under Security Manager in the user interface (see ["Security Manager" section on page 2-69](#page-102-1)).

### <span id="page-29-1"></span>**Resynchronize cns\_password**

If the cns password of a device becomes corrupted so that there is a mismatch between the device and the corresponding password information help in the CNS Configuration Engine 1.4 directory, you can resynchronize the device with the CNS Configuration Engine 1.4 by using the **Resync Device** function in the user interface (see ["How to Resynchronize a Device" section on page 2-19\)](#page-52-3)

# <span id="page-29-2"></span>**How the Cisco CNS Configuration Engine 1.4 Works**

The Cisco CNS Configuration Engine 1.4 dynamically generates Cisco IOS configuration files (documents), packages these file in XML format, and distributes them by means of Web/HTTP (see [Figure 1-4 on page 1-15\)](#page-30-0). This takes place in response to a *pull* (get) operation.

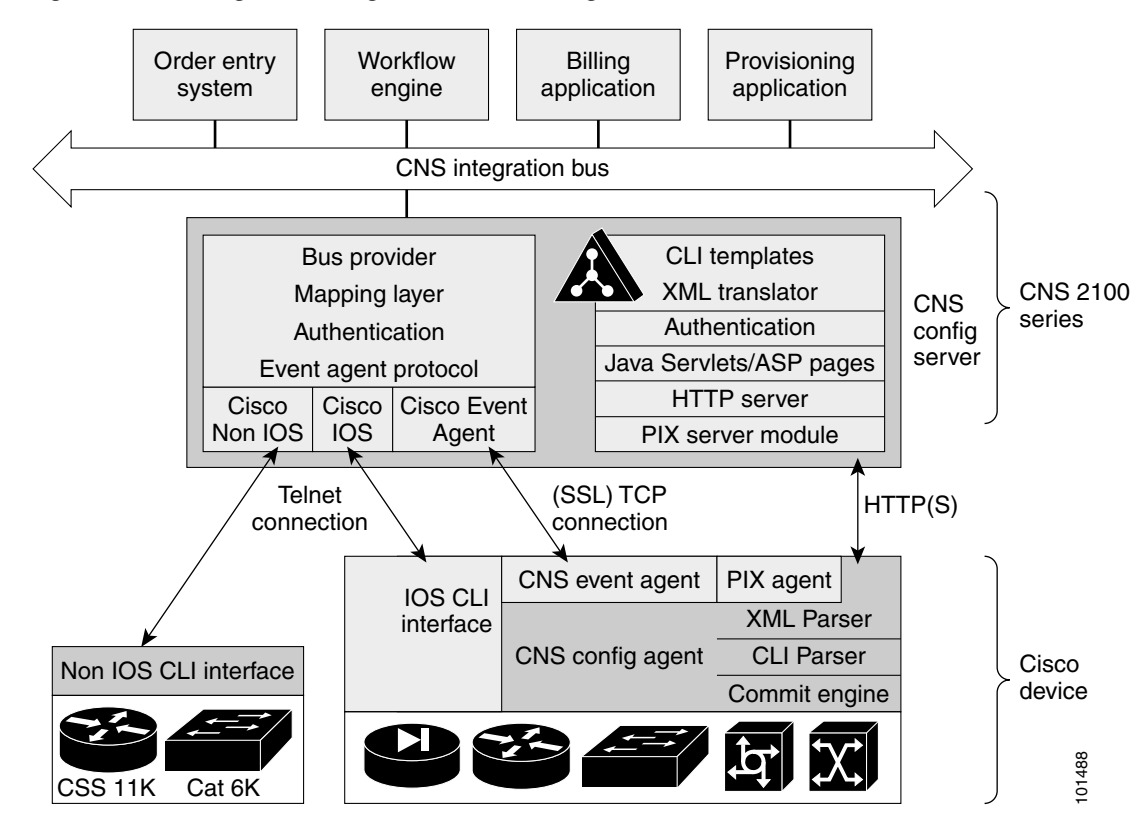

<span id="page-30-0"></span>*Figure 1-4 Configuration Engine Functional Diagram*

A Cisco IOS device initiates a get operation when it first appears on the network (**cns config init…**) or when notified (by subscribed event) of a configuration update (**cns config partial…**).

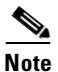

**Note** For more information about these and other related CLI commands, refer to the Cisco IOS configuration guide and command reference publications.

When a Cisco IOS device issues a request for a device configuration file, the request includes a unique identifier (configID = hostname) used to help locate the relevant configuration file parameters for this device on the directory server. [Figure 1-5](#page-31-1) shows the process flow for a configuration load operation.<br>
When a Cisco IOS device issues a request for a device configuration file, the request includes a uniqual and command re

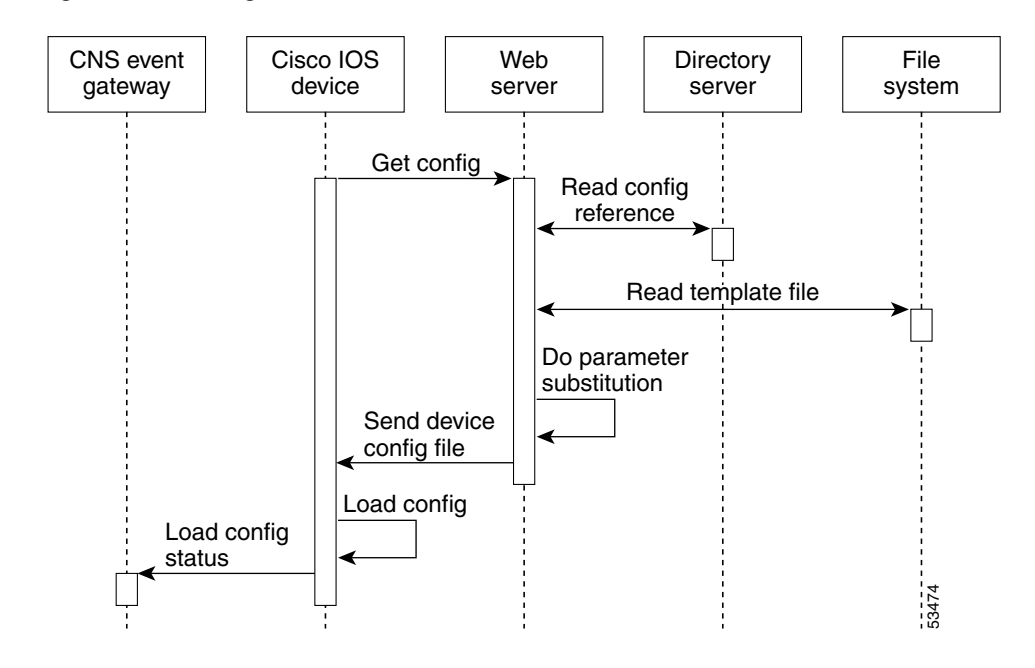

<span id="page-31-1"></span>*Figure 1-5 Configuration Load Process Flow*

When the web server receives a request for a configuration file, it invokes the Java Servlet and executes the embedded code. This directs the web server to access the directory server and file system to read the configuration reference for this device and template. The configuration server prepares an instantiated configuration file by substituting all the parameter values specified in the template with valid values for this device. The configuration server forwards the configuration file to the web server for transmission to the Cisco IOS device.

The configuration agent at the router accepts the configuration file from the web server, performs XML parsing, syntax checking (optional), and loads the configuration file. The router reports the status of the configuration load as an event that can be subscribed to by a network monitoring or workflow application.

### <span id="page-31-0"></span>**Load Initial Configuration**

- **1.** The Cisco CNS Configuration Engine 1.4 reads the template files.
- **2.** The Cisco CNS Configuration Engine 1.4 does the parameter substitution.
- **3.** The Cisco CNS Configuration Engine 1.4 sends the device configuration to the Cisco IOS device.
- **4.** The Cisco IOS device tries to load the initial configuration.
- **5.** The Cisco IOS device publishes the load configuration status event to the event gateway.

#### **Modular Router**

- **1.** The modular router posts an HTTP request containing the hardware configuration to the Cisco CNS Configuration Engine 1.4 for the initial configuration.
- **2.** The Cisco CNS Configuration Engine 1.4 reads the hardware configuration of the device from the HTTP request and updates the directory server with the latest configuration.
- **3.** The Cisco CNS Configuration Engine 1.4 reads the template files.
- **4.** The Cisco CNS Configuration Engine 1.4 does the parameter substitution.
- **5.** The Cisco CNS Configuration Engine 1.4 sends the device configuration to the Cisco IOS device.
- **6.** The modular router tries to load the initial configuration.
- **7.** The modular router publishes the load configuration status event to the event gateway.

### <span id="page-32-0"></span>**Load Partial Configuration**

- **1.** The user modifies a template in the Cisco CNS Configuration Engine 1.4 user interface.
- **2.** The template contents are passed to the Cisco CNS Configuration Engine 1.4.
- **3.** The Cisco CNS Configuration Engine 1.4 stores the template in the file system.
- **4.** The user clicks the update device button in the user interface.
- **5.** The Cisco CNS Configuration Engine 1.4 publishes a *cisco.mgmt.cns.config.load* event.
- **6.** The Cisco IOS device retrieves the *cisco.mgmt.cns.config.load* event and in response to this event requests its configuration by contacting the server.
- **7.** The Cisco CNS Configuration Engine 1.4 reads the template files.
- **8.** The Cisco CNS Configuration Engine 1.4 does the parameter substitution.
- **9.** The Cisco CNS Configuration Engine 1.4 sends the device configuration to the Cisco IOS device.
- **10.** The Cisco IOS device tries to load the partial configuration.
- **11.** The Cisco IOS device publishes the load configuration status event to the event gateway.

#### **Modular Router**

- **1.** The user modifies a template in the Cisco CNS Configuration Engine 1.4 user interface.
- **2.** The template contents are passed to the Cisco CNS Configuration Engine 1.4.
- **3.** The Cisco CNS Configuration Engine 1.4 stores the template in the file system.
- **4.** The user clicks the update device button in the user interface.
- **5.** The Cisco CNS Configuration Engine 1.4 publishes a *cisco.mgmt.cns.config.load* event.
- **6.** The modular router retrieves the *cisco.mgmt.cns.config.load* event and in response to this event requests its configuration by contacting the server.
- **7.** The Cisco IOS device posts a HTTP request containing the hardware configuration to the Cisco CNS Configuration Engine 1.4 for the partial configuration.
- **8.** The Cisco CNS Configuration Engine 1.4 reads the template files.
- **9.** The Cisco CNS Configuration Engine 1.4 does the parameter substitution.
- **10.** The Cisco CNS Configuration Engine 1.4 sends the device configuration to the modular router.
- **11.** The modular router tries to load the partial configuration.
- **12.** The modular router publishes the load configuration status event to the event gateway.

## <span id="page-33-0"></span>**How EventID, and ConfigID are Used**

The Cisco CNS Configuration Engine 1.4 intersects two name space domains:

- **•** Configuration Domain
- **•** Event Domain

The CNS Configuration Engine 1.4 uses the Configuration Domain when a device communicates with the configuration server. It uses the Event Domain when a device communicates with the Cisco CNS Configuration Engine 1.4 using the publish and subscribe mechanism of the CNS Integration Bus.

The device must be uniquely identified in these namespaces. The ConfigID uniquely identifies the device in the Configuration Domain. The EventID uniquely identifies the device in the Event Domain.

Because the Cisco CNS Configuration Engine 1.4 uses both the CNS Integration Bus (event bus) and the configuration server to provide configurations to devices, both EventID and ConfigID must be defined for each configured Cisco IOS device.

The values for EventID and ConfigID for each device can be identical, or you can make them different when you add or edit device information using the user interface (see ["Managing Devices" section on](#page-40-3)  [page 2-7\)](#page-40-3).

# <span id="page-33-1"></span>**Dynamic ConfigID and EventID Change Synchronization**

The Cisco IOS, version 12.2.(11)T, was enhanced with new CLI ID commands that can modify the EventID and ConfigID, then reconnect the device to the Cisco CNS Configuration Engine 1.4 with the new IDs.

## <span id="page-33-2"></span>**Network Management Tools**

The CNS 2100 Series platform includes the Tivoli Management Agent (TMA). The Tivoli Product(s) is copyrighted and licensed (not sold) and therefore not transferred.

The owner of the Tivoli Product DISCLAIMS ALL WARRANTIES WITH RESPECT TO THE USE OF THE TIVOLI PRODUCT(S) INCLUDING (WITHOUT LIMITATION) ANY WARRANTIES OF MERCHANTABILITY OR FITNESS FOR A PARTICULAR PURPOSE.

To initialize the Tivoli Management Agent, refer to the *Cisco CNS Configuration Engine 1.4 Installation & Setup Guide For Linux*.

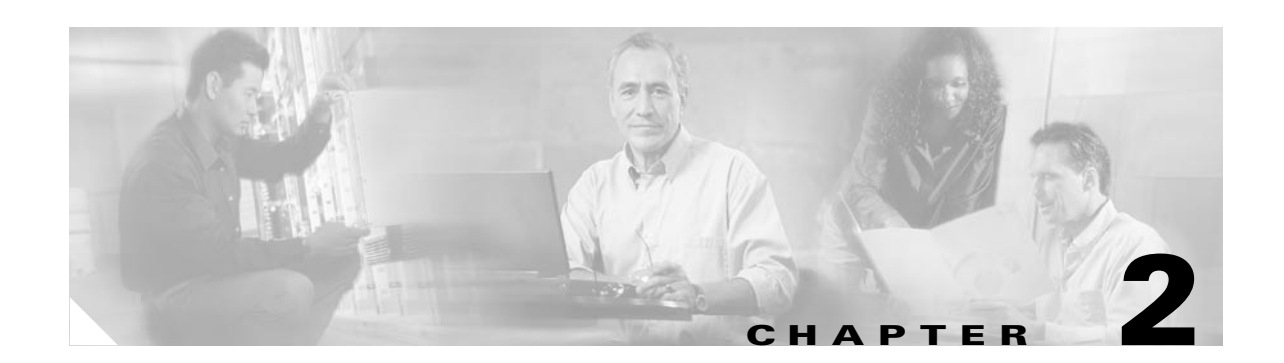

# <span id="page-34-1"></span><span id="page-34-0"></span>**Administration Tasks for Internal Directory Mode**

This chapter describes the Cisco CNS Configuration Engine 1.4 administration tasks for Internal Directory mode including information about:

- **•** [Levels of Access](#page-34-2)
- **•** [How to Login and Out of the System](#page-34-3)
- **•** [Managing Devices](#page-40-2)
- **•** [How to Manage User Accounts](#page-64-0)
- **•** [Device Configuration Order Entry](#page-69-1)
- **•** [Management Tools](#page-80-0)
- **•** [CNS Image Service](#page-108-0)
- **•** [Backup and Restore](#page-124-2)
- **•** [Redefining Hostname, Domain Name, and Country Code](#page-127-1)
- **•** [Recovering Your CNS Password](#page-130-0)

# <span id="page-34-2"></span>**Levels of Access**

In Internal Directory mode, there are two categories of users who have access to device information:

- **•** Administrator
- **•** Operator

An Administrator has the higher access level of the two categories; full access to device and user information. An Operator has access to only order entry and operator password-related tasks.

For example, an Administrator can access all the functional areas of the user interface. Whereas, an Operator only has access to Order Entry and Tools functions.

# <span id="page-34-3"></span>**How to Login and Out of the System**

You can connect to the system by means of:

- **•** SSH
- **•** System console

## <span id="page-35-0"></span>**How to Login**

To login to the system, follow these steps:

**Step 1** Launch your web browser.

This user interface is best viewed using Microsoft Internet Explorer, version 5.5 or later.

**Step 2** Go to the Cisco CNS Configuration Engine 1.4 URL.

For example: **http://<***ip\_address***>**

### $\begin{picture}(20,5) \put(0,0) {\line(1,0){15}} \put(0,0) {\line(1,0){15}} \put(0,0) {\line(1,0){15}} \put(0,0) {\line(1,0){15}} \put(0,0) {\line(1,0){15}} \put(0,0) {\line(1,0){15}} \put(0,0) {\line(1,0){15}} \put(0,0) {\line(1,0){15}} \put(0,0) {\line(1,0){15}} \put(0,0) {\line(1,0){15}} \put(0,0) {\line(1,0){15}} \put(0,0) {\line(1,0){15}} \put(0,0$

Note If encryption is set during Setup (see "Encryption Settings" section on page 2-6), use **https://<***ip\_address***>**.

The login window appears (see [Figure 2-1\)](#page-35-1).

#### <span id="page-35-1"></span>*Figure 2-1 Logging In to the Configuration Server*

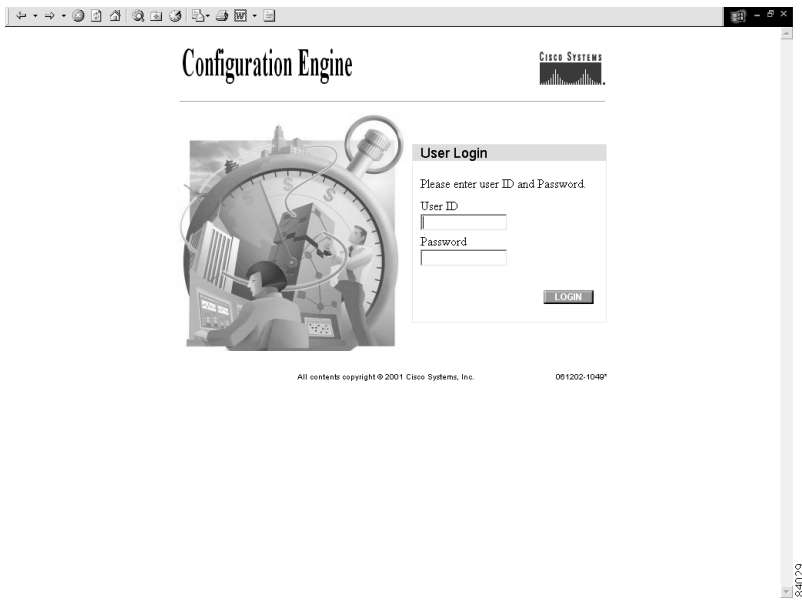

**Step 3** Enter your **User ID**.

This is the value for the **ConfigService AdminID** parameter that you entered during **Setup**.

- **Step 4** Enter your password.
- **Step 5** Click **LOGIN**.

For an Administrator, the full-function Cisco CNS Configuration Engine 1.4 Home page appears (see [Figure 2-2](#page-36-1)).

For an Operator, a limited-function Cisco CNS Configuration Engine 1.4 Home page appears where the active tabs are **Home**, **Order Entry**, and **Tools** (see [Figure 2-3](#page-36-2)).
| . 0 0 4 0 8 9 6 5 8 0 · 5 8<br>Configuration Engine                                                    | NSM mode: default                                                                              | Cisco System |
|----------------------------------------------------------------------------------------------------|------------------------------------------------------------------------------------------------|--------------|
| <b>Devices</b><br><b>Users</b><br><b>Order Entry</b><br>Home                                           | Tools<br><b>Image Service</b><br>UserID: admin<br><b>Configuration Engine Service Overview</b> | Logout       |
| i. Do NOT use the<br>browser Back and<br>Forward buttons.<br>ii. Please navigate<br>using the links in | <b>Devices</b><br>$\cap$<br>Device Management and Sub device management.                       |              |
| the pages.                                                                                             | <b>Users</b><br>$\cap$<br>User Management: Add/Edit/Delete user or Change password.            |              |
|                                                                                                    | Order Entry<br>$\bigcirc$<br>Order Entry Management: Add/Edit device.                          |              |
| R                                                                                                    | Tools<br>$\bigcap$<br>DAT/Data Management/Directory Management/Template Management.            |              |
|                                                                                                    | <b>Image Service</b><br>$\cap$<br>Images/Jobs.                                                 | 101493       |
|                                                                                                    |                                                                                                |              |

*Figure 2-2 Administrator Home Page*

*Figure 2-3 Operator Home Page*

| 00102005-20-20<br>o                                                                                        |                                                                                                    | Ð<br>$\times$               |
|----------------------------------------------------------------------------------------------------|----------------------------------------------------------------------------------------------------|-----------------------------|
| Configuration Engine                                                                                       | <b>NSMnode: default</b>                                                                                                    | <b>Cisco Systems</b><br>dh. |
| <b>Order Entry</b><br>Home<br><b>Tools</b>                                                                 | <b>Image Service</b><br>UserID: test                                                                                                    | Logout                      |
| i. Do NOT use the<br>browser Back and<br>Forward buttons.<br>ii. Please navigate<br>using the links in the | Configuration Engine Service Overview<br>Order Entry<br>$\circ$<br>Add/Edit device, Add/Edit Subdevice, Update Image, Query Device Inventory |                             |
| pages.                                                                                                    | Tools<br>$\circ$<br>User Password Management/View Log Files                                                                                  |                             |
|                                                                                                    | Image Service<br>$\circ$<br>View Images/Jobs Management                                                                                      |                             |
|                                                                                                    |                                                                                                    |                             |
|                                                                                                    |                                                                                                    |                             |
|                                                                                                    |                                                                                                    |                             |
|                                                                                                    |                                                                                                    | 101494                      |

# **How to Log Out**

To log out of the system, click the **Logout** button.

# **Operator-Level Operations**

After logging into the Cisco CNS Configuration Engine 1.4, an Operator has access to the following functions:

- **•** Order Entry
	- **–** New Order
	- **–** Edit Order
	- **–** Subdevice Order
	- **–** Update Image
	- **–** Query Device Inventory
- **•** Tools
	- **–** Change Password
	- **–** View Event Log
	- **–** View Image Server Log
- **•** Image Service
	- **–** View Image
	- **–** Query Job
	- **–** Cancel/Stop Job
	- **–** Restart Job

# **Device Configuration Order Entry**

The order entry functions of creating a new device configuration order, editing an existing order, and managing subdevice orders are available to both Administrator and Operator.

To conduct device configuration order entry operations as an Operator, follow these steps:

```
Step 1 From the Home page, click Order Entry.
        The Order Entry page appears (see Figure 2-4).
Step 2 To add and edit device configuration orders, see "Device Configuration Order Entry" section on 
        page 2-36.
```
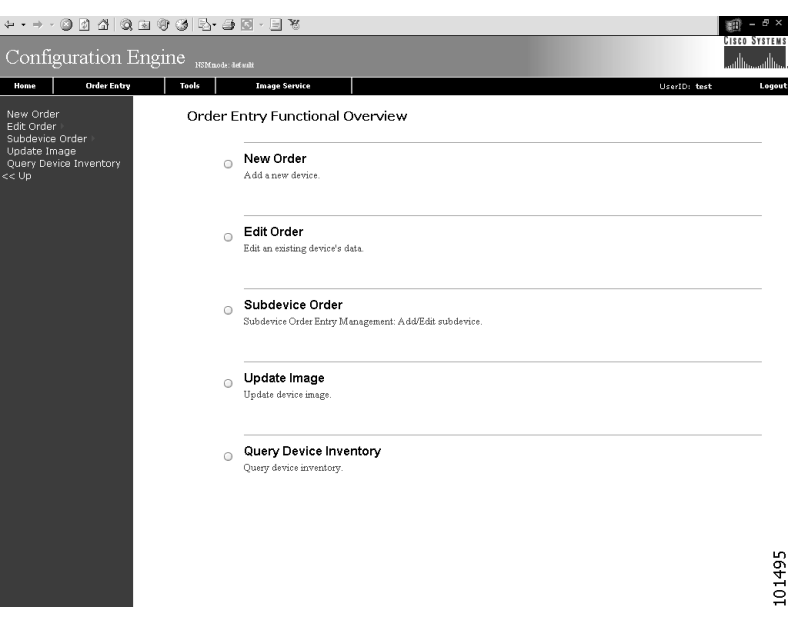

<span id="page-38-0"></span>*Figure 2-4 Order Entry for Operator-Level User*

# **How to Change or Reset a Password at the Operator Level**

Under tools, an Operator has access to the password editor (for changing or resetting only their own password), and the event log.

To change or reset a password at the operator level, click **Tools**.

66131

The password editor appears (see [Figure 2-5](#page-38-1)).

#### <span id="page-38-1"></span>*Figure 2-5 Operator Password Editor*

**Change Password** 

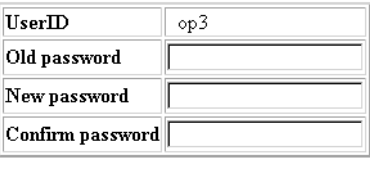

Save | Reset

**Step 1** Enter your old password.

[Table 2-1](#page-39-0) lists valid values for these fields.

<span id="page-39-0"></span>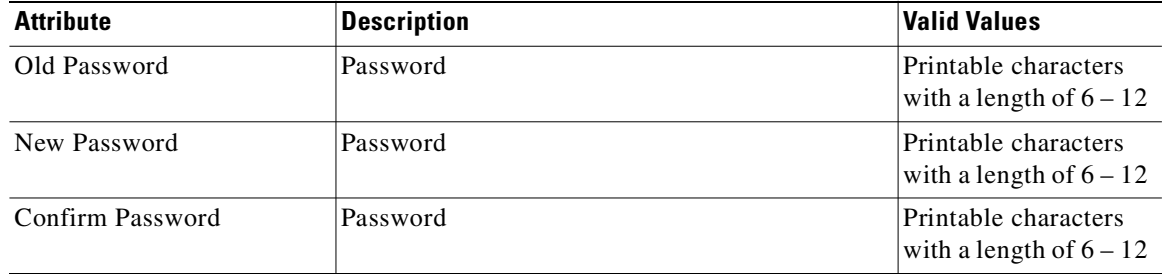

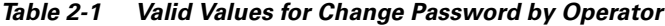

- **Step 2** Enter your new password.
- **Step 3** To confirm your new password, enter it again.
- **Step 4** To save your changes, click **Save**.
- **Step 5** To return to the Tools main menu, click the **Tools** tab.

# **How to View the Event Log**

As an operator, to view the Event Log, click **Tools** -> **View Event Log**.

The Event Log control panel appears (see [Figure 2-6\)](#page-39-1)

#### <span id="page-39-1"></span>*Figure 2-6 Operator-Level Event Log Control Panel*

**View Event Log** 

| Device/Group:         |                                               |  |
|-----------------------|-----------------------------------------------|--|
| <b>Status Filter:</b> | $\Box$ Complete $\Box$ Failure $\Box$ Warning |  |
| Any other Filter:     |                                               |  |
| Number of lines: 25   |                                               |  |
|                       | View                                          |  |
|                       |                                               |  |

*Table 2-2 Valid Values for View Event Log by Operator*

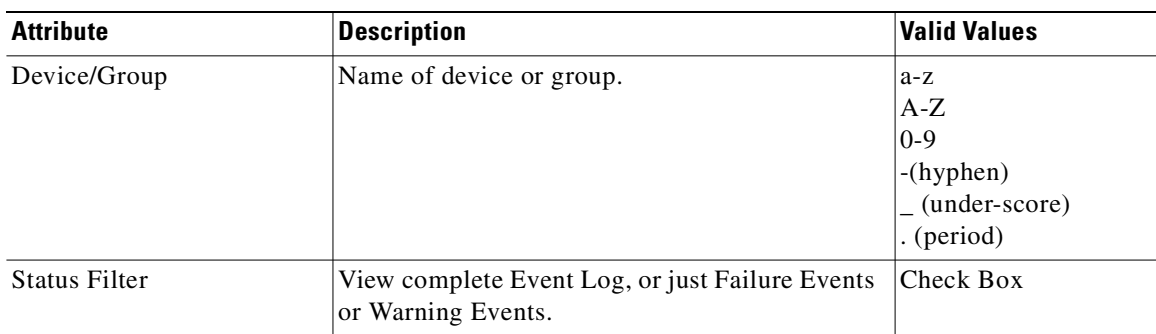

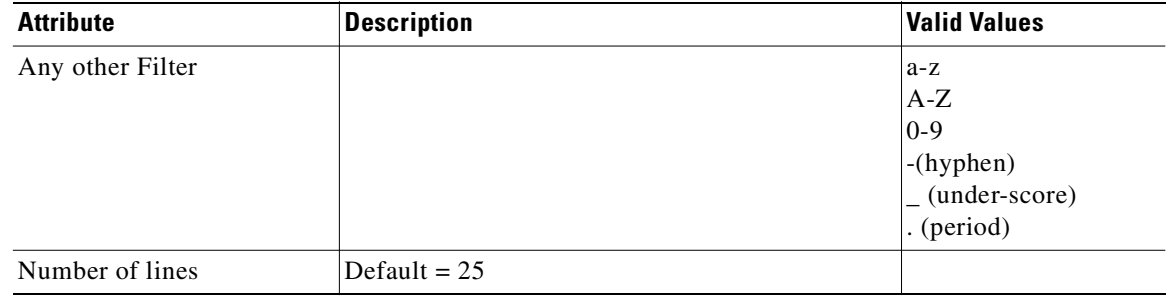

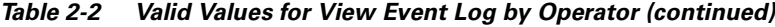

## **CNS Image Service**

Under **Image Service**, an Operator can view available images (see ["How to View an Image" section on](#page-110-0)  [page 2-77](#page-110-0)) and perform tasks on image update operations the same as an administrator (see ["Working](#page-117-0)  [with Image Update Jobs" section on page 2-84](#page-117-0)).

# **Administrator-Level Operations**

In Internal Directory mode, an Administrator can access all of the functions provided by the Cisco CNS Configuration Engine 1.4 user interface including managing user accounts and devices.

# **Managing Devices**

To begin managing devices, follow these steps:

- **Step 1** Login to the system (see ["How to Login and Out of the System" section on page 2-1](#page-34-0)).
- **Step 2** From the Home page, click on the **Devices** tab.

A functional overview of the device administration options appears (see [Figure 2-7\)](#page-41-0).

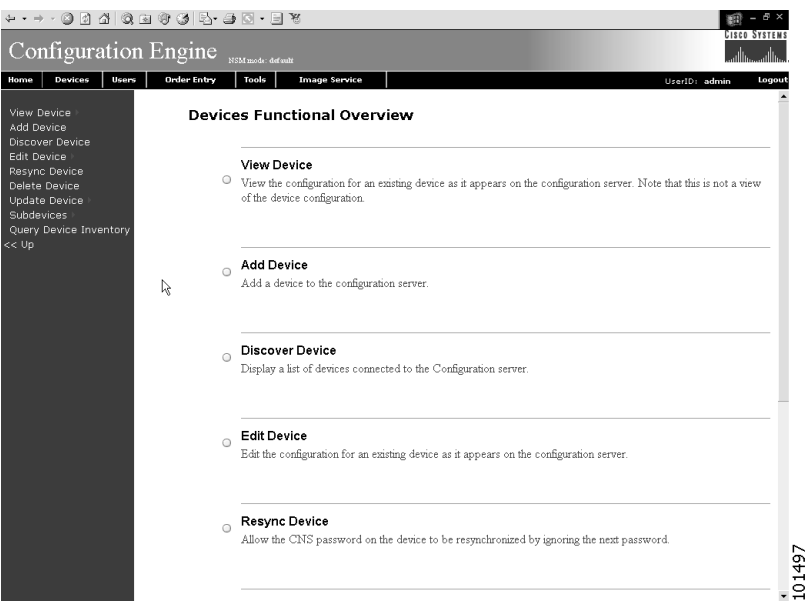

#### <span id="page-41-0"></span>*Figure 2-7 Device Administration Overview*

### **How to View Device Configuration**

To view a device configuration, follow these steps:

**Step 1** From the Devices Functional Overview page, click **View Device**. The Device List page appears (see [Figure 2-8\)](#page-41-1).

#### <span id="page-41-1"></span>*Figure 2-8 View Device List*

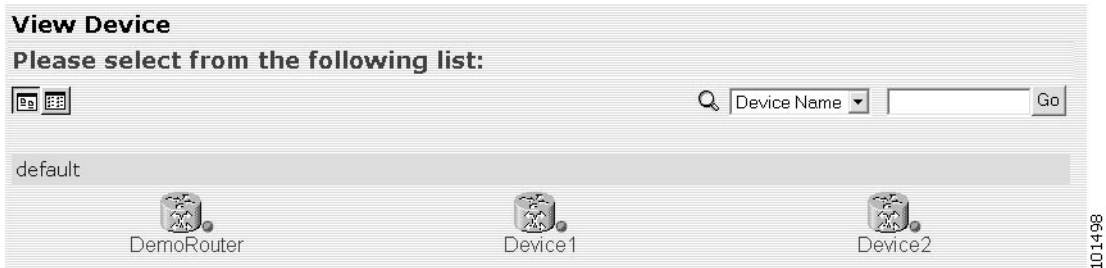

**Step 2** Click on the icon for the device configuration you wish to view. The Configuration for that device appears (see [Figure 2-9\)](#page-42-0).

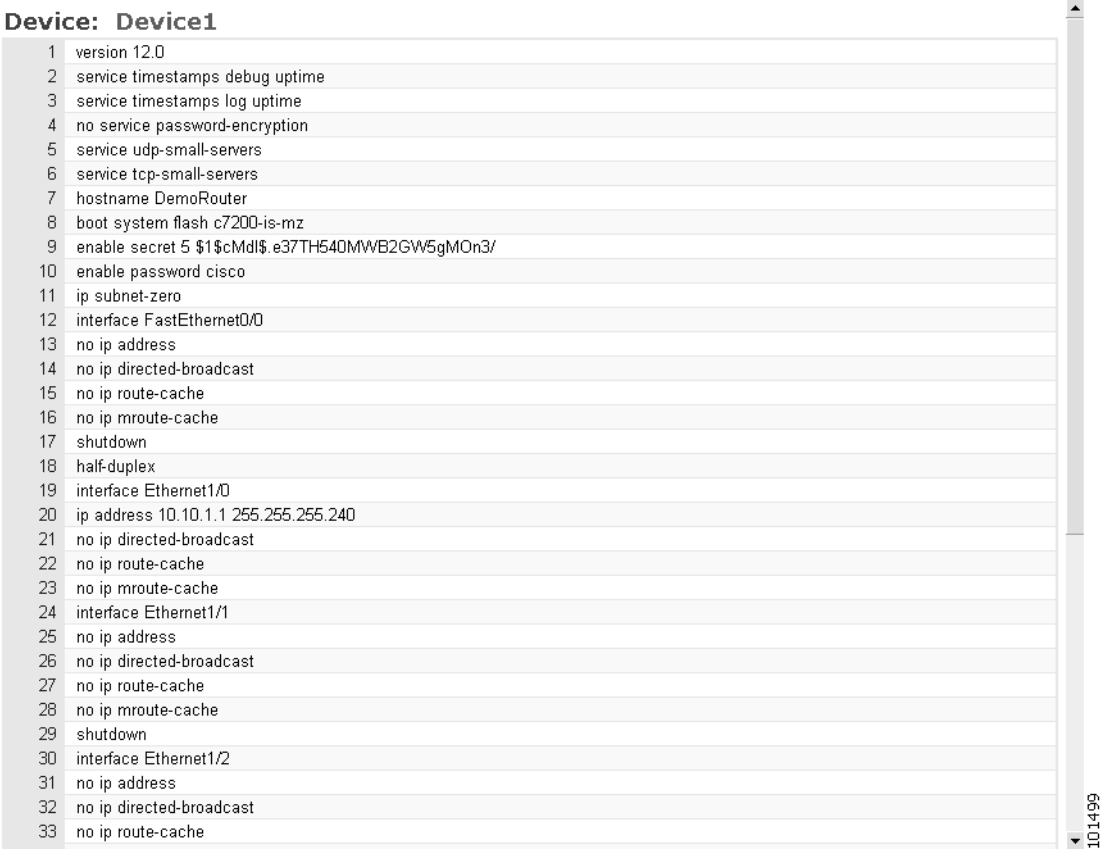

#### <span id="page-42-0"></span>*Figure 2-9 Device Configuration*

**Note** The device configuration displayed is the configuration as it appears at the configuration server. It may not be the configuration running on the device.

- **Step 3** To view subdevices (if applicable), in the left pane, click **View Subdevices.**
- **Step 4** To view Images associated with this device (if applicable), in the left pane, click **View Images**.
- **Step 5** To return to the Devices main menu, click on the **Devices** tab.

### <span id="page-42-1"></span>**How to Add a Device**

To add the logical appearance of a device to the configuration server, follow these steps:

**Step 1** From the Devices Functional Overview page, click **Add Device**. The Device Information page appears (see [Figure 2-10](#page-43-0)).

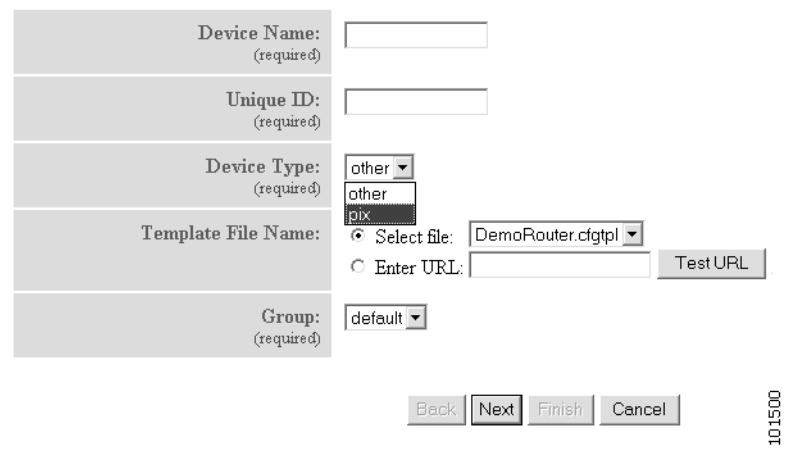

#### <span id="page-43-0"></span>*Figure 2-10 Device Information Page*

<span id="page-43-1"></span>**Step 2** Enter a valid value (no spaces) in the **Device Name** field.

[Table 2-3](#page-43-1) list valid values for these attributes.

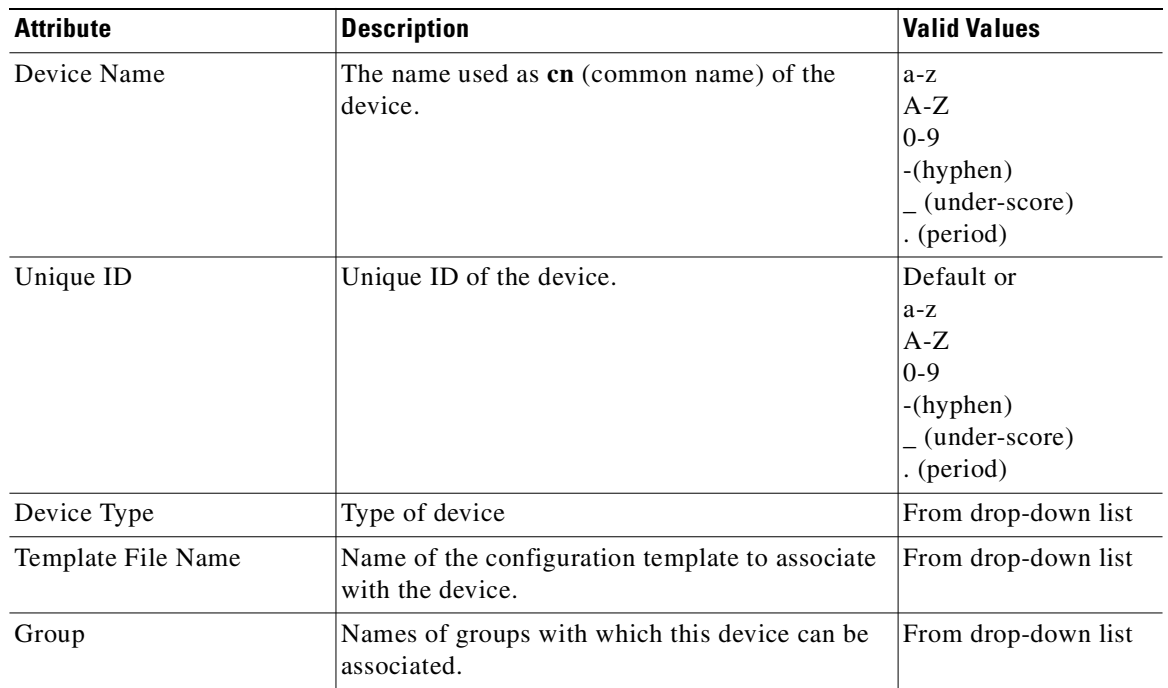

#### *Table 2-3 Valid Values for Add Device*

**Step 3** In the **Unique ID** field, accept the default value that appears or enter another valid value (no spaces).

**Step 4** Select a device type from the drop-down list.

**Step 5** Choose a template file.

To use a template on your Cisco CNS Configuration Engine 1.4:

- **a.** Choose **Select file**.
- **b.** Use the drop-down list to choose a template.

#### OR

To use an external template:

- **a.** Choose **Enter URL**.
- **b.** Enter the full URL for the server, directory, and filename where the template is stored. Currently, only **http** is supported.
- **c.** To test access to the external template, click **Test URL**.

If the server is unavailable or the external template cannot be accessed, an error appears. You can still save this logical device, but the template is not available until you have access to the external template.

**Step 6** Choose a group.

 $\mathcal{Q}$ 

**Tip** Use the Group Manager under DAT (see ["How to Add a Group" section on page 4-15\)](#page-160-0) to set up groups before you add a device.

- **Step 7** To cancel creating a device and return to the Devices main menu, click **Cancel**.
- **Step 8** To return to the Devices main menu and cancel creating a device, click on the **Devices** tab.
- **Step 9** To continue creating IDs for this device, click **Next**.

If the Device Type is not Pix, the Create Device page for adding device IDs appears (see [Figure 2-12](#page-45-1)). If the Device Type is Pix, the Pix Password page appears (see [Figure 2-11\)](#page-44-0).

**Step 10** If applicable, enter an authentication password for Pix device, otherwise skip to [Step 11.](#page-45-0)

#### *Table 2-4 Valid Values for Change Password by Operator*

| <b>Attribute</b>                  | <b>Description</b> | <b>Valid Values</b>                               |
|-----------------------------------|--------------------|---------------------------------------------------|
| <b>Authentication Password</b>    | Password           | Printable characters<br>with a length of $6 - 12$ |
| Confirm<br>AuthenticationPassword | Password           | Printable characters<br>with a length of $6 - 12$ |

<span id="page-44-0"></span>*Figure 2-11 Pix Password Page*

#### **Create Device**

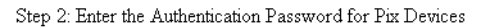

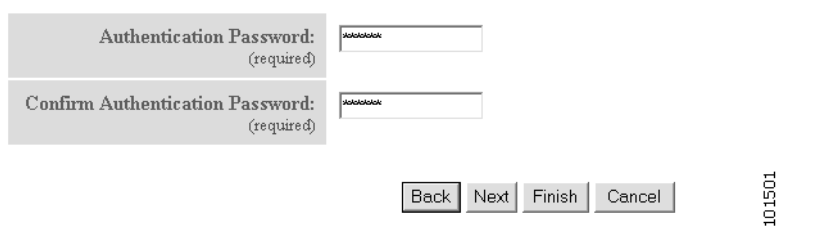

#### <span id="page-45-1"></span>*Figure 2-12 Device IDs Page*

**Create Device** 

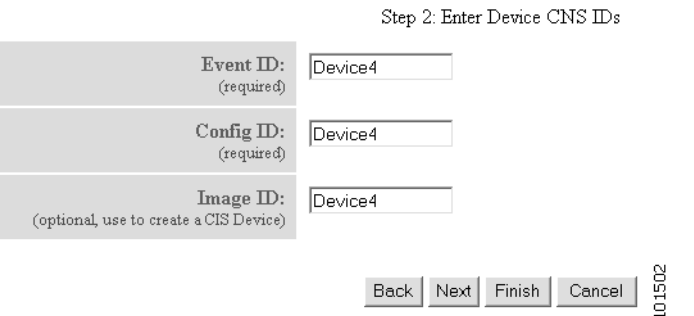

<span id="page-45-2"></span><span id="page-45-0"></span>**Step 11** For the **Event ID**, accept the default value that appears or enter another value.

[Table 2-5](#page-45-2) list valid values for these attributes.

| <b>Attribute</b> | <b>Description</b>                               | <b>Valid Values</b> |
|------------------|--------------------------------------------------|---------------------|
| Event ID         | Event ID to associated with this device.         | Default, or         |
|                  |                                                  | $a-z$               |
|                  |                                                  | $A-Z$               |
|                  |                                                  | $0-9$               |
|                  |                                                  | -(hyphen)           |
|                  |                                                  | (under-score)       |
|                  |                                                  | . (period)          |
| Config ID        | Configuration ID to associated with this device. | Default, or         |
|                  |                                                  | $a-z$               |
|                  |                                                  | $A-Z$               |
|                  |                                                  | $0 - 9$             |
|                  |                                                  | -(hyphen)           |
|                  |                                                  | (under-score)       |
|                  |                                                  | . (period)          |
| Image ID         | Image ID to associated with this device.         | Default, or         |
|                  |                                                  | $a-z$               |
|                  |                                                  | $A-Z$               |
|                  |                                                  | $0 - 9$             |
|                  |                                                  | -(hyphen)           |
|                  |                                                  | (under-score)       |
|                  |                                                  | . (period)          |

*Table 2-5 Valid Values for Add Device*

**Step 12** For the **Config ID**, accept the default value that appears or enter another value.

- **Step 13** For the Image ID, if you are using configuration service only, leave this field blank. To use image service this parameter must be specified.
- **Step 14** To cancel creating a device and return to the Devices main menu, click **Cancel**.
- **Step 15** If applicable (modular router), choose subdevices.
- **Step 16** To go back to the previous page, click **Back**.
- **Step 17** To finish creating this device at this point, click **Finish**.
- **Step 18** To continue creating Image associations for this device, click **Next**.

The Create Device page for adding Image associations appears (see [Figure 2-13](#page-46-0)).

#### <span id="page-46-0"></span>*Figure 2-13 Create Device Image Association*

#### **Create Device**

Step 3: Please Select Image(s) to associate with this device

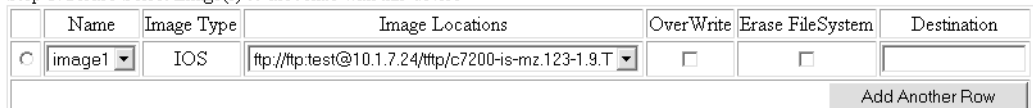

Step 4: Please select a configuration file that will be sent to the device upon activation of the new image:

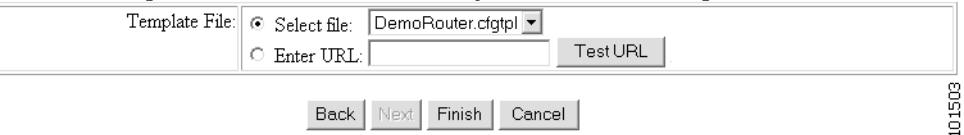

**Step 19** In Step 3 on the page, select the image from the **Name** drop-down list.

The **Image Type** field and **Image Location** drop-down box are populated with corresponding information for the image.

- **Step 20** From the **Image Location** drop-down list, select the desired location.
- **Step 21** To add another row for image location, click **Add Another Row**.

You can locate multiple copies of an image on separate servers. This allows you to do load-sharing when updating a large number of devices. Each device in a large group can be associated with a copy of the image located at one of many server locations.

**Step 22** In the Destination field, enter a valid URL where the image will be copied.

For example:

#### **disk0:/c7200-mz**

- **Step 23** To indicate which image is to be activated on the device after distribution, select the radio button in front of each row.
- <span id="page-46-1"></span>**Step 24** In Step 4, on the page, select the Configuration Control template file you want to send to this device for activation of a new image:

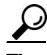

**Tip** Use the Configuration Control template that contains the CLI commands required for image activation for this device (see ["Configuration Control Template" section on page 2-22](#page-55-0)). If you do not have such a template, see ["How to Add a Template" section on page 2-65](#page-98-0).

- **a.** To select a template file from the drop-down list, click the **Select file** radio button.
- **b.** Use the drop-down list to choose a template file.

OR

To use an external template:

**a.** Choose **Enter URL**.

- **b.** Enter the full URL for the server, directory, and filename where the template is stored. Currently, only **http** is supported.
- **c.** To test access to the external template, click **Test URL**.

If the server is unavailable or the external template cannot be accessed, an error appears. You can still save this logical device, but the template is not available until you have access to the external template.

- **Step 25** To cancel creating a device and return to the Devices main menu, click **Cancel**.
- **Step 26** To go back to the previous page, click **Back**.
- **Step 27** To finish creating this device, click **Finish**.

### **How to Edit a Device**

To edit information associated with a particular device, follow these steps:

- **Step 1** From the Devices Functional Overview page, click **Edit Device**.
- **Step 2** From the Edit Device page, click on the icon for the device you wish to edit.

The device configuration appears with a menu of edit functions in the left pane (see [Figure 2-14\)](#page-47-0).

#### <span id="page-47-0"></span>*Figure 2-14 Device Configuration*

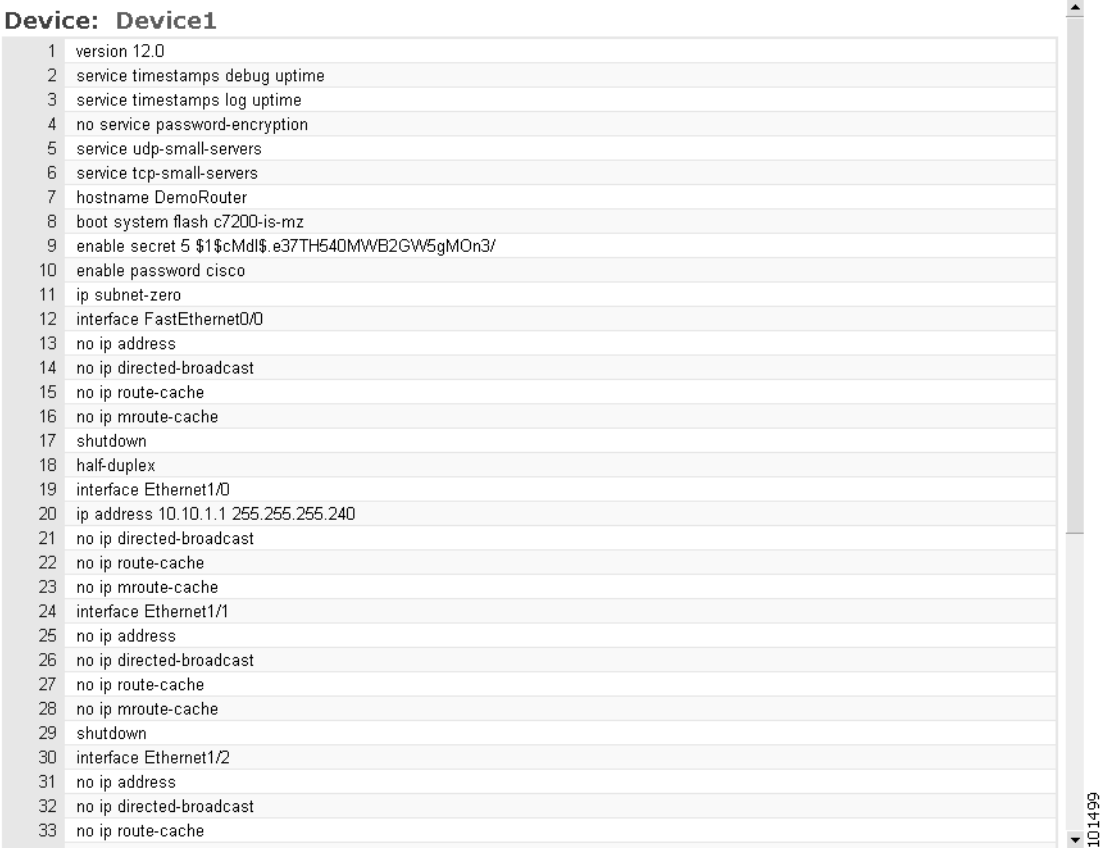

- **Step 3** From the left pane, choose the edit function you want to use.
- **Step 4** To go back to the Device List page, in the left pane, click **<< Up**.
- **Step 5** To return to the Devices main menu, click on the **Devices** tab.

#### **How to Edit Device Information**

To edit device information, follow these steps:

**Step 1** From the Edit Device page, click **Edit Information**.

The device information editor page appears. For devices other than PIX, see [Figure 2-15](#page-48-0). For PIX device, see [Figure 2-16.](#page-49-0)

#### <span id="page-48-0"></span>*Figure 2-15 Device Information Editor*

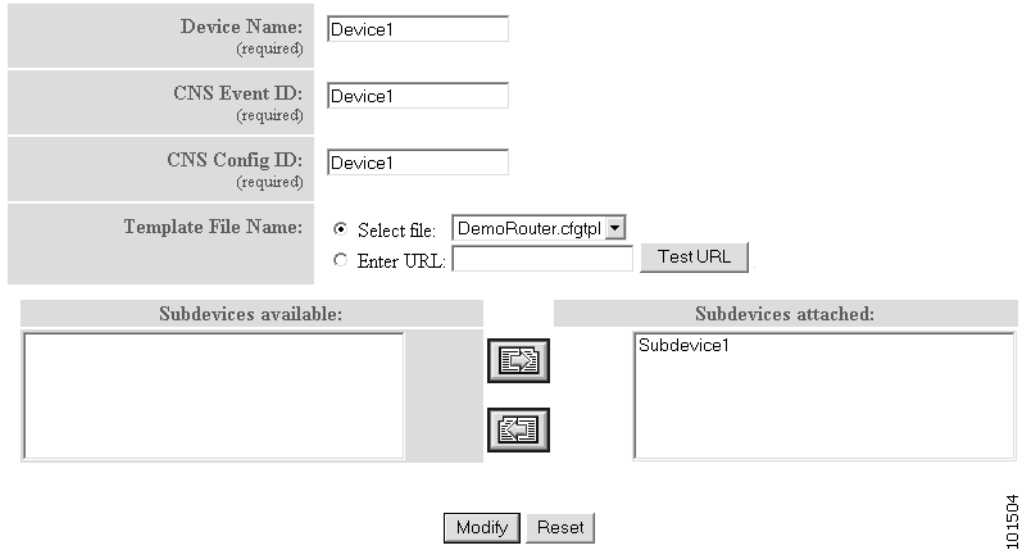

<span id="page-49-0"></span>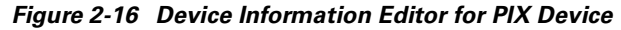

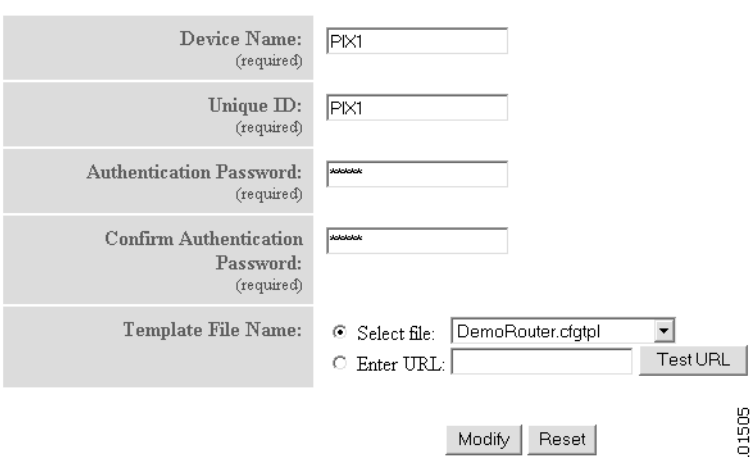

**Step 2** To modify the device name, enter a valid value (no spaces) in the **Device Name** field.

*Table 2-6 Valid Values for Edit Device*

| <b>Attribute</b>               | <b>Description</b>                                                  | <b>Valid Values</b>                                                         |
|--------------------------------|---------------------------------------------------------------------|-----------------------------------------------------------------------------|
| Device Name                    | The name used as cn (common name) of the<br>device.                 | $a-z$<br>$A-Z$<br>$0 - 9$<br>$-(hyphen)$<br>$_$ (under-score)<br>. (period) |
| Unique ID                      | Unique ID of the device.                                            | $a-z$<br>$A-Z$<br>$0 - 9$<br>$-(hyphen)$<br>$_$ (under-score)<br>. (period) |
| <b>Authentication Password</b> | Password                                                            | Printable characters<br>with a length of $6 - 12$                           |
| Device Type                    | Type of device                                                      | From drop-down list                                                         |
| Template File Name             | Name of the configuration template to associate<br>with the device. | From drop-down list                                                         |

- **Step 3** To modify the Unique ID, enter a valid value (no spaces) in the **Unique ID** field.
- **Step 4** Modify the template file as required.
- **Step 5** To revert to the existing values, click **Reset**.
- **Step 6** To update device information, click **Modify**.
- **Step 7** To return to the Devices main menu, click on the **Devices** tab.

#### **How to Edit Device Templates**

To edit a device template, follow these steps:

**Step 1** From the Edit Device page, click **Edit Template**.

The template editor appears (see [Figure 2-17](#page-50-0)).

#### <span id="page-50-0"></span>*Figure 2-17 Template Editor*

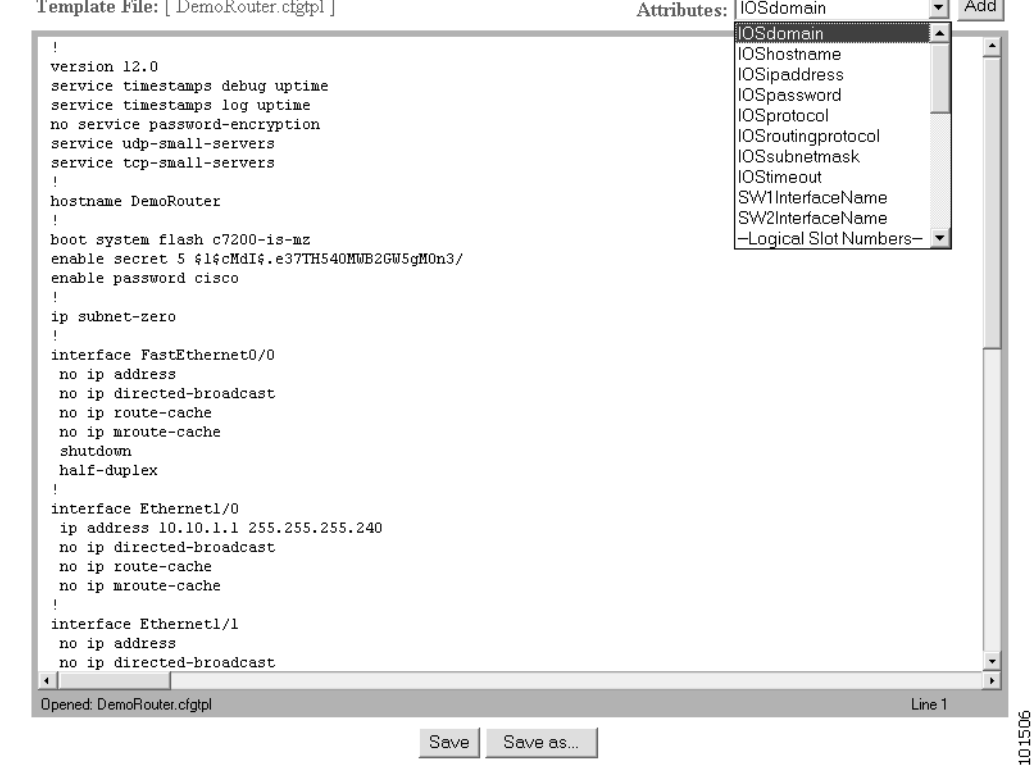

- **Step 2** In the **Attributes** field, click the drop-down arrow.
- **Step 3** Choose the attribute you wish to add to the template, then click **Add**.
- **Step 4** Repeat Steps 2 and 3 for all attributes you wish to add to the template file.
- **Step 5** Delete all unusable strings from the template file.
- **Step 6** Edit strings as necessary.

The default multi-line begin and end tags are  $\lambda$ <sup>[</sup> and  $\lambda$ ] respectively. The delimiter for these tags are: ~ !  $@^{\wedge} \& * - = I$ . Do not use # or %.

For example, a multi-line test banner might be:

```
banner exec ^[*
    This is a Test Banner
    1. Hi
    2. Hello
    3. Test is 1234567890*
\sim \overline{)}
```
**Step 7** To save your edits, click **Save**.

- **Step 8** To save this version as a new template, click **Save as**.
- **Step 9** To return to the Devices main menu, click on the **Devices** tab.

#### **How to Edit Device Parameters**

To edit device parameters, follow these steps:

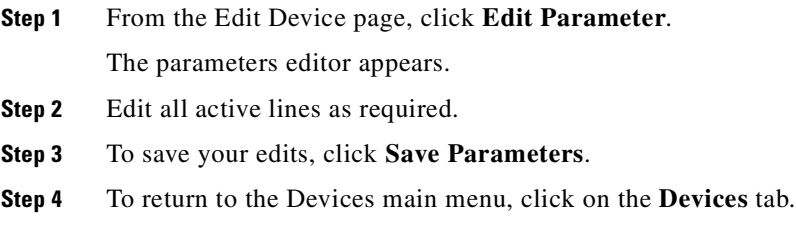

#### **How to Edit Contact Information**

To edit contact information related to the physical location of a device, follow these steps:

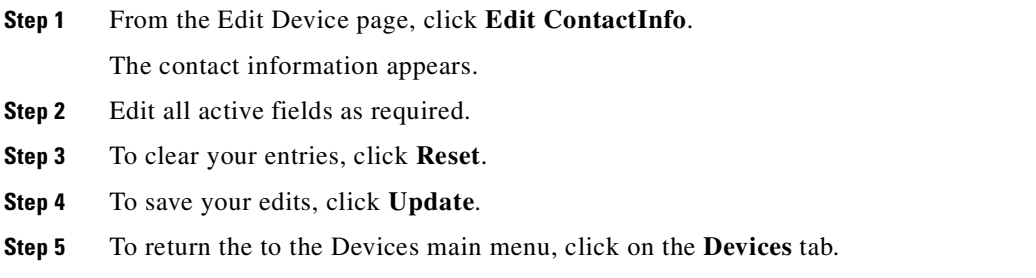

#### **How to Edit Subdevices**

For complete information about working with subdevices, including editing, see ["Working with](#page-56-0)  [Subdevices" section on page 2-23](#page-56-0).

#### **How to Edit Image Association Information**

To edit image information associated with a device, follow these steps:

**Step 1** From the Edit Device page, click **Edit Images**. The Edit Device Image page appears. **Step 2** Edit image and configuration information as required. **Step 3** To revert to the previous state, click **Cancel**. **Step 4** To complete this task, click **Finish**.

### **How to Resynchronize a Device**

If the cns\_password of a device becomes corrupted so that there is a mismatch between the device and the corresponding password information help in the directory, you can resynchronize the device with the CNS Configuration Engine 1.4 by using the Resync Device function.

To resynchronize a device, follow these steps:

- **Step 1** From the Devices Functional Overview page (see [Figure 2-7](#page-41-0)), click **Resync Device**.
- **Step 2** From the Resync Device page, click on the icon for the device you wish to re-synchronize.

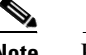

**Note** PIX devices will not be visible on this page.

- **Step 3** In the confirmation window that appears, click **Ok**.
- **Step 4** To return to the Devices main menu, click on the **Devices** tab.

### **How to Delete a Device**

To delete the logical appearance of a device from the configuration server, follow these steps:

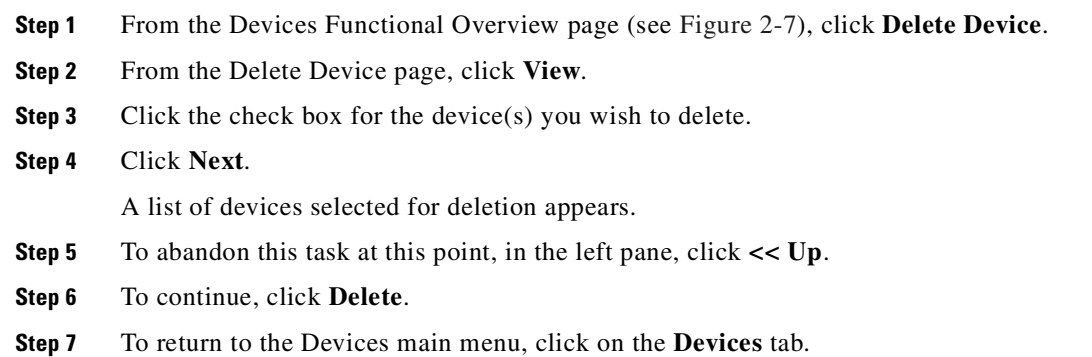

## **How to Update Device Configuration and Image**

To send an updated version of the configuration or a new image to a device, from the Devices Functional Overview page, click **Update**. The Update Device Functional Overview page appears (see [Figure 2-18](#page-53-0)).

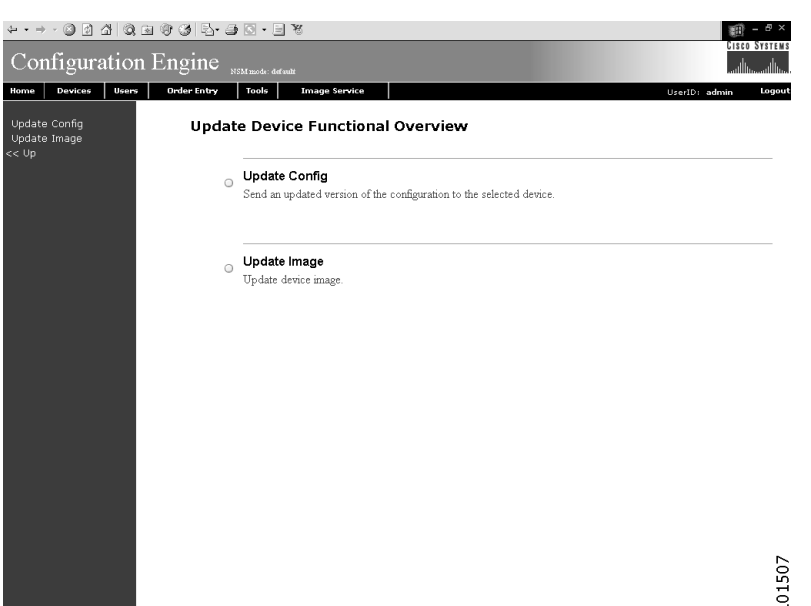

#### <span id="page-53-0"></span>*Figure 2-18 Update Device*

#### **How to Update Device Configuration**

To update a device configuration, complete the following steps:

- **Step 1** From the Update Device Functional Overview page, click **Update Config**.
- **Step 2** To update all the devices in a particular group(s), click the check box next to the icon for the desired group(s).
- **Step 3** To update the configuration for certain devices, from the Update Device Config page, click **View**.
- **Step 4** Click the check box next to the icon for the device(s) you wish to update.

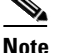

**Note** PIX devices will not be visible on this page.

**Step 5** Click **Next**.

The update task dialog box appears (see [Figure 2-19](#page-53-1))

#### <span id="page-53-1"></span>*Figure 2-19 Update Task*

The following Devices have been selected to send events: cn=t120r,ou=CNSDevices,ou=ie2100-techdoc,o=cisco,c=us

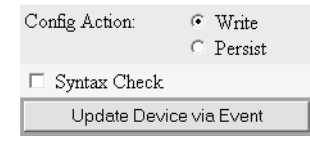

84043

**Step 6** Choose the **Config Action** task you require.

**•** Write – applies the configuration without causing it to persist in NVRAM.

- **•** Persist applies the change and causes it to persists in NVRAM.
- **Step 7** If required, check the **Syntax Check** check-box.
- **Step 8** Click **Update Device via Event**.
- **Step 9** To return to the Devices main menu, click on the **Devices** tab.

#### **How to Update Device Image**

To update a device image, complete the following steps:

- **Step 1** From the Update Device Functional Overview page, click **Update Image**.
- **Step 2** To update all devices in a particular group, click the check box for the desired group.
- **Step 3** To update the image for a certain device, from the Update Device Image page, click **View**.
- **Step 4** Click the check box next to the icon for the device(s).

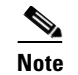

**Note** PIX devices will not be visible on this page.

#### **Step 5** Click **Submit**.

The Update Image page appears (see [Figure 2-20\)](#page-54-0)

#### <span id="page-54-0"></span>*Figure 2-20 Update Image*

#### **Update Image**

Please complete the steps below to perform an Image Update:

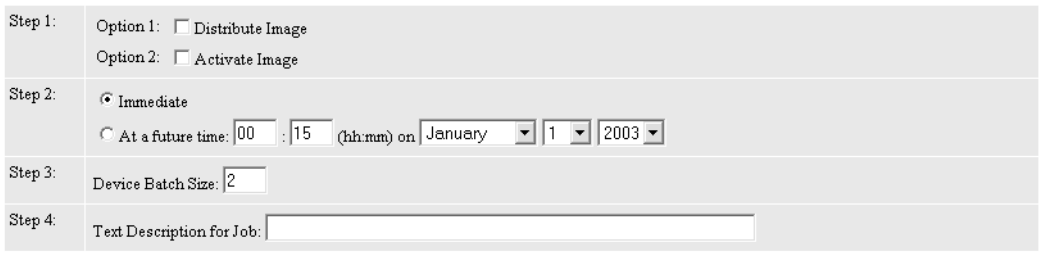

 $\Box$  Please check here if you want to perform an Evaluation and not an actual Image Update.

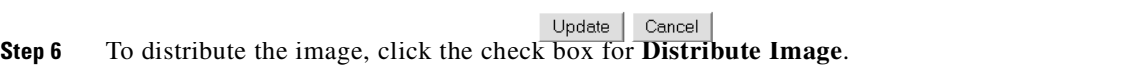

**Step 7** To activate the image, click the check box for **Activate Image**.

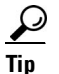

**Tip** All three agents (event, partial config, and image) must be running on the device for the activation process to succeed.

01508

**Note** For the image to become active on the device, you must have a Configuration Control template associated with this device that contains the CLI commands for image activation (see ["Configuration Control Template" section on page 2-22](#page-55-0)).

- **Step 8** To update the image immediately, click the radio button for **Immediate**.
- **Step 9** To update the image at a specified time in the future, click the radio button for **At a future time**:
	- **a.** Enter a time value.
	- **b.** Enter a date value.

#### **Step 10** Set the **Device Batch Size**.

This is the number of concurrent image updates. This feature allows you to limit the number of concurrent requests to a server. When one batch of image update requests has been satisfied, then next batch starts.

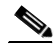

**Note** If you are running a device image update session to a mix of IMGW and agent devices, the effective device batch size limit for IMGW devices—concurrent Telnet session limit—is equal to the value (default = 20) set for this attribute in the **Setup** program (refer to the *Cisco CNS Configuration Engine 1.4 Installation & Setup Guide For Linux*).

- **Step 11** If applicable, enter a text description of the job.
- **Step 12** To perform an evaluation rather than an actual update, click the check box at the bottom of this pane.
- **Step 13** To abandon this task, on the Update Image page, click **Cancel**.
- **Step 14** To continue, complete the steps called for, then click **Update.**

The Update Image Status page appears (see [Figure 2-21](#page-55-1)). You can use this Job ID to perform job-related tasks (see ["Image Update Jobs" section on page 2-83\)](#page-116-0).

#### <span id="page-55-1"></span>*Figure 2-21 Job ID for Update Image*

#### **Update Image Status**

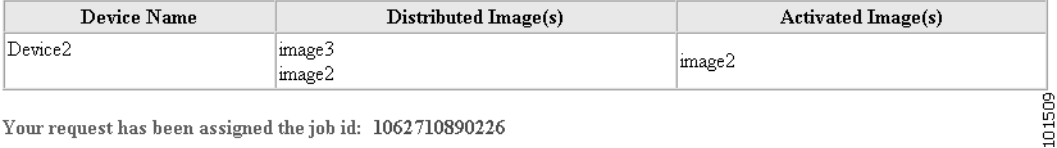

Your request has been assigned the job id: 1062710890226

**Step 15** To return to the Devices main menu, click on the **Devices** tab.

#### <span id="page-55-0"></span>**Configuration Control Template**

To restart a device with a new image, you need to issue the CLI commands that you would normally enter from the device console to activate a new image.

For example, if you want to restart a Cisco 3600 Series router with an image named *3600.image*, from the device console, you would issue the following CLI commands:

**no boot system boot system flash:3600.image**

Because you are using the CNS 2100 Series system running the CNS Configuration Engine 1.4 application to update and activate a new image on a device, you need to provide the device with a Configuration Control template that contains the required CLI commands for image activation.

If you do not have such a template, see ["How to Add a Template" section on page 2-65](#page-98-0). Also, you must associate this Configuration Control template with the particular device (see [Step 24](#page-46-1) under ["How to Add](#page-42-1)  [a Device"](#page-42-1)).

The content of the Configuration Control template for image activation should contain the CLI commands that you would normally enter from the device console to activate a new image on the device.

### <span id="page-56-0"></span>**Working with Subdevices**

A subdevice is a configuration object for network modules in a modular router. When working with subdevices, it is very important to pick the correct type of interface card or module.

To work with subdevices, from the Devices Functional Overview page, click **Subdevices**.

The Subdevices Functional Overview page appears (see [Figure 2-22](#page-56-1)).

#### <span id="page-56-1"></span>*Figure 2-22 Subdevices*

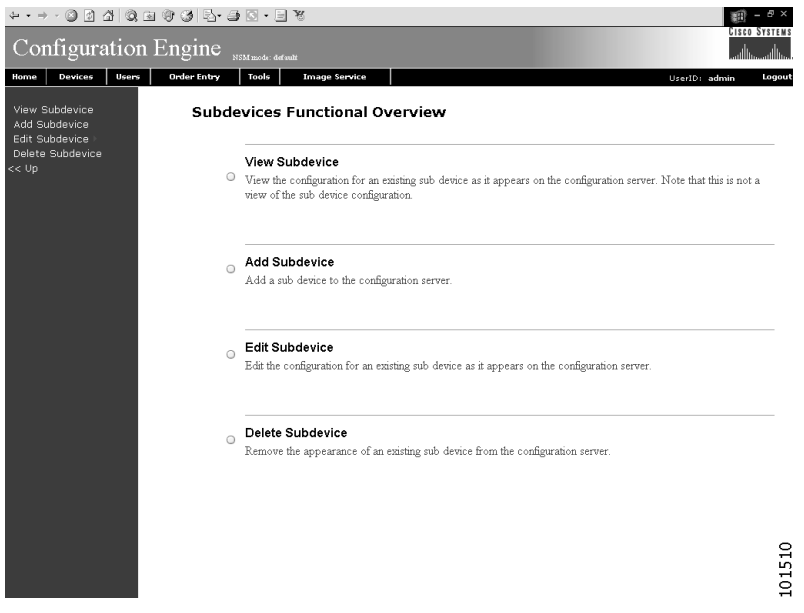

#### **How to View Subdevices**

To view subdevices, follow these steps:

**Step 1** From the Subdevices Functional Overview page, select **View Subdevice**. The list of subdevices appears (see [Figure 2-23](#page-57-0)).

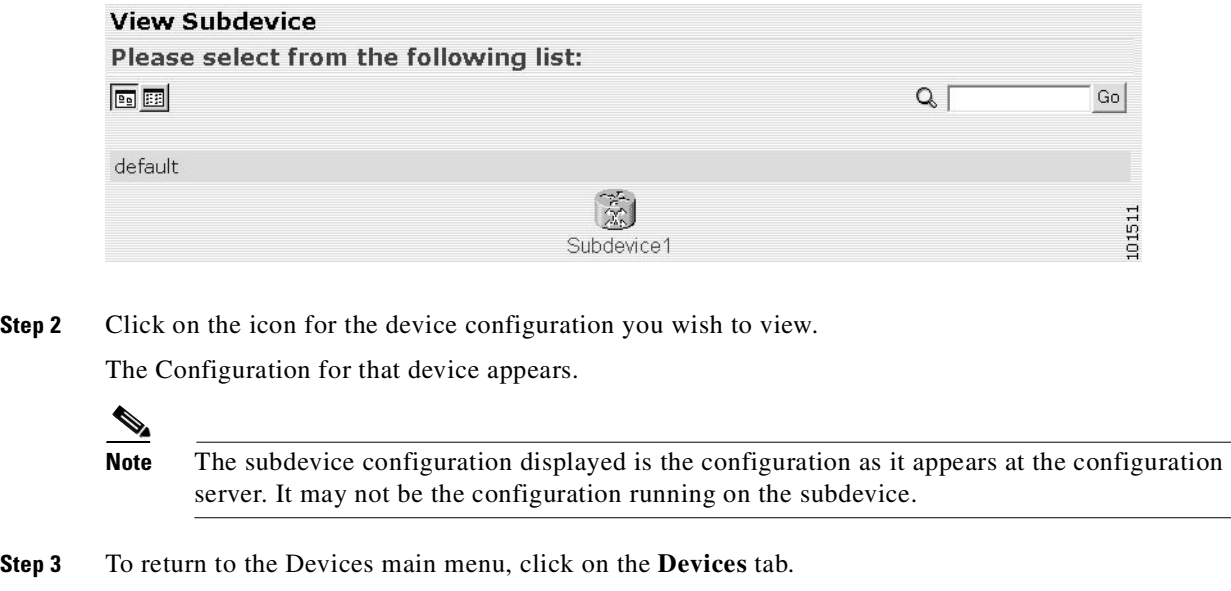

<span id="page-57-0"></span>*Figure 2-23 View Subdevice*

#### **How to Add Subdevices**

To add the logical appearance of a subdevice to the configuration server, follow these steps:

**Step 1** From the Subdevices Functional Overview page, click **Add Subdevice**.

The Subdevice Information page appears (see [Figure 2-24\)](#page-57-1).

#### <span id="page-57-1"></span>*Figure 2-24 Subdevice Information Page*

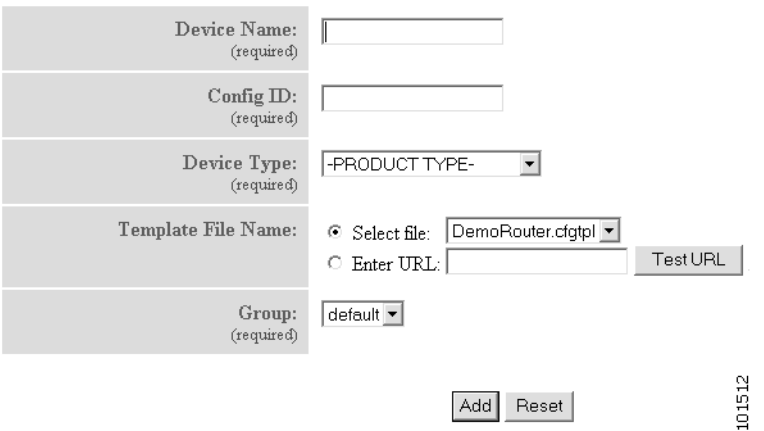

**Step 2** Enter a valid value (no spaces) in the **Device Name** field.

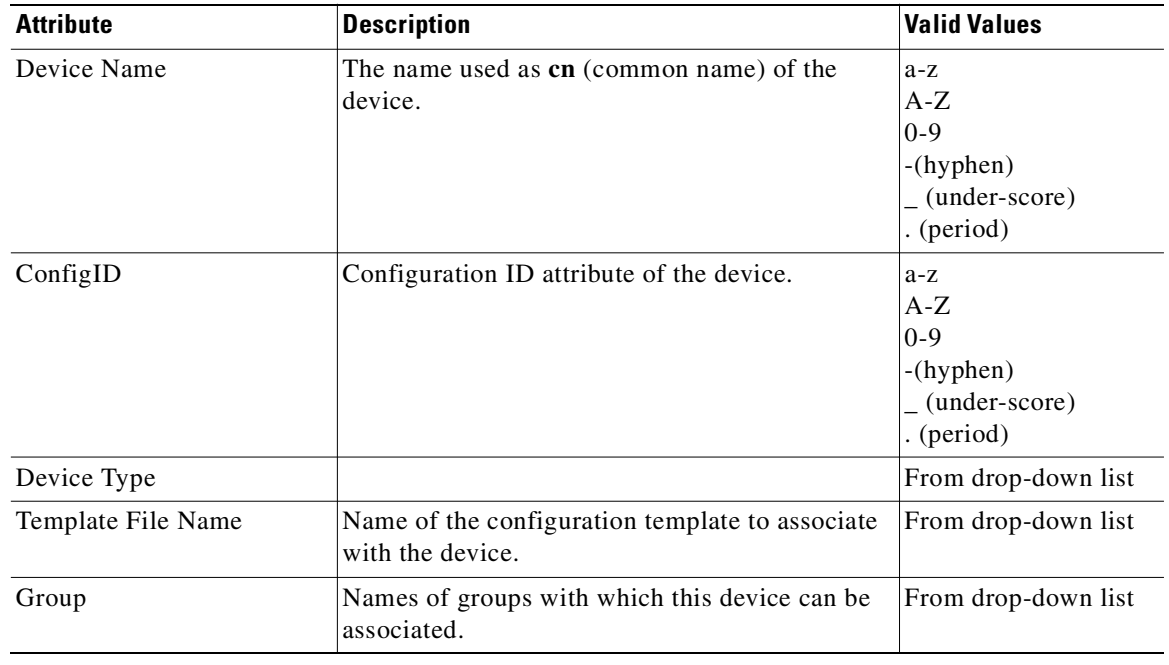

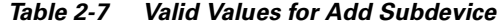

**Step 3** Accept the default value that appears or enter another valid value (no spaces) in the **Config ID** field.

**Step 4** From the **Device Type** drop-down list, choose the type of device to which this subdevice is associated. Device type is the name of the network module as defined in the Cisco product catalog (price list).

**Step 5** Choose a template file.

To use a template on your Cisco CNS Configuration Engine 1.4:

- **a.** Choose **Select file**.
- **b.** Use the drop-down list to choose a template.

OR

To use an external template:

- **a.** Choose **Enter URL**.
- **b.** Enter the full URL for the server, directory, and filename where the template is stored. Currently, only **http** is supported.
- **c.** To test access to the external template, click **Test URL**.

If the server is unavailable or the external template cannot be accessed, an error appears. You can still save this logical subdevice, but the template is not available until you have access to the external template.

- **Step 6** Choose a group.
- **Step 7** To clear your entries, click **Reset**.
- **Step 8** To add this device, click **Add**.
- **Step 9** To return to the Devices main menu, click on the **Devices** tab.

#### **How to Edit Subdevices**

To edit information associated with a particular subdevice, follow these steps:

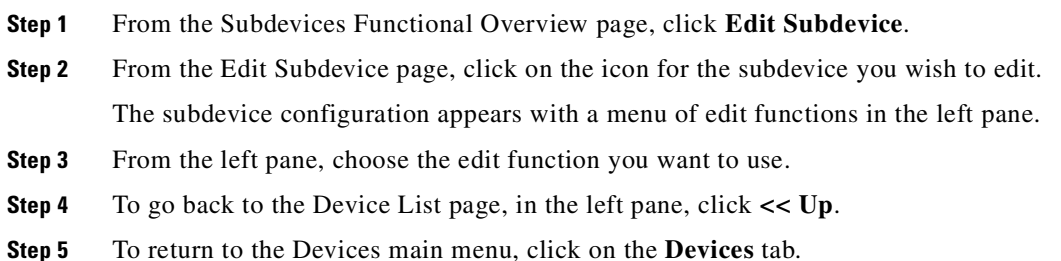

#### **How to Edit Subdevice Information**

To edit subdevice information, follow these steps:

**Step 1** From the Edit Subdevice page, click **Edit Information**. The subdevice information editor dialog box appears (see [Figure 2-25](#page-59-0)).

#### <span id="page-59-0"></span>*Figure 2-25 Device Information Editor*

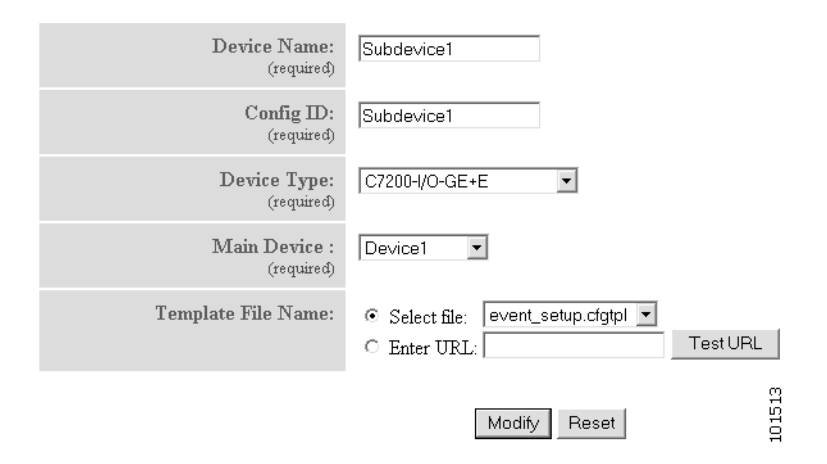

**Step 2** To modify the device name, enter a valid value (no spaces) in the **Device Name** field.

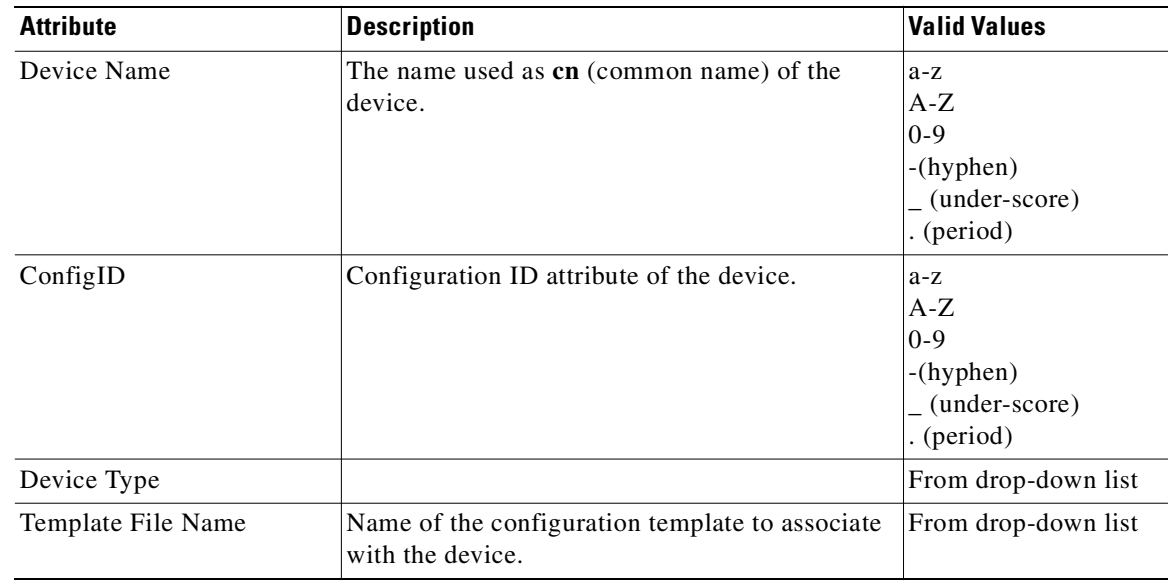

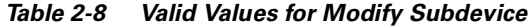

- **Step 3** To modify the ConfigID, enter a valid value (no spaces) in the **Config ID** field.
- **Step 4** To modify the device type, choose the appropriate device.
- **Step 5** To modify the template filename, choose a new template filename.
- **Step 6** Modify the template file as required.
- **Step 7** Use the Arrow buttons to modify the status of subdevices attached to this device.
- **Step 8** To clear your entries, click **Reset**.
- **Step 9** To update device information, click **Modify**.
- **Step 10** To return to the Devices main menu, click on the **Devices** tab.

#### **How to Edit Subdevice Template**

To edit a device template, follow these steps:

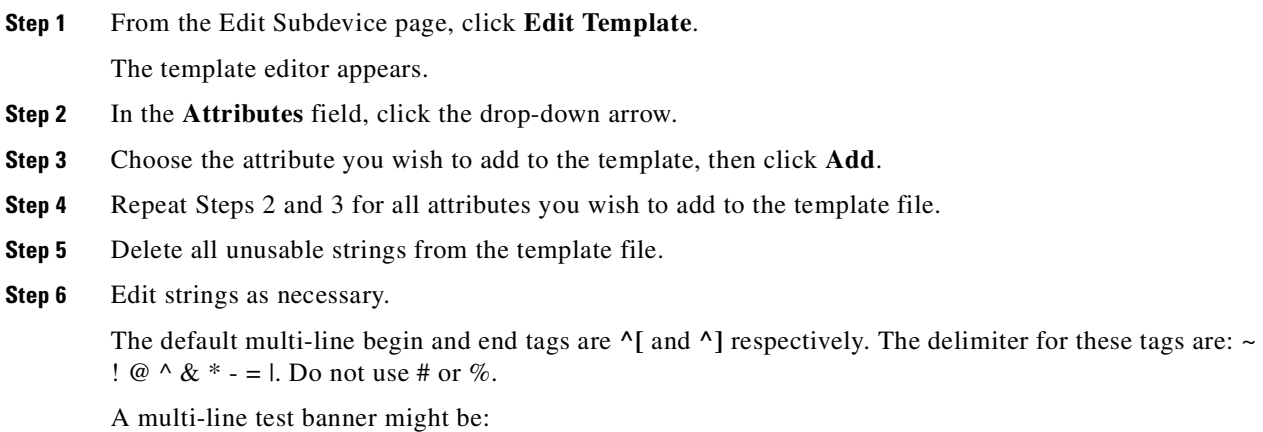

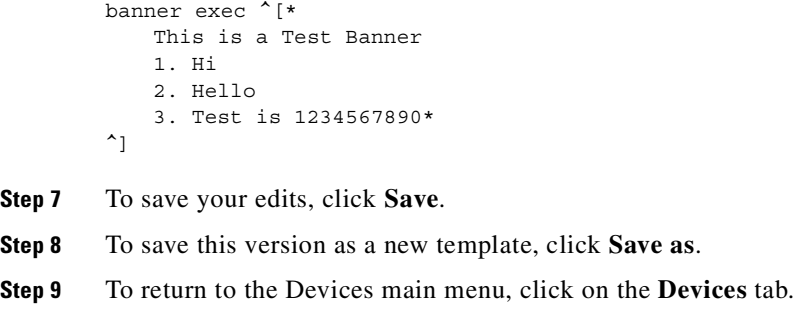

#### **How to Edit Subdevice Parameters**

To edit subdevice parameters, follow these steps:

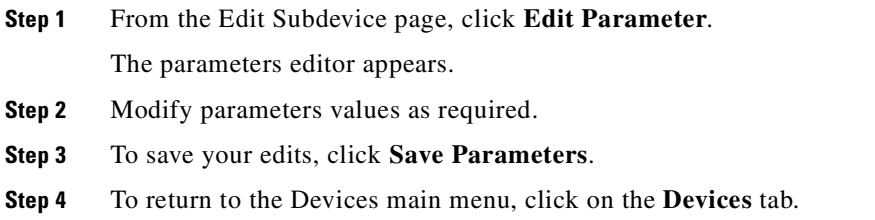

#### **How to Edit Contact Information**

To edit contact information related to the physical location of a device, follow these steps:

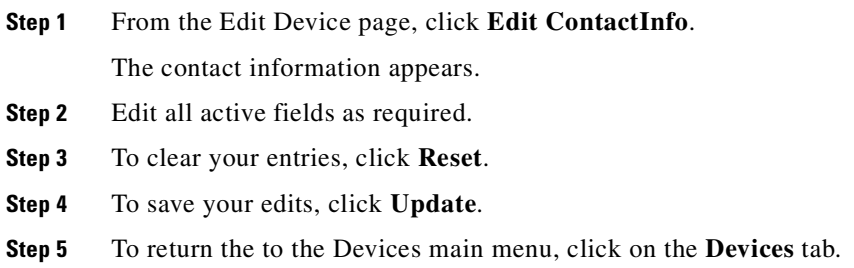

#### **How to Delete Subdevices**

To delete the logical appearance of a subdevice from the configuration server, follow these steps:

**Step 1** From the Subdevices Functional Overview page (see [Figure 2-22\)](#page-56-1), click **Delete Device**. The Delete Subdevice page appears (see [Figure 2-26\)](#page-62-0).

 $Go$ 

101514

84050

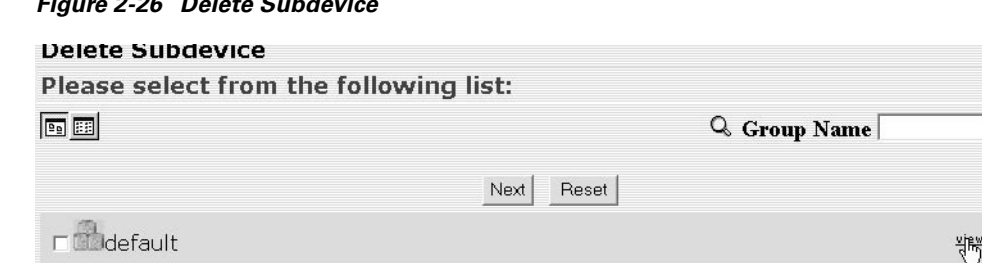

Next

<span id="page-62-0"></span>*Figure 2-26 Delete Subdevice*

- **Step 2** To delete all subdevices in a group, check the group.
- **Step 3** To delete certain subdevices in a group, click **View**.
- **Step 4** From the list, check the subdevices you wish to delete.
- **Step 5** To proceed, click **Next**.

A status page appears indicating that the subdevice has been selected for deletion (see [Figure 2-27](#page-62-1)).

Reset

#### <span id="page-62-1"></span>*Figure 2-27 Delete Subdevice*

The following Devices have been selected for deletion. cn=line12,ou=CNSDevices,ou=ie2100-techdoc,o=cisco,c=us

Delete

- **Step 6** To delete this subdevice, click **Delete**.
- **Step 7** To return to the Devices main menu, click on the **Devices** tab.

### **How to Query Device Inventory**

You can use the Query Device Inventory feature to get a reports from devices about:

- **•** Running image information
- **•** Hardware information
- **•** File system list

To query device inventory follow these steps:

**Step 1** From the Devices Functional Overview page, click **Query Device Inventory**. The Query Device Inventopry screen appears (see [Figure 2-28](#page-63-0)).

<span id="page-63-0"></span>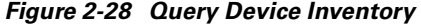

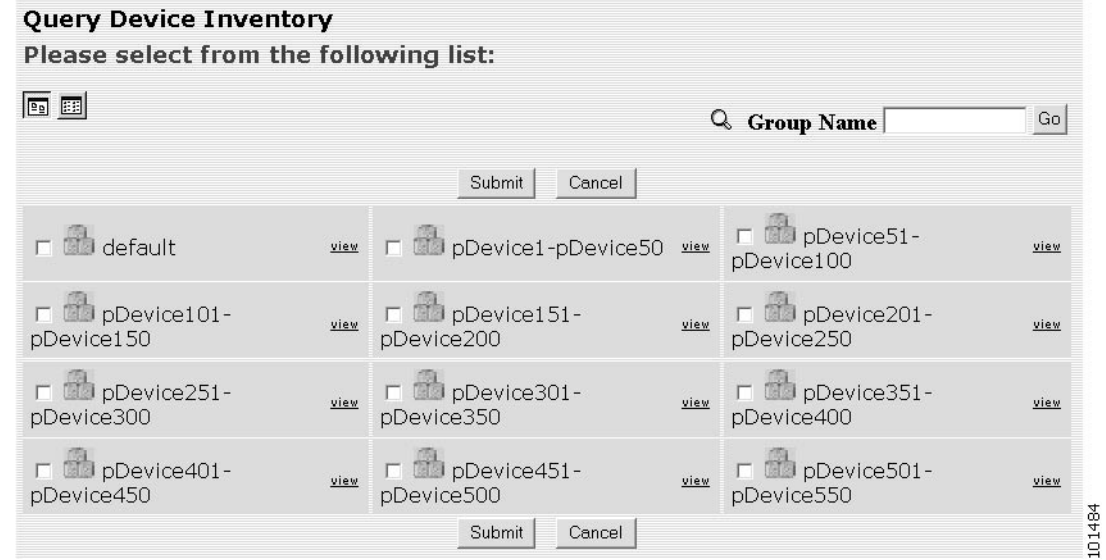

**Step 2** Check the device(s) for which you want to get an inventory report(s), then click **Submit**. Device inventory report(s) appear (see [Figure 2-29\)](#page-63-1)

<span id="page-63-1"></span>*Figure 2-29 Device Inventory Report*

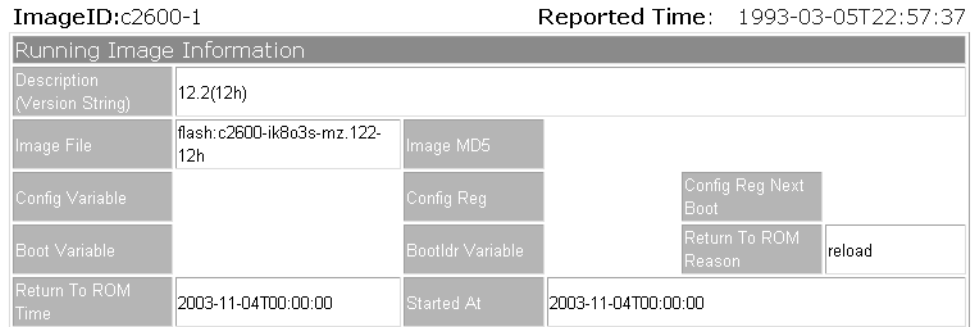

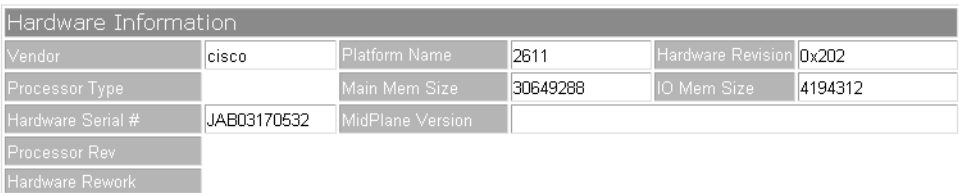

| File System List                  |                                                        |  |                                                                                       |   |
|-----------------------------------|--------------------------------------------------------|--|---------------------------------------------------------------------------------------|---|
|                                   |                                                        |  | [[FileSys name=[nvram:], type=[nvram], size=[29688], freespace=[26473], readable=[1], |   |
|                                   | writeable=[1]                                          |  |                                                                                       |   |
|                                   |                                                        |  | Directory 0: name=[/], fullname=[nvram:/], size=[29688], readflag=[1],                |   |
|                                   | writeflag=[1], owner=[], modDate=[1969-12-31T00:00:00] |  |                                                                                       |   |
|                                   | File 0 under Directory[/]: name=[startup-config],      |  |                                                                                       |   |
| fullname=[nvram:/startup-config], |                                                        |  |                                                                                       |   |
|                                   |                                                        |  | size=[1110], readflag=[1], writeflag=[1],owner=[],                                    |   |
|                                   |                                                        |  | modDate=[1969-12-31T00:00:00],                                                        | ᠇ |
|                                   |                                                        |  |                                                                                       |   |

**Cisco CNS Configuration Engine 1.4 Administrator Guide**

**Step 3** To return to the Devices main menu, click on the **Devices** tab.

# **How to Manage User Accounts**

To begin managing user accounts, follow these steps:

**Step 1** Login to the system (see ["How to Login and Out of the System" section on page 2-1](#page-34-0)).

**Step 2** From the Home page, click on the **Users** tab.

A functional overview of the user administration options appears (see [Figure 2-30](#page-64-0)).

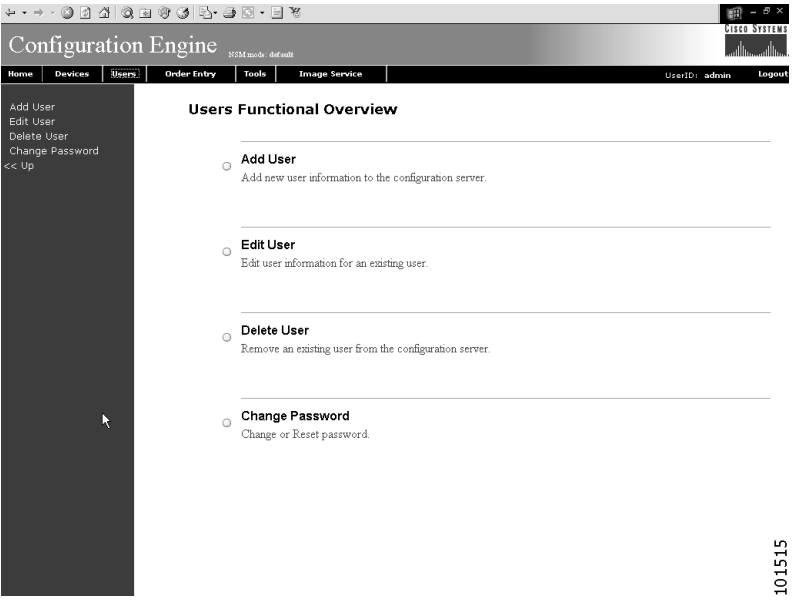

<span id="page-64-0"></span>*Figure 2-30 User Administration Overview*

### **How to Add a User Account**

To add a user account, follow these steps:

**Step 1** From the User Administration page, click **Add User**. The User Information dialog box appears (see [Figure 2-31](#page-65-0)).

#### <span id="page-65-0"></span>*Figure 2-31 User Information*

**User Information** 

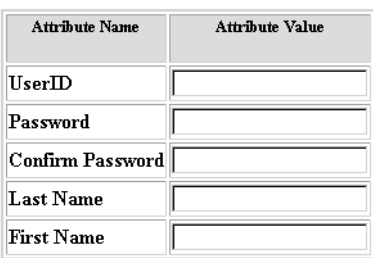

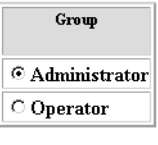

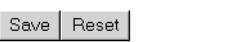

53468

<span id="page-65-1"></span>**Step 2** Enter a valid value (no spaces) in the **UserID** field. [Table 2-9](#page-65-1) lists valid values for these fields.

*Table 2-9 Valid Values for Add User Account*

| <b>Attribute</b> | <b>Description</b>                                  | <b>Valid Values</b>                                                       |
|------------------|-----------------------------------------------------|---------------------------------------------------------------------------|
| UserID           | ID that allows user to login to the user interface. | $a-z$<br>$A-Z$<br>$0 - 9$<br>$-(hyphen)$<br>(under-score)<br>. (period)   |
| Password         | Password                                            | Printable characters<br>with a length of $6 - 12$                         |
| Confirm Password | Password                                            | Printable characters<br>with a length of $6 - 12$                         |
| <b>Last Name</b> | Last name of registered user.                       | $a-z$<br>$A-Z$<br>$0-9$<br>$-(hyphen)$<br>$_$ (under-score)<br>. (period) |
| First Name       | First name of registered user.                      | $a-z$<br>$A-Z$<br>$0 - 9$<br>$-(hyphen)$<br>(under-score)<br>. (period)   |

**Step 3** Enter a password in the **Password** field.

**Step 4** Confirm the password by entering it again in the **Confirm Password** field.

- **Step 5** Enter the user's last name in the **Last Name** field.
- **Step 6** Enter the user's first name in the **First Name** field.
- **Step 7** In the Group pane, click the radio button that classifies the privilege level (**Administrator**, **Operator**) of this user.
- **Step 8** To clear your entries, click **Reset**.
- **Step 9** To save your entries, click **Save**.
- **Step 10** To return to the Users main menu, click on the **Users** tab.

### **How to Edit a User Account**

To edit a user account, follow these steps:

**Step 1** From the User Administration page, click **Edit User**. A list of users appears (see [Figure 2-32\)](#page-66-0).

#### <span id="page-66-0"></span>*Figure 2-32 User List*

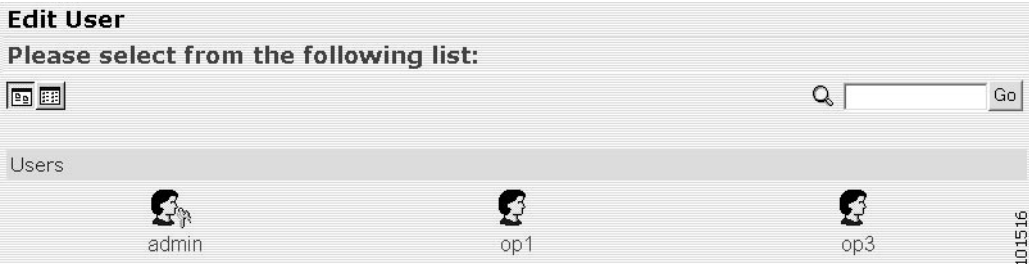

**Step 2** From the User List, click on the icon for the user account you wish to edit.

 $\mathscr{P}$ 

**Note** Administrator-level users are shown with a key icon associated with the figure icon.

The User Information page appears (see [Figure 2-33](#page-67-0)).

#### <span id="page-67-0"></span>*Figure 2-33 User Information*

**User Information** 

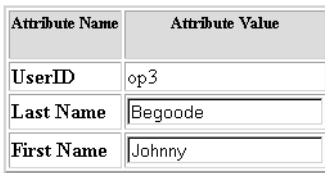

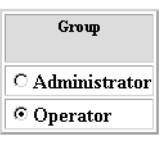

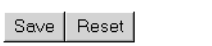

<span id="page-67-2"></span>**Step 3** To modify the user ID, enter a valid value (no spaces) in the **UserID** field.

66138

[Table 2-10](#page-67-2) list valid values for these fields.

*Table 2-10 Valid Values for User Information*

| <b>Attribute</b> | <b>Description</b>                                  | Valid Values                                      |
|------------------|-----------------------------------------------------|---------------------------------------------------|
| <b>UserID</b>    | ID that allows user to login to the user interface. | Information only                                  |
| Password         | Password                                            | Printable characters<br>with a length of $6 - 12$ |
| Confirm Password | Password                                            | Printable characters<br>with a length of $6 - 12$ |
| Group            | Administrator or Operator level                     | Radio Button                                      |

- **Step 4** To modify the user's last name, edit the **Last Name** field.
- **Step 5** To modify the user's first name, edit the **First Name** field.
- **Step 6** To modify the user group status, click the appropriate radio button in the **Group** pane.
- **Step 7** To clear your entries, click **Reset**.
- **Step 8** To save your entries, click **Save**. User information update status appears (see [Figure 2-34](#page-67-1)).
- **Step 9** To return to the Users main menu, click on the **Users** tab.

#### <span id="page-67-1"></span>*Figure 2-34 User Information Update Status*

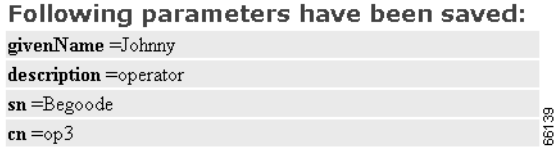

### **How to Delete a User Account**

To delete a user account, follow these steps:

- **Step 1** From the User Administration page, click **Delete User**.
- **Step 2** From the user list (see [Figure 2-32](#page-66-0)), click on the icon for the user account you wish to delete.
- **Step 3** To return to the Users main menu, click on the **Users** tab.

### **How to Change or Reset a User Password**

To change or reset a user password, follow these steps:

#### **Step 1** From the User Administration page, click **Change Password**.

The Change Password dialog box (see [Figure 2-35](#page-68-0)) appears.

#### <span id="page-68-0"></span>*Figure 2-35 Change Password*

**Change Password** 

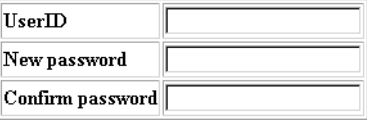

Edit Reset

<span id="page-68-1"></span>**Step 2** Enter the **UserID** for the user account password you want to change or reset. [Table 2-11](#page-68-1) lists valid values for these fields.

53471

*Table 2-11 Valid Values for Change Password by Administrator*

| <b>Attribute</b> | <b>Description</b>                                  | <b>Valid Values</b>                                                         |
|------------------|-----------------------------------------------------|-----------------------------------------------------------------------------|
| UserID           | ID that allows user to login to the user interface. | $a-z$<br>$A-Z$<br>$ 0-9 $<br>$-(hyphen)$<br>$(under-score)$<br>$.$ (period) |
| Password         | Password                                            | Printable characters<br>with a length of $6 - 12$                           |
| Confirm Password | Password                                            | Printable characters<br>with a length of $6 - 12$                           |

**Step 3** Enter the new password in the **New password** field.

**Step 4** Enter the new password again in the **Confirm password** field.

- **Step 5** To clear your entries, click **Reset**.
- **Step 6** To save the new password, click **Edit**.
- **Step 7** To return to the Users main menu, click on the **Users** tab.

### **How to Change Account Privilege Level**

To change the privilege level of a user account, follow these steps:

- **Step 1** From the User Administration page, click **Edit User**.
- **Step 2** Choose the user in question from the user list (see [Figure 2-32](#page-66-0)). The User Information page appears (see [Figure 2-36](#page-69-1)).

#### <span id="page-69-1"></span>*Figure 2-36 User Information*

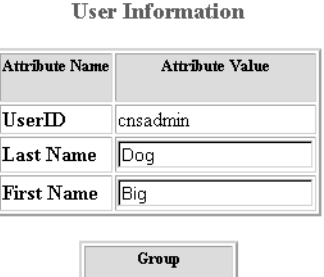

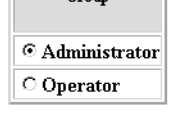

53469 Save | Reset

- **Step 3** In the Group pane, click the radio button that classifies the privilege level (Administrator, Operator) of this user.
- **Step 4** To clear your entries, click **Reset**.
- **Step 5** To save your entries, click **Save**.
- **Step 6** To return to the Users main menu, click on the **Users** tab.

# <span id="page-69-0"></span>**Device Configuration Order Entry**

To conduct device configuration order entry tasks, from the Home page, click the **Order Entry** tab. The Order Entry page appears (see [Figure 2-37](#page-70-0)).

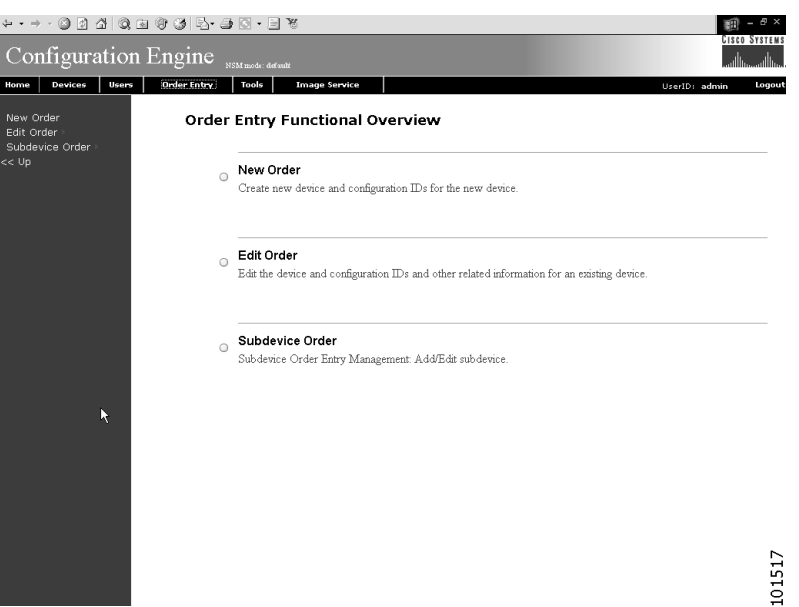

<span id="page-70-0"></span>*Figure 2-37 Device Configuration Order Entry*

### **How to Enter an Order for a New Device Configuration**

To enter a new device configuration order, follow these steps:

**Step 1** From the Order Entry Functional Overview page, click **New Order**.

The order information dialog box appears (see [Figure 2-38](#page-70-1)).

<span id="page-70-1"></span>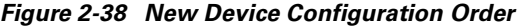

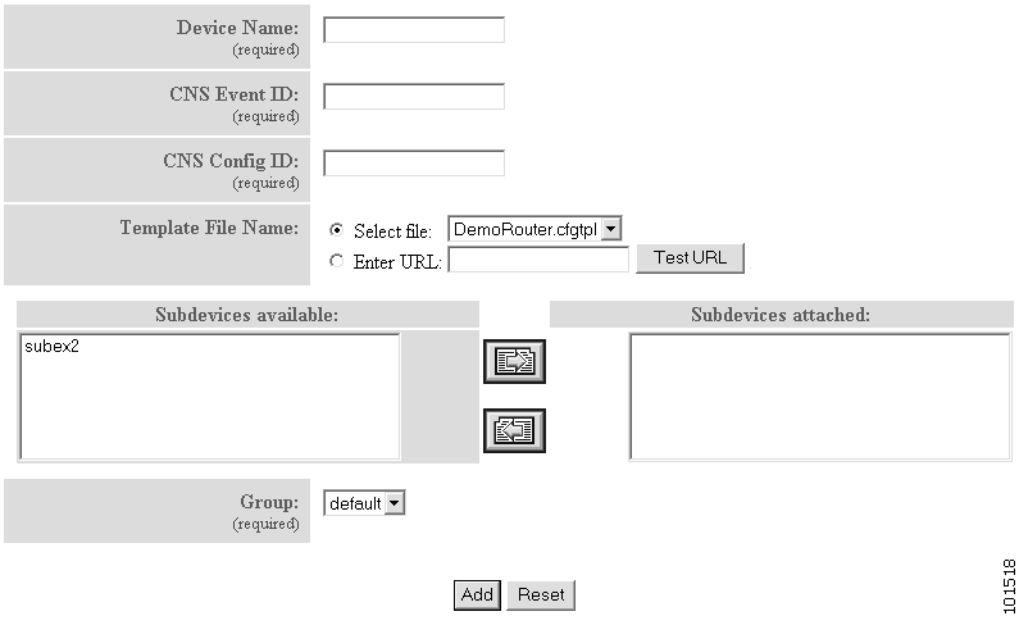

<span id="page-71-0"></span>**Step 2** Enter a valid value (no spaces) in the **Device Name** field.

[Table 2-12](#page-71-0) list valid values for these fields.

*Table 2-12 Valid Values for Order Entry New Device*

| <b>Attribute</b>     | <b>Description</b>                                                  | <b>Valid Values</b>                                                           |
|----------------------|---------------------------------------------------------------------|-------------------------------------------------------------------------------|
| Device Name          | The name used as cn (common name) of the<br>device.                 | $a-z$<br>$A - Z$<br>$0 - 9$<br>-(hyphen)<br>(under-score)<br>. (period)       |
| <b>CNS</b> EventID   | Event ID attribute of the device.                                   | $a-z$<br>$A - Z$<br>$0 - 9$<br>$-(hyphen)$<br>$_$ (under-score)<br>. (period) |
| CNS ConfigID         | Configuration ID attribute of the device.                           | $a-z$<br>$A-Z$<br>$0 - 9$<br>-(hyphen)<br>$_$ (under-score)<br>. (period)     |
| Template File Name   | Name of the configuration template to associate<br>with the device. | From drop-down list                                                           |
| Subdevices Available | List of modular router subdevices available for<br>this device.     | From list                                                                     |
| Subdevices Attached  | List of modular router subdevices attached to this<br>device.       | From list                                                                     |
| Group                | Names of groups with which this device can be<br>associated.        | From drop-down list                                                           |

- **Step 3** Enter a valid value (no spaces) in the **Event ID** field.
- **Step 4** Enter a valid value (no spaces) in the **Config ID** field.
- **Step 5** Choose a template file.

To use a template on your Cisco CNS Configuration Engine 1.4:

- **a.** Choose **Select file**.
- **b.** Use the drop-down menu to choose a template.

OR

To use an external template:

- **a.** Choose **Enter URL**.
- **b.** Enter the full URL for the server, directory, and filename where the template is stored. Currently, only **http** is supported.
- **c.** To test access to the external template, click **Test URL**.
If the server is unavailable or the external template cannot be accessed, an error appears. You can still save this logical device, but the template is not available until you have access to the external template.

**Step 6** Choose a group.

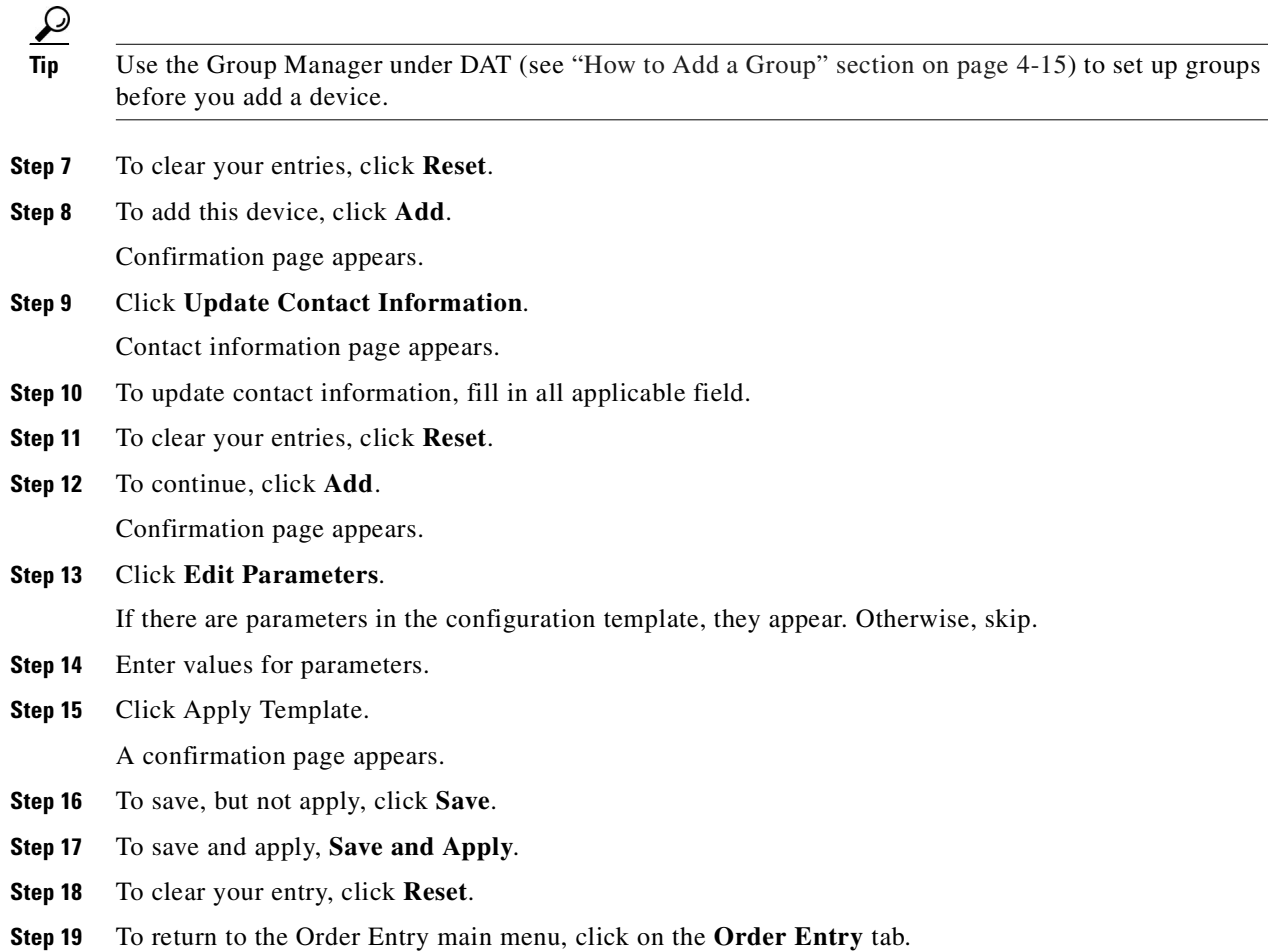

## **Editing an Existing Configuration Order**

To edit an existing configuration order, follow these steps:

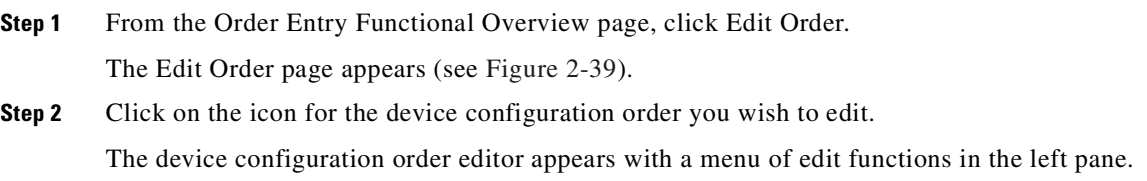

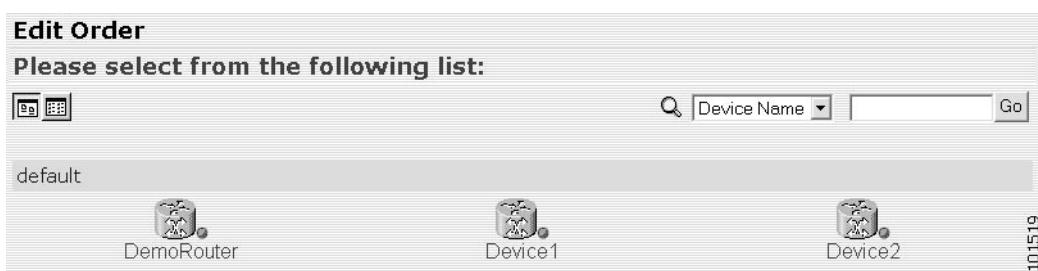

#### <span id="page-73-0"></span>*Figure 2-39 Edit Order Device List*

#### **How to Edit Existing Order Information**

To edit existing order information, follow these steps:

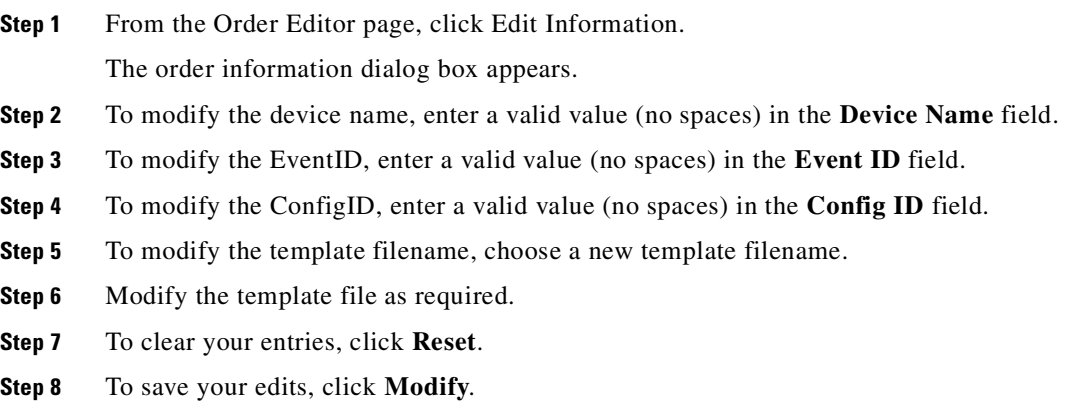

101520

**Step 9** To return to the Order Entry main menu, click on the **Order Entry** tab.

### **How to Edit Parameters**

To edit parameter for an order, follow these steps:

**Step 1** From the Order Editor page, click **Edit Parameters**. The parameter editor appears (see [Figure 2-40](#page-73-1)).

#### <span id="page-73-1"></span>*Figure 2-40 Parameter Editor*

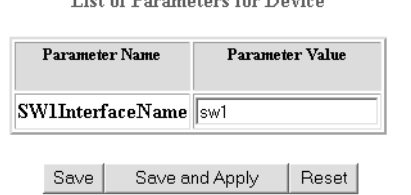

 $\mathbf{r}$  and  $\mathbf{r}$  and  $\mathbf{r}$  and  $\mathbf{r}$  and  $\mathbf{r}$ 

**Step 2** Edit the value(s) of all applicable fields. [Table 2-13](#page-74-0) list valid values for these fields.

<span id="page-74-0"></span>

| <b>Attribute</b> | <b>Description</b>                   | <b>Valid Values</b>                                                      |
|------------------|--------------------------------------|--------------------------------------------------------------------------|
| Parameter Name   | Name of parameter set for the device | $a-z$<br>$A-Z$<br>$ 0-9 $<br>l-(hyphen)<br>(under-score)<br>$.$ (period) |

*Table 2-13 Valid Values for List of Parameters for Device*

- **Step 3** To save, but not apply, click **Save**.
- **Step 4** To save and apply, **Save and Apply**.
- **Step 5** To clear your entry, click **Reset**.

A parameter save and apply status page appears.

#### *Figure 2-41 Parameter Save Status*

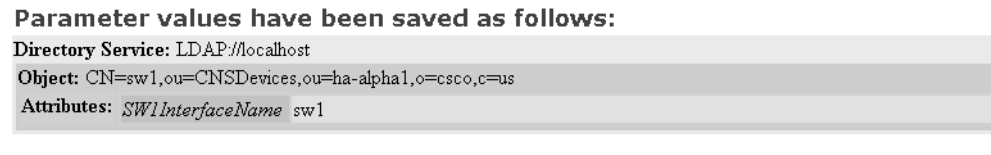

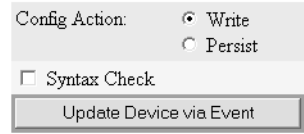

- **Step 6** Use the radio buttons to choose a Config Action, then click **Update Device via Event**.
- **Step 7** To return to the Order Entry main menu, click on the **Order Entry** tab.

### **How to Edit Contact Information**

To edit contact information for an existing order, follow these steps:

**Step 1** From the Order Editor page, click **Edit ContactInfo**. The contact information appears (see [Figure 2-42](#page-75-0)).

101521

| Device Owner Information |                | <b>Customer Support Information</b> |                          |
|--------------------------|----------------|-------------------------------------|--------------------------|
| Firstname                | Jim            | Firstname                           | Jack                     |
| Lastname                 | <b>Smith</b>   | Lastname                            | Fast                     |
| Street                   | 303 Alvin Rd   | Street                              | 1303 Alvin Rd            |
| City                     | Hingham        | City                                | Hingham                  |
| <b>State</b>             | MA.            | <b>State</b>                        | ļМA.                     |
| Zip                      | 01234          | Zip                                 | 01234                    |
| Country                  | lusa           | Country                             | lusa                     |
| OfficePhone 617-555-8765 |                |                                     | OfficePhone 617-555-0667 |
| HomePhone 617-555-3847   |                |                                     | HomePhone 617-555-9348   |
| Cell                     | 617-555-2763   | Cell                                | 617-555-2847             |
| Pager                    | 617-555-4698   | Pager                               | 617-555-5380             |
| Email                    | liims@coms.com | Email                               | 66112<br> ifast@coms.com |

<span id="page-75-0"></span>*Figure 2-42 Contact Information (Partial View)*

<span id="page-75-1"></span>**Step 2** Edit all active fields as required.

[Table 2-14](#page-75-1) list valid values for these fields.

#### *Table 2-14 Valid Values for Contact Information*

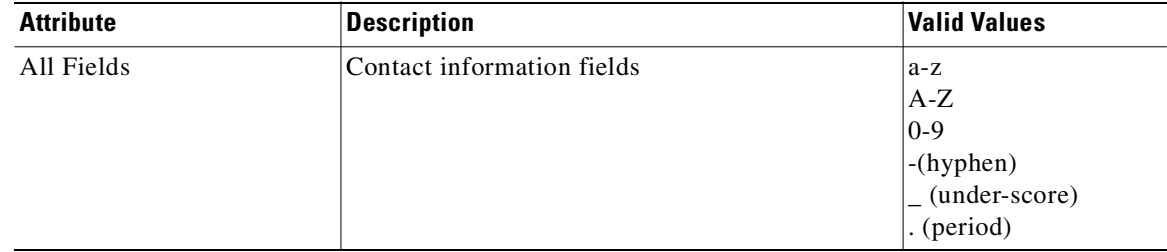

- **Step 3** To clear your entries, click **Reset**.
- **Step 4** To save your edits, click **Update**.
- **Step 5** To return the to the Order Entry main menu, click on the **Order Entry** tab.

## **Managing Subdevice Configuration Orders**

To enter new subdevice configuration orders or edit existing ones, from the Order Entry page, click **Subdevice Order**. The subdevice order entry page appears (see [Figure 2-43](#page-76-0)).

<span id="page-76-0"></span>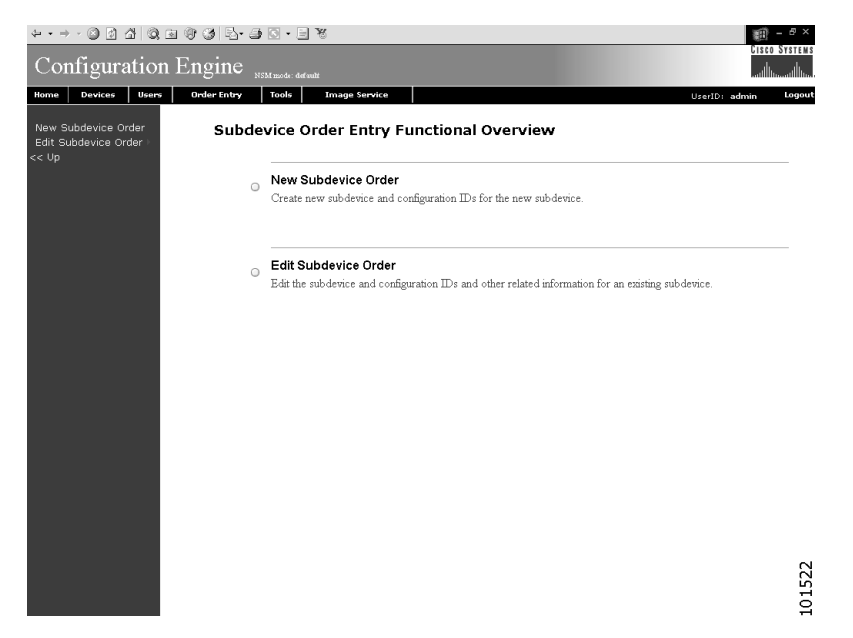

*Figure 2-43 New Subdevice Order Entry*

#### **How to Enter an Order for a New Subdevice Configuration**

To enter an order for a new subdevice configuration, follow these steps:

**Step 1** From the Subdevice Order page, click **New Subdevice Order**.

The subdevice information page appears (see [Figure 2-44\)](#page-76-1).

<span id="page-76-1"></span>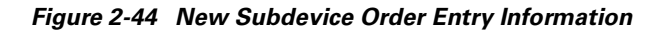

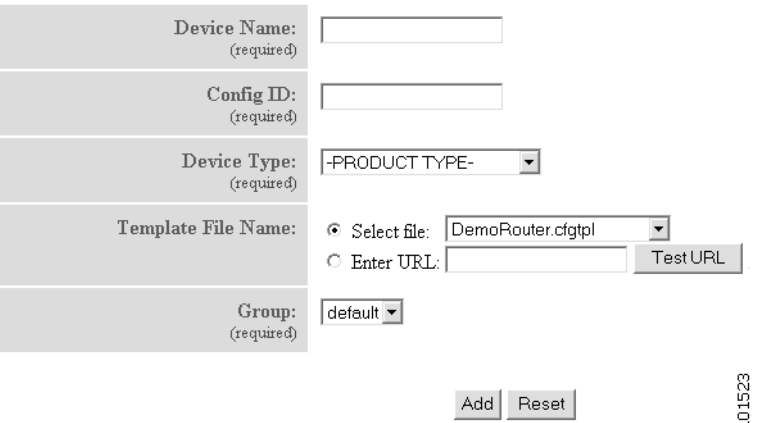

**Step 2** Enter a valid value (no spaces) in the **Device Name** field. [Table 2-15](#page-77-0) list valid values for these fields.

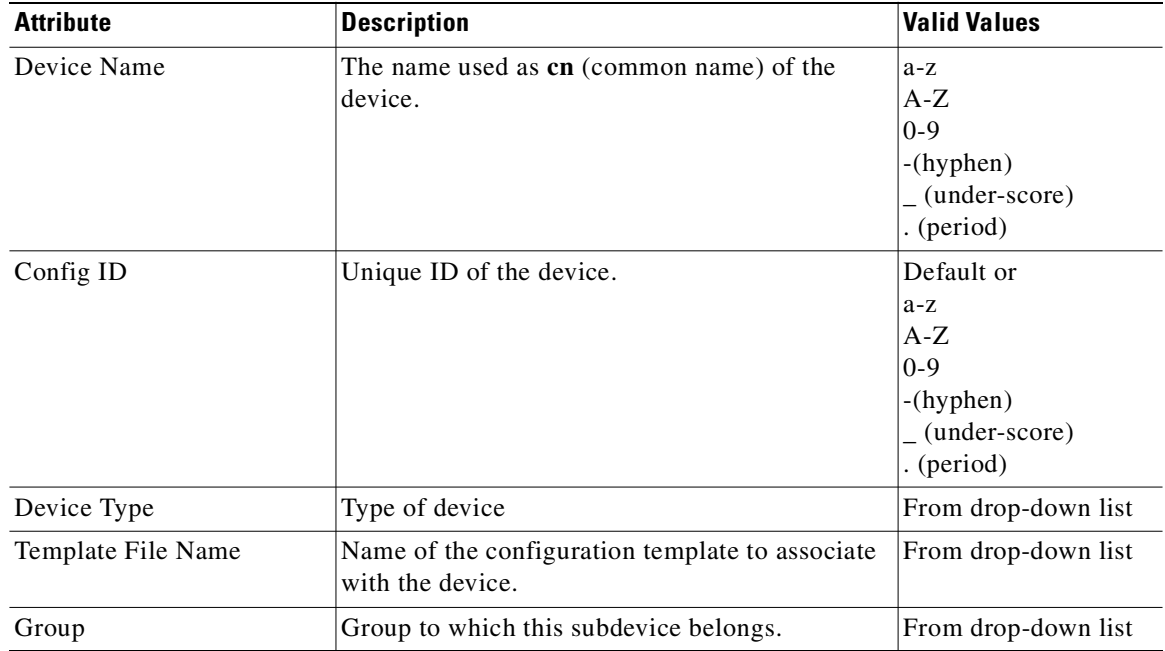

<span id="page-77-0"></span>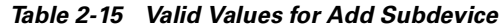

**Step 3** Accept the default value that appears or enter another valid value (no spaces) in the **Config ID** field.

**Step 4** From the **Device Type** drop-down menu, choose the type of device to which this subdevice is associated.

**Step 5** Choose a template file.

To use a template on your Cisco CNS Configuration Engine 1.4:

- **a.** Choose **Select file**.
- **b.** Use the drop-down list to choose a template.

OR

To use an external template:

- **a.** Choose **Enter URL**.
- **b.** Enter the full URL for the server, directory, and filename where the template is stored. Currently, only **http** is supported.
- **c.** To test access to the external template, click **Test URL**.

If the server is unavailable or the external template cannot be accessed, an error appears. You can still save this logical subdevice, but the template is not available until you have access to the external template.

- **Step 6** Choose a group.
- **Step 7** To clear your entries, click **Reset**.
- **Step 8** To add this device, click **Add**.
- **Step 9** To return to the Order Entry main menu, click on the **Order Entry** tab.

101524

### **How to Edit an Existing Order for a Subdevice Configuration**

To edit an existing order for a new subdevice configuration, follow these steps:

- **Step 1** From the Subdevice Order page, click **Edit Subdevice Order**.
- **Step 2** From the Subdevice List page, click on the icon for the subdevice you wish to edit.

The subdevice configuration appears with a menu of edit functions in the left pane (see [Figure 2-45\)](#page-78-0).

### <span id="page-78-0"></span>*Figure 2-45 ESubdevice Order*

**Sub Device: Subdevice1** Subdevice1  ${\rm cn}$ **IOSConfigID** Subdevice1 IOSconfigtemplate event\_setup.cfgtpl IOSlinecardtype C7200-I/O-GE+E IOSmaindevice Device1

### **How to Edit Subdevice Information**

To edit subdevice information, follow these steps:

**Step 1** From the Edit Subdevice page, click **Edit Information**.

The subdevice information editor dialog box appears (see [Figure 2-46\)](#page-78-1).

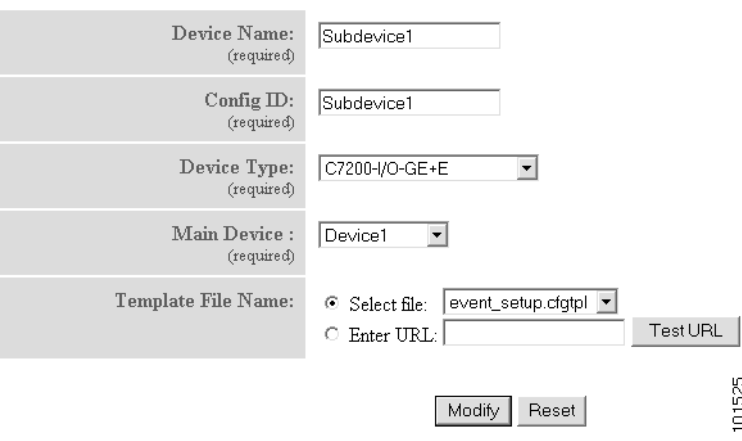

## <span id="page-78-1"></span>*Figure 2-46 Subdevice Information Editor*

**Step 2** To modify the device name, enter a valid value (no spaces) in the **Device Name** field. [Table 2-16](#page-79-0) list valid values for these fields.

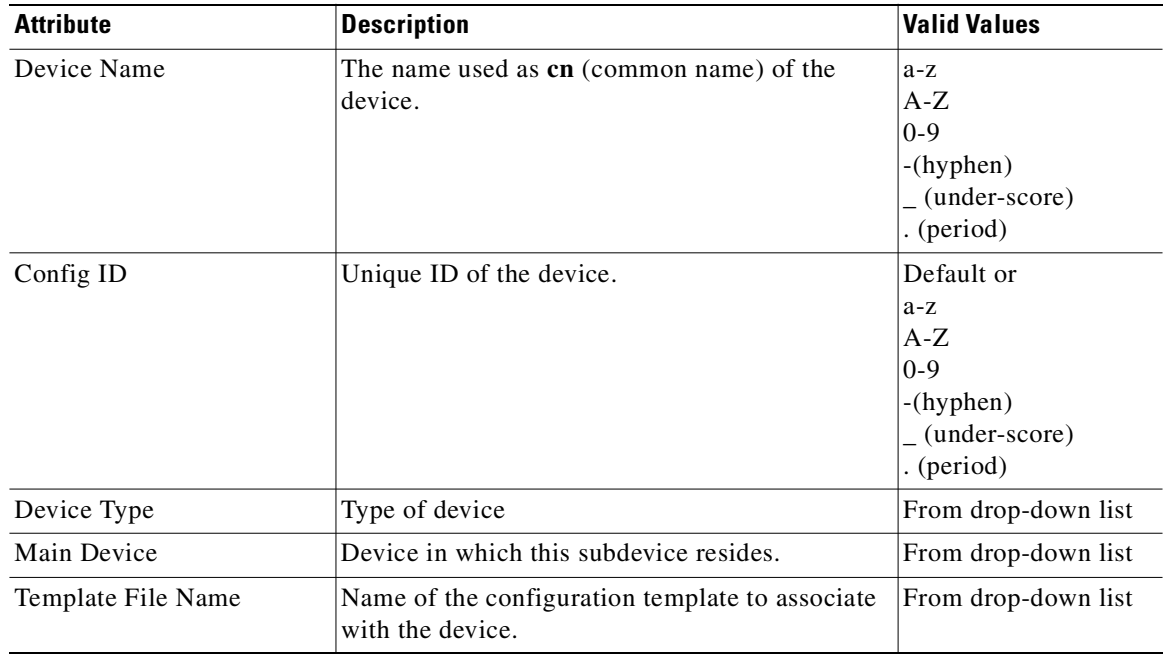

<span id="page-79-0"></span>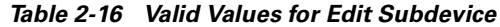

- **Step 3** To modify the ConfigID, enter a valid value (no spaces) in the **Config ID** field.
- **Step 4** To modify the device type, choose the appropriate device.
- **Step 5** To modify the template filename, choose a new template filename.
- **Step 6** Modify the template file as required.
- **Step 7** Use the Arrow buttons to modify the status of subdevices attached to this device.
- **Step 8** To clear your entries, click **Reset**.
- **Step 9** To update device information, click **Modify**.
- **Step 10** To return to the Order Entry main menu, click on the **Order Entry** tab.

#### **How to Edit Subdevice Parameters**

To edit subdevice parameters, follow these steps:

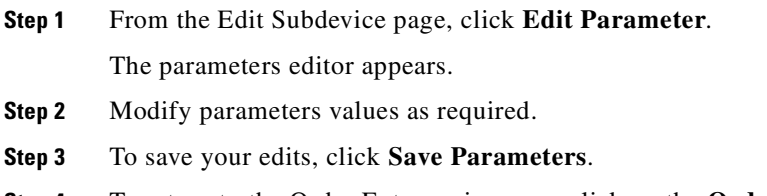

**Step 4** To return to the Order Entry main menu, click on the **Order Entry** tab.

#### **How to Edit Contact Information**

To edit contact information related to the physical location of a device, follow these steps:

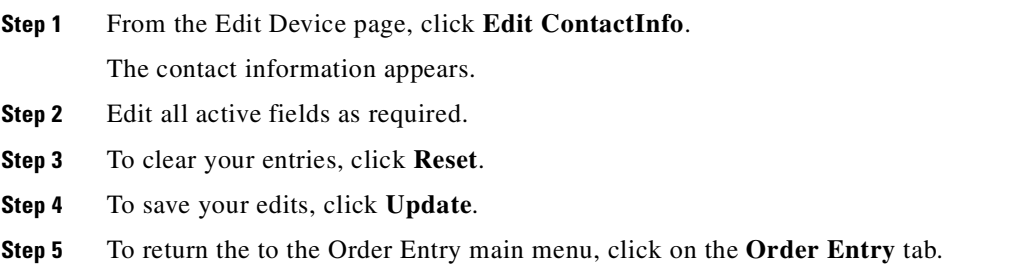

# **Management Tools**

To use the management tools, from the Home page, click on the Tools tab. The Tools page appears (see [Figure 2-47](#page-80-0)).

#### <span id="page-80-0"></span>*Figure 2-47 Management Tools*

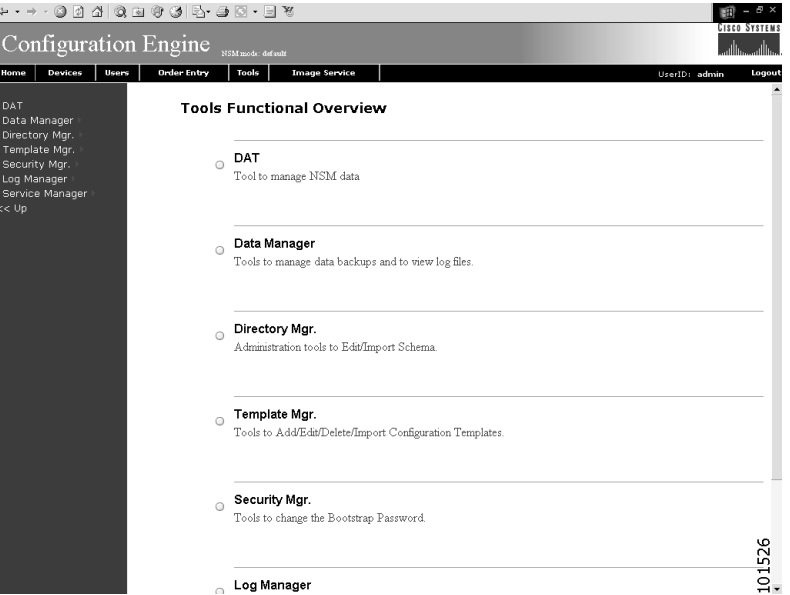

## **How to Use DAT**

To connect to the user interface for the Directory Administration Tool (DAT), follow these steps:

**Step 1** From the Tools main menu, click **DAT**.

The login window appears (see [Figure 2-48](#page-81-0)).

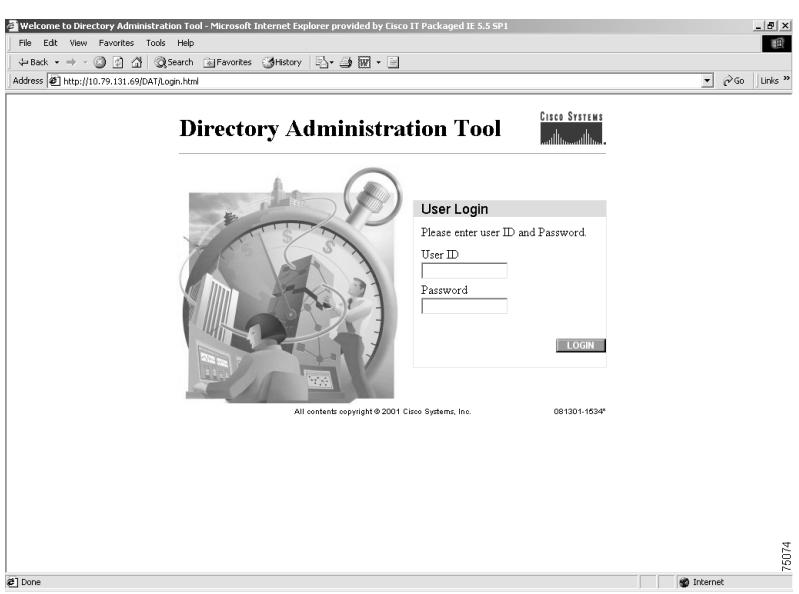

<span id="page-81-0"></span>*Figure 2-48 Directory Administration Tool Login Window*

#### **Step 2** Enter your **User ID**.

This is the LDAP proxy user name for the Cisco CNS Configuration Engine 1.4 administrative account that you entered during **Setup**.

**Step 3** Enter your LDAP proxy password.

#### **Step 4** Click **LOGIN**.

The Directory Administration Tool Overview page appears (see [Figure 2-49\)](#page-81-1).

<span id="page-81-1"></span>*Figure 2-49 DAT Home Page*

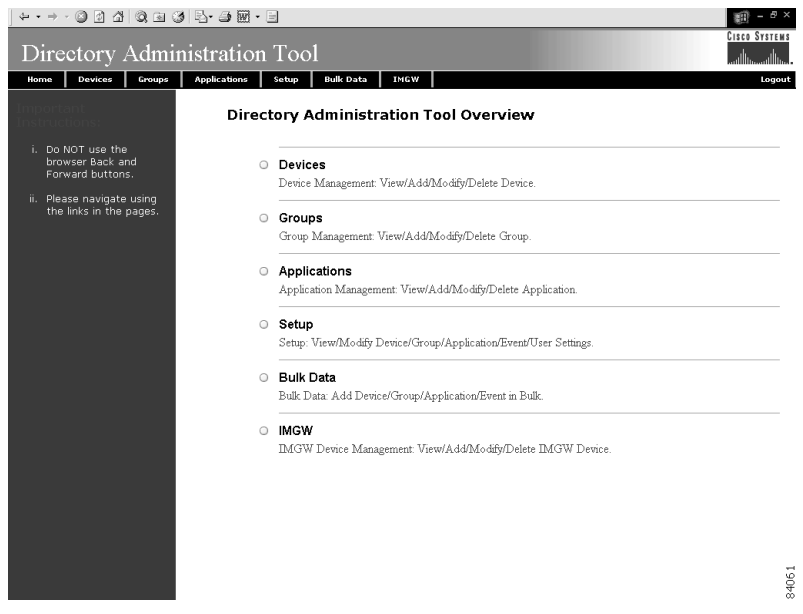

**Step 5** From here, go to [Chapter 4, "Directory Administration Tool"](#page-146-0) and follow the procedures for the tasks you want to run.

## **Managing Data**

From the Tools page, click **Data Manager**. The Data Manager page appears (see [Figure 2-50](#page-82-0)).

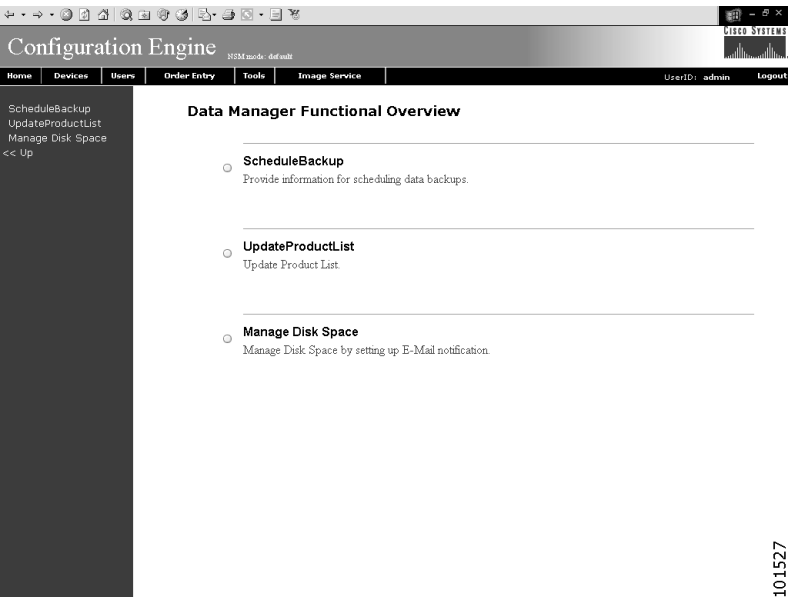

<span id="page-82-0"></span>*Figure 2-50 Data Manager*

## **How to Schedule Data Backup**

To schedule a data backup, follow these steps:

**Step 1** From the Data Manager Overview page, click **ScheduleBackup**. The backup information dialog box appears (see [Figure 2-51](#page-83-0)).

#### <span id="page-83-0"></span>*Figure 2-51 Backup Schedule Parameters*

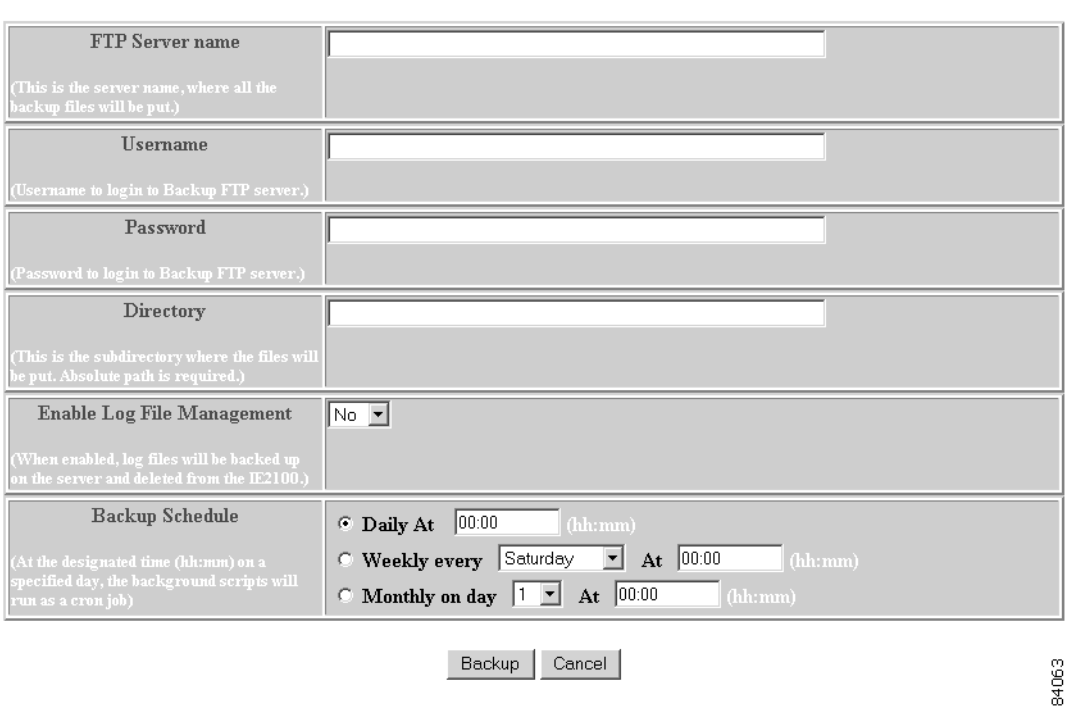

#### BACKUP SCHEDULE PARAMETERS

<span id="page-83-1"></span>**Step 2** To specify where you want the backup data to be stored, enter the FTP server name in the **FTP Server Name** field.

[Table 2-17](#page-83-1) list valid values for these fields.

*Table 2-17 Valid Values for Backup Schedule Parameters*

| <b>Attribute</b> | <b>Description</b>                                       | <b>Valid Values</b>                                                         |
|------------------|----------------------------------------------------------|-----------------------------------------------------------------------------|
| FTP Server name  | Server name where all backup files will be put.          | $a-z$<br>$A-Z$<br>$0-9$<br>$-(hyphen)$<br>$_$ (under-score)<br>. (period)   |
| Username         | Login username for the FTP server.                       | $a-z$<br>$A-Z$<br>$0 - 9$<br>$-(hyphen)$<br>$_$ (under-score)<br>. (period) |
| Password         | Password for FTP server.                                 | Printable characters<br>with a length of $6 - 12$                           |
| Directory        | Subdirectory into which all backup files will be<br>put. | Absolute path                                                               |

From drop-down list

Enable Log File

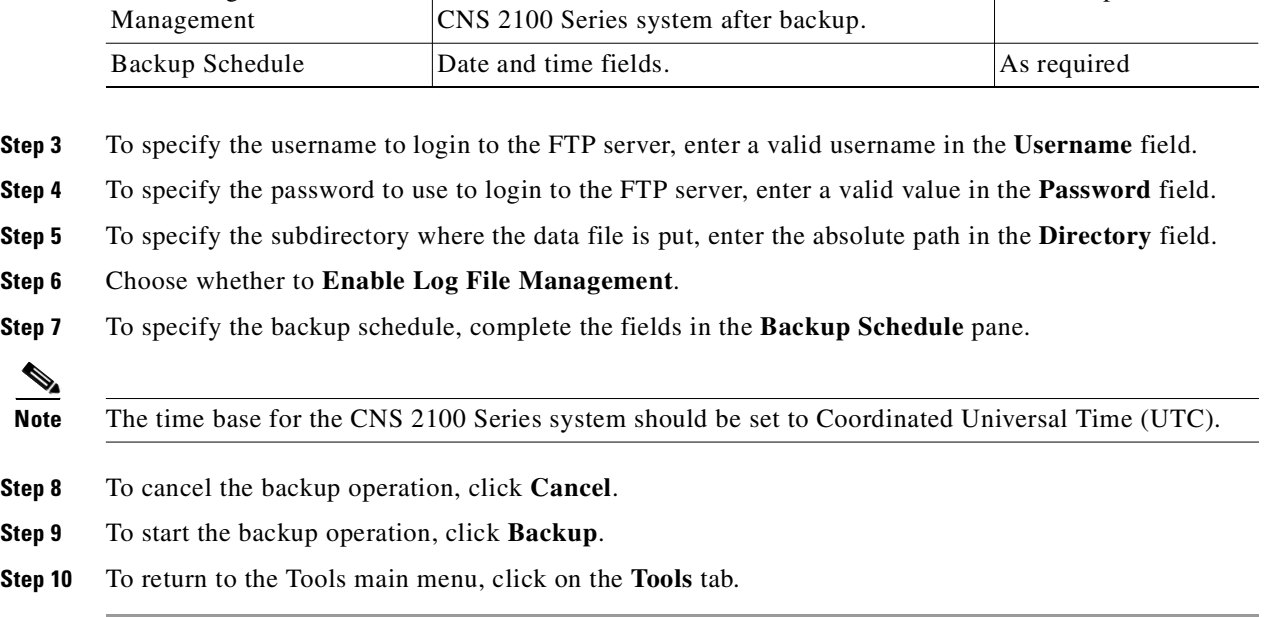

determines whether files will be deleted from

Attribute **Description Description Valid Values** 

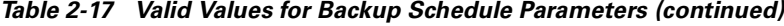

For more information about backup and restore, refer to the *Cisco CNS Configuration Engine 1.4 Installation & Setup Guide For Linux*.

## **How to Update Product List**

The product list is a mapping between product name of the network modules as specified in the pricing list and the numeric identification number stored in EPROM. As new products are added, this list grows and hence the need for the Cisco CNS Configuration Engine 1.4 to update this list whenever new products are added. This list can be downloaded from the Cisco web site at: http://www.cisco.com.

To update the product list, follow these steps:

**Step 1** From the Data Manager page, click **Update Product List**.

The Update Product List dialog box appears (see [Figure 2-52](#page-85-0)).

#### <span id="page-85-0"></span>*Figure 2-52 Update Product List*

### **Update Product List**

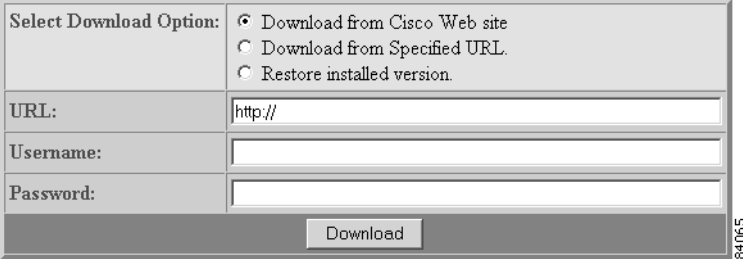

#### <span id="page-85-1"></span>**Step 2** Select the appropriate download option.

[Table 2-18](#page-85-1) list valid values for these fields.

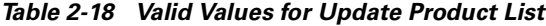

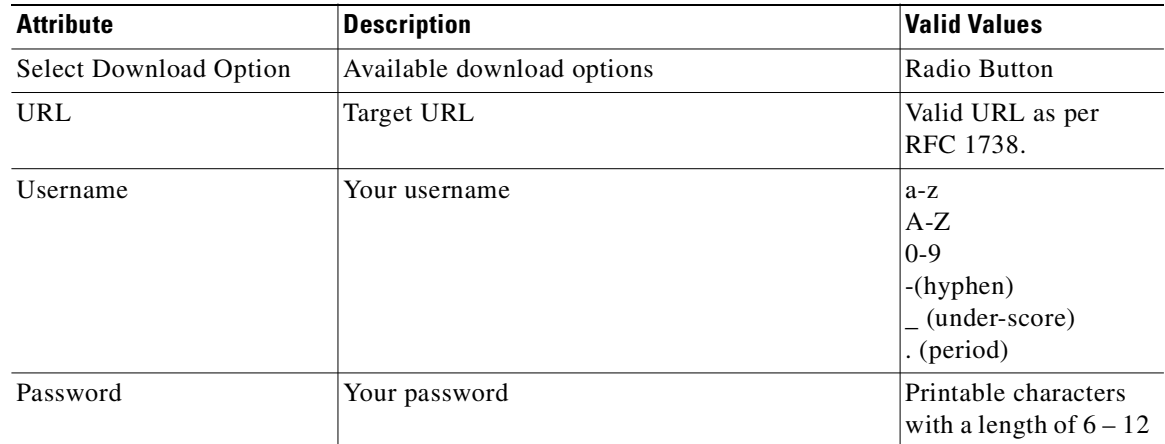

- **Step 3** Enter the target URL.
- **Step 4** Enter your username and password.
- **Step 5** To download the product list, click **Download**.
- **Step 6** To return to the Tools main menu, click on the **Tools** tab.

## **How to Manage Disk Space**

To setup disk space e-mail notification of disk space usage, follow these steps:

**Step 1** From the Group Manager page, click **Manage Disk Space**. The Setup Disk Space Notification dialog box appears (see [Figure 2-53\)](#page-86-0).

#### <span id="page-86-0"></span>*Figure 2-53 Disk Space Notification*

### **Setup Disk Space Notification**

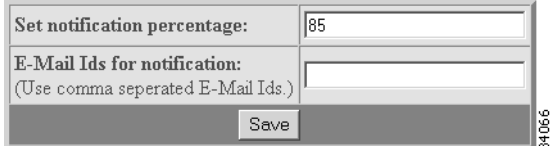

<span id="page-86-1"></span>**Step 2** Set the notification percentage to the value that triggers an e-mail notification. [Table 2-19](#page-86-1) list valid values for these fields.

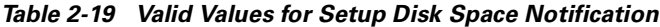

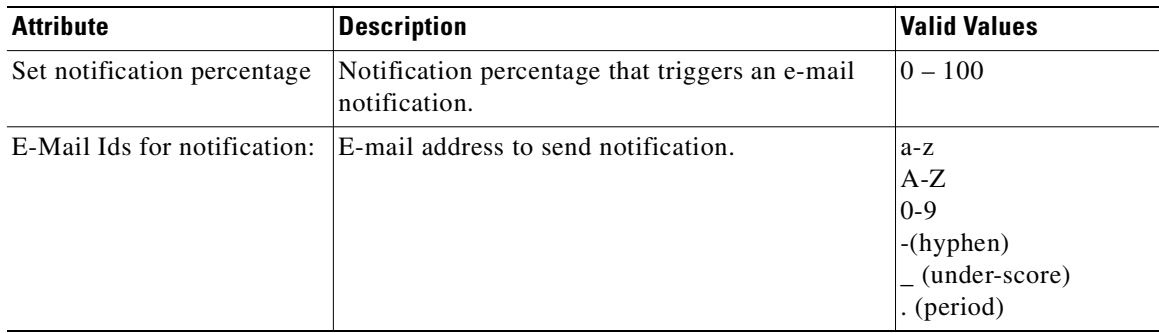

- **Step 3** Set the appropriate e-mail address for notification e-mail.
- **Step 4** To save these entries, click **Save**.
- **Step 5** To return to the Tools main menu, click on the **Tools** tab.

## **How to Manage Directory Content**

With the directory manager you can:

- **•** Edit the schema
- **•** Import a schema from an XML file

To use the directory manager tool, click **Directory Mgr**.

The Directory Manager page appears (see [Figure 2-54\)](#page-87-0).

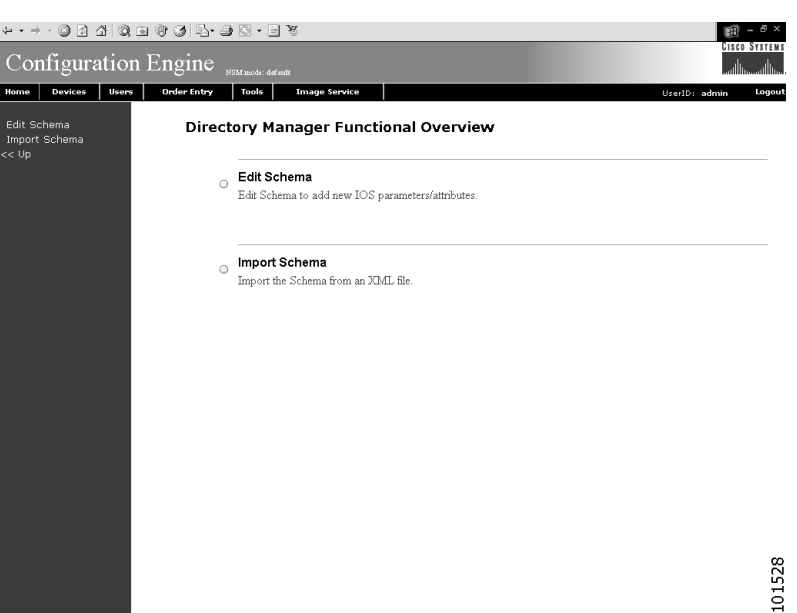

#### <span id="page-87-0"></span>*Figure 2-54 Directory Manager*

## **How to Edit the Schema**

To edit the schema, follow these steps:

**Step 1** From the Directory Manager page, click **Edit Schema**. The schema editor appears (see [Figure 2-55\)](#page-87-1).

#### <span id="page-87-1"></span>*Figure 2-55 Schema Editor*

#### **Schema Editor**

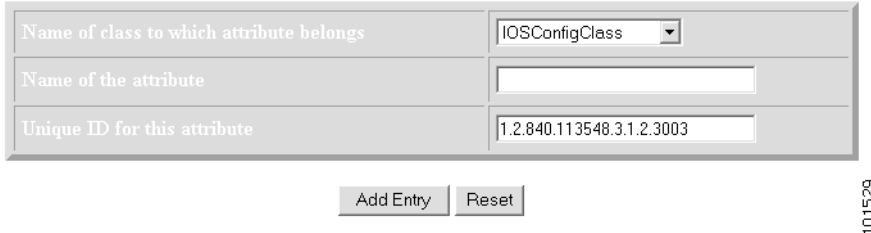

**Step 2** From drop-down list, select name of class to which attribute belongs. [Table 2-20](#page-88-0) list valid values for these fields.

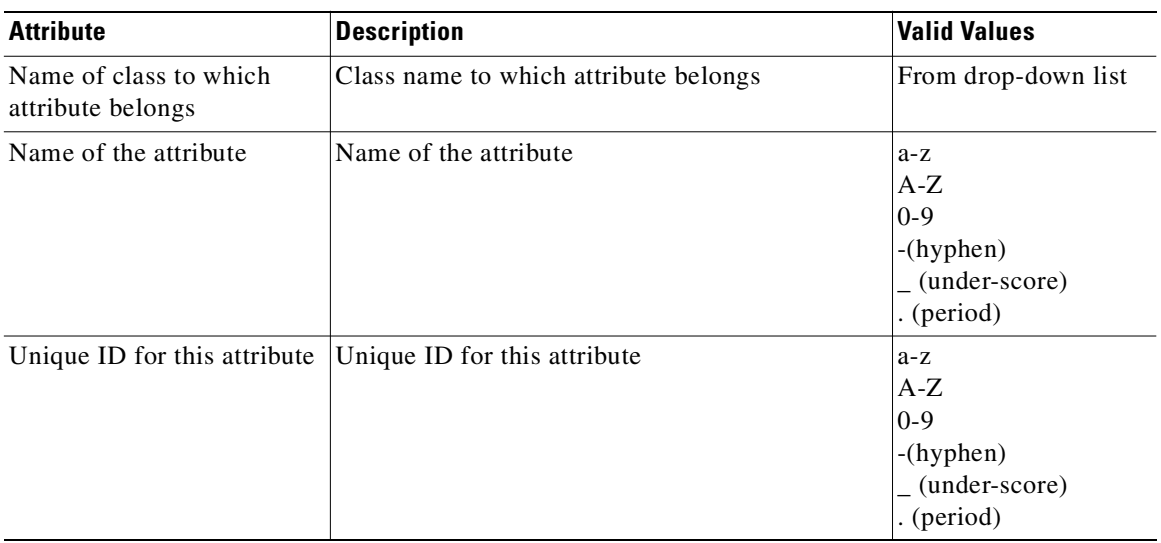

<span id="page-88-0"></span>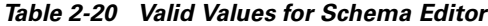

- **Step 3** Enter the name of the new attribute
- **Step 4** Accept or modify the **Unique ID** for this attribute.
- **Step 5** To clear your entries, click **Reset**.
- **Step 6** To add this attribute to the schema, click **Add Entry**.
- **Step 7** To return to the Tools main menu, click on the **Tools** tab.

#### **How to Import Schema**

You can import a schema accessible from your computer. However, the file must be in XML format and conform to the definitions specified in the document type definition (DTD) file shown here:

```
<!-- DTD for DAML -->
<!-- Last updated: 2000-10-03 -->
<!ELEMENT daml (schema)>
<!-- SCHEMA -->
<!ELEMENT schema (class+,attribute-type+,link*)>
<!-- element types common to class and attribute-type -->
<!ELEMENT class (auxclass*,attribute+)>
<!ATTLIST class
  name (#PCDATA) #REQUIRED
  id ID #IMPLIED
  superior IDREF #IMPLIED
  type (structural|abstract|auxiliary) #REQUIRED
  description? #IMPLIED
\rightarrow<!ELEMENT auxclass EMPTY>
<!ATTLIST auxclass
  ref IDREF #REQUIRED
\rightarrow
```

```
<!ELEMENT attribute EMPTY>
<!ATTLIST attribute
  ref IDREF #REQUIRED
  required (true|false) #REQUIRED
>
<!ELEMENT attribute-type EMPTY>
<!ATTLIST attribute-type
  name (#PCDATA) #REQUIRED
  id ID #REQUIRED
 single-value (true|false) "false"
  syntax (string|integer|boolean|binary|key) "string"
>
<!ELEMENT link EMPTY>
<!ATTLIST link
 fromclass IDREF #REQUIRED
  fromattr IDREF #REQUIRED
   toclass IDREF #REQUIRED 
  toattr IDREF #REQUIRED
\ddotmarkFor example, a valid schema would look like:
<?xml version="1.0" encoding="UTF-8"?>
<!DOCTYPE dsml SYSTEM "dsml.dtd">
<dsml complete="true">
  <directory-schema>
   <attribute-type id="IOSe1ipaddress" single-value="true" obsolete="false" 
user-modification="true">
     <name>IOSe1ipaddress</name>
     <object-identifier>1.2.840.113548.3.1.2.20</object-identifier>
     <syntax>string</syntax>
   </attribute-type>
   <class id="IOSConfigClass" superior="top" type="structural" obsolete="false">
     <name>IOSConfigClass</name>
     <object-identifier>1.2.840.113548.3.2.2.1</object-identifier>
     <attribute ref="1.2.840.113548.3.1.2.20" required="false"/>
   </class>
   </directory-schema>
</dsml>
```
To import a schema from an XML file accessible from your computer, follow these steps:

#### **Step 1** From the Directory Manager page, click **Import Schema**.

The import schema dialog box appears (see [Figure 2-56](#page-89-0)).

#### <span id="page-89-0"></span>*Figure 2-56 Import Schema*

**Import Schema** 

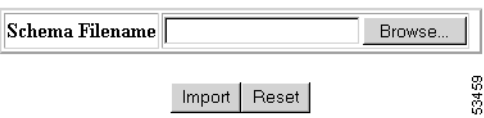

**Step 2** Enter the filename of the schema you want to import in the **Schema Filename** field. [Table 2-21](#page-90-0) list valid values for these fields.

<span id="page-90-0"></span>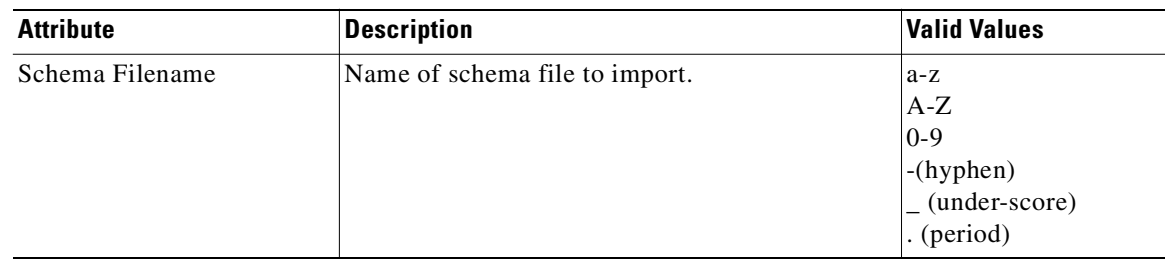

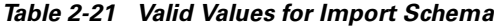

Use the browse function to locate the file, if needed.

- **Step 3** To clear your entries, click **Reset**.
- **Step 4** To import the file, click **Import**.
- **Step 5** To return to the Tools main menu, click on the **Tools** tab.

## **Templates and Template Management**

When creating a template, it is possible to specify variables that will be contextually substituted. Many of these variables are available in the drop-down menu in the Template Editor (see [Figure 2-60](#page-101-0)). It is also possible to create these files offline without the Template Editor and still use these variables.

The basic format of a template file is simply the text of the configuration to be downloaded to your device (see ["Sample Template" section on page 2-57\)](#page-90-1). However, you can put variable substitutions of the following form (for example, the variable name could be *iosipaddress*):

```
Internal directory mode:
    ${LDAP://this:attrName=iosipaddress}
External directory mode:
    ${LDAP://10.1.2.3/cn=Device1,ou=CNSDevices,o=cisco,c=us:attrName=iosipaddress}
```
It is possible to create segments of templates that can be included in other templates. For example, you might have an Ethernet configuration that would be used by multiple devices. In each device template, you could have:

#include /opt/CSCOcnsie/Templates/ethernet setup.cfgtpl

Now, you could centralize all the administration for Ethernet configuration in one file.

**Caution** Circular includes of template files are not allowed.

## <span id="page-90-1"></span>**Sample Template**

The following sample is the configuration template for the DemoRouter (*DemoRouter.cfgtpl*), which is pre-loaded on your system:

```
!
version 12.0
service timestamps debug uptime
service timestamps log uptime
```

```
no service password-encryption
service udp-small-servers
service tcp-small-servers
!
hostname DemoRouter
!
boot system flash c7200-is-mz
enable secret 5 $1$cMdI$.e37TH540MWB2GW5gMOn3/
enable password cisco
!
ip subnet-zero
!
interface FastEthernet0/0
 no ip address
 no ip directed-broadcast
 no ip route-cache
 no ip mroute-cache
  shutdown
 half-duplex
!
interface Ethernet1/0
 ip address 10.10.1.1 255.255.255.240
 no ip directed-broadcast
 no ip route-cache
 no ip mroute-cache
!
interface Ethernet1/1
 no ip address
 no ip directed-broadcast
 no ip route-cache
 no ip mroute-cache
 shutdown
!
interface Ethernet1/2
 no ip address
 no ip directed-broadcast
 no ip route-cache
 no ip mroute-cache
 shutdown
!
interface Ethernet1/3
 no ip address
 no ip directed-broadcast
 no ip route-cache
 no ip mroute-cache
 shutdown
!
ip classless
ip route 0.0.0.0 0.0.0.0 10.10.1.1
ip http server
!
dialer-list 1 protocol ip permit
dialer-list 1 protocol ipx permit
!
line con 0
 transport input none
line aux 0
line vty 0 4
 password cisco
 login
!
end
```
## **Configuration Control Templates**

To restart a device with a new image, you need Configuration Control templates that contain the required CLI commands for image activation on particular devices.

For example, if you want to restart a Cisco 3600 Series router with an image named *3600.image*, from the device console, you would issue the following CLI commands:

#### **no boot system**

#### **boot system flash:3600.image**

The content of the Configuration Control template for image activation should contain the CLI commands that you would normally enter from the device console to activate a new image on the device.

#### **Templates for Modular Routers**

The template mechanism for the devices has been enhanced to support modular routers. A modular router chassis includes slots in which you can install modules. You can install any module into any available slot in the chassis. Some modules like 2 Ethernet 2 WAN card slot module can in turn have sub slots to install interface cards or line cards. Device management has been extended to support subdevices representing line cards.

Additional attributes representing line card number, line card type, and subdevices have been added to the existing device object structure in the directory server in order to have the same structure to represent the main device or the subdevice.

Currently, card type is a string that maps to the product code of the network module. Since the EPROM data in the card stores part numbers only, not product codes, the part numbers are mapped to product codes. The user uses part numbers and the configuration server maps part number to product codes.

In the context of main device, the line card number and line card type fields make no sense and hence are set to NULL value. The subdevices field in the sub device (representing the line card) is set to NULL value.

New interface variable support has been added. These variables are included in the templates, which are parameterize with the interface numbers in the template. These are not attributes. They are special format variables that are replaced by the configuration server based on the interface information, which comes from the device. These variables only specify the relative position of the interface on the module and are replaced by the actual slot number, shelf-ID or port number. The interface variables are wrapped in percent sign (%) characters and specify the type, if any, and the relative position. The configuration server replaces these variables with the interface numbers. The interface type still has to be specified in the CLI using the following syntax:

#### **Interface Variable = %[InterfaceType] RelativePosition%**

For example:

**%FastEthernet 0%** for interface FastEthernet

**%Serial 0%** interface Serial

**%T1 0%** controller T1

**%E1 0%** controller E1

**%voice-port 0%** voice-port

#### **Example 1:**

A network module with two FastEthernet ports plugged in Slot 2 would be referred in the configuration CLI as FastEthernet 2/0 and FastEthernet 2/1 and referred in the template as FastEthernet %FastEthernet 0% and FastEthernet %FastEthernet 1%:

```
!
interface FatsEthernet 2/0
   ip address 10.10.1.1 255.255.255.0
!
interface FatsEthernet 2/1
   ip address 20.20.1.1 255.255.255.0
!
```
Templates for these CLIs would be:

```
!
interface FastEthernet %FastEthernet 0%
   ip address 10.10.1.1 255.255.255.0
!
interface FastEthernet %FastEthernet 1%
    ip address 20.20.1.1 255.255.255.0
!
```
**Example 2 (Voice card with two ports plugged in slot 3):**

```
!
voice-port 3/0/0
   description 4082224444
!
voice-port 3/0/0
   description 4082225555
!
```
Templates for these CLIs would be:

```
!
voice-port %voice-port 0%
   description 4082224444
!
voice-port %voice-port 1%
   description 4082225555
!
```
The main device template does not include links to the subdevice templates. The subdevice templates are appended to the main device template. The line card number are a parameter in the subdevice templates.

All the CLI commands which reference a line card interface are specified in the subdevice template for that line card. This implies that any command in the global configuration mode, or otherwise, that refers to a particular line card interface is in the template for that subdevice (line card) and not in the main device template.

Only the CLI commands in the global configuration mode, and not pertaining to the any specific interface, are specified in the main device template.

The port number and channel number are not be template parameters since these are fixed for a given line card. The network administrator can configure specific channels on the interfaces by explicitly specifying the channels in the subdevice templates.

For example:

**interface Serial %Serial 0%:0**

**2-61**

## **Sample Templates for Modular Router**

The names of the attributes for slot, slot-unit, line card type and so forth, are used for demonstration purposes.

#### **Main Device Template**

```
!
version 12.2
no parser cache
no service single-slot-reload-enable
service timestamps debug uptime
service timestamps log uptime
no service password-encryption
!
hostname 2600
!
logging rate-limit console 10 except errors
!
memory-size iomem 25
ip subnet-zero
!
!
!
no ip dhcp-client network-discovery
lcp max-session-starts 0
!
ip classless
no ip http server
!
call rsvp-sync
!
no mgcp timer receive-rtcp
!
mgcp profile default
!
dial-peer cor custom
!
!
!
!
line con 0
line aux 0
line vty 0 4
 login
line vty 5 15
 login
!
```
#### **Fastethernet Template**

Interface FastEthernet %FastEthernet 0%

ip address 10.0.0.1 255.0.0.0 shutdown speed auto

#### **Voice-port Template**

voice-port %voice-port 0% playout-delay mode adaptive ! voice-port %voice-port 1% ! dial-peer voice 10 pots destination-pattern 200 port %voice-port 0% forward-digits all voice-port %voice-port 0% ! dial-peer voice 20 pots destination-pattern 100 port %voice-port 0% ! voice-port %voice-port 1%

### **Modular Router Events**

Modular router events are published to the event bus and are accessible to applications connected to the bus. The IOS device publishes the system hardware configuration in the *cisco.cns.config.device-details* event after hardware discovery. The Cisco CNS Configuration Engine 1.4 is configured to listen for this event, retrieve it and extract the hardware configuration of the device.

Following is the DTD of the *cisco.cns.config.device-details* event that the Cisco IOS device sends:

```
<!ELEMENT device-details (config-id, connect-interface?, card-info*> 
   <!ELEMENT config-id (#PCDATA)> 
   <!ELEMENT connect-interface (#PCDATA)>
   <!ELEMENT card-info (card-info+)>
   <!ELEMENT card-info 
(card-type,card-desc?,slot,daughter?,serial-number,part-number,hw-version?,board-revision?
,ports?,controller?,rma-number?,test-history?,eeprom-version?,eeprom-data?,interface?,cont
roller?,voice-port?)>
   <!ELEMENT card-type (#PCDATA)> 
   <!ELEMENT card-desc (#PCDATA)> 
   <!ELEMENT slot (#PCDATA)> 
   <!ELEMENT daughter (#PCDATA)> 
   <!ELEMENT serial-number (#PCDATA)> 
   <!ELEMENT part-number (#PCDATA)> 
   <!ELEMENT hw-version (#PCDATA)> 
   <!ELEMENT board-revision (#PCDATA)> 
   <!ELEMENT ports (#PCDATA)> 
   <!ELEMENT controller (#PCDATA)> 
   <!ELEMENT rma-number (#PCDATA)> 
   <!ELEMENT test-history (#PCDATA)> 
   <!ELEMENT eeprom-version (#PCDATA)> 
   <!ELEMENT eeprom-data (#PCDATA)> 
   <!ELEMENT interface (#PCDATA)> 
   <!ELEMENT controller (#PCDATA)>
```
<!ELEMENT voice-port (#PCDATA)>

## **Dynamic Templates**

There may be times when the actual contents of a template needs to be dynamically generated. To do this, you would use the **#call** mechanism. This executes a JavaScript program whose output becomes part of the template. The program is re-executed each time a device asks for the template.

For example, you might want to distribute the load across the various event gateway processes without permanently assigning a device to a particular event gateway. This is useful because of the limit of 500 devices per event gateway daemon instance.

Let us take the following template as an example:

```
version 12.0
service timestamps debug uptime
service timestamps log uptime
no service password-encryption
service udp-small-servers
service tcp-small-servers
!
hostname DemoRouter
#call /opt/CSCOcnsie/Templates/event_setup.js
```
Here is an example of an *event\_setup.js* that one might use:

/\* \* An instance of Event Gateway resides on every odd port from 11011 to 11031. \* This will choose a random one in this range so that devices are spread out \* evenly among the various ports. Adjust the IP address in the println \* statement to be the address of the IE2100 itself. \*/ var port = Math.floor(Math.random() \* 11) \* 2 + 11011; println("cns event  $10.1.6.131$  " + port.toString());

The result of this combination would be a template that appears as follows:

```
version 12.0
service timestamps debug uptime
service timestamps log uptime
no service password-encryption
service udp-small-servers
service tcp-small-servers
!
hostname DemoRouter
cns event 10.1.6.131 11017
```
The last line is programmatically determined and recalculated every time the template is requested by the device. So the next time a device requests this template, the last line might be:

```
cns event 10.1.6.131 11023
```
Simple modifications to *event\_setup.js* could even be used to distribute devices across multiple CNS 2100 Series devices (by dynamically generating the IP address). It could also be used to affect any part of the device configuration—be it DNS servers or routing tables. Anything that is printed out by the JavaScript program becomes a dynamic part of the template.

## **Control Structures**

The configuration template can include simple control structures such as, *if*, *else* and *elseif*. By using these control structures, the user can include or exclude a block of CLI commands based on a parameter stored in the directory.

The syntax for these **#** preprocessing control structures is as follows:

#### **Syntax Description #if** *<URL> = constant*

cli-command(s)

**#elseif** *<URL> = constant*

cli-command(s)

**#else**

cli-command(s)

#### **#endif**

Where *constant* is an integer, boolean or a string in single quotes and the *<URL>* is a URL pointing to an attribute in the Directory or Database.

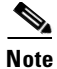

**Note** Nested **#if** and **#elseif** is NOT supported.

## **Usage Guidelines** The configuration template can include **#define** entries to define short names for long URLs. The syntax for the **#define** preprocessing command is as follows **#define** *definition-name <URL>* | *constant* where  $\langle URLs \rangle$  is a reference to an attribute in the directory. The configuration template can contain another **#** preprocessing command **#include,** which allows the inclusion of other configuration templates or the results of an ASP page. The syntax for the **#** preprocessing command is as follows: **#include** *<URL>* | '*<Filename>'* | *<Filename>* Whenever an **#include** directive is encountered, it is replaced by the content of the file. The following configuration template sample includes either IP sub-template or ISDN sub-template based on the value of the parameter protocol in the directory or database. **Examples** ! version 12.0

```
service timestamps debug uptime
service timestamps log uptime
no service password-encryption
service udp-small-servers
service tcp-small-servers
!
hostname ${LDAP://this:attrName=IOShostname}
#if ${LDAP://this:attrName=IOSIPprotocol} = true then#include ${LDAP://this:attrName=IPsubTemplate}
```

```
#else
   #include ${LDAP://this:attrName=ISDNsubTemplate}
#endif
```
The parameter,  $\frac{5}{LDAP}$ ://this:attrName=IPsubTemplate} contains the location of the file.

## **How to Manage Templates**

To use the template manager tool, click **Template Mgr**.

The Template Manager page appears (see [Figure 2-57](#page-98-0)).

<span id="page-98-0"></span>*Figure 2-57 Template Manager*

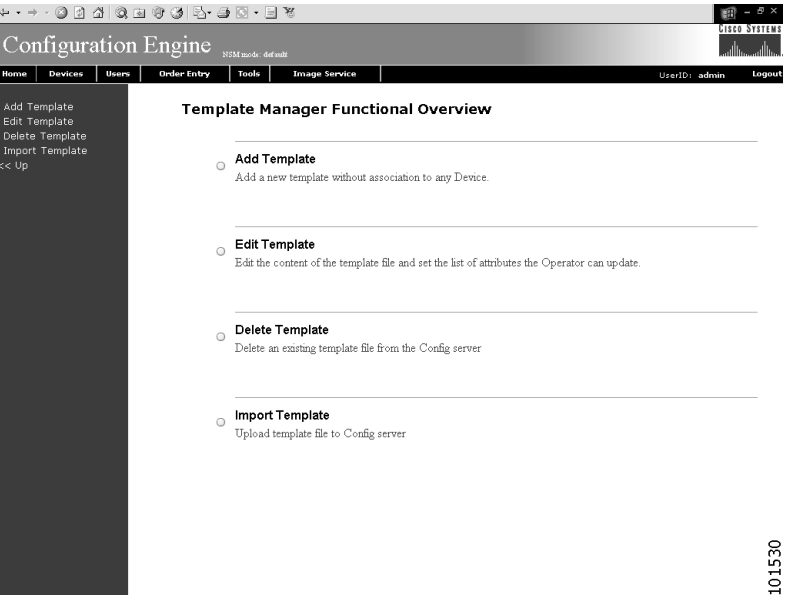

#### **How to Add a Template**

To add a template to the directory, follow these steps:

**Step 1** From the Template Manager page, click **Add Template**. A blank template page appears (see [Figure 2-58](#page-99-0)).

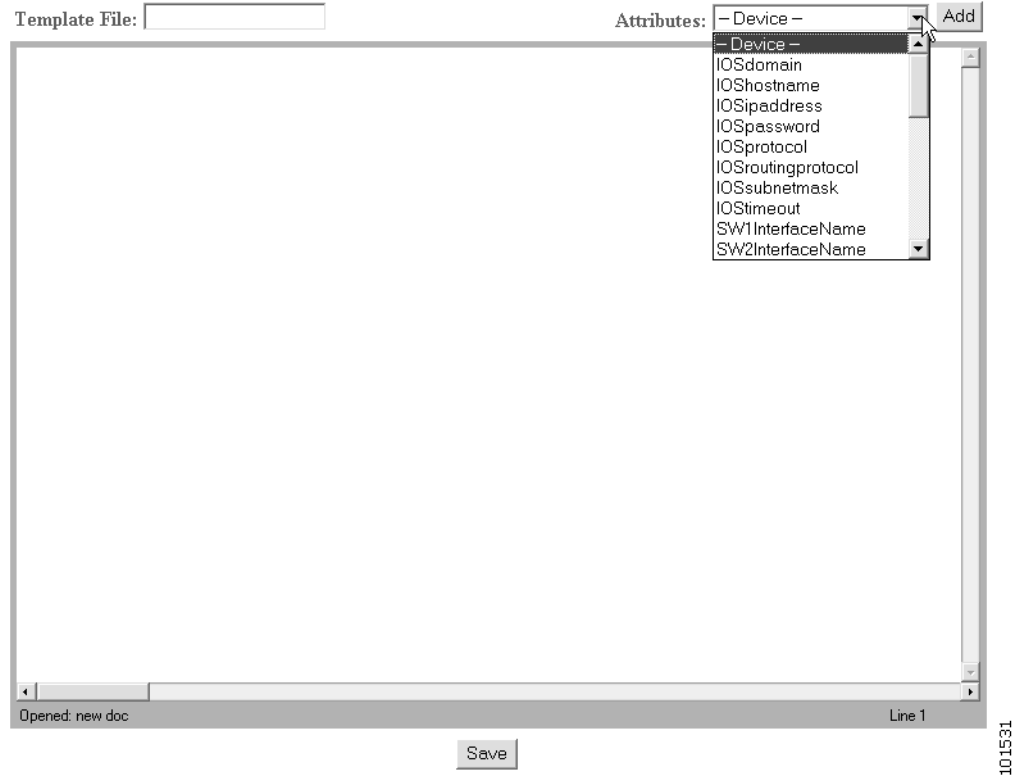

#### <span id="page-99-0"></span>*Figure 2-58 Add Template*

<span id="page-99-1"></span>**Step 2** Enter the filename for this template in the **Template File** field.

[Table 2-22](#page-99-1) list valid values for these fields.

*Table 2-22 Valid Values for Add Template*

| <b>Attribute</b>  | <b>Description</b>   | Valid Values                                                                  |
|-------------------|----------------------|-------------------------------------------------------------------------------|
| Template File     | Filename of template | a-z<br> A-Z<br>$ 0-9 $<br>$-$ (hyphen)<br>$\vert$ (under-score)<br>. (period) |
| <b>Attributes</b> | Available attributes | From drop-down list                                                           |

- **Step 3** To choose the attributes you want to be included in this template, use the **Attributes** menu.
- **Step 4** To save your entries, click **Save**.
- **Step 5** To return to the Tools main menu, click on the **Tools** tab.

#### **How to Edit a Template**

To edit parameters (attribute information) and the content of a template, follow these steps:

**Step 1** From the Template Manager page, click **Edit Template**.

The Edit Template list appears (see [Figure 2-59](#page-100-0)).

#### <span id="page-100-0"></span>*Figure 2-59 Edit Template List*

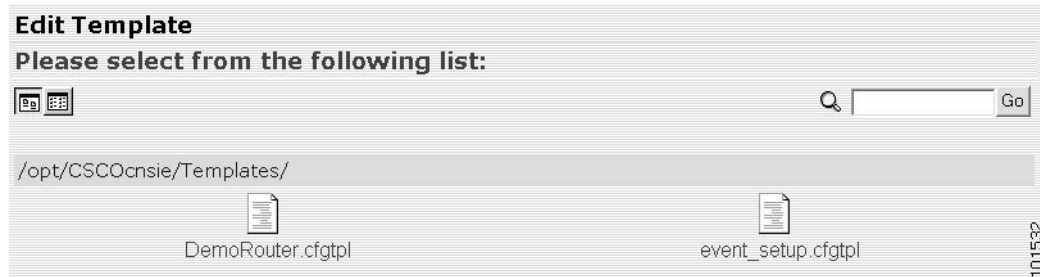

**Step 2** Click on the icon for the template file you wish to edit.

The template file appears.

- **Step 3** To edit parameters (attribute information), follow these steps:
	- **a.** From the template file page, click **Edit AttributeInfo**.
	- **b.** Edit the desired parameter fields.

Only selected (see check box) parameters appear in Order Entry.

The Display Name and Default Value appear when an operator edits parameters by means of Order Entry.

- **c.** To clear your entries, click **Reset**.
- **d.** To save your changes, click **Save**.
- **Step 4** To save and apply, **Save and Apply**.
	- **e.** To return to the Tools main menu, click on the **Tools** tab.
- **Step 5** To edit template content, follow these steps:
	- **a.** To edit the content of a template, from the template file page, click **Edit Content**. The template content appears (see [Figure 2-60](#page-101-0)).

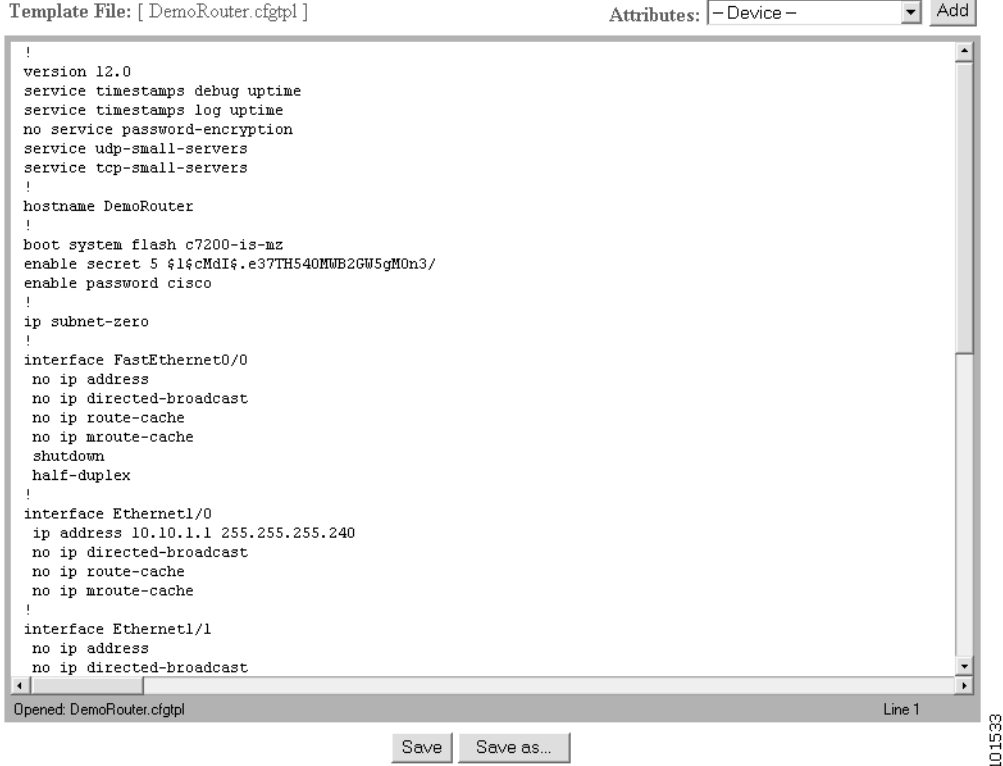

#### <span id="page-101-0"></span>*Figure 2-60 Template Content*

- **b.** Edit the content by adding or deleting attributes.
- **c.** To save your edits, click **Save**.
- **d.** To save as a new template, click **Save as**.
- **e.** To return to the Tools main menu, click on the **Tools** tab.

#### **How to Delete a Template**

To delete a template, follow these steps:

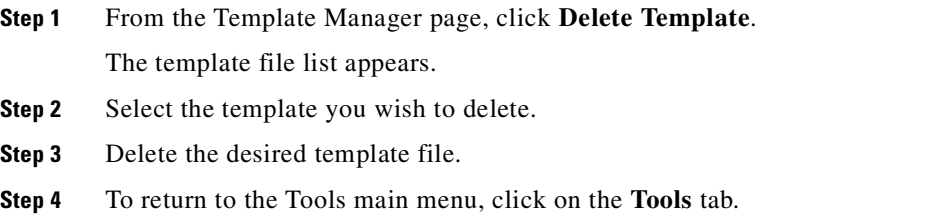

#### **How to Import a Template**

To import a template file to the configuration server from another location, follow these steps:

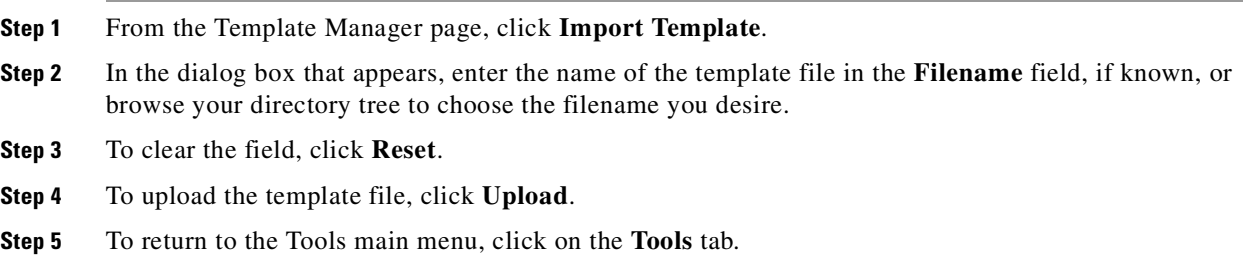

## **Security Manager**

With the security manager tool you can change the bootstrap password.

The bootstrap password is used to authenticate a Cisco IOS device before it connects to the Event Gateway. For additional information see "Authentication settings" section on page 2-7)

To use the security manager tool, from the Tools page, click **Security Mgr**.

The Security Manager page appears (see [Figure 2-61\)](#page-102-0).

<span id="page-102-0"></span>*Figure 2-61 Security Manager*

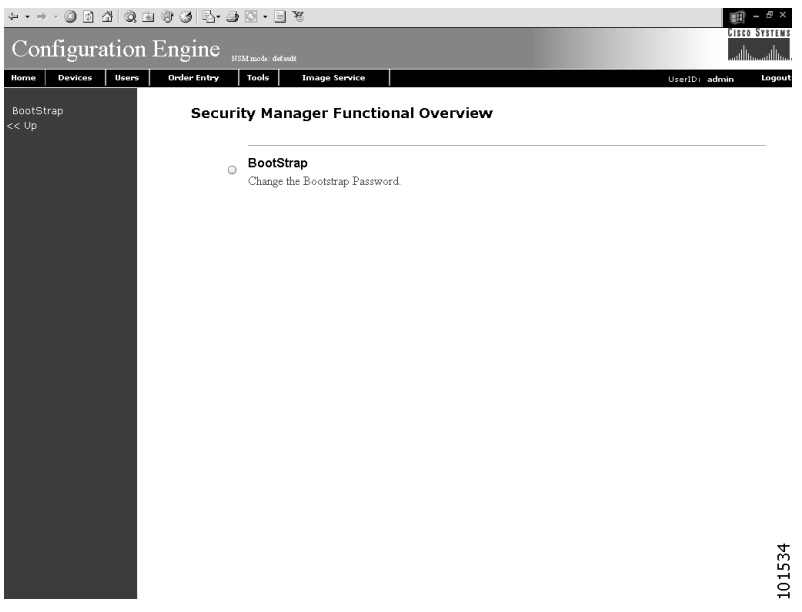

## **How to Change Bootstrap Password**

The bootstrap password is used where multiple devices are deployed in a batch. In this case, all devices in a particular batch are given the same (bootstrap) password to use when they each start up on the network for the first time. The bootstrap password can be changed for different batches of devices by using the Security Manager.

To change the bootstrap password, follow these steps:

**Step 1** From the Security Management page, click **BootStrap**.

The Change Bootstrap Password page appears (see [Figure 2-62](#page-103-0)).

#### <span id="page-103-0"></span>*Figure 2-62 Change Bootstrap Password*

**Change Bootstrap Password** 

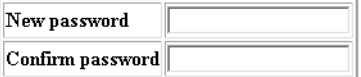

Note: An empty string is considered a valid bootstrap password.

#### Action for devices that have not had their initial registration.

O Update - Update the database's copy of the passwords that are equal to the current bootstrap password. (This will require manual intervention on all currently uninstalled devices when they do their initial registration.) 6 Keep - Do not modify the database's copy of any password that is equal to the current bootstrap password. (This allows all currently uninstalled devices to complete their initial registration without manual intervention.)

OK Reset

<span id="page-103-1"></span>**Step 2** In the password dialog box, enter the new password.

[Table 2-23](#page-103-1) list valid values for these fields.

*Table 2-23 Valid Values for Change Bootstrap Password*

| <b>Attribute</b> | <b>Description</b>                                                                                                    | <b>Valid Values</b>                               |
|------------------|----------------------------------------------------------------------------------------------------|---------------------------------------------------|
| New password     | Bootstrap password                                                                                                    | Printable characters<br>with a length of $6 - 12$ |
| Confirm password | Bootstrap password                                                                                                    | Printable characters<br>with a length of $6 - 12$ |
| Update           | Modifies the database copy of the password that<br>is equal to the current bootstrap password. This<br>will require manual intervention on all currently<br>uninstalled devices when they do their initial<br>registration.      | Radio button                                      |
| Keep             | Does not modify the database copy of any<br>password that is equal to the current bootstrap<br>password. This allows all currently uninstalled<br>devices to complete their initial registration<br>without manual intervention. | Radio button                                      |

101535

- **Step 3** Confirm the new password.
- **Step 4** Choose (**Keep**, **Update** radio buttons) the subsequent action to the database regarding any password that is equal to the bootstrap password.
- **Step 5** To clear all entries, click **Reset**.
- **Step 6** To save the new password, click **OK**.
- **Step 7** To return to the Tools main menu, click on the **Tools** tab.

## **Log Manager**

To view various log files, from the Tools Page, click **Log Manager**. The Log Manager page appears (see [Figure 2-63](#page-104-0)).

<span id="page-104-0"></span>*Figure 2-63 Log Manager*

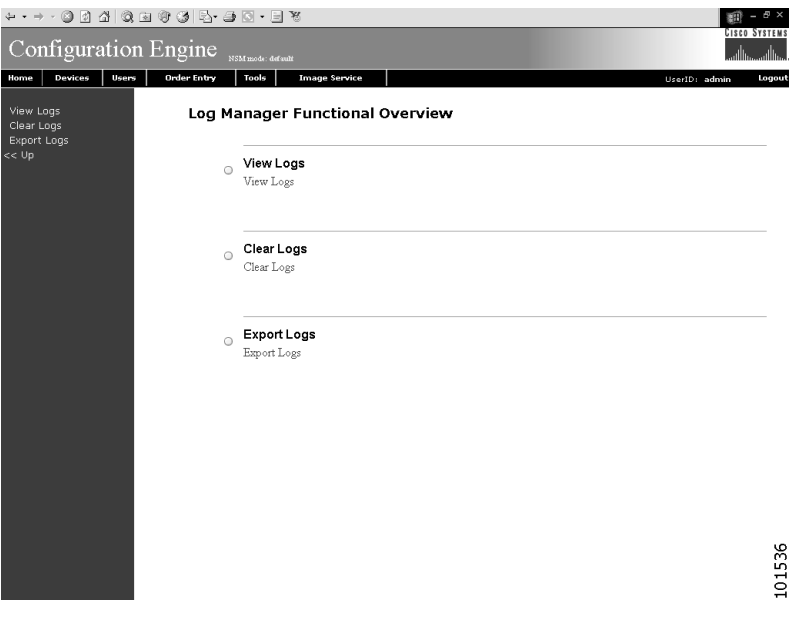

## **How to View Log Files**

To view various log files, follow these steps:

**Step 1** From the Log Manager page, click **View Logs**. The View Log Files dialog box appears (see [Figure 2-64](#page-105-0)).

#### <span id="page-105-0"></span>*Figure 2-64 Log File Viewer*

**View Log Files** 

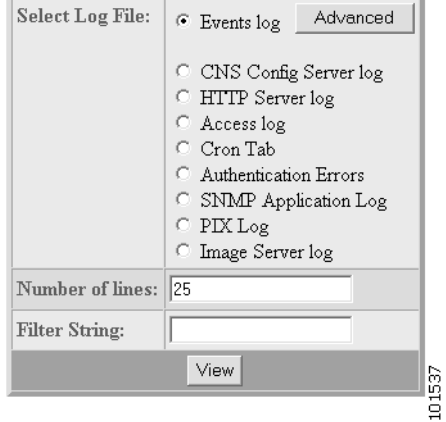

<span id="page-105-1"></span>**Step 2** Choose the log file you want to view. [Table 2-24](#page-105-1) list valid values for these fields.

#### *Table 2-24 Valid Values for View Log Files*

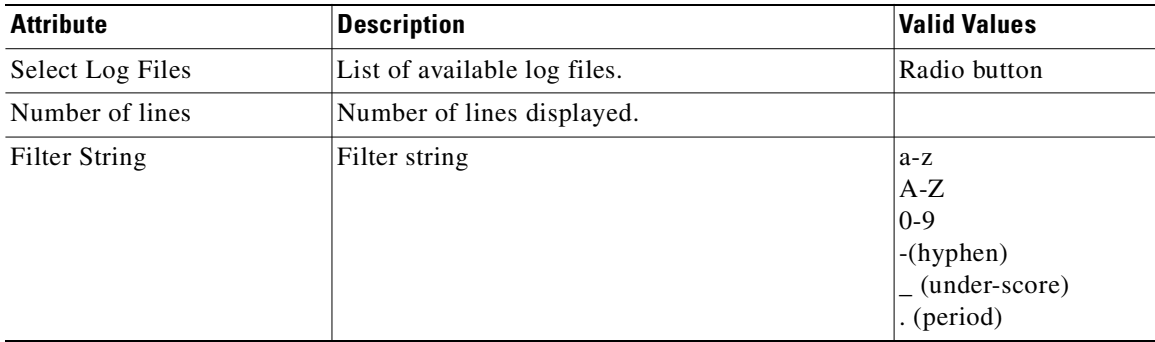

- **Step 3** Set the number lines you want to display.
- **Step 4** To limit the report to display only specific entries, set a case-sensitive keyword filter, or leave blank.
- **Step 5** Click **View**.

A report displays.

**Step 6** To return to the Tools main menu, click on the **Tools** tab.

## **How to Clear Logs**

To clear various log files, follow these steps:

**Step 1** From the Log Manager page, click **Clear Logs**.

The Clear Log Files dialog box appears (see [Figure 2-64\)](#page-105-0).

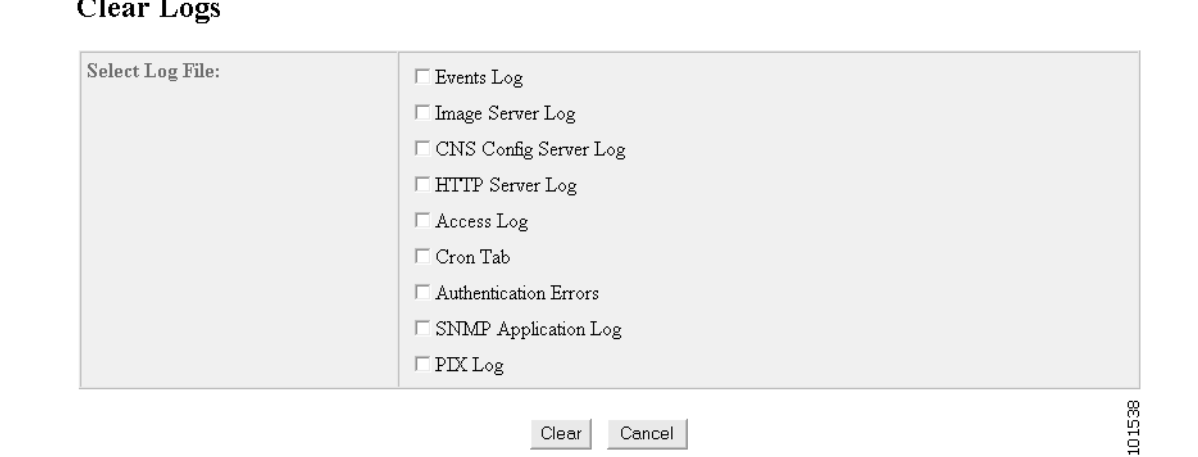

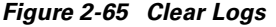

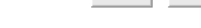

- **Step 2** Check the log files you wish to clear.
- **Step 3** To cancel this operation, click **Cancel**.
- **Step 4** To clear the selected log files, click **Clear**.
- **Step 5** To return to the Tools main menu, click on the **Tools** tab.

## **How to Export Logs**

To export various log files, follow these steps:

**Step 1** From the Log Manager page, click **Export Logs**.

The Export Log Files dialog box appears (see [Figure 2-66\)](#page-106-0).

#### <span id="page-106-0"></span>*Figure 2-66 Export Logs*

### **Export Logs**

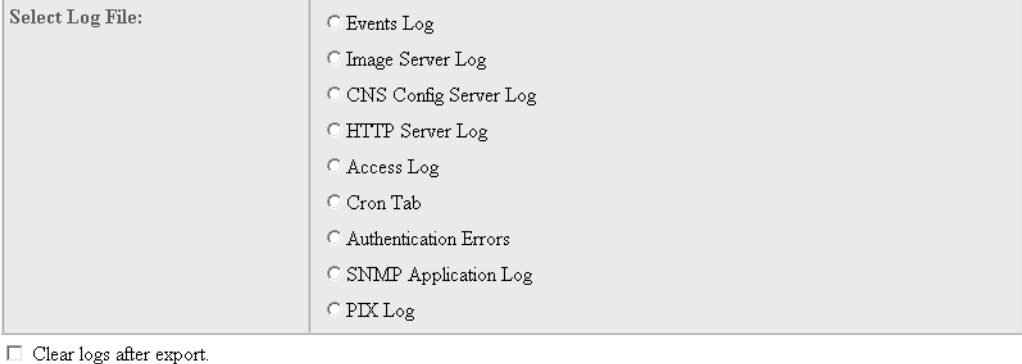

Export Cancel 101539

**Step 2** Check the log files you wish to export.

- **Step 3** To clear logs after export, check the check box.
- **Step 4** To cancel this operation, click **Cancel**.
- **Step 5** To export the selected log files, click **Export**.
- **Step 6** To return to the Tools main menu, click on the **Tools** tab.

## **Service Manager**

The Service Manager allows you to edit service properties for various services provided by CNS Configuration Engine 1.4.

From the Service Manager Functional Overview page, click Edit Service Properties. The Edit Service Properties page appears (see [Figure 2-67](#page-107-0)).

<span id="page-107-0"></span>*Figure 2-67 Edit Service Properties*

#### **Edit Service Properties**

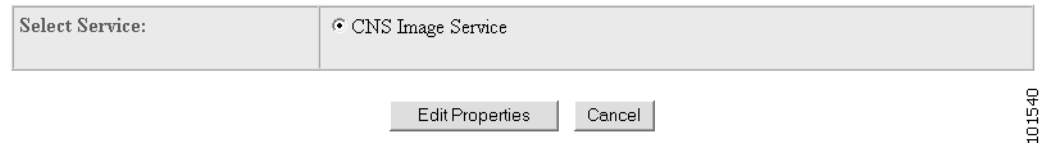

## **How to Edit CNS Image Service Properties**

To edit CNS Image Service Properties, follow these steps:

**Step 1** From the Edit Service Properties page, select CNS Image Service by clicking the associated radio button. The service properties page for CNS Image Service appears (see [Figure 2-68\)](#page-108-0).
### *Figure 2-68 CNS Image Service Properties*

#### **Edit Service Properties**

#### CNS Image Service Configurable Properties:

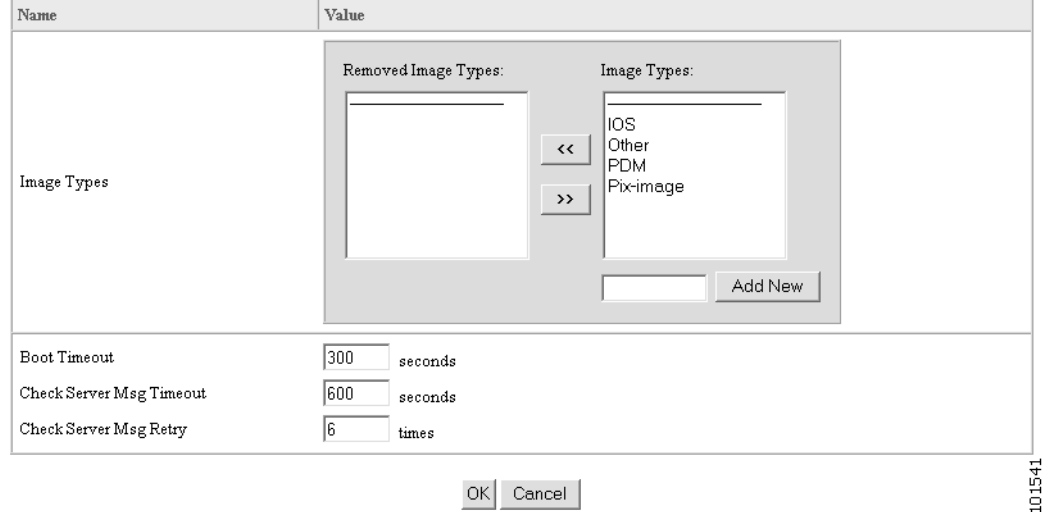

- **Step 2** To Edit Image Types: Click the move button  $\ll$  to move an image type to the Removed Image Types column.
- **Step 3** To Edit Boot Timeout: Enter a new value in the text box.
- **Step 4** To Edit Check Server Msg Timeout: Enter a new value in the text box.
- **Step 5** To Edit Check Server Msg Retry: Enter a new value in the text box.
- **Step 6** To clear this operation, click **Cancel**.
- **Step 7** To submit the changes, click **Ok**.
- **Step 8** To return to the Tools main menu, click the **Tools** tab.

# **CNS Image Service**

To access the CNS Image Service feature, click the **Image Service** tab. The Image Service Functional Overview page appears (see [Figure 2-69\)](#page-109-0).

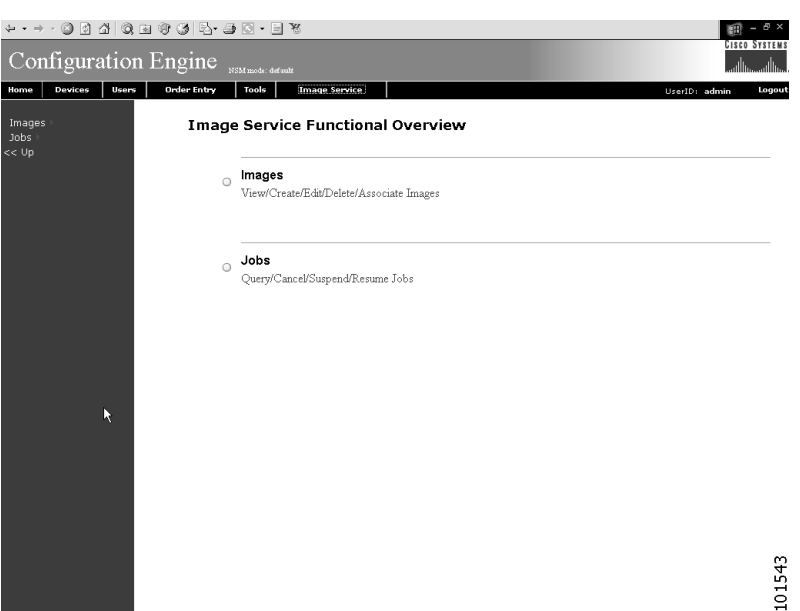

<span id="page-109-0"></span>*Figure 2-69 CNS Image Service*

# **Working with Images**

From the Image Service Functional Overview page, click **Images**. The Images Functional Overview page appears (see [Figure 2-70](#page-109-1)).

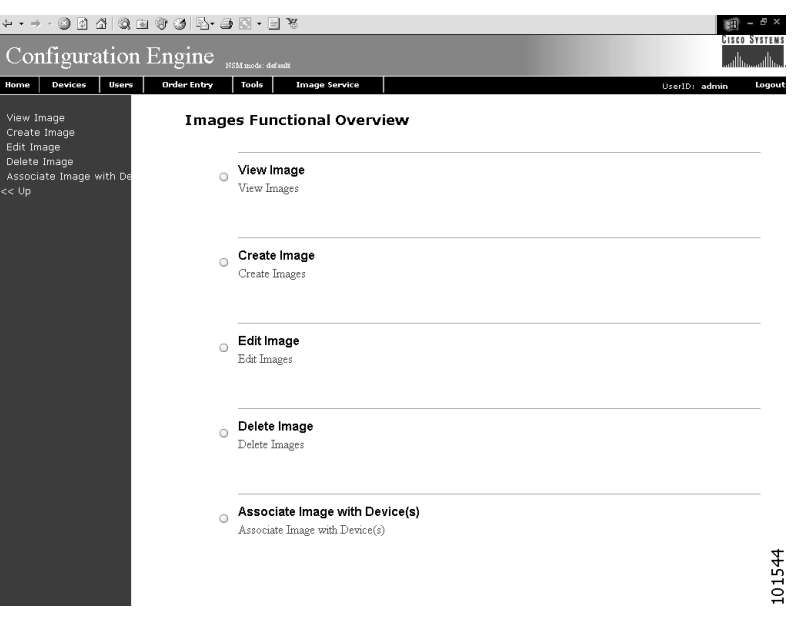

<span id="page-109-1"></span>*Figure 2-70 Images*

## **How to View an Image**

To view an image, follow these steps:

**Step 1** From the Images Functional Overview page, click **View Image**.

The list of images to view appears (see [Figure 2-71\)](#page-110-0).

### <span id="page-110-0"></span>*Figure 2-71 View Image List*

### **View Image**

 $Search$ :  $Go$ Name **Image Locations** image1 ftp://ftp:test@10.1.7.24/tftp/c7200-is-mz.123-1.9.T image2 ftp://ftp:test@10.1.7.24/tftp/c3640-tea-mz.geo\_20030810 ftp://ftp:test@10.1.7.24/tftp/c7200-tk8ea-mz.geo\_20030721.T image3 101545 image4 ftp://ftp:test@10.1.7.24/tftp/c7200-tk8ea-mz.v123-3\_20030714.T

**Step 2** From the Name column, select the image you want to view.

The image information appears (see [Figure 2-72](#page-110-1)).

### <span id="page-110-1"></span>*Figure 2-72 View Image Information*

### **View Image**

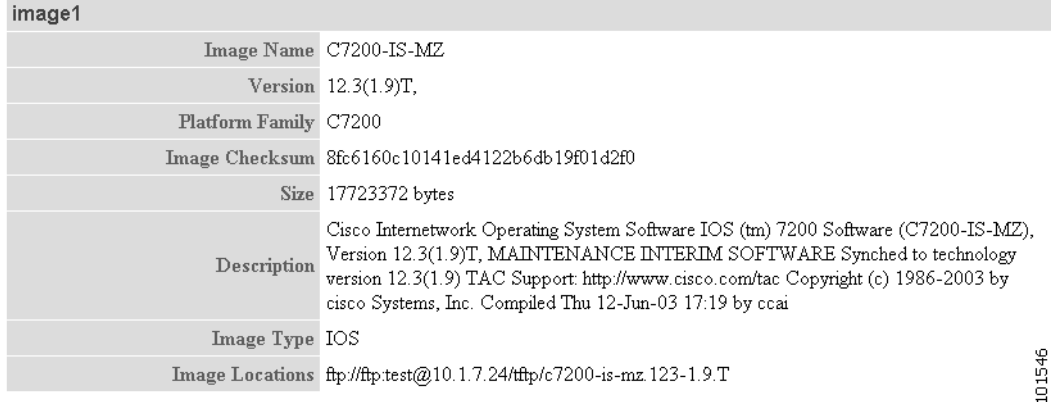

**Step 3** To return to the Image Service main menu, click the **Image Service** tab.

## **How to Create an Image**

To create an image, follow these steps:

**Step 1** From the Image Service Functional Overview page, click **Create Image**.

The Create Image page appears (see [Figure 2-73](#page-111-0)).

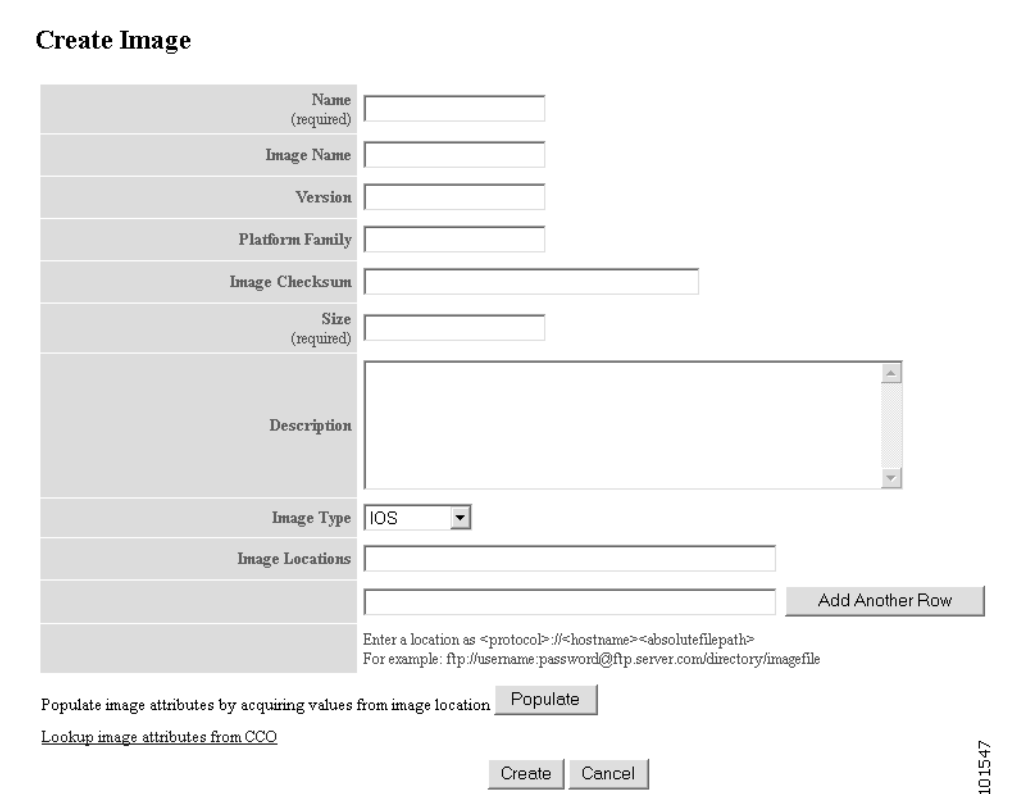

<span id="page-111-0"></span>*Figure 2-73 Create Image*

There are two methods for creating an Image Object:

### **Manual data entry**

To enter image information manually, jump to [Step 2.](#page-111-1)

(U)

**Timesaver** You can get image attributes for manual entry by clicking the link: **Lookup image attributes from CCO**.

Create | Cancel

#### **Automatic data entry**

To automatically populate all required fields with image information from an actual image, follow these steps:

- **a.** In the **Image Location** field, enter a valid URL for the desired image.
- **b.** Click **Populate**.
- <span id="page-111-1"></span>**Step 2** Enter the name of the image used by Image Service to identify this image object in the **Name** field. [Table 2-25](#page-112-0) list valid values for these attributes.

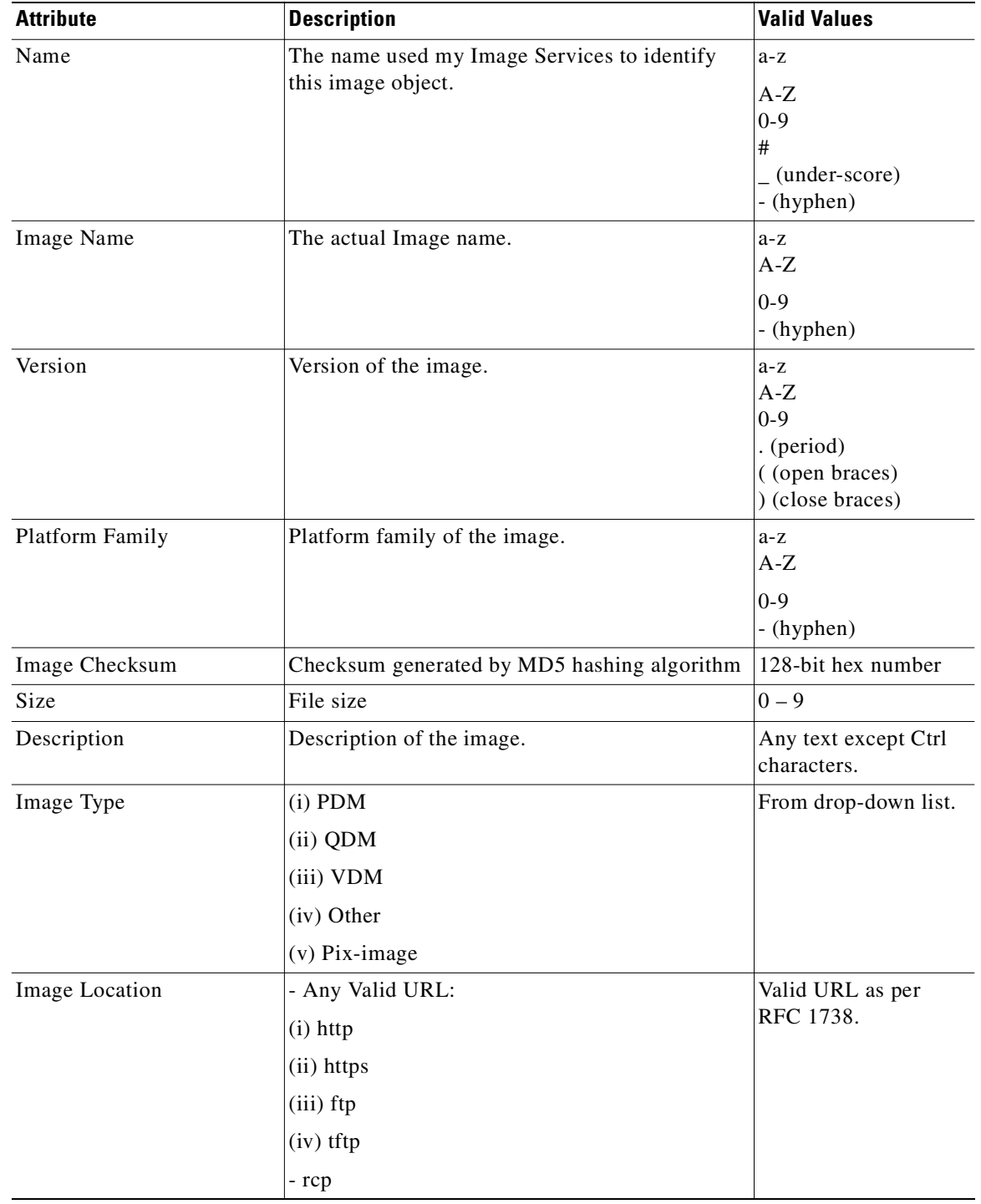

<span id="page-112-0"></span>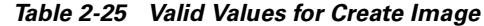

**Step 3** Enter the actual image name in the **Image Name** field.

**Step 4** Enter the version of the image in the **Version** field.

**Step 5** Enter the name of the platform family in the **Platform Family** field.

- **Step 6** Enter the image checksum for the image in the **Image Checksum** field.
- **Step 7** Enter the size of this file in the **Size** field.
- **Step 8** Enter a description of the image in the space provided.
- **Step 9** Select an image type from the **Image Type** drop-down list.
- **Step 10** Enter a valid URL for the image location in the **Image Location** field. Follow the proper syntax as described.

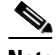

**Note** You can create an image without specifying a location. You can add a location later by using the **Edit Image** function.

**Step 11** To add another row for image location, click **Add Another Row**.

You can locate multiple copies of an image on separate servers. This allows you to do load-sharing when updating a large number of devices. Each device in a large group can be associated with a copy of the image (see["How to Add a Device" section on page 2-9\)](#page-42-0) located at one of many server locations.

- **Step 12** To clear this operation, click **Cancel**.
- **Step 13** To create this image, click **Create**.
- **Step 14** To return to the Image Service main menu, click the **Image Service** tab.

### **How to Edit an Image**

To edit an image, follow these steps:

**Step 1** From the Image Service Functional Overview page, click **Edit Image**.

The Edit Image page appears (see [Figure 2-74\)](#page-113-0).

<span id="page-113-0"></span>*Figure 2-74 Edit Image*

**Edit Image** 

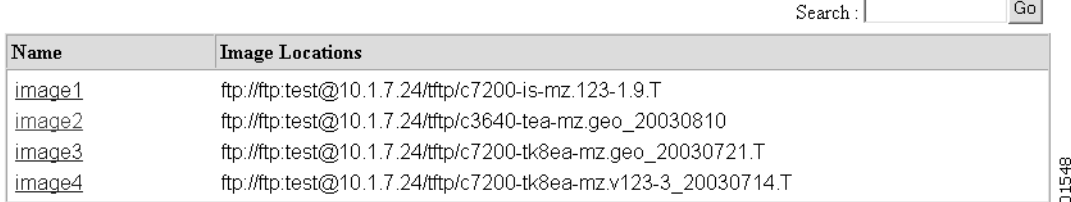

**Step 2** Select the image you want to edit by clicking the Image Name. The Edit Image information page appears (see).

### *Figure 2-75 Edit Image Information*

### **Edit Image**

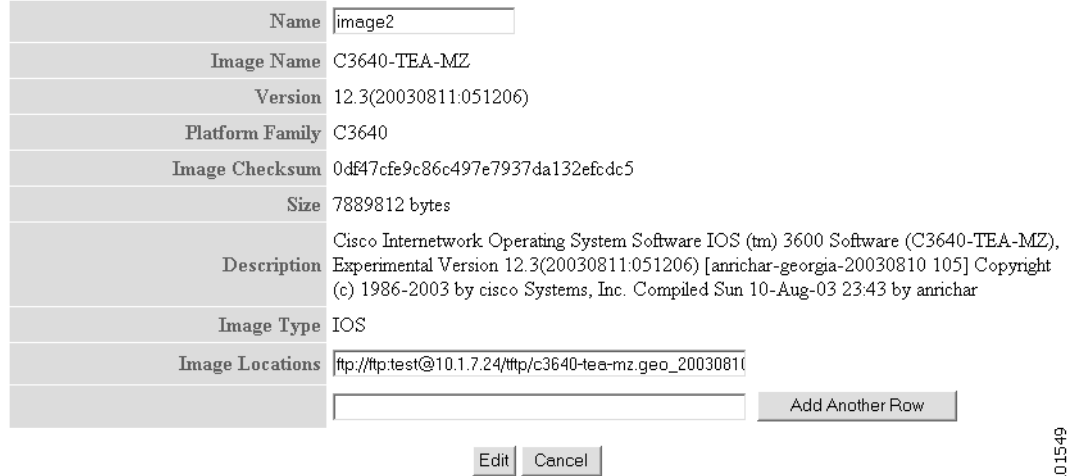

**Step 3** To edit the image name, enter a new value in the **Name** field.

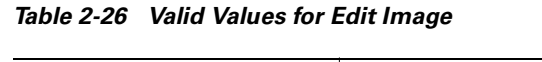

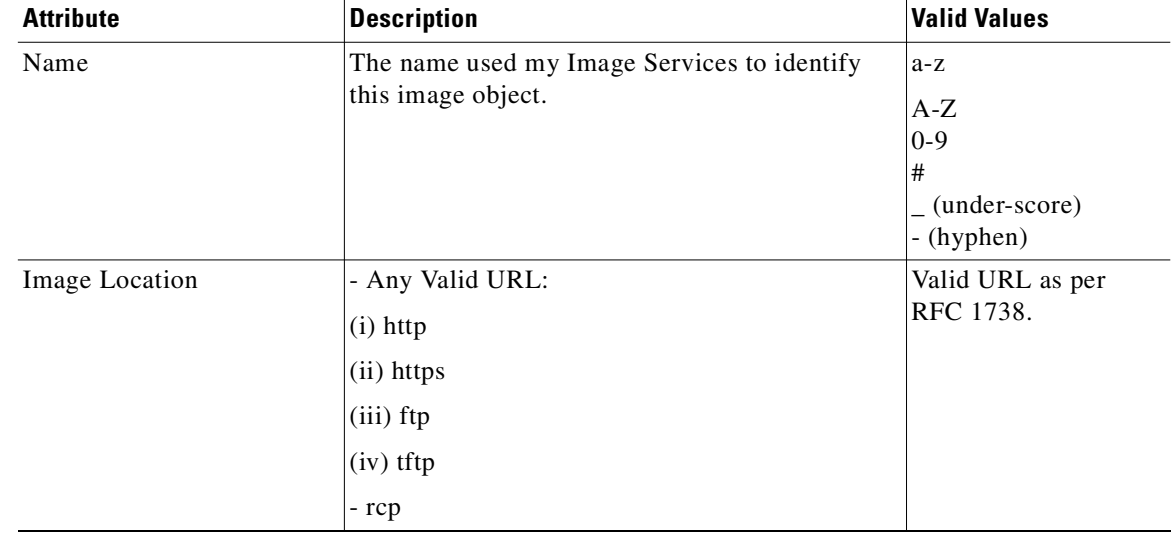

- **Step 4** To edit the image location, enter a valid URL in the **Image Location** field.
- **Step 5** To clear this operation, click **Cancel**.
- **Step 6** To make these changes, click **Edit**.
- **Step 7** To return to the Image Service main menu, click the **Image Service** tab.

### **How to Delete an Image**

To view images, follow these steps:

```
Step 1 From the Image Service Functional Overview page, click Delete Image.
```
The Delete Image page appears (see [Figure 2-76\)](#page-115-1).

### <span id="page-115-1"></span>*Figure 2-76 Delete Image*

Delete Image

 $Go$  $Search:$ 

Please select Image(s) from the following list:

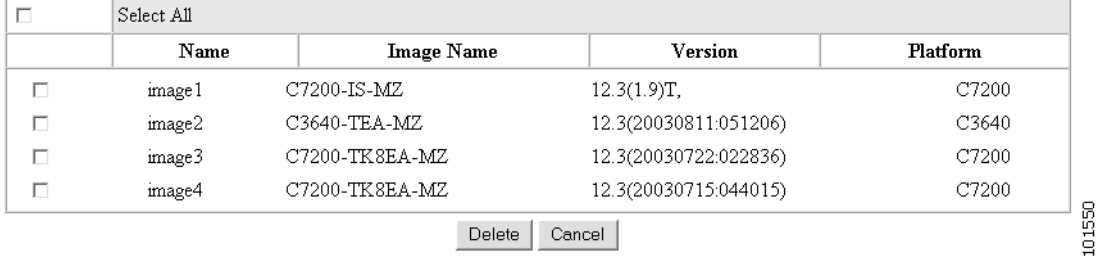

- **Step 2** Check the image(s) you wish to delete.
- **Step 3** To clear this operation, click **Cancel**.
- **Step 4** To make these changes, click **Delete**.
- **Step 5** To return to the Image Service main menu, click the **Image Service** tab.

## <span id="page-115-2"></span>**How to Associate Images with Devices**

To associate images with devices, follow these steps:

### <span id="page-115-0"></span>*Figure 2-77 Associate Image with Device(s)*

**Associate Image with Device(s)** 

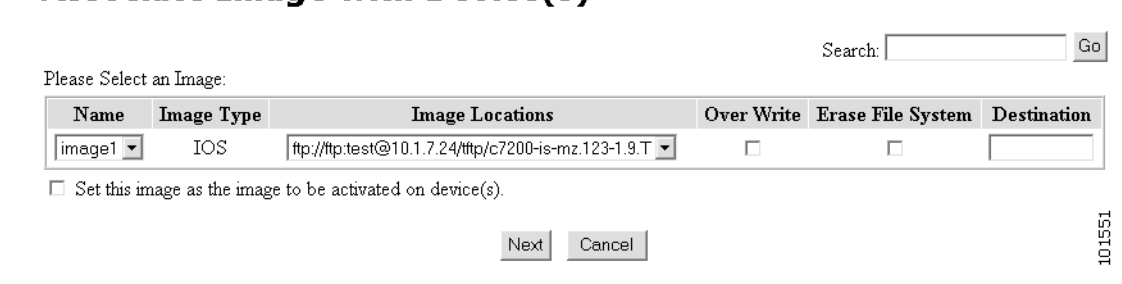

**Step 1** From the Image Service Functional Overview page, click **Associate Image with Device(s)**. The Associate Image with Device(s) page appears (see [Figure 2-77\)](#page-115-0).

**The Contract of the Contract of the Contract of the Contract of the Contract of the Contract of the Contract of the Contract of the Contract of the Contract of the Contract of the Contract of the Contract of the Contract** 

**Step 2** Select the image from the **Name** drop-down list.

The **Image Type** field and **Image Location** drop-down box are populated with corresponding information for the image.

- **Step 3** From the **Image Location** drop-down list, select the desired location.
- **Step 4** In the Destination field, enter a valid URL where the image will be copied.

For example:

**disk0:/c7200-mz**

- **Step 5** To assign this image to be the active image after distribution, check **Set this image as the Image to be activated on device**.
- **Step 6** To clear this operation, click **Cancel**.
- **Step 7** To continue, click **Next**.

The Group list page appears.

- **Step 8** To associate this image with a group of devices, check the group, then click **Submit**.
- **Step 9** To associate this image with specific devices, click **View**.

The Device list page appears (see [Figure 2-78](#page-116-0)).

### <span id="page-116-0"></span>*Figure 2-78 Device List*

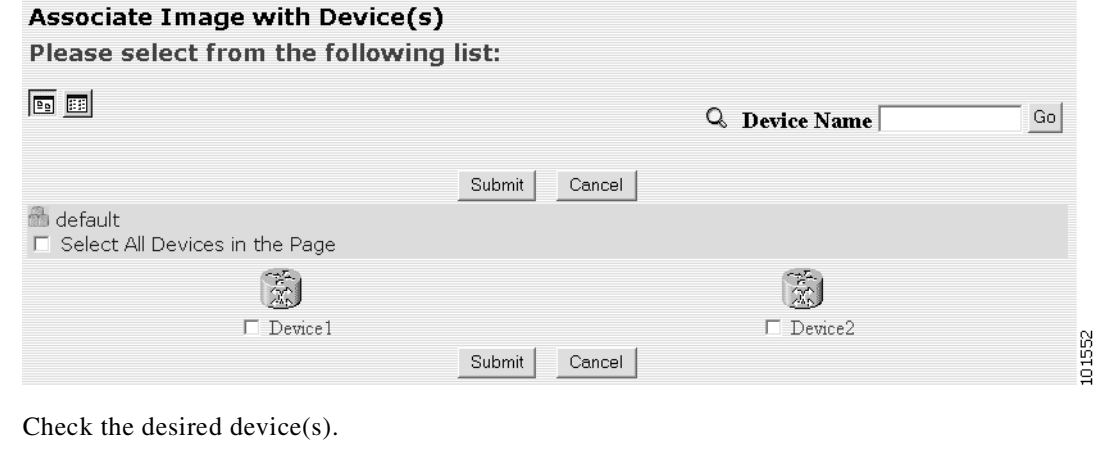

- **Step 11** To clear this operation, click **Cancel**.
- **Step 12** To associate this image to the selected devices, click **Submit**. A confirmation page appears.
- **Step 13** To return to the Image Service main menu, click the **Image Service** tab.

## **Image Update Jobs**

**Step 10** 

Each Image Update job takes a considerable amount of time. Therefore, when you choose to update the image on a device from Devices -> Update Device -> Update Image (see ["How to Update Device Image"](#page-54-0) [section on page 2-21\)](#page-54-0), the system provides you with a Job ID, which is associated with the request.

### *Figure 2-79 Update Image Job ID*

### **Update Image Status**

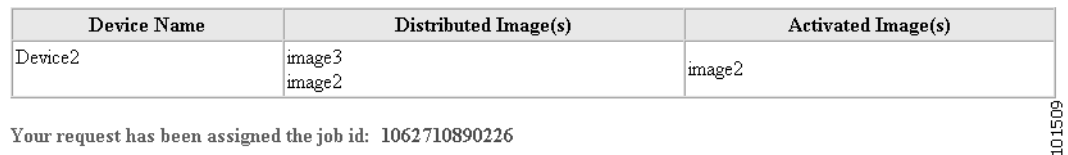

Your request has been assigned the job id: 1062710890226

## **Working with Image Update Jobs**

You can perform the following operations with the Jobs feature:

- **•** Query Jobs
- **•** Cancel/Stop Jobs
- **•** Restart Jobs

### **How to Query Jobs**

To query job status, follow these steps:

**Step 1** From the Image Service Functional Overview page, click Query Job.

The Query Job page appears (see [Figure 2-80\)](#page-117-0).

### <span id="page-117-0"></span>*Figure 2-80 Query Jobs*

Query Job

List of currently executing jobs:

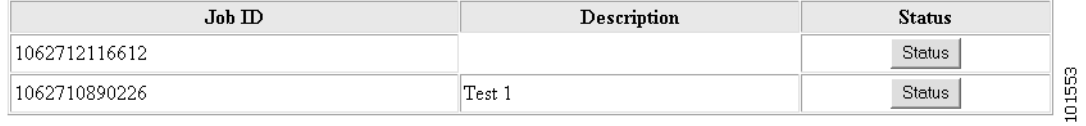

**Step 2** To check the status of a job, for the desired job, click Status.

The Job Status page appears (see [Figure 2-81\)](#page-118-0).

a bar

<span id="page-118-0"></span>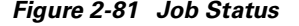

### **Job Status**

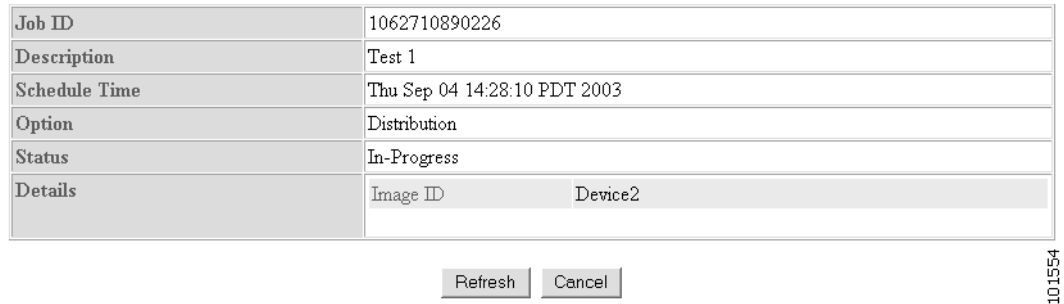

Refresh Cancel

- **Step 3** To clear this operation, click **Cancel**.
- **Step 4** To update the status page, click **Refresh**.
- **Step 5** To return to the Image Service main menu, click the **Image Service** tab.

### **How to Cancel or Stop a Job**

To cancel or stop a job, follow these steps:

**Step 1** From the Image Service Functional Overview page, click Cancel/Stop Job. The (see [Figure 2-82](#page-118-1)).

#### <span id="page-118-1"></span>*Figure 2-82 Cancel or Stop Job.*

### Cancel/Stop Job

List of currently executing jobs:

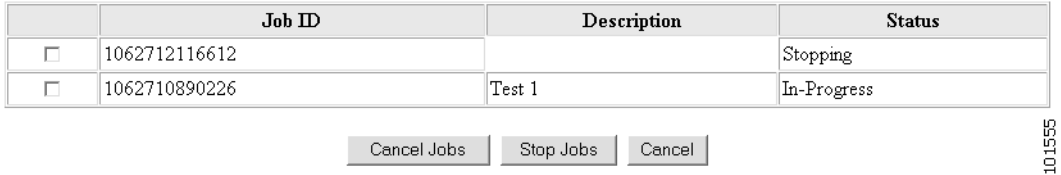

- **Step 2** Check the job you want to cancel or stop.
- **Step 3** To Cancel the job, click **Cancel Job**.

The job is permanently canceled.

- **Step 4** To stop the job, click **Stop Job**. You can restart the job at a later time.
- **Step 5** To clear this operation, click **Cancel**.
- **Step 6** To return to the Image Service main menu, click the **Image Service** tab.

### **How to Restart a Job**

To restart a job, follow these steps:

**Step 1** From the Image Service Functional Overview page, click Restart Job.

The Restart Job page appears (see [Figure 2-83\)](#page-119-0).

### <span id="page-119-0"></span>*Figure 2-83 Restart Job*

### **Restart Job**

List of currently executing jobs:

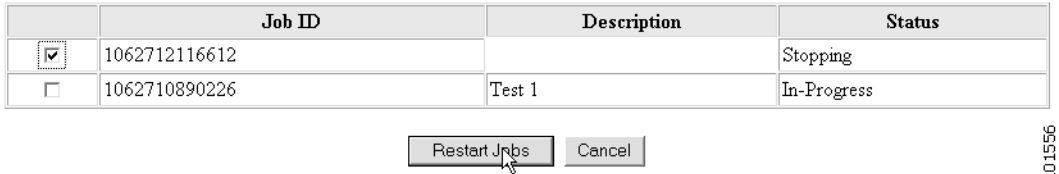

- **Step 2** Check the job you want to restart.
- **Step 3** To clear this operation, click **Cancel**.
- **Step 4** To restart this job, click **Restart**.
- **Step 5** To return to the Image Service main menu, click the **Image Service** tab.

# **CNS Agent Enabled to Non-CNS Agent Enabled Up/Downgrade**

With the Image Service feature, you can not only update the Cisco IOS image on a device, you can revert back to an earlier version of the image. When you do this, the availability of CNS agents on the device may change. This means you might have to use IMGW to simulate agents to update configurations and images on the device.

CNS agents at the device-level are a function of the particular version of Cisco IOS running on that device:

- 12.0 or earlier No CNS agents on the device.
- **•** 12.2 CNS Configuration Agent and CNS Event Agent but not the CNS Image Agent.
- **•** 12.3(3) or later CNS Configuration Agent, CNS Event Agent, and CNS Image Agent.

## **Things to Know**

- **•** IMGW can simulate different agent types:
	- **–** CNS Configuration Agent only
	- **–** CNS Image Agent only
	- **–** both CNS Configuration Agent and CNS Image Agent

Make sure to select the correct agent for your purpose when creating IMGW devices.

- You should always have one set of the same agents running for the same device object. The common mistake when upgrading/downgrading to a different version of an image is:
	- **–** Upgrading: after enabling a certain agent on the device, you still have an IMGW device that is simulating the same agent on the CNS Configuration Engine 1.4, or the other way around.
	- **–** Downgrading: a certain agent is not available on the device anymore, but the IMGW device is not simulating this agent. The next update will fail.

# **12.0 -> 12.2**

To update an image from 12.0 to 12.2, the image needs to use IMGW to simulate both CNS Configuration Agent and CNS Image Agent.

## **Procedure**

- **Step 1** Create a template for configuration update. This template only applies to a device when you do a configuration update.
- **Step 2** Create a template for image activation.

The activation template should include the boot image information. For example, if you want to copy image *c837-k9o3y6-mz.122-13.ZH2.bin* to flash and run it as the active image, the following CLI commands should be in the active template:

### **no boot system**

### **boot system flash flash: c837-k9o3y6-mz.122-13.ZH2.bin**

- **Step 3** Create the image for the device:
	- **a.** Setup an FTP/TFTP server.
	- **b.** Copy the image onto the FTP/TFTP server.
	- **c.** Login to the CNS Configuration Engine 1.4, go to I**mage Service** -> **Images** -> **Create Image**.
	- **d.** Enter image information on the page or just enter **Name** and **Image Locations** on the FTP/TFTP server, then click on **Populate** to get image information.
	- **e.** Click on **Create**.
	- **f.** To verify, go to **Image Service** -> **Images** -> **View Image**, select the image and verify the image information.
- **Step 4** Create an IMGW device with device hop info. Make sure to select an agent type to simulate both CNS Configuration Agent and CNS Image Agent:
	- **a.** Login to the CNS Configuration Engine 1.4, click on **Tools** -> **DAT**, login to DAT.
	- **b.** Click on **IMGW** -> **Add IMGW Device**.
	- **c.** Enter Device Name followed by:

Gateway ID (CNS Configuration Engine 1.4 hostname by default unless changed at **Setup**)

Device Type

Agent Type (Please select ConfigAgent; ImageAgent.)

Hop Information (Select the Hop Type and enter hop info)

**d.** Click **Add** to add the IMGW device.

- **e.** To verify, click on **View IMGW Devices**. You should see the added IMGW device in the list. Click on the device, you should see all the IMGW device information.
- **Step 5** Create a device object on the CNS Configuration Engine 1.4:
	- **a.** Login to the CNS Configuration Engine 1.4, go to **Devices** -> **Add Device**.
	- **b.** Enter Device name (same as IMGW Device Name in Step 4) followed by:

Unique ID (same as Device Name by default.)

Device Type

Template File Name (The template for configuration update)

Group

- **c.** Click on **Next**.
- **d.** Enter Event ID (same as Device Name and Unique ID by default) followed by:

Config ID (same as Device Name and Unique ID by default).

Agent ID (same as Device Name and Unique ID by default).

- **e.** Click on **Next**. (If you click **Finish**, you need to associate image with device later. Please see ["How](#page-115-2)  [to Associate Images with Devices" section on page 2-82](#page-115-2) for instructions.
- **f.** In Step 3, select image from Image Drop list. Select **OverWrite** and **EraseFileSystem** if you want to over write the existing image file or erase the file system before copying the file. Enter image destination.
- **g.** Click **Finish**.
- **Step 6** Update image:
	- **a.** Login to the CNS Configuration Engine 1.4, go to **Devices** -> **Update Device** -> **Update Image**.
	- **b.** Select the group where the device belong to and click on **view**.
	- **c.** Select the device from the list and click **Submit**.
	- **d.** Finish all four steps on the Update Image page and click **Update** to summit the image update job.
- **Step 7** To check the updating status, go to **Image Service** -> **Jobs** -> **Query Job**, click **Status** to check the job status.
- **Step 8** To see more debug message on the job, go to **Tools** -> **Log Manager** -> **View Logs** and select the log to view.
- **Step 9** Now you should have 12.2 image running on the device. If you want to enable CNS Configuration Agent and CNS Event Agent on the device, put the following CLI commands in device configuration template that you created in Step 1, then do **Update Confi**g from CNS Configuration Engine 1.4:

#### **cns config partial server\_ipaddress port**

#### **cns event server\_ipaddress port**

**Step 10** To verify, go to the View Device page on CNS Configuration Engine 1.4, you should be able to see a green indicator next to this device object.

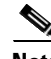

**Note** In order to use CNS Configuration Agent and CSN Event Agent to do configuration updates, you should delete the IMGW device object from DAT since it should never have two sets of the same agent for the device on the CNS Configuration Engine 1.4.

# **12.0 -> 12.3(3) or later**

To update image from 12.0 to 12.3(3) or later image you need to use IMGW to simulate both CNS Configuration Agent and CNS Image Agent.

The image update procedure is the same as  $12.0 \rightarrow 12.2$  except in Step 9. To enable the image agent on the device, you can also add the following line to the configuration template and update the configuration to the device:

**cns image server http://***server\_ipaddress***/cns/HttpMsgDispatcher status http://***server\_ipaddress***/cns/HttpMsgDispatcher** 

**Note** In order to use CNS Configuration Agent, CNS Event Agent, and image agent to do configuration and image updates, you should delete the IMGW device object from DAT since it should never have two sets of the same agent for a device on the CNS Configuration Engine 1.4.

## **12.2 -> 12.3(3) or later**

There are two ways to update the image from 12.2 to 12.3(3) or later image:

- **1.** No agents enabled on the device and use IMGW to simulate both CNS Configuration Agent and CNS Image Agent. The procedure is same as update from 12.0 -> 12.2.
- **2.** Enable CNS Event Agent and CNS Configuration Agent on devices to update activation template and use IMGW to simulate image agent only.

## **Procedure**

**Step 1** On the device, make sure to enable CNS Configuration Agent with the following commands (it can be done from router command line or from CNS Configuration Engine 1.4 configuration update):

### **cns event** *server\_ipaddress prot*

#### **cns config partial** *server\_ipaddress prot*

- **Step 2** Repeat the procedure in 12.0 -> 12.2 except in Step 4. When creating the IMGW device, make sure to select **Image Agent** for Agent Type.
- **Step 3** To enable the image agent on the device, you can also add the following line to configuration template and update configuration to the device:

**Cns image server http://***server\_ipaddress***/cns/HttpMsgDispatcher status http://***server\_ipaddress***/cns/HttpMsgDispatcher** 

**Note** In order to use CNS Configuration Agent, CNS Event Agent, and CNS Image Agent to do configuration and image updates, you should delete the IMGW device object from DAT since it should never have two sets of the same agent for a device on the CNS Configuration Engine 1.4.

## **12.3(3) or later -> 12.3(3) or later**

Image upgrading from 12.3(3) or later -> 12.3(3) later images can be done with CNS agents enabled on device. There is no need for IMGW.

## **Procedure**

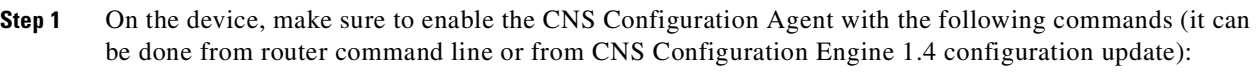

**cns event** *server\_ipaddress prot*

**cns config partial** *server\_ipaddress prot*

**cns image server http://***server\_ipaddress***/cns/HttpMsgDispatcher status http://***server\_ipaddress***/cns/HttpMsgDispatcher**

- **Step 2** Create a template for configuration updates.
- **Step 3** Create a template for image activation.
- **Step 4** Create an image for device:
	- **a.** Setup FTP/TFTP server.
	- **b.** Copy image on FTP/TFTP server.
	- **c.** Login to the CNS Configuration Engine 1.4, go to **Image Service** -> **Images** -> **Create Image**.
	- **d.** Enter image information on the page or just enter **Name** and **Image Locations** on the FTP/TFTP server then click **Populate** to get image information.
	- **e.** Click on **Create**.
	- **f.** To verify, go to **Image Servic**e -> **Images** -> **View Image**, select the image and verify the image information.
- **Step 5** Create a device object on CNS Configuration Engine 1.4:
	- **a.** Login to the CNS Configuration Engine 1.4, then go to **Devices** -> **Add Device**.
	- **b.** Enter Device name (same as the Device Name in Step 4) followed by:

Unique ID (same as Device Name by default.)

Device Type

Template File Name (The template for configuration update)

Group

- **c.** Click **Next**.
- **d.** Enter Event ID ( same as Device Name and Unique ID by default) followed by:

Config ID (same as Device Name and Unique ID by default)

Agent ID (same as Device Name and Unique ID by default)

- **e.** Click **Next**. (If you click **Finish**, you need to associate image with device later. Please see ["How to](#page-115-2)  [Associate Images with Devices" section on page 2-82](#page-115-2) for instructions.)
- **f.** In Step 3, select image from Image Drop list. Select **OverWrite** and **EraseFileSystem** if you want to over write the existing image file or erase the file system before copying the file. Enter the image destination.

**g.** Click **Finish**.

### **Step 6** Update image:

- **a.** Login to the CNS Configuration Engine 1.4, then go to **Devices** -> **Update Device** -> **Update Image**
- **b.** Select the group where the device belongs, then click on **view**.
- **c.** Select the device from the list and click **Submit**.
- **d.** Finish all four steps on the Update Image page, then click **Update** to summit the image update job.
- **Step 7** To check the updating status, go to **Image Service** -> **Jobs** -> **Query Job**, click the **Status** to check the job status.
- **Step 8** To see more debug messages on the job, go to **Tools** -> **Log Manager** -> **View Logs** and select the log to view.

## **12.3(3) or later -> 12.2**

This is the same as upgrading from 12.2 -> 12.3(3) or later images. There are several things that you should check before submitting the update:

- If you are using the second option in 12.2->12.3(3), which uses IMGW to simulate only the CNS Image Agent, but not the CNS Configuration Agent and CNS Event Agent, make sure there is only CNS Event Agent and CNS Configuration Agent enabled on the device but no CNS Image Agent; even though it is running 12.3(3) or later image that has all the agents. The IMGW on the server side will simulate the CNS Image Agent.
- If there is already a device on the CNS Configuration Engine 1.4, you only need to add an IMGW device from DAT with the same device name as device object on CNS Configuration Engine 1.4.
- **•** Please remove any commands in your configuration template to configuration CNS Image Agent.

## **12.3(3) or later -> 12.0**

Same as upgrading from 12.0 -> 12.3(3) or later image. There are serveral things that users should check before submit the update:

- **Step 1** Make sure there is no agent enabled on router even it runs 12.3(3) or later image that has all the agents. The IMGW on server side will simulate both CNS Configuration Agent and CNS Image Agent.
- **Step 2** If there is already device object on the CNS Configuration Engine 1.4, users only need to add IMGW device from DAT with the same device name as device object on CNS Configuration Engine 1.4.
- **Step 3** Please remove them if you have any command in your configuration template to configure CNS Configuration Agent, CNS Event Agent, or CNS Image Agent.

# **Backup and Restore**

The Backup and Restore function allows you to backup directory data (configuration templates, device and user information, and so forth) to a remote location.

# **Backup Procedure**

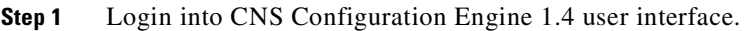

### **Step 2** Go to **Tools** −>**Data Manager** −> **Schedule Backup**.

The backup information dialog box appears (see [Figure 2-84\)](#page-125-0).

### <span id="page-125-0"></span>*Figure 2-84 Backup Schedule Parameters*

BACKUP SCHEDULE PARAMETERS

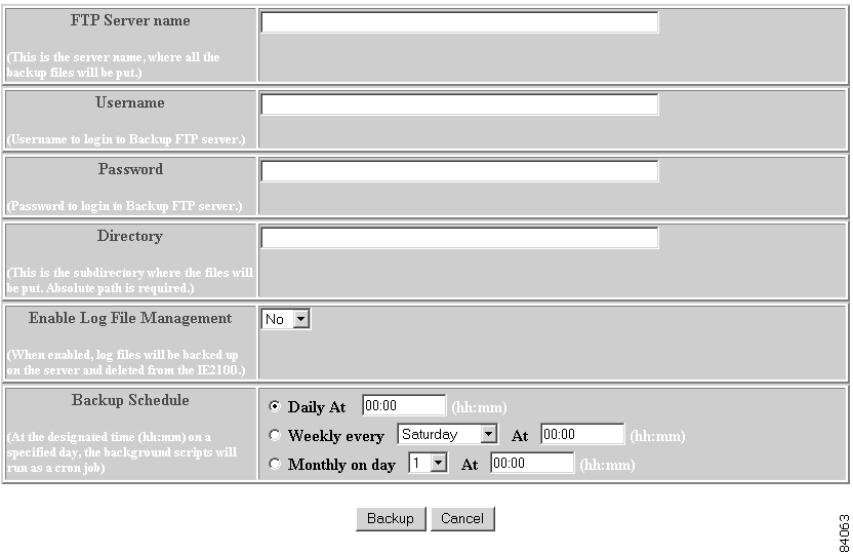

<span id="page-125-1"></span>**Step 3** To specify where you want the backup data to be stored, enter the FTP server name in the **FTP Server Name** field.

[Table 2-27](#page-125-1) list valid values for these fields.

*Table 2-27 Valid Values for Backup Schedule Parameters*

| <b>Attribute</b> | <b>Description</b>                              | <b>Valid Values</b>                                                           |
|------------------|-------------------------------------------------|-------------------------------------------------------------------------------|
| FTP Server name  | Server name where all backup files will be put. | $a-z$<br>$A-Z$<br>$ 0-9 $<br>$-(hyphen)$<br>$_$ (under-score)<br>. (period)   |
| Username         | Login username for the FTP server.              | $a-z$<br>$A-Z$<br>$ 0-9 $<br>$-(hyphen)$<br>$_$ (under-score)<br>$.$ (period) |
| Password         | Password for FTP server.                        |                                                                               |

Absolute path

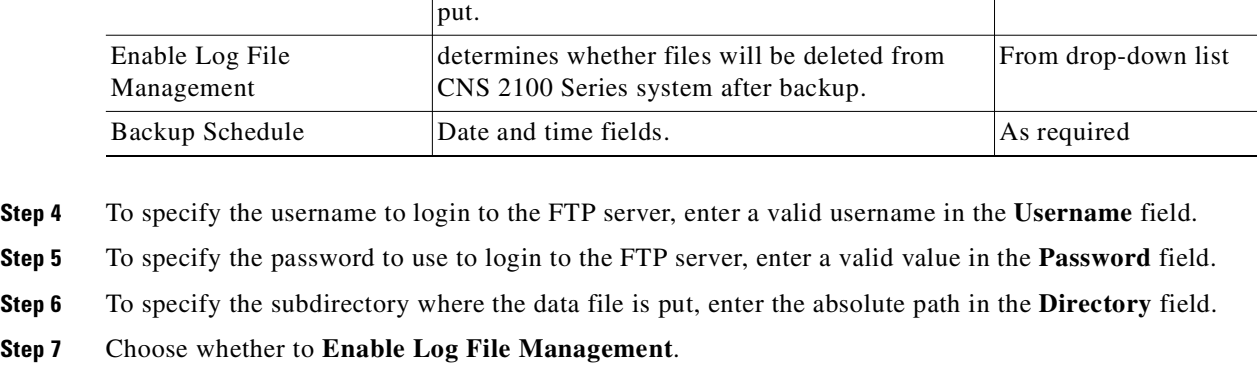

**Attribute Description Description Valid Values** 

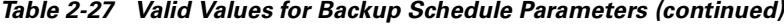

Directory Subdirectory into which all backup files will be

- 
- 
- 

**Step 8** To specify the backup schedule, complete the fields in the **Backup Schedule** pane.

**Note** The time base for the CNS 2100 Series system should be set to Coordinated Universal Time (UTC).

- **Step 9** To cancel the backup operation, click **Cancel**.
- **Step 10** To start the backup operation, click **Backup**.
- **Step 11** To return to the main menu, click on the **Tools** tab.

## **Data Restore Procedure**

- **Step 1** Login to the Cisco CNS 2100 Series Intelligence Engine.
- **Step 2** Type **datarestore** at the command line, then press **Enter**.
- **Step 3** Provide inputs to following prompts:

#### **Notes**

Sample user inputs are shown in **bold** text.

```
Entering Data Restore section 
Type ctrl-c to exit
Enter FTP server (hostname.domainname or IP address): 10.1.19.108
Enter username used for FTP server: admin
Enter FTP password: *****
Re-enter FTP password: *****
Enter absolute pathname of backup file on FTP server: /tmp/backup-20030819.tar.gz
```
## **Definitions**

**FTP Server:** The IP address or hostname of the FTP server on which the backup file is located.

**FTP Username:** The username used to login to the FTP server.

**FTP Password:** The password used to login to the FTP server.

**Absolute pathname of backup file on FTP server:** Fully specified path of the backup file stored on the FTP server.

# **Redefining Hostname, Domain Name, and Country Code**

If you want to redefine CNS 2100 Series system network information; such as hostname, domain name, and country/location code without destroying the directory data and templates, use the **relocate** command.

The **relocate** command is designed to backup and erase existing directory data so that you can redefine the CNS 2100 Series system network information using the **Setup** program.

To change CNS 2100 Series system network information, follow these steps:

**Step 1** Log in as root.

Use your root password.

**Step 2** Type **relocate**.

This program performs the same tasks as reinitialize, except that it backs up all data that you can restore when you run **Setup**. It also saves the configuration templates.

**Step 3** Run **Setup** to redefine the desired system network information (refer to *Cisco CNS Configuration Engine 1.4 Installation & Setup Guide For Linux*).

# **Data Migration from Release 1.3 to 1.4**

The Data Migration function allows you to upgrade your system to from Release 1.3, 1.3.1, or 1.3.2 to Release 1.4, then populate your directory with the data you established for the prior release.

This is a three-step process:

- **1.** Export data to a remote FTP site.
- **2.** Install Release 1.4 software.
- **3.** Retrieve data from the FTP site and setup the system.

## **Export Data to a Remote FTP Site**

Before exporting the data, it is assumed that the CNS 2100 Series has already been setup and is up running.

- **Step 1** Insert the Release 1.4 CD-ROM into the CD drive of the CNS 2100 Series to be upgraded.
- **Step 2** To mount the CD, login as root.
- **Step 3** Type:

### **mount /mnt/cdrom**

**Step 4** Change directory into:

### **/mnt/cdrom/DataExport**

**Step 5** Issue the data export command:

### **./dataexport**

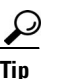

**Tip** Make sure you type the period (**.**) prior to the command.

**Step 6** Follow the sequence of prompts to enter information of the FTP site and storage location (absolute pathname including filename).

Following are the prompts of **dataexport**:

### **Notes**

Sample user inputs are shown in **bold** text.

```
Entering Data Export
Type ctrl-c to exit
Enter FTP server (hostname.domainname or IP address): sername.cisco.com
Enter DNS server IP address: 171.69.226.120
Enter username used for FTP server: smith
Enter FTP password: *****
Re-enter FTP password: *****
Enter absolute pathname of data file on FTP server: /users/smith/migration.tar
```
## **Install Release 1.4 Software**

To re-image the system, while the Release 1.4 CD-ROM is still in the CD drive:

**Step 1** Enter the sync command two times: [root@mainstreet root]# **sync** [root@mainstreet root]# **sync Step 2** Restart the system by pressing the **Reset** button.

## **Run datamigrate and Setup the System**

After the system rebooted from the new installation, the following prompts appear:

```
This Appliance is not configured.
Please login as setup to configure the appliance.
localhost.localdomain login:
```
To migrate data and setup the CNS 2100 Series system, follow these steps:

- **Step 1** Login as **root** with password **blender**.
- **Step 2** Start data migration with the command:

#### **datamigrate**

The script proceeds in three stages:

- **1.** Acquire information of the FTP server that stores the migration data and retrieve the data.
- **2.** Start Release 1.4 **Setup** prompts and setup the system.
- **3.** Populate internal directory storage with retrieved data.

Following are the prompts of **datamigrate**:

#### **Notes**

Sample user inputs are shown in **bold** text.

```
You must configure eth0 or eth1. Press <Enter> to skip!
```

```
Enter eth0 IP address: 10.1.19.102
Enter eth0 network mask: 255.255.255.0
Enter eth0 default gateway IP address: 10.1.19.6
Enter FTP server (hostname.domainname or IP address): sername.cisco.com
Enter DNS server IP address: 171.69.226.120
Enter username used for FTP server: smith
Enter FTP password: *****
Re-enter FTP password: *****
Enter absolute pathname of data file on FTP server: /users/smith/migration.tar
```
# **Synchronize Clocks**

The clock (date and time) on the CNS 2100 Series system and the clock on the PC you use to access the CNS Configuration Engine 1.4 user interface should be synchronized. This is particularly important when scheduling an update-image job for a future time (refer to the *Cisco CNS Configuration Engine 1.4 Administrator Guide*).

For this operation, the client-side check to ensure you have entered a valid time value is done using the clock on the PC with the browser used to access the CNS Configuration Engine 1.4 user interface. Consequently, if the CNS 2100 Series system clock is behind the PC clock, the user interface does not allow the job to be scheduled.

For example, if the CNS 2100 Series system clock read 11:10 while the PC clock read 12:10, the user interface will not allow a job to be scheduled before 12:10. It will issue an error message: **Please input a future time**.

# **Recovering Your CNS Password**

To recover your CNS password to the CNS 2100 Series system, follow these steps:

**Step 1** Restart the CNS 2100 Series system.

The system shuts down, and restarts. Once the appliance restarts, you should see the boot image screen [\(Figure 2-85](#page-130-1)).

### <span id="page-130-1"></span>*Figure 2-85 Boot Images*

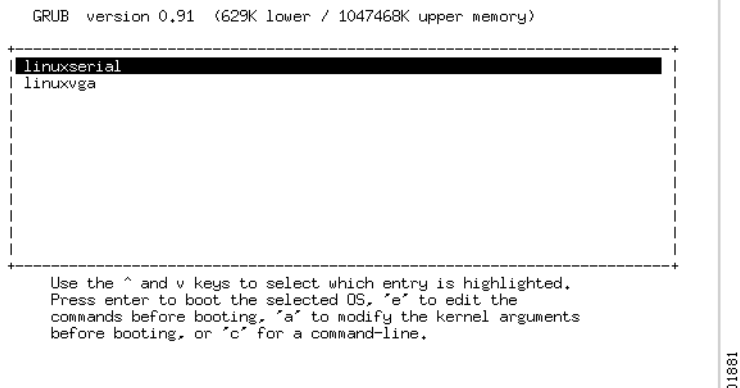

**Step 2** Use the arrow keys to select (highlight) a boot image.

Select **linuxserial** for setting up the serial port as console. You can select **linuxvga** if you are connected by means of a local VGA connection.

**Step 3** Press the **E** key to edit the boot parameters (see [Figure 2-86\)](#page-130-0).

### <span id="page-130-0"></span>*Figure 2-86 Boot String*

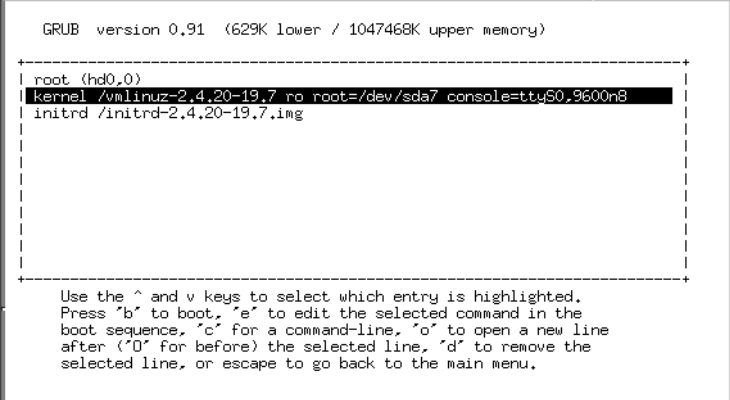

- **Step 4** Using the arrow keys, select the entry **kernel /vmlinuz.2.4.20-19.7 ro root=/dev/sda7 console=ttyS0,9600n8**.
- **Step 5** Press the **E** key to enter the editor.
- **Step 6** Go to the end of the line, and add **single** after the parameter **console=ttyS0,9600n8**:

kernel /vmlinuz.2.4.20-19.7 ro root=/dev/sda7 console=ttyS0,9600n8 single

101882

**Step 7** Press **Enter**.

You may not see this parameter added to the previous screen due to screen size.

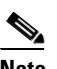

**Note** This parameter tells the kernel to start in single user mode.

**Step 8** Press the **B** key to start the system in single-user mode.

After the system initialization, you see a root prompt, without having to type in a username or password:

```
[... sys init messages ...]
Turning on user and group quotas for local filesystems: [ OK ]
Enabling swap space: [ OK ]
sh.2.04#
```
**Step 9** At this prompt, type the command **passwd** and enter the new (strong) password for the root user:

```
sh.2.04# passwd
New UNIX password:
Retype new UNIX password:
passwd: all authentication tokens updated successfully
sh.2.04#
```
- **Step 10** Once you change the password, type **reboot**, and let the machine start normally.
- **Step 11** When prompted for a name, type **root**.
- **Step 12** When prompted for the password, type the new password.

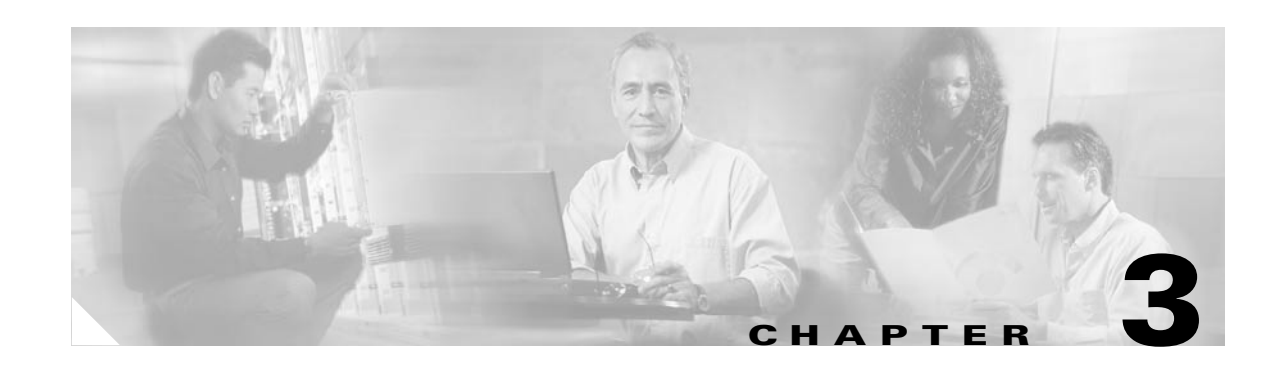

# **Administration Tasks for External Directory Mode**

This chapter describes the Cisco CNS Configuration Engine 1.4 administration tasks for External Directory mode including information about:

- **•** [How to Login and Out of the System](#page-132-0)
- **•** [How to View, Re-synchronize, and Update Devices](#page-134-0)
- **•** [Tools](#page-137-0)

# <span id="page-132-0"></span>**How to Login and Out of the System**

You can connect to the system by means of:

- **•** SSH
- **•** System console

## **How to Login**

To login to the system, follow these steps:

**Step 1** Launch your web browser.

This user interface is best viewed using Microsoft Internet Explorer, version 5.5 or later.

**Step 2** Go to the Cisco CNS Configuration Engine 1.4 URL.

For example: **http://<***ip\_address***>/config/login.html**

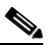

**Note** If encryption is set during Setup (see "Encryption Settings" section on page 2-6), use **https://<***ip\_address***>/config/login.html**.

The login window appears (see [Figure 3-1](#page-133-0)).

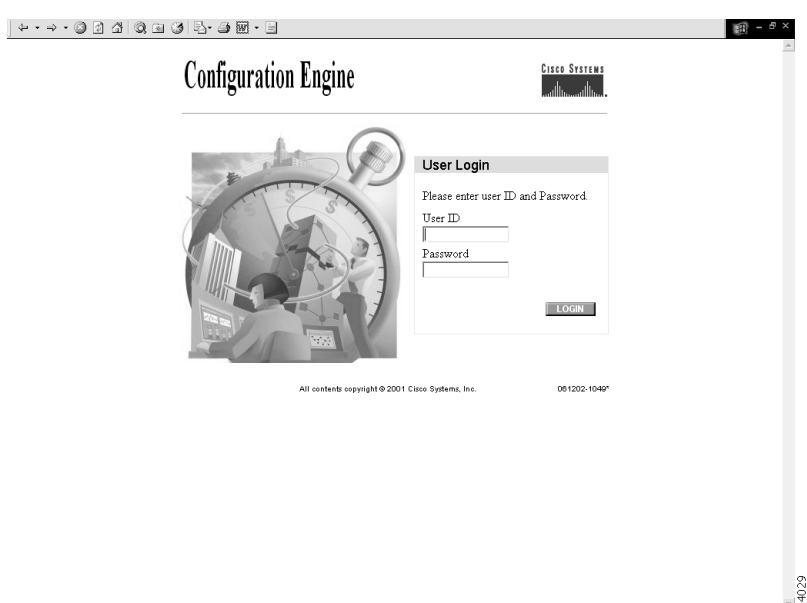

<span id="page-133-0"></span>*Figure 3-1 Logging In to the Configuration Server*

**Step 3** Enter your **User ID**.

This is the user name for the Cisco CNS Configuration Engine 1.4 administrative account that you entered during **Setup**.

- **Step 4** Enter your password.
- **Step 5** Click **LOGIN**.

The Cisco CNS Configuration Engine 1.4 Home page for External Directory mode appears (see [Figure 3-2](#page-134-1)).

<span id="page-134-1"></span>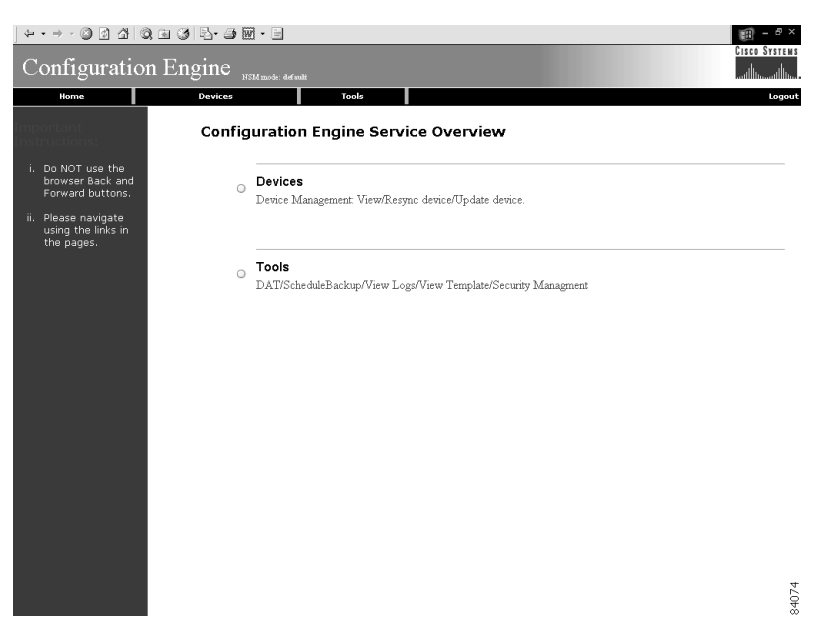

*Figure 3-2 Cisco CNS Configuration Engine 1.4 External Directory Mode Home Page*

## **How to Log Out**

To log out of the system, click the **Logout** link.

# <span id="page-134-0"></span>**How to View, Re-synchronize, and Update Devices**

To view, re-synchronize, and update devices, from the Home page, click **Devices**. The Devices page appears (see [Figure 3-3](#page-135-0)).

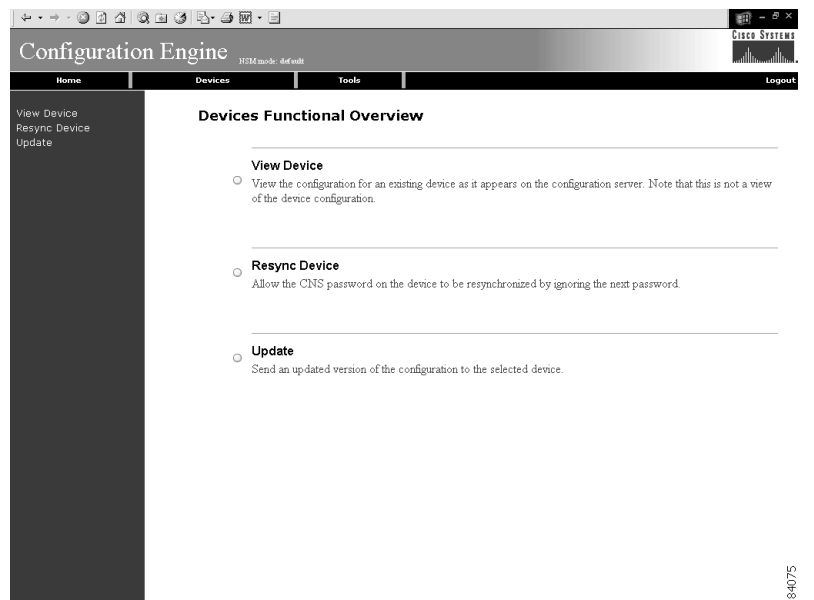

### <span id="page-135-0"></span>*Figure 3-3 Devices Page*

# **How to View Device Configuration**

To view a device configuration, follow these steps:

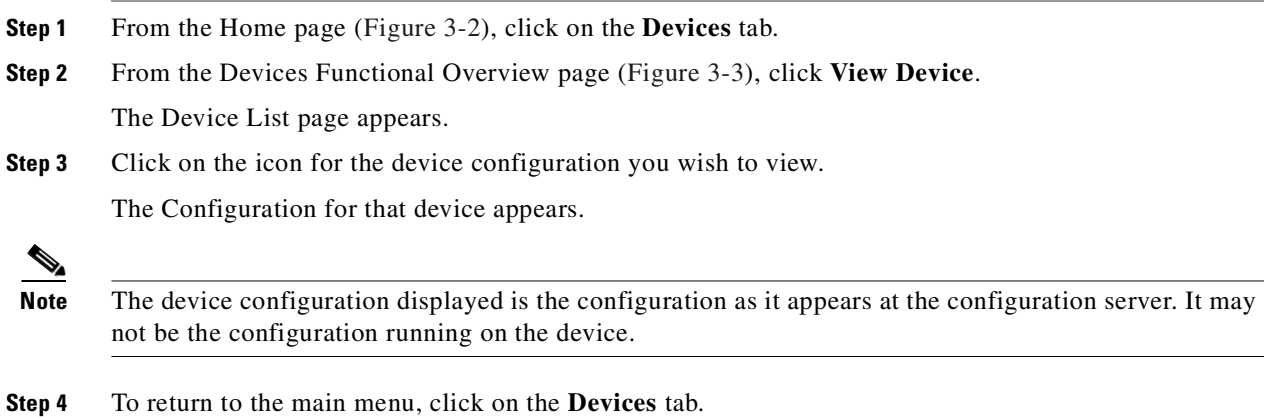

## **How to Re-synchronize a Device**

To re-synchronize a device, follow these steps:

- **Step 1** From the Home page [\(Figure 3-2](#page-134-1)), click on the **Devices** tab.
- **Step 2** From the Devices Functional Overview page (see [Figure 3-3](#page-135-0)), click **Resync Device**.
- **Step 3** From the Device Selection page, click on the icon for the device you wish to re-synchronize.
- **Step 4** To return to the main menu, click on the **Devices** tab.

## **How to Update a Device Configuration**

To send an updated version of the configuration to a device, or group of devices, follow these steps:

- **Step 1** From the Home page [\(Figure 3-2](#page-134-1)), click on the **Devices** tab.
- **Step 2** From the Devices Functional Overview page ([Figure 3-3](#page-135-0)), click **Update**.

The Device Update List page appears.

- **Step 3** Click on the check box next to the icon for the device(s) or group(s) you wish to update.
- **Step 4** Click **Next**.

The update task dialog box appears (see [Figure 3-4](#page-136-0))

### <span id="page-136-0"></span>*Figure 3-4 Update Task*

The following Devices have been selected to send events: cn=t120r,ou=CNSDevices,ou=ie2100-techdoc,o=cisco,c=us

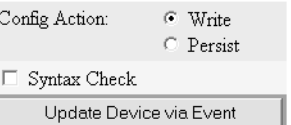

84043

- **Step 5** Choose the **Config Action** and **Syntax Check** tasks you require.
- **Step 6** Click **Update Device via Event**.

A screen appears showing the event that has been sent to the selected device.

**Step 7** To return to the main menu, click on the **Devices** tab.

# <span id="page-137-0"></span>**Tools**

To use the tools feature, from the Home page, click on the **Tools** tab.

The Tools page appears (see [Figure 3-5](#page-137-1)).

From the Tools page, you can access the following functions:

- **•** DAT
- **•** Schedule Backup
- **•** View Logs
- **•** View Templates
- **•** Security Manager
- **•** Manage Disk Space

<span id="page-137-1"></span>*Figure 3-5 Tools Functional Overview*

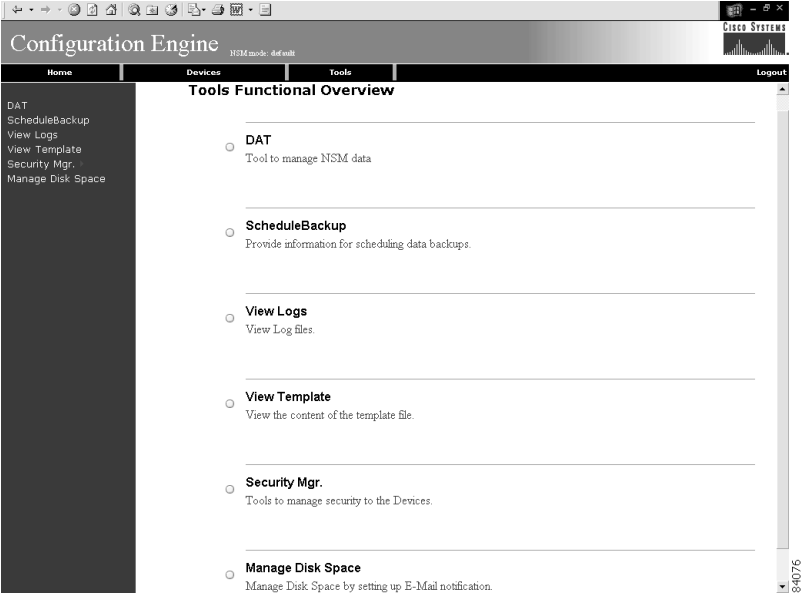

## **How to Use DAT**

To connect to the user interface for the Directory Administration Tool (DAT), follow these steps:

- **Step 1** From the Home page ([Figure 3-2\)](#page-134-1), click on the **Tools** tab.
- **Step 2** From the Tools Functional Overview page [\(Figure 3-5](#page-137-1)), click **DAT**. The DAT login window appears (see [Figure 3-6\)](#page-138-0).

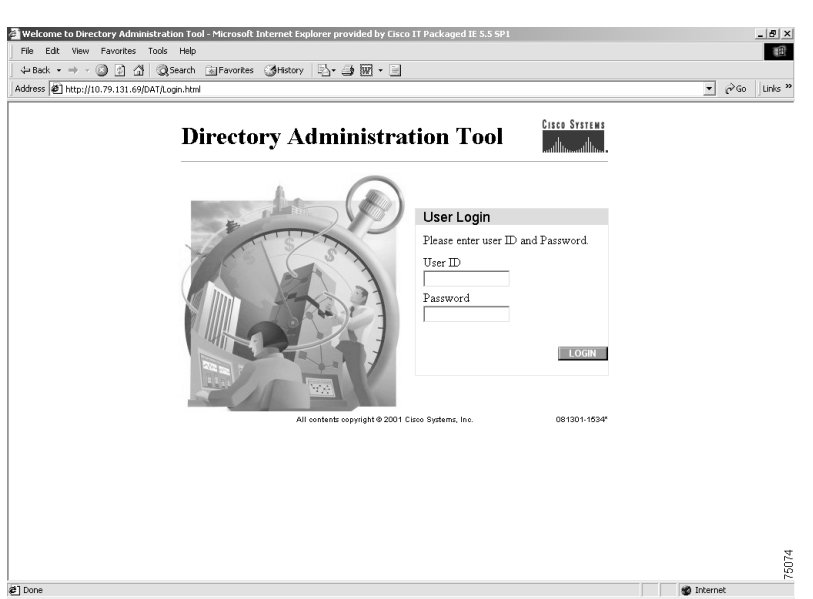

<span id="page-138-0"></span>*Figure 3-6 Directory Administration Tool Login Window*

### **Step 3** Enter your **User ID**.

This is the LDAP proxy user name for the Cisco CNS Configuration Engine 1.4 administrative account that you entered during **Setup**.

- **Step 4** Enter your LDAP proxy password.
- **Step 5** Click **LOGIN**.

The Directory Administration Tool Home page appears (see [Figure 3-7](#page-138-1)).

<span id="page-138-1"></span>*Figure 3-7 DAT Home Page*

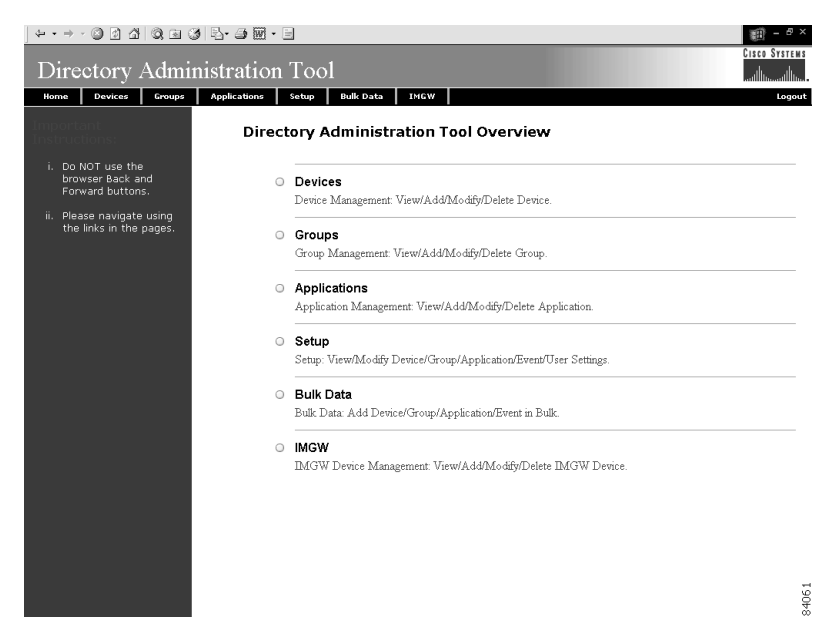

**Step 6** From here, go to [Chapter 4, "Directory Administration Tool"](#page-146-0) and follow the procedures for the tasks you want to run.

# **How to Schedule Data Backup**

To schedule data backup, follow these steps:

- **Step 1** From the Home page ([Figure 3-2 on page 3-3](#page-134-1)), click on the **Tools** tab.
- **Step 2** From the Tools Functional Overview page [\(Figure 3-5 on page 3-6](#page-137-1)), click **ScheduleBackup**. The backup information dialog box appears (see [Figure 3-8](#page-139-0)).

<span id="page-139-0"></span>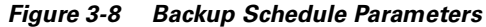

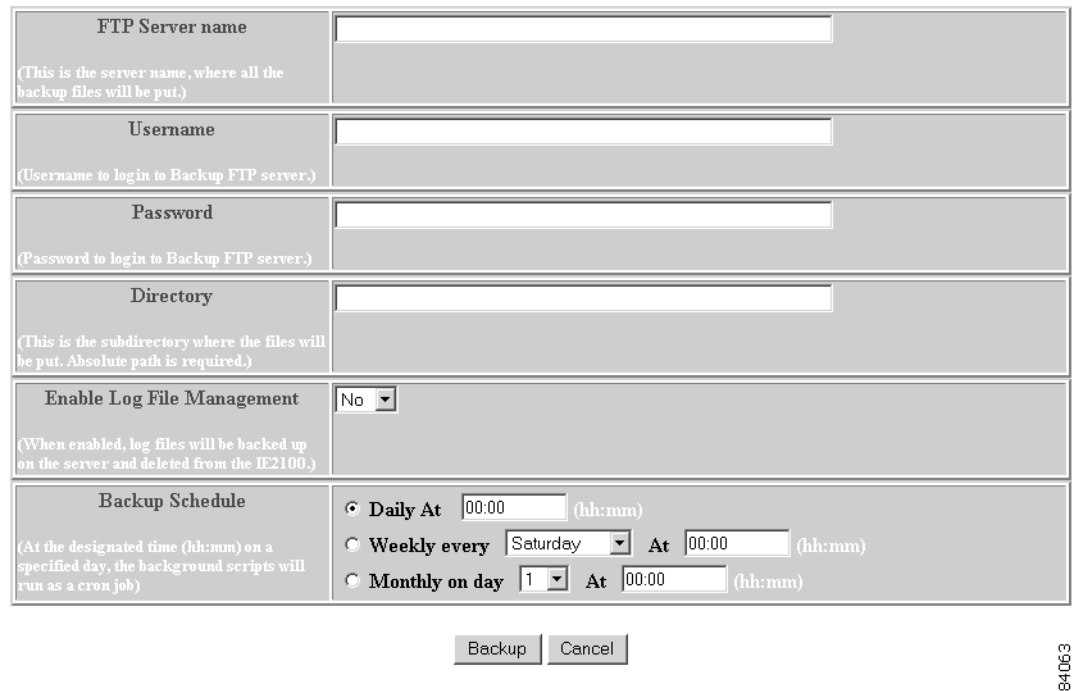

BACKUP SCHEDULE PARAMETERS

**Step 3** To specify where you want the backup data to be stored, enter the FTP server name in the **FTP Server Name** field.

[Table 3-1](#page-140-0) list valid values for these fields.

<span id="page-140-0"></span>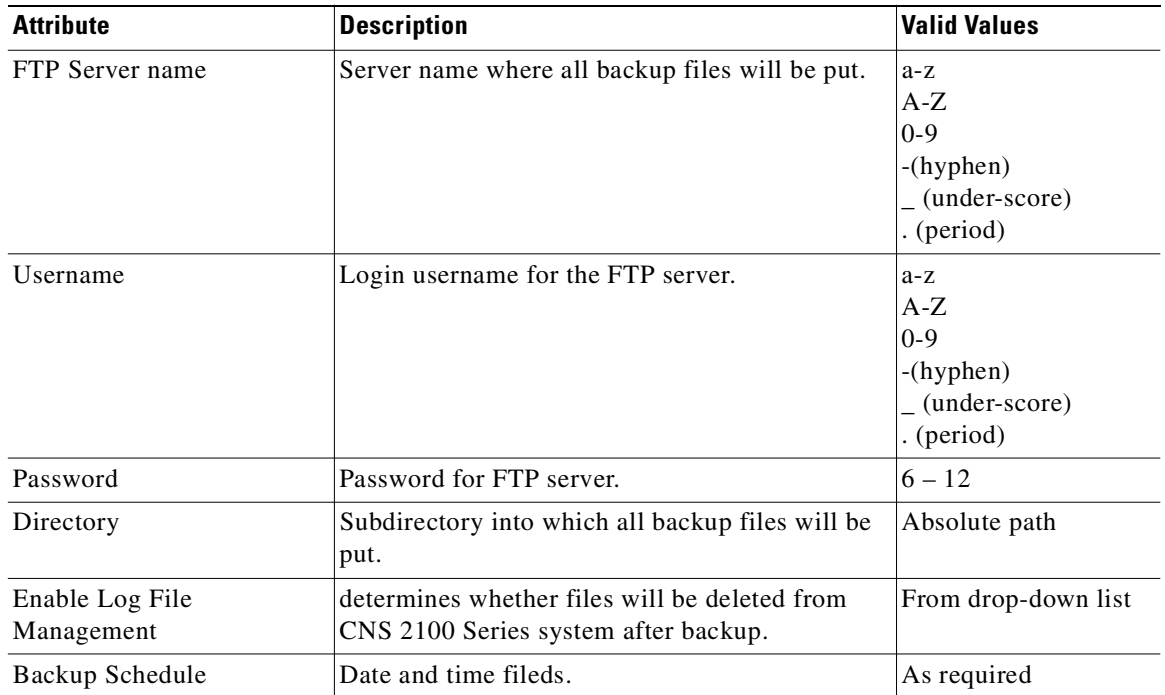

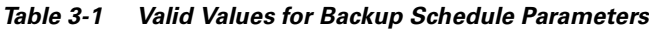

**Step 4** To specify the username to login to the FTP server, enter a valid username in the **Username** field.

**Step 5** To specify the password to use to login to the FTP server, enter a valid value in the **Password** field.

**Step 6** To specify the subdirectory where the data file is put, enter the absolute path in the **Directory** field.

**Step 7** Choose whether to **Enable Log File Management**.

**Step 8** To specify the backup schedule, complete the fields in the **Backup Schedule** pane.

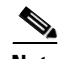

**Note** The time base for the CNS 2100 Series system should be set to Coordinated Universal Time (UTC).

- **Step 9** To cancel the backup operation, click **Cancel**.
- **Step 10** To start the backup operation, click **Backup**.
- **Step 11** To return to the main menu, click on the **Tools** tab.

For more information about backup and restore, refer to the *Cisco CNS Configuration Engine 1.4 Installation & Setup Guide For Linux*.

## **How to View Logs**

To view various log files, follow these steps:

**Step 1** From the Home page [\(Figure 3-2](#page-134-1)), click on the **Tools** tab.

**Step 2** From the Tools Functional Overview page [\(Figure 3-5](#page-137-1)), click **View Logs**. The View Log Files dialog box appears (see [Figure 3-9](#page-141-0)).

### <span id="page-141-0"></span>*Figure 3-9 Log File Viewer*

**View Log Files** 

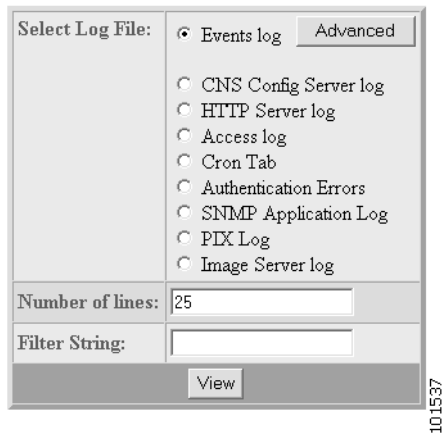

<span id="page-141-1"></span>**Step 3** Choose the log file you want to view.

[Table 3-2](#page-141-1) list valid values for these fields.

*Table 3-2 Valid Values for View Log Files*

| <b>Attribute</b>        | <b>Description</b>           | <b>Valid Values</b>                                                                  |
|-------------------------|------------------------------|--------------------------------------------------------------------------------------|
| <b>Select Log Files</b> | List of available log files. | Radio button                                                                         |
| Number of lines         | Number of lines displayed.   | ??                                                                                   |
| Filter String           | Filter string                | la-z<br>$A-Z$<br>$ 0-9 $<br>$(-\text{hyper})$<br>$\vert$ (under-score)<br>. (period) |

- **Step 4** Set the number lines you want to display.
- **Step 5** To limit the report to display only specific entries, set a case-sensitive keyword filter, or leave blank.
- **Step 6** Click **View**.

A report displays (for an example see [Figure 3-10\)](#page-142-0).

**Step 7** To return to the main menu, click on the **Tools** tab.

53472

### <span id="page-142-0"></span>*Figure 3-10 Log File*

Filename: /opt/CSCOcnsie/logs/cns cs.log

[ Feb 6, 2001, 7:52:03 PM ] Device: [operator1] created, template filename: [(1)]. [ Feb 7, 2001, 10:34:07 PM ] Device: [WestOne] created, template filename: [DemoRouter.cfgtpl].

# **How to View a Template**

To view the content of the template file, follow these steps:

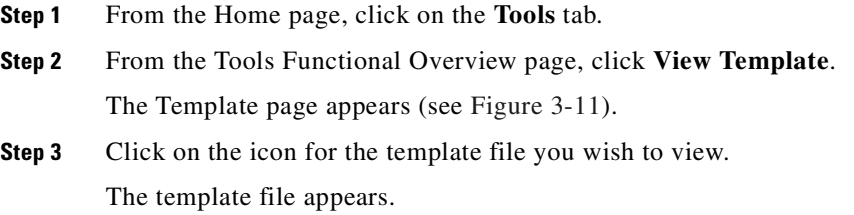

**Step 4** To return to the main menu, click on the **Tools** tab.

### <span id="page-142-1"></span>*Figure 3-11 Template List*

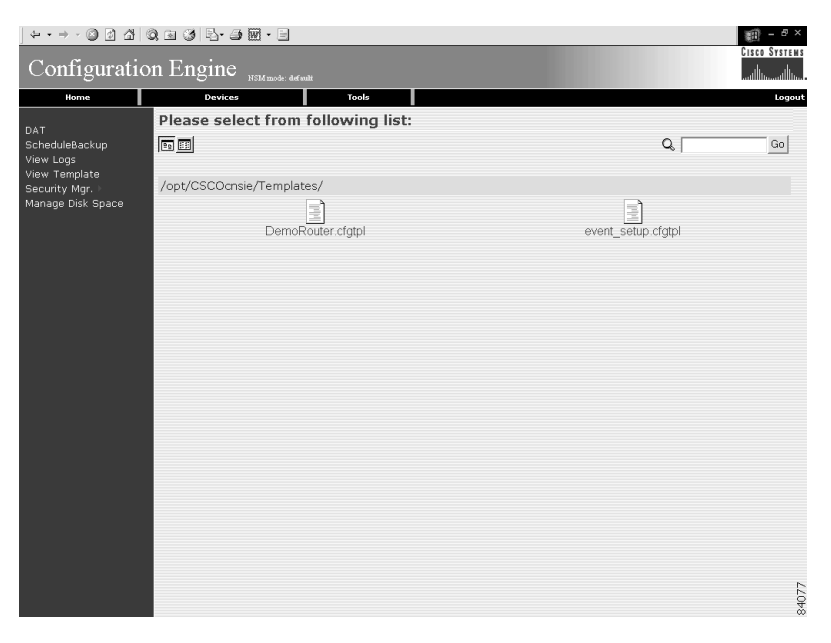

## **Security Manager**

With the security manager tool you can change the bootstap password.

The bootstrap password is used to authenticate a Cisco IOS device before it connects to the Event Gateway. For additional information see "Authentication settings" section on page 2-7)

To use the security manager tool, from the Tools Functional Overview page, click **Security Mgr**.

The Security Manager page appears (see [Figure 3-12](#page-143-0)).

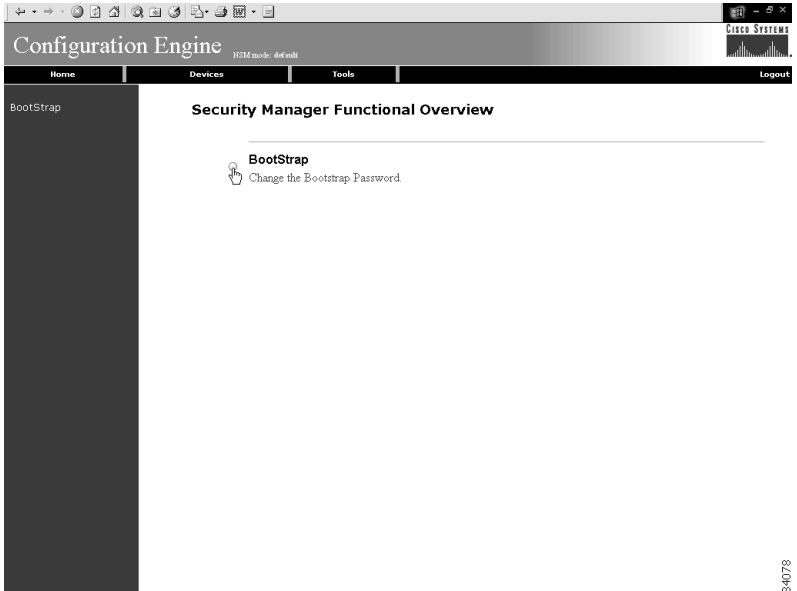

<span id="page-143-0"></span>*Figure 3-12 Security Manager*

## **How to Change Bootstrap Password**

To change the bootstrap password, follow these steps:

- **Step 1** From the Home page, click on the **Tools** tab.
- **Step 2** From the Tools Functional Overview page, click **Security Mgr**.
- **Step 3** From the Security Manager Functional Overview page, click **BootStrap**. The Change Bootstrap Password page appears (see [Figure 3-13](#page-144-0)).
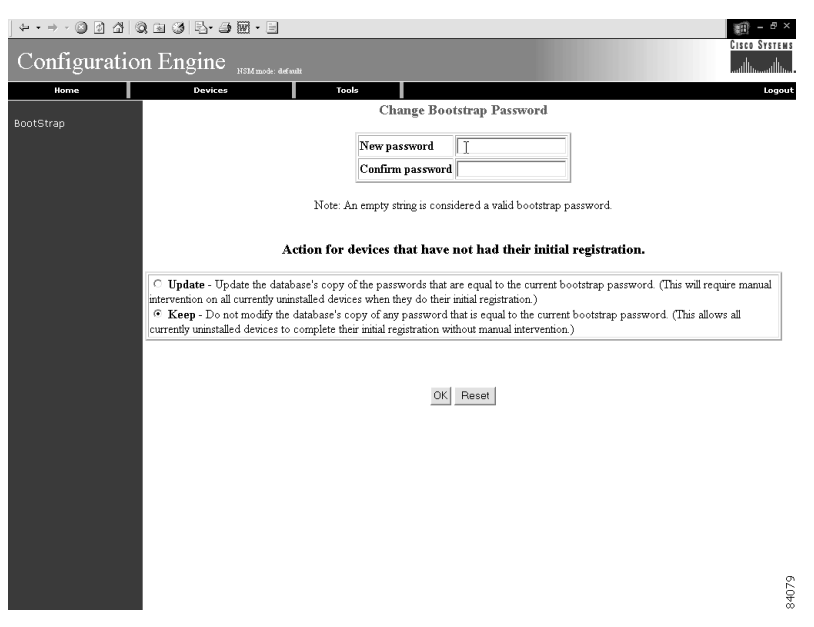

*Figure 3-13 Change Bootstrap Password*

<span id="page-144-0"></span>**Step 4** In the password dialog box, enter the new password. [Table 3-3](#page-144-0) list valid values for these fields.

*Table 3-3 Valid Values for Change Bootstrap Password*

| <b>Attribute</b> | Description                                                 | <b>Valid Values</b> |
|------------------|-------------------------------------------------------------|---------------------|
| New password     | Bootstrap password                                          | $6 - 12$            |
| Confirm password | Bootstrap password                                          | $6 - 12$            |
| Update           | Modifies the database copy of the password.                 | Radio button        |
| Keep             | Does not modify the database copy of password. Radio button |                     |

- **Step 5** Confirm the new password.
- **Step 6** Choose (**Keep**, **Update** radio buttons) the subsequent action to the database regarding any password that is equal to the bootstrap password.
- **Step 7** To clear all entries, click **Reset**.
- **Step 8** To save the new password, click **OK**.
- **Step 9** To return to the main menu, click on the **Tools** tab.

### **How to Manage Disk Space**

To setup disk space e-mail notification of disk space usage, follow these steps:

- **Step 1** From the Home page, click on the **Tools** tab.
- **Step 2** From the Tools Functional Overview page, click **Manage Disk Space**.

The Setup Disk Space Notification dialog box appears (see [Figure 3-14\)](#page-145-0).

#### <span id="page-145-0"></span>*Figure 3-14 Disk Space Notification*

**Setup Disk Space Notification** 

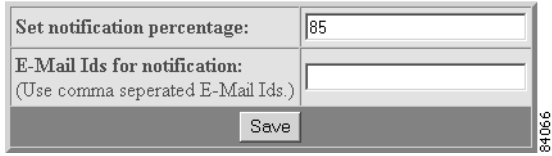

**Step 3** Set the notification percentage to the value that triggers an e-mail notification.

*Table 3-4 Valid Values for Setup Disk Space Notification*

| <b>Attribute</b>             | <b>Description</b>                                               | <b>Valid Values</b>                                                 |
|------------------------------|------------------------------------------------------------------|---------------------------------------------------------------------|
| Set notification percentage  | Notification percentage that triggers an e-mail<br>notification. | $0 - 100$                                                           |
| E-Mail Ids for notification: | E-mail address to send notification.                             | a-z<br>$A-Z$<br>$ 0-9 $<br>-(hyphen)<br>$(under-score)$<br>(period) |

**Step 4** Set the appropriate e-mail address for notification e-mail.

- **Step 5** To save these entries, click **Save**.
- **Step 6** To return to the main menu, click on the **Tools** tab.

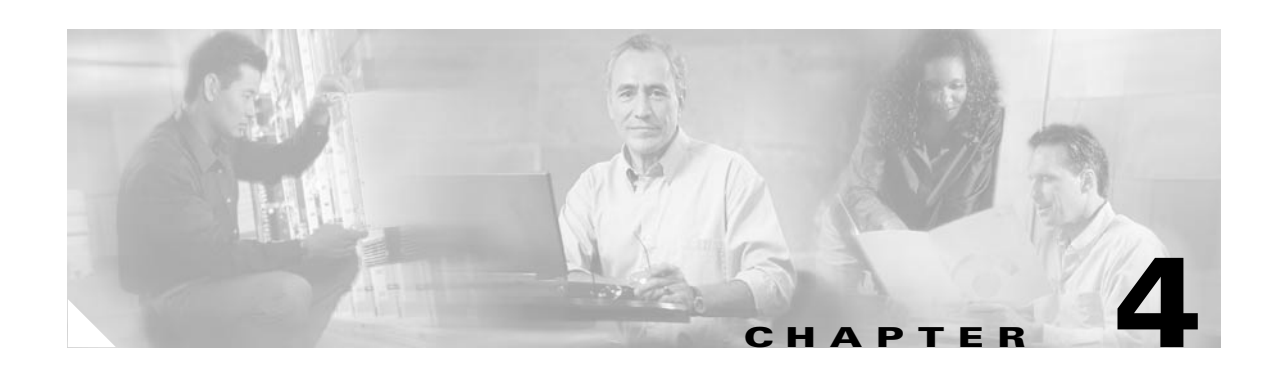

# **Directory Administration Tool**

This chapter describes the Directory Administration Tool (DAT) including information about:

- **•** [How to Login](#page-146-0)
- **•** [How to Manage Devices](#page-148-0)
- **•** [How to Manage Groups](#page-158-0)
- **•** [How to Manage Applications](#page-167-0)
- **•** [Managing Directory Setup](#page-180-0)
- **•** [How to Manage Bulk Data](#page-187-0)
- **•** [Managing IMGW Parameters](#page-199-0)

The Data administration Tool (DAT) presents you with a web-based user interface that allows you to populate and manage the data in the directories. You can View/Add/Delete/Modify CNS agent-enabled devices and legacy devices and switches devices (see ["Intelligent Modular Gateway" section on](#page-25-0)  [page 1-10](#page-25-0)), groups of devices, and applications in the directory. Also, you can View/Add/Delete/Modify events specific to each application. DAT also provides you with the additional capability of bulk data upload.

# <span id="page-146-0"></span>**How to Login**

To connect to the DAT user interface, follow these steps:

**Step 1** From the Tools main menu of the Cisco CNS Configuration Engine 1.4 user interface, click **DAT**. The login window appears (see [Figure 4-1](#page-147-0)).

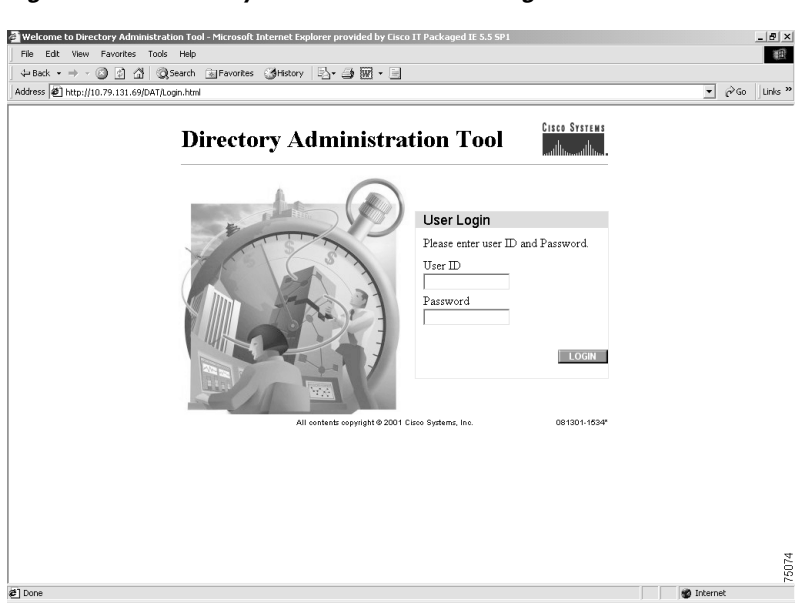

<span id="page-147-0"></span>*Figure 4-1 Directory Administration Tool Login Window*

#### **Step 2** Enter your **User ID**.

This is the user name for the Cisco CNS Configuration Engine 1.4 administrative account that you entered during **Setup**.

**Step 3** Enter your password.

#### **Step 4** Click **LOGIN**.

The Directory Administration Tool Home page appears (see [Figure 4-2](#page-147-1)).

<span id="page-147-1"></span>*Figure 4-2 Directory Administration Tool Home Page*

| $\leftrightarrow$ + $\to$ +                                                            |                     |                                                                             |                      |
|----------------------------------------------------------------------------------------|---------------------|-----------------------------------------------------------------------------|----------------------|
| Directory Administration Tool                                                          |                     |                                                                             | <b>Cisco Systems</b> |
| Devices<br>Groups<br>Home                                                              | <b>Applications</b> | <b>Bulk Data</b><br>Setup<br>IMGW                                           | Logout               |
|                                                                                        |                     | Directory Administration Tool Overview                                      |                      |
| i. Do NOT use the<br>browser Back and<br>Forward buttons.<br>ii. Please navigate using | $\circ$             | Devices<br>Device Management: View/Add/Modify/Delete Device.                |                      |
| the links in the pages.                                                                | $\circ$             | Groups<br>Group Management: View/Add/Modify/Delete Group.                   |                      |
|                                                                                        | $\circ$             | Applications<br>Application Management: View/Add/Modify/Delete Application. |                      |
|                                                                                        | $\circ$             | Setup<br>Setup: View/Modify Device/Group/Application/Event/User Settings.   |                      |
|                                                                                        | $\circ$             | <b>Bulk Data</b><br>Bulk Data: Add Device/Group/Application/Event in Bulk.  |                      |
|                                                                                        | $\odot$             | <b>IMGW</b><br>IMGW Device Management: View/Add/Modify/Delete IMGW Device.  |                      |
|                                                                                        |                     |                                                                             |                      |
|                                                                                        |                     |                                                                             | 84061                |

### **How to Log Out**

To log out of the system, click on **Logout** link.

# <span id="page-148-0"></span>**How to Manage Devices**

To view and modify devices, from the Home page, click **Devices**. The Device Management page appears (see [Figure 4-3](#page-148-1)).

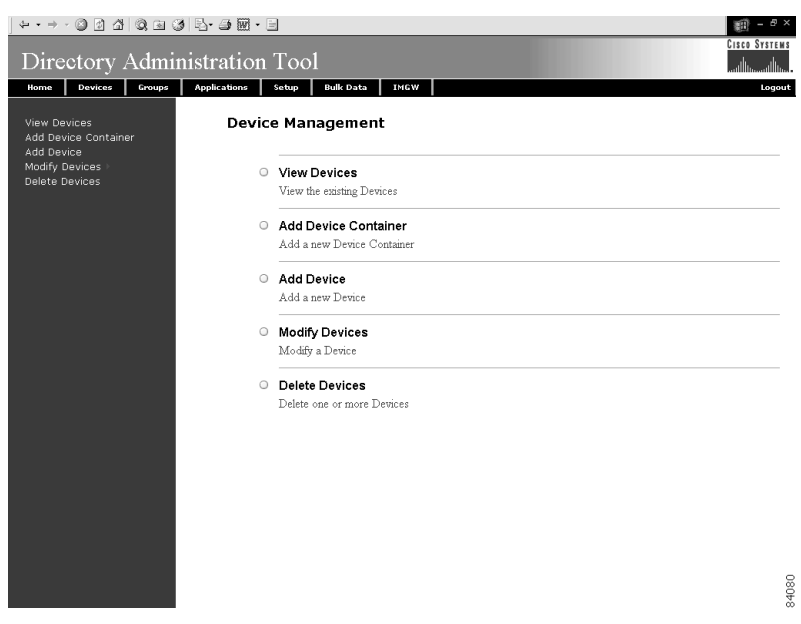

<span id="page-148-1"></span>*Figure 4-3 Device Management Page*

# **How to View Devices in the System**

To view the devices currently in the system, follow these steps:

**Step 1** From the Device Management page, click **View Device**. The Device List page appears (see [Figure 4-4](#page-149-0)).

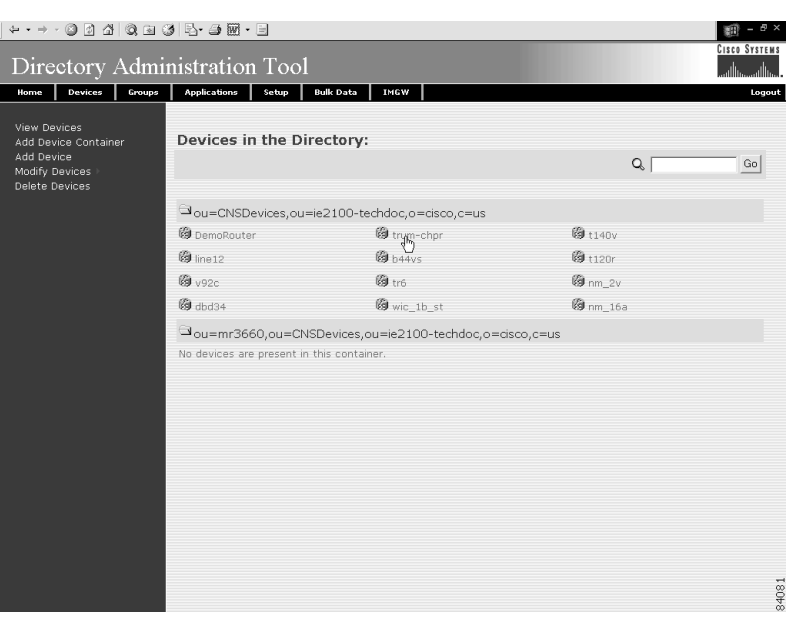

#### <span id="page-149-0"></span>*Figure 4-4 Device List*

**Note** Devices with no parent attributes are shown with a dully-shaded icon, so you can easily identify the devices with no groups associated.

**Step 2** Click on the icon for the device configuration you wish to view.

Information about that device appears (see [Figure 4-5](#page-150-0)).

**Step 3** To return to the main menu, click the **Home** tab.

|                                                           | Directory Administration Tool                            | <b>CISCO SYSTEMS</b> |
|-----------------------------------------------------------|----------------------------------------------------------|----------------------|
| Home<br>Devices<br>Groups                                 | <b>Bulk Data</b><br>IMGW<br><b>Applications</b><br>Setup | Logout               |
| <b>View Devices</b><br>Add Device Container<br>Add Device | Device Details: trum-chpr                                |                      |
| Modify Devices<br>Delete Devices                          | Groups to which device belongs to:                       |                      |
|                                                           | Jou=CNSGroups,ou=ie2100-techdoc,o=cisco,c=us             |                      |
|                                                           | to bcc-tri                                               |                      |
|                                                           |                                                          |                      |
|                                                           | <b>Device Details:</b>                                   |                      |
|                                                           | IOSConfigID trum-chpr                                    |                      |
|                                                           | IOSconfigtemplate event_setup.cfgtpl                     |                      |
|                                                           | IOSEventID trum-chpr                                     |                      |
|                                                           |                                                          |                      |
|                                                           |                                                          |                      |
|                                                           |                                                          |                      |
|                                                           |                                                          |                      |
|                                                           |                                                          |                      |
|                                                           |                                                          |                      |
|                                                           |                                                          |                      |
|                                                           |                                                          |                      |
|                                                           |                                                          |                      |
|                                                           |                                                          |                      |
|                                                           |                                                          |                      |
|                                                           |                                                          | 84082                |

<span id="page-150-0"></span>*Figure 4-5 Device Details*

# **How to Add a Device Container**

To add a device container, follow these steps:

**Step 1** From the Device Management page, click **Add Device Container**.

The Add Device Container page appears ([Figure 4-6](#page-150-1)).

#### <span id="page-150-1"></span>*Figure 4-6 Add Device Container*

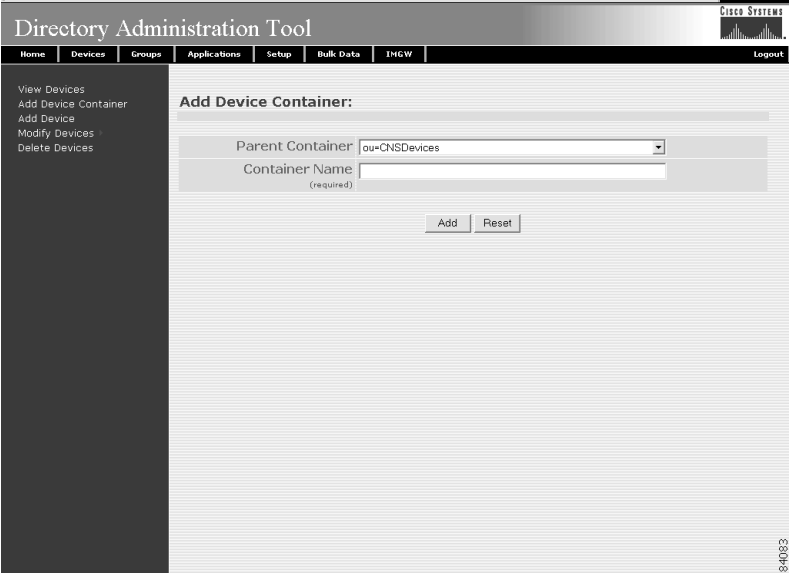

<span id="page-151-0"></span>**Step 2** Select the appropriate Parent Container from the drop-down list.

[Table 4-1](#page-151-0) lists the valid values for this field.

*Table 4-1 Valid Values for Add Device Container*

| <b>Attribute</b> | <b>Description</b>                                                    | <b>Valid Values</b>                                                                                                    |
|------------------|-----------------------------------------------------------------------|----------------------------------------------------------------------------------------------------|
| Parent Container | Parent container for device objects in the context<br>root.           | From drop-down list                                                                                                    |
| Container Name   | The name used as <b>ou</b> (organizational unit) of the<br>container. | $a-z$<br>$A-Z$<br>$ 0-9 $<br>$\left  \begin{array}{c} \text{-(hyphen)} \\ \text{- (under-score)} \end{array} \right $<br>. (period) |

- **Step 3** Enter a value in the **Container Name** field.
- **Step 4** To clear the field and enter a new value, click **Reset**.
- **Step 5** To add this device container, click **Add**.
- **Step 6** To return to the main menu, click the **Home** tab.

### **How to Add a Device**

To add a device, follow these steps:

**Step 1** From the Device Management page, click **Add Device**. The Add Device page appears (see [Figure 4-7](#page-152-0))

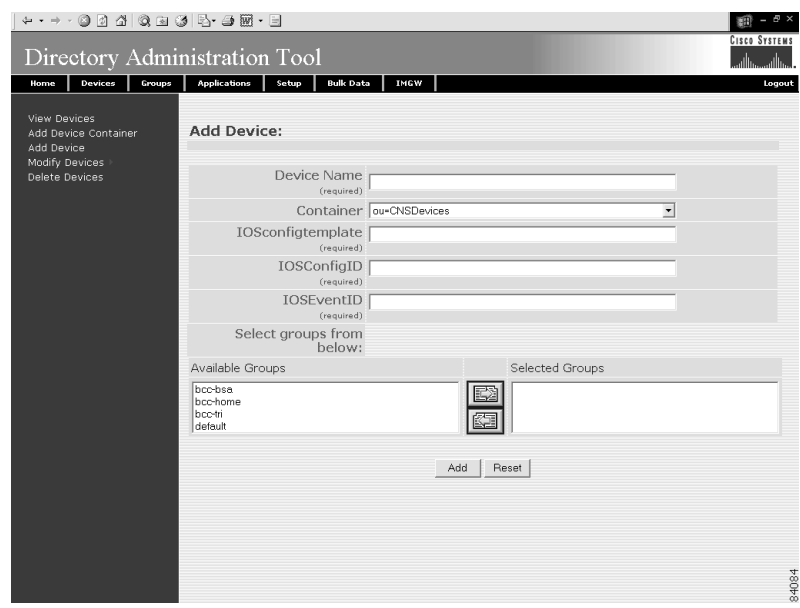

<span id="page-152-0"></span>*Figure 4-7 Add Device*

#### <span id="page-152-1"></span>**Step 2** Enter a value in the **Device Name** field.

[Table 4-2](#page-152-1) lists valid values for the fields on this page.

*Table 4-2 Valid Values for Add Device*

| <b>Attribute</b>  | <b>Description</b>                                      | <b>Valid Values</b>                                                       |
|-------------------|---------------------------------------------------------|---------------------------------------------------------------------------|
| Device Name       | The name used as cn (common name) of the<br>device.     | $a-z$<br>$A - Z$<br>$0 - 9$<br>$-(hyphen)$<br>(under-score)<br>. (period) |
| Container         | Container for the device object.                        | From drop-down list                                                       |
| IOSconfigtemplate | Configuration template to associate with the<br>device. | Non-empty String                                                          |
| IOSConfigID       | Configuration ID attribute of the device.               | $a-z$<br>$A-Z$<br>$0 - 9$<br>$-(hyphen)$<br>(under-score)<br>. (period)   |
| <b>IOSEventID</b> | Event ID attribute of the device.                       | $a-z$<br>$A - Z$<br>$0 - 9$<br>$-(hyphen)$<br>(under-score)<br>. (period) |

**Step 3** Enter a value in the **Device Name** field.

 $\blacksquare$ 

**Step 4** Select a container from the Container pull-down menu. **Step 5** Enter a template ID for this device in the **IOSConfigtemplate** field. **Step 6** Enter a value for the unique configuration ID in the **IOSConfigID** field. **Step 7** Enter a value for the unique event ID in the **IOSEventID** field. **Step 8** From the **Available Groups** list, select the groups into which this device belongs. **Step 9** To clear all field and enter new values, click **Reset**. **Step 10** To add this device to the system, click **Add**. **Step 11** To return to the main menu, click the **Home** tab.

### **How to Modify Devices Details**

To modify a device details, follow these steps:

**Step 1** From the Device Management page, click **Modify Devices**. The Devices in the Directory list appears (see [Figure 4-8](#page-153-0)).

<span id="page-153-0"></span>*Figure 4-8 Devices in the Directory*

| + + + + 0 0 4 0 8 0 5 + 4 H                                                                   |                                                  |                    |                     | 翻 - # ×                                 |
|-----------------------------------------------------------------------------------------------|--------------------------------------------------|--------------------|---------------------|-----------------------------------------|
| Directory Administration Tool                                                                 |                                                  |                    |                     | <b>CISCO SYSTEMS</b><br>تستلللت<br>سالس |
| Devices<br>Groups<br>Home                                                                     | <b>Applications</b><br>Setup<br><b>Bulk Data</b> | IMGW               |                     | Logout                                  |
| <b>View Devices</b><br>Add Device Container<br>Add Device<br>Modify Devices<br>Delete Devices | Devices in the Directory:                        |                    | $\mathsf{Q}$        | Go                                      |
|                                                                                               | au=CNSDevices,ou=ie2100-techdoc,o=cisco,c=us     |                    |                     |                                         |
|                                                                                               | 圈 b44vs                                          | <b>@</b> trym-chpr | <b>@</b> DemoRouter |                                         |
|                                                                                               | <b>@</b> nm_2v                                   | <b>@</b> t140v     | @dbd34              |                                         |
|                                                                                               | 图 tr6                                            | <b>@</b> line12    | <b>@</b> t120r      |                                         |
|                                                                                               | <b>@</b> nm_16a                                  | <b>@</b> wic_1b_st | <b>@v92c</b>        |                                         |
|                                                                                               |                                                  |                    |                     |                                         |
|                                                                                               |                                                  |                    |                     |                                         |
|                                                                                               |                                                  |                    |                     |                                         |
|                                                                                               |                                                  |                    |                     |                                         |
|                                                                                               |                                                  |                    |                     | 84085                                   |
|                                                                                               |                                                  |                    |                     |                                         |

↘

**Note** Devices with no parent attributes are shown with a dully-shaded icon, so you can easily identify the devices with no groups associated.

**Step 2** Click on the icon for the device you wish to modify. The Device Details page appears (see [Figure 4-9](#page-154-0))

| $+ \rightarrow \cdot \circledcirc \circledcirc \circledcirc \circledcirc \circledcirc \circledcirc \circledcirc$ |                                                          | <b>CISCO SYSTEMS</b> |
|----------------------------------------------------------------------------------------------------|----------------------------------------------------------|----------------------|
|                                                                                                    | Directory Administration Tool                            | والسووالس            |
| Devices<br>Groups<br>Home                                                                                        | <b>Bulk Data</b><br><b>Applications</b><br>Setup<br>IMGW | Logout               |
| <b>View Devices</b><br>Add Device Container<br>Add Device<br>Modify Devices                                      | Device Details: trum-chpr                                |                      |
| Delete Devices                                                                                                   | Groups to which device belongs to:                       |                      |
|                                                                                                    | Jou=CNSGroups,ou=ie2100-techdoc,o=cisco,c=us             |                      |
|                                                                                                    | ill bcc-tri                                              |                      |
|                                                                                                    |                                                          |                      |
|                                                                                                    | <b>Device Details:</b>                                   |                      |
|                                                                                                    | IOSConfigID trum-chpr                                    |                      |
|                                                                                                    | IOSconfigtemplate event_setup.cfgtpl                     |                      |
|                                                                                                    | IOSEventID trum-chpr                                     |                      |
|                                                                                                    |                                                          |                      |
|                                                                                                    |                                                          |                      |
|                                                                                                    |                                                          |                      |
|                                                                                                    |                                                          |                      |
|                                                                                                    |                                                          |                      |
|                                                                                                    |                                                          |                      |
|                                                                                                    |                                                          |                      |
|                                                                                                    |                                                          |                      |
|                                                                                                    |                                                          |                      |
|                                                                                                    |                                                          |                      |
|                                                                                                    |                                                          |                      |
|                                                                                                    |                                                          |                      |
|                                                                                                    |                                                          |                      |
|                                                                                                    |                                                          | 34082                |

<span id="page-154-0"></span>*Figure 4-9 Device Details*

**Step 3** To modify the detail information about this device, in the left side-bar menu, click **Modify Device Details**.

The Modify Device task page appears (see [Figure 4-10\)](#page-154-1).

|                                               |                                                    | EP ×<br>ΞĤ<br>ı      |
|-----------------------------------------------|----------------------------------------------------|----------------------|
| Directory Administration Tool                 |                                                    | <b>CISCO SYSTEMS</b> |
| Devices<br>Groups<br>Home                     | <b>Bulk Data</b><br><b>Applications</b><br>Setup   | IMGW<br>Logout       |
| Modify Device                                 | Modify Device: trum-chpr                           |                      |
| View Device Details<br>Modify Device Details  |                                                    |                      |
| Add Group Reference<br>Delete Group Reference | IOSconfigtemplate event_setup.cfgtpl<br>(required) |                      |
|                                               | IOSConfigID www.chpr<br>(required)                 |                      |
|                                               | IOSEventID www.chpr<br>(required)                  |                      |
|                                               |                                                    | Reset<br>Modify      |
|                                               |                                                    |                      |
|                                               |                                                    |                      |
|                                               |                                                    |                      |
|                                               |                                                    |                      |
|                                               |                                                    |                      |
|                                               |                                                    |                      |
|                                               |                                                    |                      |
|                                               |                                                    |                      |
|                                               |                                                    | 84086                |

<span id="page-154-1"></span>*Figure 4-10 Modify Task*

**Step 4** Modify all appropriate fields.

[Table 4-3](#page-155-0) lists valid values for these fields.

<span id="page-155-0"></span>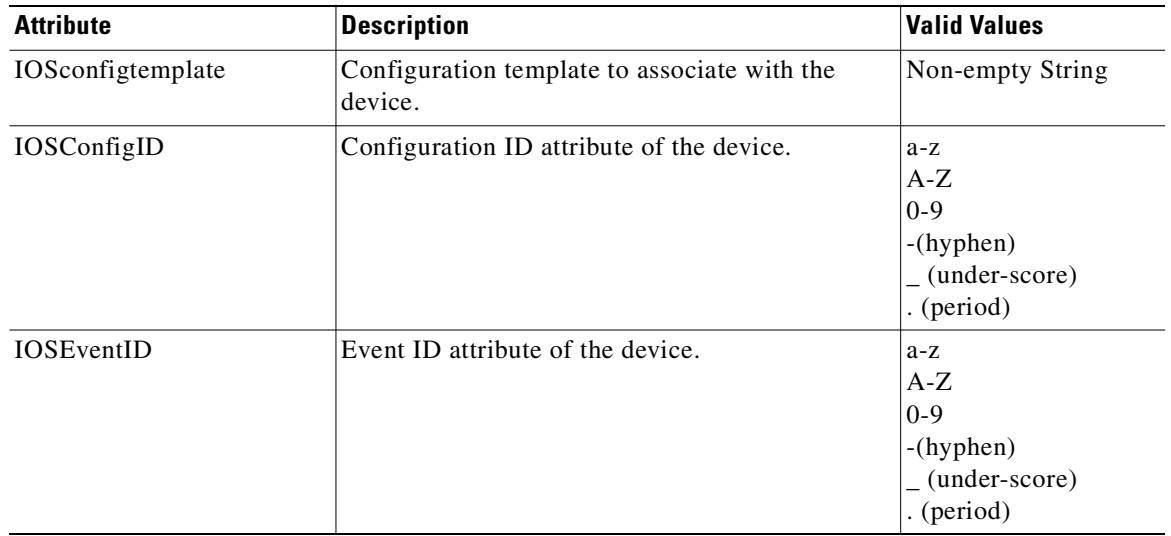

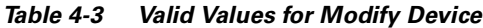

**Step 5** To clear all field and enter new values, click **Reset**.

**Step 6** To apply these changes to this device, click **Apply**.

**Step 7** To return to the main menu, click the **Home** tab.

### **How to Add Device Group References to a Device**

To add groups in which this device is referenced as a member, follow these steps:

**Step 1** From the Modify Device page left side-bar menu, click **Add Group Reference**. The Group Reference page appears (see [Figure 4-11](#page-156-0)).

| Directory Administration Tool<br>Devices<br>Groups<br>Home<br>Modify Device                   | <b>Applications</b><br>Setup                           | <b>Bulk Data</b><br>IMGW                            | $ \theta$ $\times$<br>am.<br><b>CISCO SYSTEMS</b><br>ساأان<br>柵<br>Logout |       |
|-----------------------------------------------------------------------------------------------|--------------------------------------------------------|-----------------------------------------------------|---------------------------------------------------------------------------|-------|
| View Device Details<br>Modify Device Details<br>Add Group Reference<br>Delete Group Reference | Add Groups to Device: trum-chpr<br><b>F</b> Select All | Add<br>Jou=CNSGroups,ou=ie2100-techdoc,o=cisco,c=us |                                                                           |       |
|                                                                                               | □■ hoc-hsa                                             | □ 图 hoc-home<br>Add                                 | $\Gamma$ $\blacksquare$ default                                           |       |
|                                                                                               |                                                        |                                                     |                                                                           | 84087 |

<span id="page-156-0"></span>*Figure 4-11 Add Groups to Device*

- **Step 2** Check the groups in which you want this device to appear.
- **Step 3** To apply these changes to this device, click **Add**.
- **Step 4** To return to the main menu, click the **Home** tab.

### **How to Delete Device Group References to a Device**

To delete groups in which this device is referenced as a member, follow these steps:

**Step 1** From the Modify Device page left side-bar menu, click **Delete Group Reference**. The Delete Devices from Group page appears (see [Figure 4-12\)](#page-157-0).

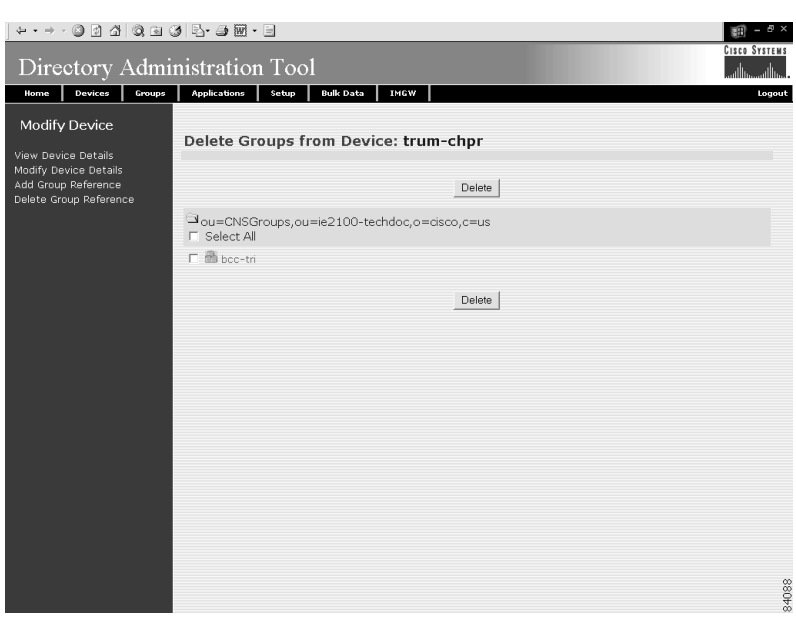

<span id="page-157-0"></span>*Figure 4-12 Delete Devices from Group*

- **Step 2** Check those group references you want to delete.
- **Step 3** To these group references, click **Delete**.
- **Step 4** To return to the main menu, click the **Home** tab.

# **How to Delete Devices**

The delete device function relative to groups is different for each type of directory.

For Critical Path, NDS, and iPlanet, if the device is the only member of a group when you delete the device, the group remains in an empty state. However, the device reference is deleted from the group. To delete devices from the system using DAT, follow these steps:

**Step 1** From the Device Management page, click Delete Devices. The Delete Devices page appears (see [Figure 4-13\)](#page-158-1)

| $\begin{array}{cccccccccccccc} \mathfrak{g} & \mathfrak{g} & \math$ | Directory Administration Tool                                       |                                                         |                    | Cisco Systems |
|----------------------------------------------------------------------------------------------------|---------------------------------------------------------------------|---------------------------------------------------------|--------------------|---------------|
| Devices<br>Groups<br>Home<br><b>View Devices</b><br>Add Device Container<br>Add Device<br>Modify Devices<br>Delete Devices                                                                                                    | Setup<br><b>Applications</b><br><b>Delete Devices:</b>              | <b>Bulk Data</b><br>IMGW                                | $Q_1$              | Logout<br>Go  |
|                                                                                                    |                                                                     | Delete                                                  |                    |               |
|                                                                                                    | Jou=CNSDevices,ou=ie2100-techdoc,o=cisco,c=us<br>E Select Container |                                                         | E Select All       |               |
|                                                                                                    | □ <sup>③</sup> DemoRouter                                           | □ @ trum-chpr                                           | $\Gamma$ @ $1140v$ |               |
|                                                                                                    | $\Gamma$ @ ine12                                                    | $\Box$ $\Box$ $\Box$ $\Box$                             | $\Gamma$ @ t120r   |               |
|                                                                                                    | $\Box$ @ $v92c$                                                     | $\Gamma$ @ tr6                                          | $\Gamma$ @ nm 2v   |               |
|                                                                                                    | $\Gamma$ @ dbd34                                                    | F & wic 1b st                                           | $\Gamma$ @ nm_16a  |               |
|                                                                                                    | <b>F</b> Select Container                                           | Jou=mr3660,ou=CNSDevices,ou=ie2100-techdoc,o=cisco,c=us |                    |               |
|                                                                                                    | No devices are present in this container.                           |                                                         |                    |               |
|                                                                                                    |                                                                     | Delete                                                  |                    |               |
|                                                                                                    |                                                                     |                                                         |                    |               |
|                                                                                                    |                                                                     |                                                         |                    |               |
|                                                                                                    |                                                                     |                                                         |                    |               |
|                                                                                                    |                                                                     |                                                         |                    |               |
|                                                                                                    |                                                                     |                                                         |                    | 84089         |
|                                                                                                    |                                                                     |                                                         |                    |               |

<span id="page-158-1"></span>*Figure 4-13 Delete Devices*

**Note** Devices with no parent attributes are shown with a dully-shaded icon, so you can easily identify the devices with no groups associated.

- **Step 2** Select the devices you want to delete from the system.
- **Step 3** To delete this device, click **Delete**.
- **Step 4** To return to the main menu, click the **Home** tab.

# <span id="page-158-0"></span>**How to Manage Groups**

To manage groups in the system, from the main menu, click the **Groups** tab.

The Group Management page appears (see [Figure 4-14\)](#page-159-0).

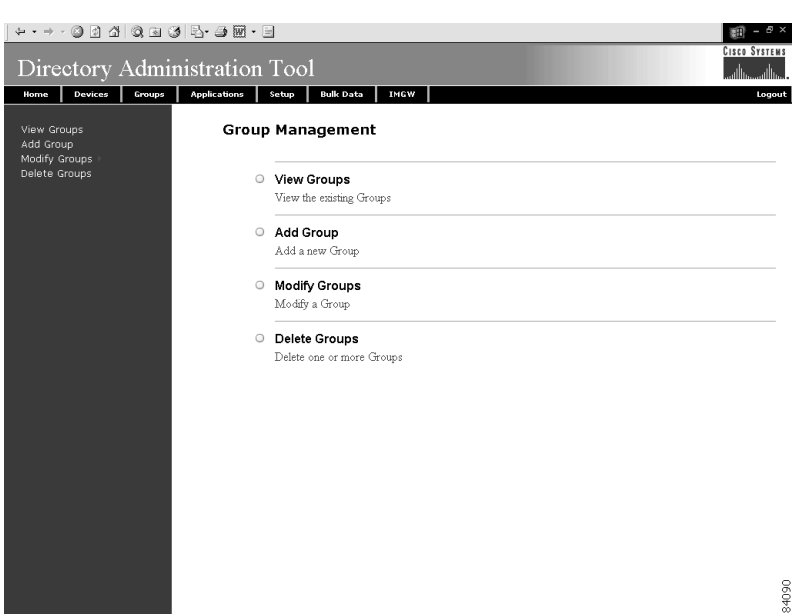

#### <span id="page-159-0"></span>*Figure 4-14 Group Management*

# **How to View Groups in the System**

To view all the groups in the system, follow these steps:

**Step 1** From the Group Management page, click **View Groups**.

The group listing appears (see [Figure 4-15\)](#page-159-1).

<span id="page-159-1"></span>*Figure 4-15 Groups in the System*

|                                                            |                              |                                              |          | $\mathbb{F} \times$<br>E. |
|------------------------------------------------------------|------------------------------|----------------------------------------------|----------|---------------------------|
| Directory Administration Tool                              |                              |                                              |          | <b>CISCO SYSTEMS</b>      |
| Devices<br>Groups<br>Home                                  | <b>Applications</b><br>Setup | <b>Bulk Data</b><br>IMGW                     |          | Logout                    |
| View Groups<br>Add Group<br>Modify Groups<br>Delete Groups | Groups in the Directory:     |                                              | $Q_0$    | Go                        |
|                                                            |                              | Jou=CNSGroups,ou=ie2100-techdoc,o=cisco,c=us |          |                           |
|                                                            | allbrit                      | the bec-bsa                                  | bcc-home |                           |
|                                                            | 图 bcc-tri                    | default                                      |          |                           |
|                                                            |                              |                                              |          |                           |
|                                                            |                              |                                              |          |                           |
|                                                            |                              |                                              |          |                           |
|                                                            |                              |                                              |          |                           |
|                                                            |                              |                                              |          |                           |
|                                                            |                              |                                              |          |                           |
|                                                            |                              |                                              |          |                           |
|                                                            |                              |                                              |          |                           |
|                                                            |                              |                                              |          |                           |
|                                                            |                              |                                              |          |                           |
|                                                            |                              |                                              |          |                           |
|                                                            |                              |                                              |          | 160#                      |

**Step 2** To view the details of a particular group, click on the icon associated with the group you want to view. The Groups Detail page appears (see [Figure 4-16](#page-160-0)).

|                                                            |         |        | $\div\cdot\rightarrow\cdot\otimes\boxtimes\varDelta\otimes\otimes\otimes\otimes\boxtimes\cdot\oplus\boxdot\cdots\oplus\otimes\cdots\oplus\otimes$ |                                                     |              | 图 ×                  |
|------------------------------------------------------------|---------|--------|----------------------------------------------------------------------------------------------------|-----------------------------------------------------|--------------|----------------------|
|                                                            |         |        | Directory Administration Tool                                                                                                    |                                                     |              | <b>CISCO SYSTEMS</b> |
| Home                                                       | Devices | Groups | <b>Applications</b><br>Setup                                                                                                    | IMGW<br><b>Bulk Data</b>                            |              | Logout               |
| View Groups<br>Add Group<br>Modify Groups<br>Delete Groups |         |        | Group Details: bcc-tri                                                                                                    |                                                     |              |                      |
|                                                            |         |        |                                                                                                    | Devices associated with the Group:                  |              |                      |
|                                                            |         |        |                                                                                                    | Jou=CNSDevices,ou=ie2100-techdoc,o=cisco,c=us       |              |                      |
|                                                            |         |        | <b>@</b> t120r                                                                                                    | <b>@</b> t140v                                      | <b>@</b> tr6 |                      |
|                                                            |         |        | 图 trum-chpr                                                                                                    |                                                     |              |                      |
|                                                            |         |        |                                                                                                    | Applications associated with the Group:             |              |                      |
|                                                            |         |        |                                                                                                    | alou=CNSApplications,ou=ie2100-techdoc,o=cisco,c=us |              |                      |
|                                                            |         |        | 图 config                                                                                                    |                                                     |              |                      |
|                                                            |         |        |                                                                                                    |                                                     |              |                      |
|                                                            |         |        |                                                                                                    |                                                     |              |                      |
|                                                            |         |        |                                                                                                    |                                                     |              |                      |
|                                                            |         |        |                                                                                                    |                                                     |              |                      |
|                                                            |         |        |                                                                                                    |                                                     |              |                      |
|                                                            |         |        |                                                                                                    |                                                     |              |                      |
|                                                            |         |        |                                                                                                    |                                                     |              |                      |
|                                                            |         |        |                                                                                                    |                                                     |              |                      |
|                                                            |         |        |                                                                                                    |                                                     |              |                      |
|                                                            |         |        |                                                                                                    |                                                     |              | 84092                |

<span id="page-160-0"></span>*Figure 4-16 Groups Details*

**Step 3** To return to the main menu, click the **Home** tab.

# **How to Add a Group**

To add a group, follow these steps:

**Step 1** From the Group Management page, click **Add Group**. The Add Group page appears (see [Figure 4-17](#page-161-0)).

<span id="page-161-0"></span>*Figure 4-17 Add Group*

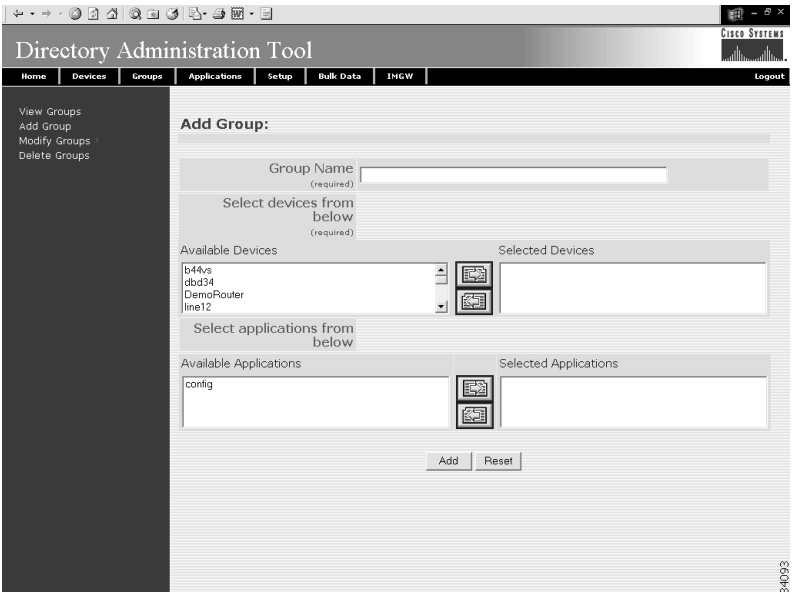

<span id="page-161-1"></span>**Step 2** Enter a value for the group name in the **Group Name** field. [Table 4-4](#page-161-1) lists valid values for this field.

*Table 4-4 Valid Values for Add Group*

| <b>Attribute</b> | <b>Description</b>                                        | <b>Valid Values</b>                                                                        |
|------------------|-----------------------------------------------------------|--------------------------------------------------------------------------------------------|
| Group Name       | The name used as <b>cn</b> (common name) of the<br>Group. | a-z<br>$A-Z$<br>$0-9$<br>$\left( \text{hyperb>2} \right)$<br>(under-score)<br>$.$ (period) |

- **Step 3** From the list of available devices, select the devices you want associated with this group.
- **Step 4** From the list of available applications, select the applications you want associated with this group.
- **Step 5** Modify all appropriate fields.
- **Step 6** To clear all field and enter new values, click **Reset**.
- **Step 7** To add this group, click **Add**.
- **Step 8** To return to the main menu, click the **Home** tab.

# **Modifying Groups**

To modify a group, follow these steps:

**Step 1** From the Group Management page, click **Modify Group**.

The Group list appears (see [Figure 4-15\)](#page-159-1).

**Step 2** Click on the icon associated with the group you want to modify.

The group details appear (see [Figure 4-16](#page-160-0)).

**Step 3** From the left side-bar menu, choose which aspect of the group you want to modify.

### **Modifying Group Details**

Using the user interface to modify group details (attributes) is possible only if you have extended the group objectclass in the directory with extra attributes.

#### **How to Populate a Group Attribute**

Before you can populate a group attribute, you must extend the directory schema manually. The Cisco CNS Configuration Engine 1.4 cannot add new attributes to the group objectclass in the directory.

Once you have extended the schema, you can populate the new object class using DAT by following these steps:

**Step 1** In the DAT user interface, under **Group Setup**, click on **Add More Attributes to the UI**. (See ["How to View and Modify Group Setup" section on page 4-38](#page-183-0).)

- **Step 2** Enter the new attributes.
- **Step 3** Click **Save**.

Now, when you go to **Modify Groups**, you can modify these new attributes under **Modify Group Details**.

#### **How to Modify Group Details**

To modify group details, follow these steps:

- **Step 1** From the Group Management page, click **Modify Groups**. The group list appears (see [Figure 4-15\)](#page-159-1). **Step 2** Click on the icon associated with the group you want to modify. The Group Details page appears (see [Figure 4-16](#page-160-0)).
- **Step 3** To modify the group attributes, from the left side-bar menu, click on **Modify Group Details**. The modify attributes task page appears (see [Figure 4-18](#page-163-0)).

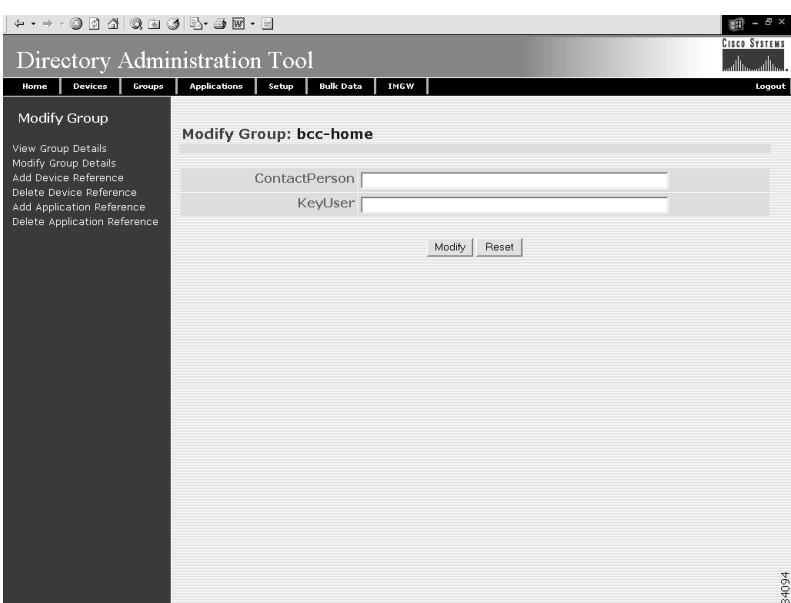

<span id="page-163-0"></span>*Figure 4-18 Modify Group Details*

<span id="page-163-1"></span>**Step 4** Modify all appropriate attributes.

[Table 4-5](#page-163-1) lists valid values for these fields.

*Table 4-5 Valid Values for Modify Group Details*

| <b>Attribute</b> | <b>Description</b>                  | <b>Valid Values</b>                                                          |
|------------------|-------------------------------------|------------------------------------------------------------------------------|
| ContactPerson    | Name of the primary contact person. | $a-z$<br>$A-Z$<br>$ 0-9 $<br>$-(hyphen)$<br>$_$ (under-score)<br>. (period)  |
| KeyUser          | Name of the primary contact person. | $a-z$<br>$A-Z$<br>$ 0-9 $<br>$-hyphen)$<br>$_$ (under-score)<br>$.$ (period) |

- **Step 5** To clear all field and enter new values, click **Reset**.
- **Step 6** To modify this group, click **Modify**.
- **Step 7** To return to the main menu, click the **Home** tab.

### **How to Add Device References to a Group**

To add devices to a group, follow these steps:

- **Step 1** From the Group Management page, click **Modify Groups**. The group list appears (see [Figure 4-15\)](#page-159-1).
- **Step 2** Select the group you want to modify by clicking on its icon.
- **Step 3** To add devices to this group, from the left side-bar menu, click on **Add Device Reference**. The device list appears (see [Figure 4-19](#page-164-0)).

<span id="page-164-0"></span>*Figure 4-19 Add Devices to Group*

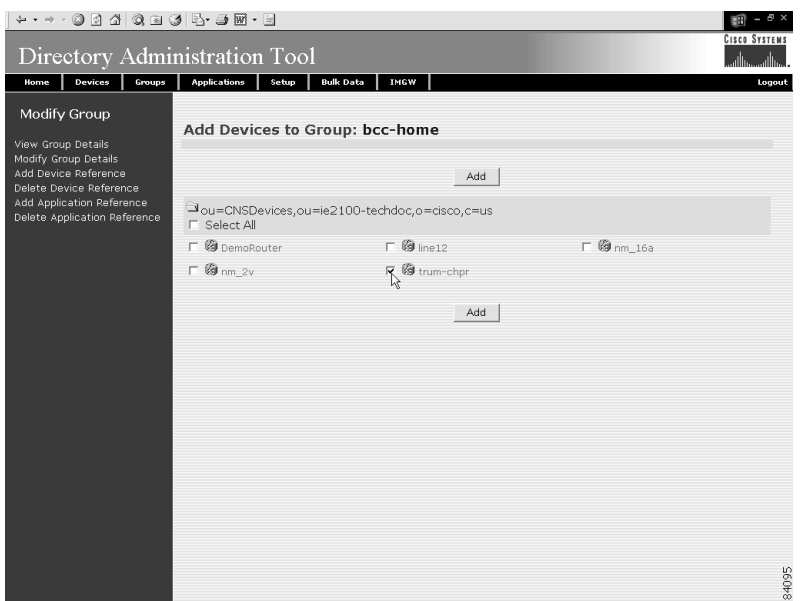

- **Step 4** Check all devices you want to appear in this group.
- **Step 5** To modify the group with these devices, click **Add**.
- **Step 6** To return to the main menu, click the **Home** tab.

### **How to Delete Devices from a Group**

To delete devices to a group, follow these steps:

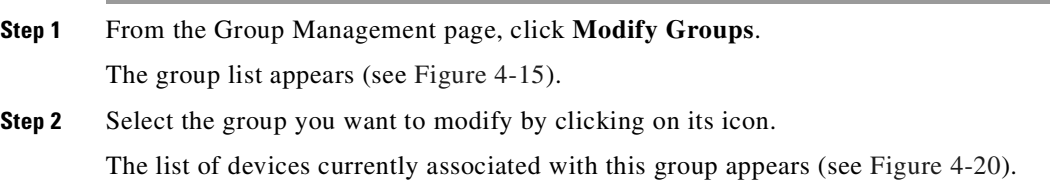

| Directory Administration Tool                             |                              |                                               |                  | <b>CISCO SYSTEMS</b><br>ساأان |
|-----------------------------------------------------------|------------------------------|-----------------------------------------------|------------------|-------------------------------|
| Devices<br>Groups<br>Home                                 | <b>Applications</b><br>Setup | <b>Bulk Data</b><br>IMGW                      |                  | Logout                        |
| Modify Group                                              |                              | Delete Devices from Group: bcc-home           |                  |                               |
| View Group Details<br>Modify Group Details                |                              |                                               |                  |                               |
| Add Device Reference<br>Delete Device Reference           |                              | Delete                                        |                  |                               |
| Add Application Reference<br>Delete Application Reference | <b>F</b> Select All          | Jou=CNSDevices,ou=ie2100-techdoc,o=cisco,c=us |                  |                               |
|                                                           | $\Box$ @ b44vs               | $\Gamma$ @ dbd34                              | $\Gamma$ @ t120r |                               |
|                                                           | <b>口图</b> t140v              | $\Gamma$ @ tr6                                | □ @ trum-chpr    |                               |
|                                                           | $\nabla$ $\nabla$ $\nabla$   | $\Gamma$ & wic_1b_st                          |                  |                               |
|                                                           |                              | Delete                                        |                  |                               |
|                                                           |                              |                                               |                  |                               |
|                                                           |                              |                                               |                  |                               |
|                                                           |                              |                                               |                  |                               |
|                                                           |                              |                                               |                  |                               |
|                                                           |                              |                                               |                  |                               |
|                                                           |                              |                                               |                  | 84096                         |
|                                                           |                              |                                               |                  |                               |

<span id="page-165-0"></span>*Figure 4-20 Delete Devices from Group*

- **Step 3** Check all devices you want to delete from this group.
- **Step 4** To delete these devices from this group, click **Delete**.
- **Step 5** To return to the main menu, click the **Home** tab.

### **How to Add Applications to a Group**

To add applications to a group, follow these steps:

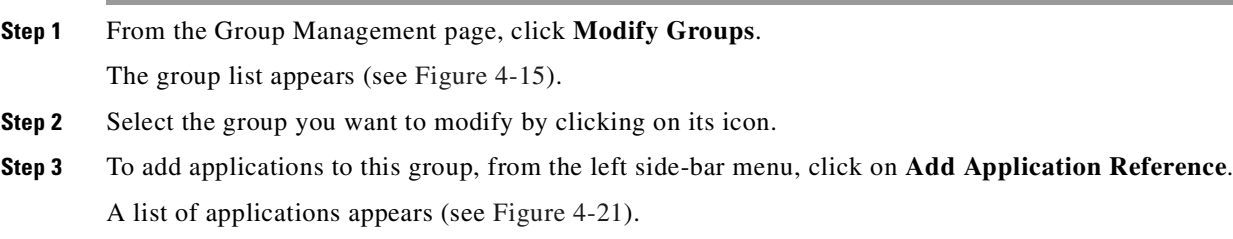

| ← - → · ⊙ 0 4 0 2 3 5 - 3 5 - 5                                         |                                                                    | <b>CISCO SYSTEMS</b> |
|-------------------------------------------------------------------------|--------------------------------------------------------------------|----------------------|
| Directory Administration Tool                                           |                                                                    | والس                 |
| Home<br>Devices<br>Groups                                               | <b>Bulk Data</b><br><b>Applications</b><br>Setup<br>IMGW           | Logout               |
| Modify Group                                                            | Add Applications to Group: bcc-home                                |                      |
| View Group Details                                                      |                                                                    |                      |
| Modify Group Details<br>Add Device Reference<br>Delete Device Reference | Add                                                                |                      |
| Add Application Reference<br>Delete Application Reference               | Jou=CNSApplications,ou=ie2100-techdoc,o=cisco,c=us<br>F Select All |                      |
|                                                                         | $\mathbb{R}^{\boxtimes \, \text{config}}$                          |                      |
|                                                                         | Add                                                                |                      |
|                                                                         |                                                                    |                      |
|                                                                         |                                                                    |                      |
|                                                                         |                                                                    |                      |
|                                                                         |                                                                    |                      |
|                                                                         |                                                                    |                      |
|                                                                         |                                                                    |                      |
|                                                                         |                                                                    |                      |
|                                                                         |                                                                    | 84097                |

<span id="page-166-0"></span>*Figure 4-21 Add Applications to Group*

- **Step 4** Check the applications you want to add to this group.
- **Step 5** To modify the group with these applications, click **Add**.
- **Step 6** To return to the main menu, click the **Home** tab.

### **How to Delete Applications from a Group**

To delete applications to a group, follow these steps:

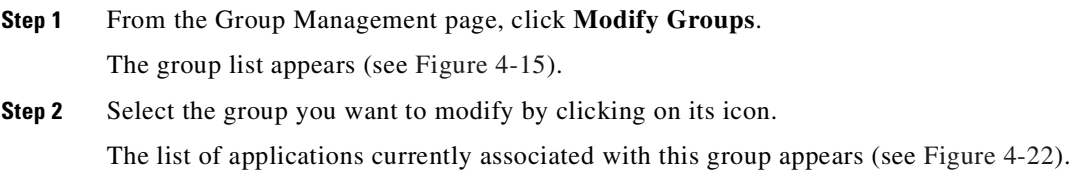

| $\begin{array}{l} \mathbf{a} \cdot \mathbf{a} \cdot \mathbf{b} \cdot \mathbf{c} \cdot \mathbf{c$ |                                                                           | <b>CISCO SYSTEMS</b> |
|----------------------------------------------------------------------------------------------------|---------------------------------------------------------------------------|----------------------|
| Directory Administration Tool                                                                                                    |                                                                           | واأان<br>allis.      |
| Devices<br>Groups<br>Home                                                                                                    | <b>Applications</b><br><b>Bulk Data</b><br><b>IMGW</b><br>Setup           | Logout               |
| Modify Group<br>View Group Details                                                                                                    | Delete Applications from Group: bcc-home                                  |                      |
| Modify Group Details<br>Add Device Reference<br>Delete Device Reference                                                                                                    | Delete                                                                    |                      |
| Add Application Reference<br>Delete Application Reference                                                                                                    | Jou=CNSApplications,ou=ie2100-techdoc,o=cisco,c=us<br><b>F</b> Select All |                      |
|                                                                                                    | $\Box$ iobs<br>$\nabla \mathbb{E}$ parts<br>尕                             |                      |
|                                                                                                    | Delete                                                                    |                      |
|                                                                                                    |                                                                           |                      |
|                                                                                                    |                                                                           |                      |
|                                                                                                    |                                                                           |                      |
|                                                                                                    |                                                                           |                      |
|                                                                                                    |                                                                           |                      |
|                                                                                                    |                                                                           |                      |
|                                                                                                    |                                                                           | 84098                |
|                                                                                                    |                                                                           |                      |

<span id="page-167-1"></span>*Figure 4-22 Delete Applications from Group*

- **Step 3** Check the applications you want to delete from this group.
- **Step 4** To delete these applications from this group, click **Delete**.
- **Step 5** To return to the main menu, click the **Home** tab.

### **How to Delete Groups**

To delete group(s) from the system using DAT, follow these steps:

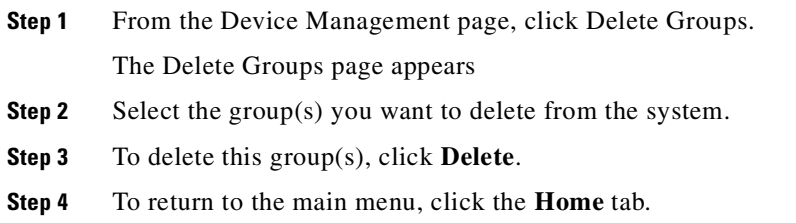

# <span id="page-167-0"></span>**How to Manage Applications**

To view and modify applications, from the main menu, click the **Applications** tab. The Application Management page appears (see [Figure 4-23\)](#page-168-0).

| $\begin{array}{cccccccccccccc} \mathfrak{g} & \mathfrak{g} & \math$ |                                                                          | EA.<br><b>CISCO SYSTEMS</b> |
|----------------------------------------------------------------------------------------------------|--------------------------------------------------------------------------|-----------------------------|
| Directory Administration Tool                                                                                                    |                                                                          |                             |
| Devices<br>Groups<br>Home                                                                                                    | <b>Applications</b><br><b>Bulk Data</b><br>IMGW<br>Setup                 | Logout                      |
| View Applications<br>Add Applications<br>Modify Applications                                                                                                    | <b>Application Management</b>                                            |                             |
| Delete Applications                                                                                                    | <b>View Applications</b><br>$\circ$<br>View the existing Applications    |                             |
|                                                                                                    | <b>Add Applications</b><br>$\circ$<br>Add a new Application              |                             |
|                                                                                                    | <b>Modify Applications</b><br>$\circ$<br>Modify an Application           |                             |
|                                                                                                    | <b>Delete Applications</b><br>$\circ$<br>Delete one or more Applications |                             |
|                                                                                                    |                                                                          |                             |
|                                                                                                    |                                                                          |                             |
|                                                                                                    |                                                                          |                             |
|                                                                                                    |                                                                          |                             |
|                                                                                                    |                                                                          | 84099                       |

<span id="page-168-0"></span>*Figure 4-23 Application Management*

# **How to View Applications on the System**

To view the current list of applications running on the system, follow these steps:

**Step 1** From the Application Management page, click **View Applications**.

The application list appears (see [Figure 4-24](#page-168-1)).

<span id="page-168-1"></span>*Figure 4-24 Applications List*

|                                                                                     |                                |                                                    |              | 图 ×<br>翻                             |
|-------------------------------------------------------------------------------------|--------------------------------|----------------------------------------------------|--------------|--------------------------------------|
| Directory Administration Tool                                                       |                                |                                                    |              | <b>CISCO SYSTEMS</b><br>واله<br>ااان |
| Devices<br>Home<br>Groups                                                           | <b>Applications</b><br>Setup   | <b>Bulk Data</b><br>IMGW                           |              | Logout                               |
| View Applications<br>Add Applications<br>Modify Applications<br>Delete Applications | Applications in the Directory: |                                                    | $\mathsf{Q}$ | Go                                   |
|                                                                                     |                                | Jou=CNSApplications,ou=ie2100-techdoc,o=cisco,c=us |              |                                      |
|                                                                                     | <b>Z</b> config                | 图 jobs                                             | 圆 parts      |                                      |
|                                                                                     |                                |                                                    |              |                                      |
|                                                                                     |                                |                                                    |              |                                      |
|                                                                                     |                                |                                                    |              |                                      |
|                                                                                     |                                |                                                    |              |                                      |
|                                                                                     |                                |                                                    |              |                                      |
|                                                                                     |                                |                                                    |              |                                      |
|                                                                                     |                                |                                                    |              |                                      |
|                                                                                     |                                |                                                    |              |                                      |
|                                                                                     |                                |                                                    |              |                                      |
|                                                                                     |                                |                                                    |              |                                      |
|                                                                                     |                                |                                                    |              |                                      |
|                                                                                     |                                |                                                    |              | 4100                                 |

**Step 2** To view the details of an application, click on the icon associated with application you want to view. The application details appear (see[Figure 4-25](#page-169-0)) listing the events in the application and group currently associated with this application.

<span id="page-169-0"></span>*Figure 4-25 Application Details*

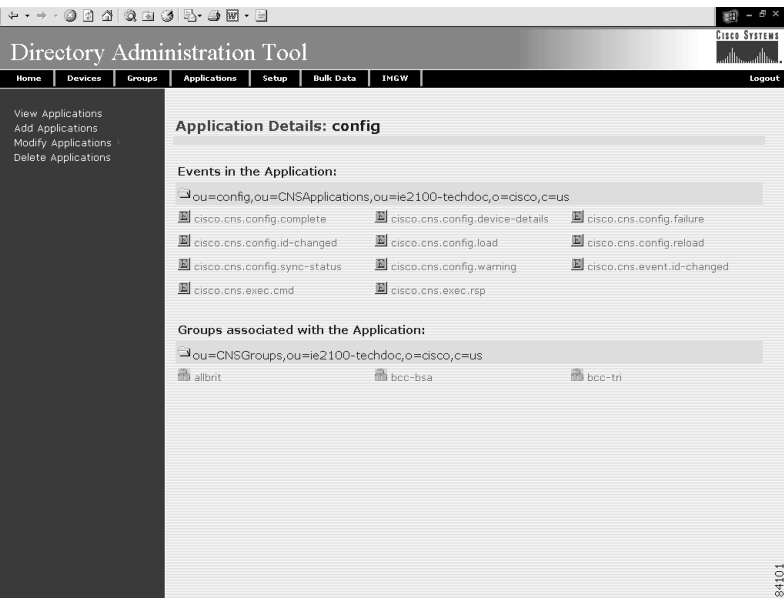

**Step 3** To return to the main menu, click the **Home** tab.

# **How to Add Applications**

To add an application to the system, follow these steps:

**Step 1** From the Application Management page, click **Add Application**. The Add Application page appears (see [Figure 4-26\)](#page-170-0).

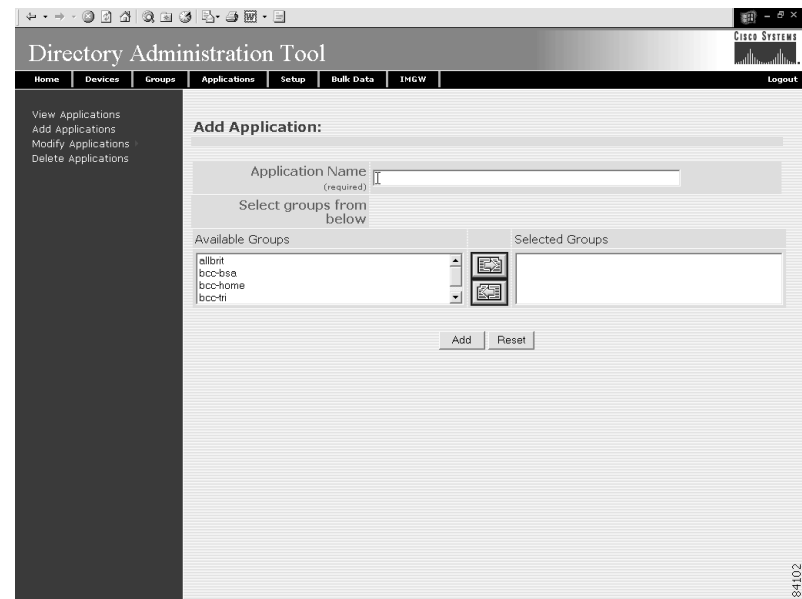

<span id="page-170-0"></span>*Figure 4-26 Add Applications*

<span id="page-170-1"></span>**Step 2** Enter a value in the **Application Name** field.

[Table 4-6](#page-170-1) list the valid values for this field.

*Table 4-6 Valid Values for Add Application*

| <b>Attribute</b>        | <b>Description</b>                                              | <b>Valid Values</b>                                                                                                    |
|-------------------------|-----------------------------------------------------------------|----------------------------------------------------------------------------------------------------|
| <b>Application Name</b> | The name used as <b>cn</b> (common name) of the<br>Application. | a-z<br>$A-Z$<br>$ 0-9$<br>$\left  \begin{array}{c} \text{-(hyphen)} \\ \text{- (under-score)} \end{array} \right $<br>$.$ (period) |

- **Step 3** From the list of Available Groups, choose the groups with which you want this application associated.
- **Step 4** To clear your entries and start over, click **Reset**.
- **Step 5** To add this application to the system, click **Add**.

After adding an application, you get a success message with a link to add events to that application. Clicking the link takes you to the add events screen (see ["How to Add Events to an Application" section](#page-172-0)  [on page 4-27](#page-172-0)).

**Step 6** To return to the main menu, click the **Home** tab.

### **Modifying Applications**

To modify an application, follow these steps:

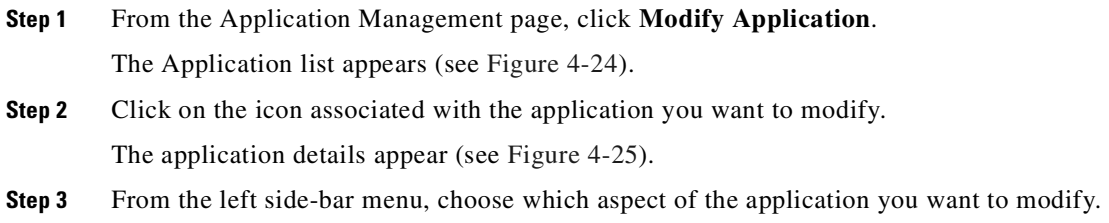

### **Modifying Application Details**

Using the user interface to modify application details (attributes) is possible only if you have extended the application objectclass in the directory with extra attributes.

#### **How to Populate an Application Attribute**

Before you can populate a application attribute, you must extend the directory schema manually. The Cisco CNS Configuration Engine 1.4 cannot add new attributes to the application objectclass in the directory.

Once you have extended the schema, you can populate the new object class using DAT by following these steps:

- **Step 1** In the DAT user interface, under **Application Setup**, click on **Add More Attributes to the UI**. (See ["How to View and Modify Application Setup" section on page 4-39.](#page-184-0))
- **Step 2** Enter the new attributes.
- **Step 3** Click **Save**.

Now, when you go to **Modify Application**, you can modify these new attributes under **Modify Application Details**.

#### **How to Modify Application Details**

To modify application details (attributes), follow these steps:

**Step 1** From the left side-bar menu, click **Modify Applications Details**. The modify attributes task page appears.

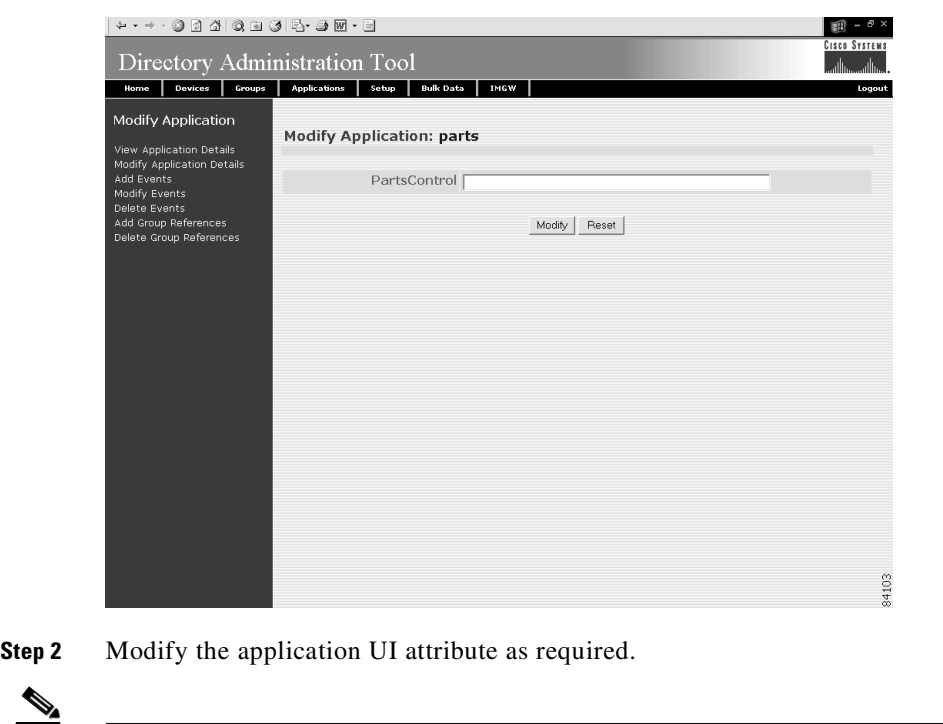

**Note** The valid values could be anything that is supported by the schema of the directory.

*Figure 4-27 Modify Application Details*

To add events to this application, follow these steps:

**Step 3** To clear all field and enter new values, click **Reset**.

**Step 5** To return to the main menu, click the **Home** tab.

**Step 4** To modify this application, click **Modify**.

<span id="page-172-0"></span>**How to Add Events to an Application**

**Step 1** From the left side-bar menu, click **Add Events**. The Add Events page appears (see [Figure 4-28\)](#page-173-0).

| $+ \rightarrow \cdot \circledcirc \circledcirc \circledcirc \circledcirc \circledcirc \circledcirc \circledcirc$<br>Directory Administration Tool                                                            |                                                                                                    | <b>CISCO SYSTEMS</b> |
|----------------------------------------------------------------------------------------------------|----------------------------------------------------------------------------------------------------|----------------------|
| Devices<br>Groups<br>Home<br>Modify Application<br>View Application Details<br>Modify Application Details<br>Add Events<br>Modify Events<br>Delete Events<br>Add Group References<br>Delete Group References | <b>Bulk Data</b><br><b>IMGW</b><br><b>Applications</b><br>Setup<br>Add Event to Application: config<br><b>Event Name</b><br>(required)<br>NSM Mode Algorithmic<br>$\blacksquare$<br><b>Event Mapping</b><br>(required)<br>Advanced<br>Add<br>Reset<br>To enter the different values for subscriber and publisher mappings click on Advanced button. | Logout               |
|                                                                                                    |                                                                                                    | 4104                 |

<span id="page-173-0"></span>*Figure 4-28 Add Events to an Application*

**Step 2** Enter a value in the **Event Name** field.

[Table 4-7](#page-173-1) lists valid values for these fields.

All the events that are added in the internal directory for **config** application are as follows:

cisco.mgmt.cns.config.complete

cisco.mgmt.cns.config.failure

cisco.mgmt.cns.config.warning

cisco.mgmt.cns.config.sync-status

cisco.mgmt.cns.config.reboot – deprecated. Use cisco.mgmt.cns.exec.reload instead.

cisco.mgmt.cns.config.load

cisco.mgmt.cns.config.id-changed

cisco.mgmt.cns.config-changed

cisco.mgmt.cns.config-changed.lost

<span id="page-173-1"></span>*Table 4-7 Valid Values for Event Add*

| <b>Attribute</b> | <b>Description</b>                                                        | <b>Valid Values</b>                                                                                                    |
|------------------|---------------------------------------------------------------------------|----------------------------------------------------------------------------------------------------|
| Event Name       | Name of the event that will be controlled by the<br>selected application. | $ a-z $<br>$A-Z$<br>$0 - 9$<br>$\begin{bmatrix} -(\text{hyper}) \\ -(\text{under-score}) \\ (\text{period}) \end{bmatrix}$ |

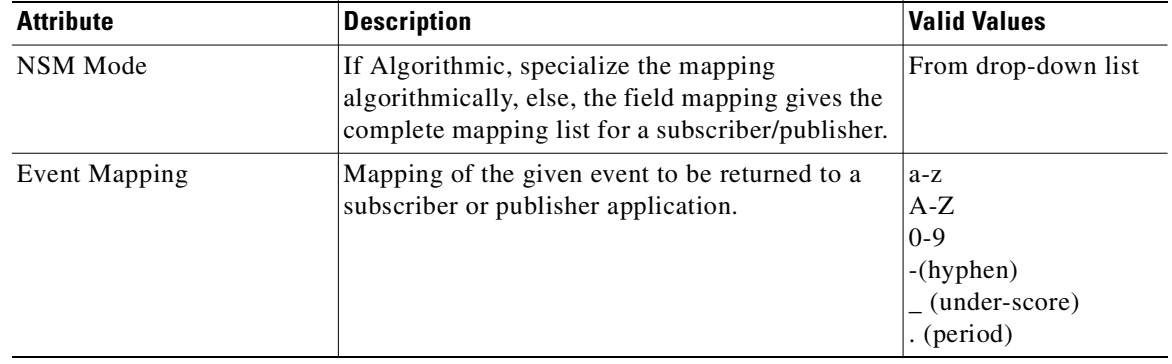

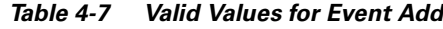

**Step 3** From the NSM Mode pull down menu, choose a mode.

- **•** Algorithmic NSM server uses a mapping algorithm
- Non-algorithmic NSM server mapping algorithm is overridden by the application
- **Step 4** Enter the event mapping in the **Event Mapping** field.

For more information about naming events, see ["NameSpace Mapper" section on page 1-7.](#page-22-0)

**Step 5** To change Subscriber and Publisher parameters from default, click **Advanced**. The Advanced Event page appears (see [Figure 4-29\)](#page-174-0).

<span id="page-174-0"></span>*Figure 4-29 Advanced Event Add*

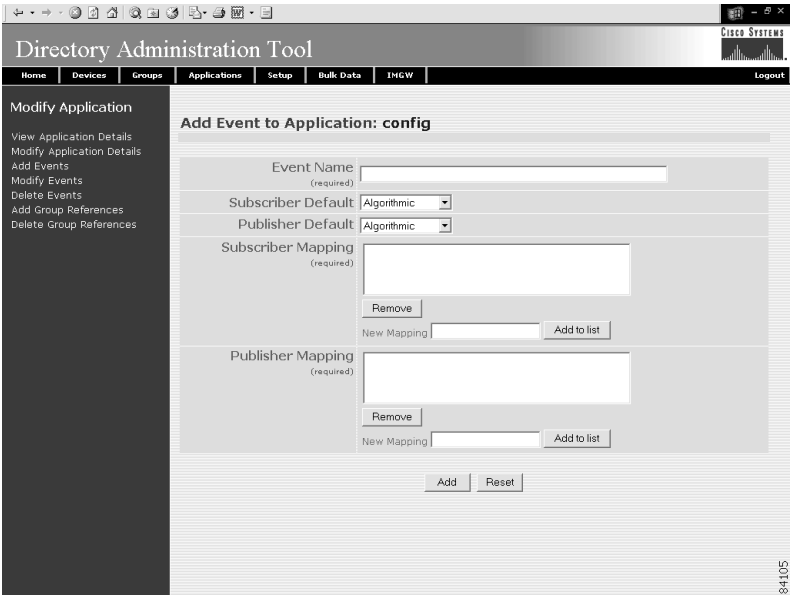

**Step 6** Enter a value in the **Event Name** field. [Table 4-8](#page-175-0) lists valid values for these fields.

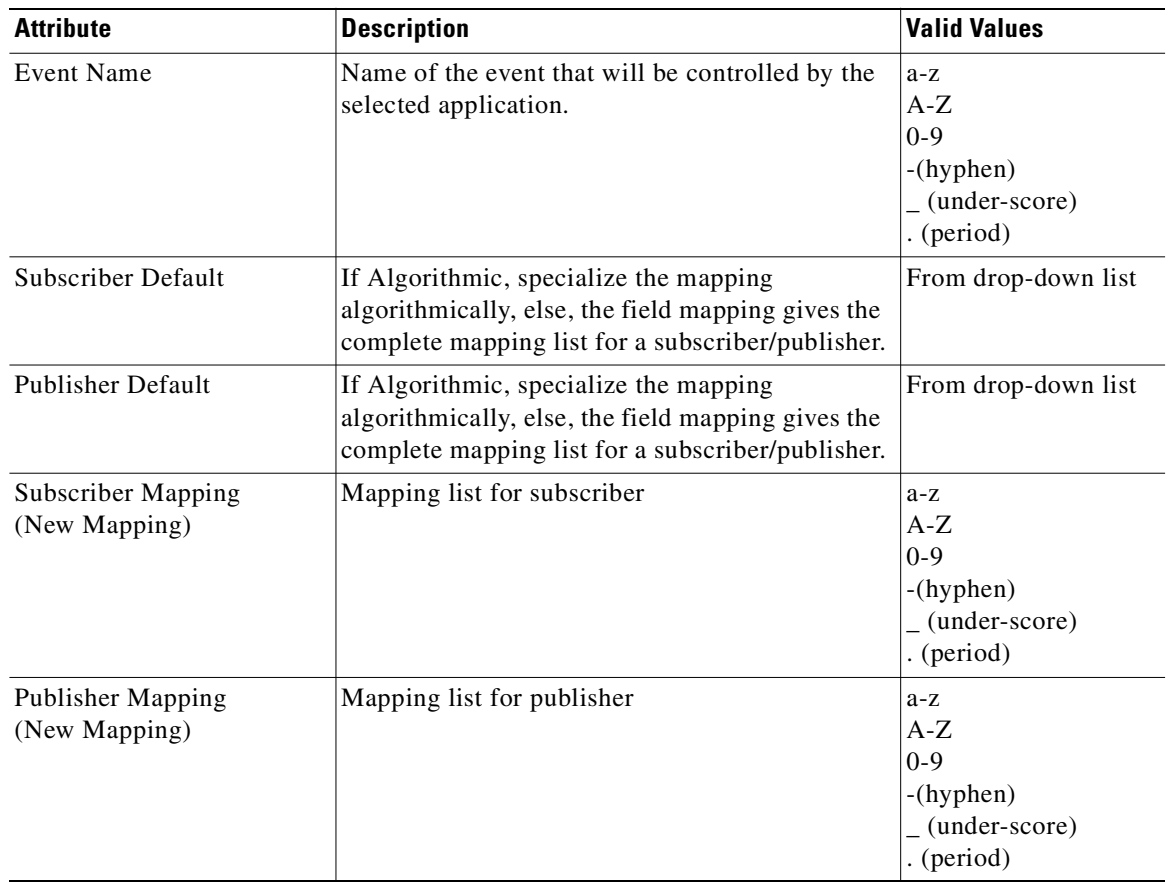

<span id="page-175-0"></span>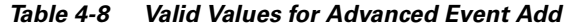

- **Step 7** Select the Subscriber Default mode from the pull down menu.
- **Step 8** Select the Publisher Default mode from the pull down menu.
- **Step 9** To add a new subscriber mapping, enter the subscriber mapping in the **New Mapping** field, the click **Add to list**.
- **Step 10** To remove a subscriber mapping, in the **Subscriber Mapping** list, select the desired mapping, then click **Remove**.
- **Step 11** To add a new publisher mapping, enter the publisher mapping in the **New Mapping** field, the click **Add to list**.
- **Step 12** To remove a publisher mapping, in the **Publisher Mapping** list, select the desired mapping, then click **Remove**.
- **Step 13** To add this event to the system, click **Add**.
- **Step 14** To clear your entries and start over, click **Reset**.
- **Step 15** To return to the main menu, click the **Home** tab.

### **How to Modify Events in an Application**

To modify events to this application, follow these steps:

- **Step 1** From the Application Management page, click **Modify Application**. The application list appears (see [Figure 4-24](#page-168-1)).
- **Step 2** Click on the icon associated with the application for which you want to modify events. The Application Details page appears (see [Figure 4-25\)](#page-169-0).

 $Q_0$ 

 $\blacksquare$  cisco.cns.config.device-details  $\blacksquare$  cisco.cns.config.failure

 $\rm{Go}$ 

4106

**Step 3** From the left side-bar menu, click **Modify Events**. The events list for this application appears (see [Figure 4-30](#page-176-0)).

**Modify Events in Application: config** 

<span id="page-176-0"></span>*Figure 4-30 Modify Events in Application*

cisco.cns.config.complete

 $\vert \leftrightarrow \rightarrow \cdot \circledcirc @ @| @| @\cdot @| @\cdot \equiv$ Directory Administration Tool Home Devices Groups Applications Setup Bulk Data

Modify Application

# View Application Details<br>Modify Application Details<br>Add Events<br>Modify Events<br>Delete Events<br>Add Group References<br>Delete Group References 图 cisco.cns.config.id-changed 图 cisco.cns.config.load<br>图 cisco.cns.config.sync-status 图 cisco.cns.config.warning<br>图 cisco.cns.evec.cnd 图 cisco.cns.evec.rsp cisco.cns.config.reload  $\mathbf{E}$  cisco.cns.event.id-changed **Step 4** Click on the icon associated with the event you want to modify.

The Modify Event page appears (see [Figure 4-31](#page-177-0)).

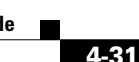

#### <span id="page-177-0"></span>*Figure 4-31 Modify Event*

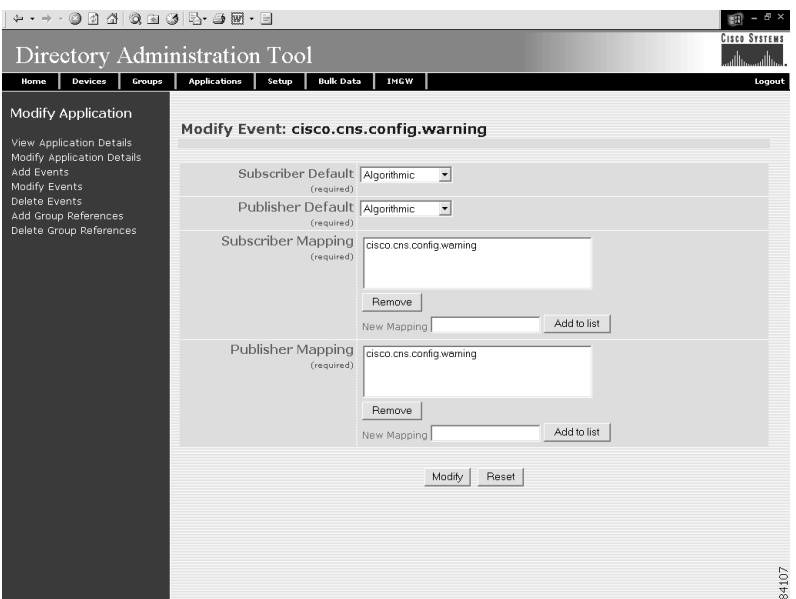

<span id="page-177-1"></span>**Step 5** Modify all appropriate fields.

[Table 4-9](#page-177-1) lists valid values for these fields.

*Table 4-9 Valid Values for Modify Event*

| <b>Attribute</b>                                                                                                    | <b>Description</b>                                                                                                    | <b>Valid Values</b>                                                     |
|----------------------------------------------------------------------------------------------------|----------------------------------------------------------------------------------------------------|-------------------------------------------------------------------------|
| Subscriber Default<br>If Algorithmic, specialize the mapping<br>algorithmically, else, the field mapping gives the<br>complete mapping list for a subscriber/publisher. |                                                                                                    | From drop-down list                                                     |
| <b>Publisher Default</b>                                                                                                    | If Algorithmic, specialize the mapping<br>algorithmically, else, the field mapping gives the<br>complete mapping list for a subscriber/publisher. | From drop-down list                                                     |
| <b>Subscriber Mapping</b><br>(New Mapping)                                                                                                    | Mapping list for subscriber                                                                                                    | $a-z$<br>$A-Z$<br>$0 - 9$<br>$-(hyphen)$<br>(under-score)<br>. (period) |
| <b>Publisher Mapping</b><br>(New Mapping)                                                                                                    | Mapping list for publisher                                                                                                    | $a-z$<br>$A-Z$<br>$0 - 9$<br>$-(hyphen)$<br>(under-score)<br>. (period) |

**Step 6** To clear your entries and start over, click **Reset**.

**Step 7** To Modify this event, click **Modify**.

**Step 8** To return to the main menu, click the **Home** tab.

### **How to Delete Events in a Application**

To delete events from an application, follow these steps:

- **Step 1** From the Application Management page, click **Modify Application**. The application list appears (see [Figure 4-24](#page-168-1)).
- **Step 2** Click on the icon associated with the application from which you want to delete events. The Application Details page appears (see [Figure 4-25\)](#page-169-0).
- **Step 3** From the left side-bar menu, click **Delete Events**. The delete events list for this application appears (see [Figure 4-32\)](#page-178-0).

<span id="page-178-0"></span>*Figure 4-32 Delete Events from Application*

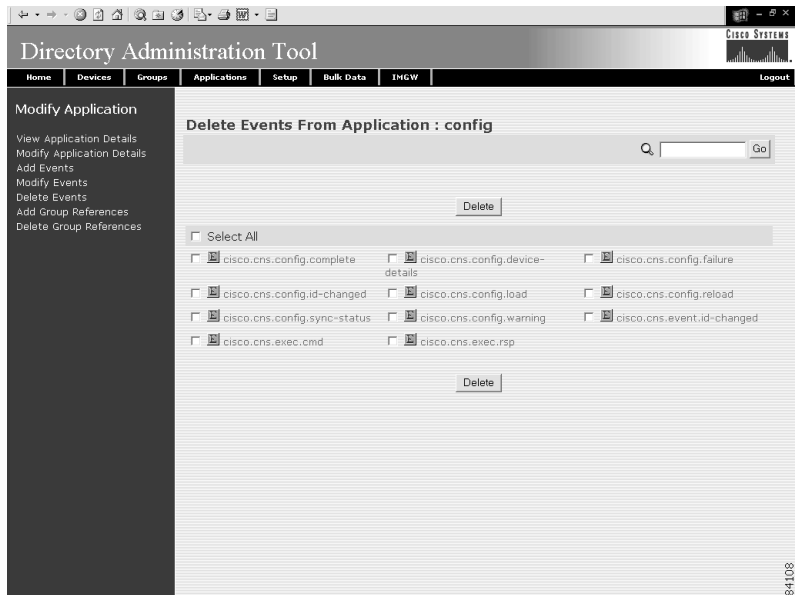

- **Step 4** Check all events you want to delete from this application.
- **Step 5** To delete these events, click **Delete**.
- **Step 6** To return to the main menu, click the **Home** tab.

### **How to Add Group References to an Application**

To add group references to an application, follow these steps:

**Step 1** From the Application Management page, click **Modify Application**. The application list appears (see [Figure 4-24](#page-168-1)).

- **Step 2** Click on the icon associated with the application from which you want to add groups. The Application Details page appears (see [Figure 4-25](#page-169-0)).
- **Step 3** From the left side-bar menu, click **Add Group References**.

A list of available groups to add to this application appears (see [Figure 4-33\)](#page-179-0).

#### <span id="page-179-0"></span>*Figure 4-33 Add Groups to an Application*

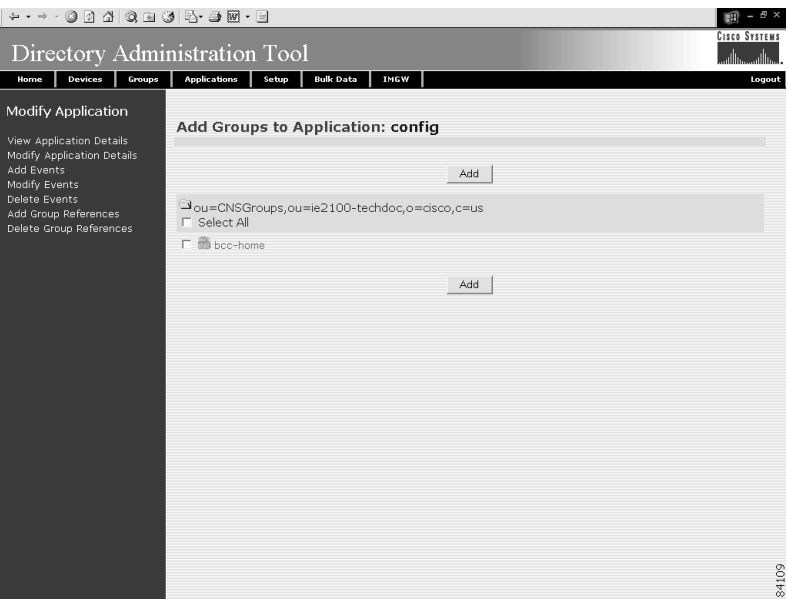

- **Step 4** Check all groups you want associated with this application.
- **Step 5** To add these group references to this application, click **Add**.
- **Step 6** To return to the main menu, click the **Home** tab.

### **How to Delete Group References from an Application**

To delete group references from an application, follow these steps:

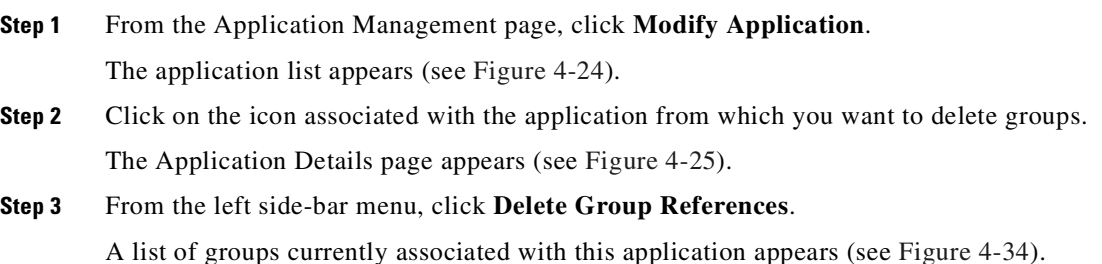
a ba

| Directory Administration Tool                                                |                              |                                               |            | <b>CISCO SYSTEMS</b><br>اأأان |
|------------------------------------------------------------------------------|------------------------------|-----------------------------------------------|------------|-------------------------------|
| Devices<br>Groups<br>Home                                                    | <b>Applications</b><br>Setup | <b>Bulk Data</b><br>IMGW                      |            | Logout                        |
| Modify Application<br>View Application Details<br>Modify Application Details |                              | <b>Delete Groups from Application: config</b> |            |                               |
| Add Events<br>Modify Events                                                  |                              | Delete                                        |            |                               |
| Delete Events<br>Add Group References<br>Delete Group References             | <b>F</b> Select All          | Jou=CNSGroups,ou=ie2100-techdoc,o=cisco,c=us  |            |                               |
|                                                                              | $\Box$ allhrit               | □ 画 bcc-bsa                                   | 厂画 hoc-tri |                               |
|                                                                              |                              | Delete                                        |            |                               |
|                                                                              |                              |                                               |            |                               |
|                                                                              |                              |                                               |            |                               |
|                                                                              |                              |                                               |            |                               |
|                                                                              |                              |                                               |            |                               |
|                                                                              |                              |                                               |            |                               |
|                                                                              |                              |                                               |            |                               |
|                                                                              |                              |                                               |            |                               |
|                                                                              |                              |                                               |            |                               |
|                                                                              |                              |                                               |            | 84110                         |

*Figure 4-34 Delete Groups from an Application*

- **Step 4** Check all groups you want to delete from this application.
- **Step 5** To delete these groups to this application, click **Delete**.
- **Step 6** To return to the main menu, click the **Home** tab.

### **How to Delete Applications**

To delete an application, follow these steps:

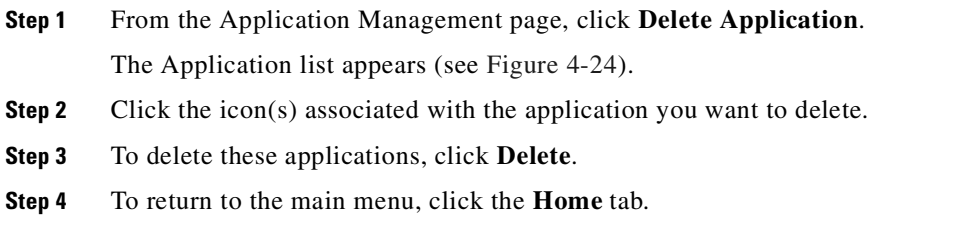

## **Managing Directory Setup**

When the Cisco CNS Configuration Engine 1.4 is setup, DAT also gets configured with the values as entered by the user during setup. If you have extended the schema, then you have to provide the information about the new attributes (name of the attribute, whether the attribute is mandatory or not, and whether the attribute is single-valued or multi-valued).

ling and the company of the company of the company of the company of the company of the company of the company of the company of the company of the company of the company of the company of the company of the company of the

**Note** Adding attributes in setup does not add these attributes to the directory. These attributes are written only to the DAT property files.

There are some attributes related to directories that get default values during initial setup of the system. You may need to change some of these attributes to match your specific values.

From the DAT main menu, click the Setup tag. The Setup page appears (see [Figure 4-35\)](#page-181-0).

#### <span id="page-181-0"></span>*Figure 4-35 Setup Page*

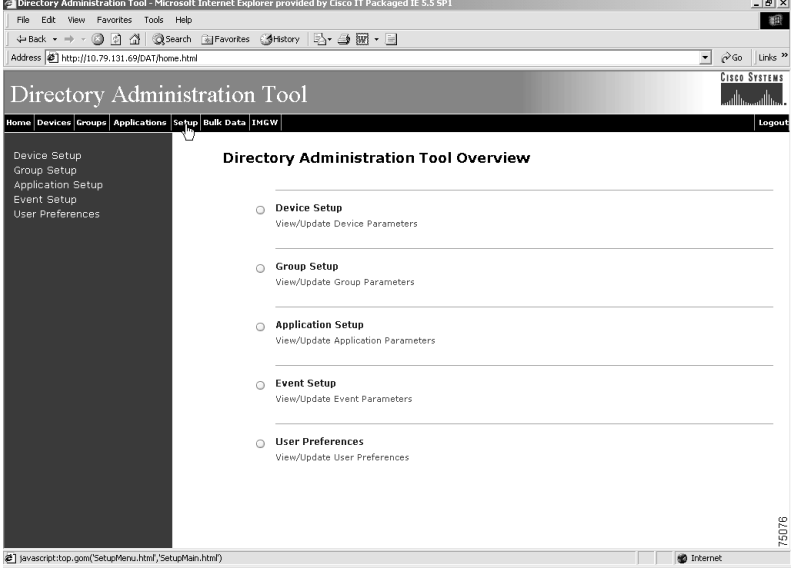

## **How to View and Modify Device Setup**

To view and modify device setup, follow these steps:

**Step 1** From the Setup main menu, choose, **Device Setup**. The Device Setup page appears (see [Figure 4-36\)](#page-182-0).

| View/Modify Device Setup:<br>Event Setup<br>Attribute<br>Value<br>Delete<br>Mandatory MultiValued<br>区<br>П<br>г<br>Object Class IOSConfigClass<br>区<br>г<br>г<br>Base Container ou=CNSDevices,ou=techdoc,o=cisco,c=us<br>$\overline{\vee}$<br>П<br>г<br>Device Parent parent<br>区<br>г<br>г<br>Template IOSconfigtemplate<br>$\overline{\vee}$<br>П<br>г<br>CNS Config ID IOSConfigID<br>П<br>区<br>П<br>CNS Event ID IOSEventID<br>Add More Attributes to the UI<br>Reset to Default<br>Save<br>Cancel<br>Note: To delete an attribute select the checkbox on the left side of the Attribute Name and then click 'Save'<br>Note: To retrieve IE2100 Settings, click "Reset to Default". | <b>Devices</b><br>Home                           | Groups<br><b>Applications</b> | <b>Bulk Data</b><br>Setup | <b>IMGW</b> | Logout |
|----------------------------------------------------------------------------------------------------|--------------------------------------------------|-------------------------------|---------------------------|-------------|--------|
|                                                                                                    | Device Setup<br>Group Setup<br>Application Setup |                               |                           |             |        |
|                                                                                                    | User Preferences                                 |                               |                           |             |        |
|                                                                                                    |                                                  |                               |                           |             |        |
|                                                                                                    |                                                  |                               |                           |             |        |
|                                                                                                    |                                                  |                               |                           |             |        |
|                                                                                                    |                                                  |                               |                           |             |        |
|                                                                                                    |                                                  |                               |                           |             |        |
|                                                                                                    |                                                  |                               |                           |             |        |
|                                                                                                    |                                                  |                               |                           |             |        |
|                                                                                                    |                                                  |                               |                           |             |        |
|                                                                                                    |                                                  |                               |                           |             |        |

<span id="page-182-0"></span>*Figure 4-36 View and Modify Device Setup*

**Step 2** To modify device setup, change all appropriate fields.

With this page, you can add new attributes that you intend to populate through DAT. The names of the other attributes; template, uniqueconfigid, uniquedeviceid, Parent (device-group association) are also listed in this page.These values are the same as entered during the Cisco CNS Configuration Engine 1.4 setup. These attributes are made mandatory. To change any of these values, the Cisco CNS Configuration Engine 1.4 setup has to be run again. These are the attributes that DAT recognizes initially.If you want more attributes to be managed by DAT, you can add those attribute details on this page.

#### **Step 3** To add more attributes, click **Add More Attributes to the UI**.

Here you can add more attributes to the Device objectClass. You can add new attributes to a Device by giving the attribute name and whether it is mandatory, multi valued.

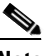

**Note** Adding attributes in setup does not add these attributes to the directory. These attributes are written only to the DAT property files. Before you can use the DAT UI to populate a newly added attribute, directory schema must have been extended with that new attribute.

**Step 4** To reset this device setup to default values, click **Reset to Default**.

This restores the Cisco CNS Configuration Engine 1.4 settings for only device setup.

- **Step 5** To save your changes, click **Save**.
- **Step 6** To cancel this task, click **Cancel**.
- **Step 7** To return to the main menu, click the **Home** tab.

## **How to View and Modify Group Setup**

To view and modify group setup, follow these steps:

**Step 1** From the Setup main menu, choose, **Group Setup**.

The Group Setup page appears (see [Figure 4-37\)](#page-183-0).

#### <span id="page-183-0"></span>*Figure 4-37 View and Modify Group Setup*

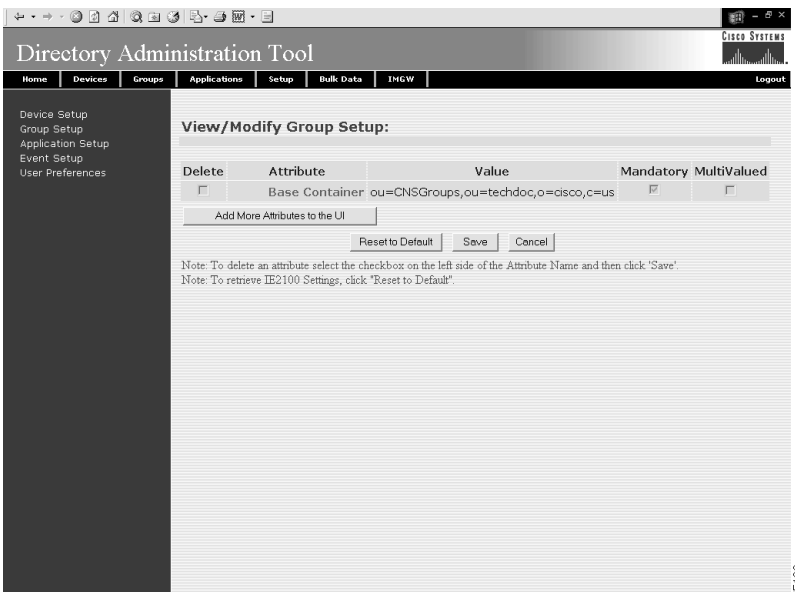

#### **Step 2** To add more attributes, click **Add More Attributes to the UI**.

Here you can add new attributes to the group objectClass; for example, you might be interested in designating a contact person for each of the groups. This can be done by adding an attribute to the group object class in the directory. You can add new attributes to a group by giving the attribute name and whether it is mandatory, or multi valued.

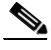

**Note** Adding attributes in setup does not add these attributes to the directory. These attributes are written only to the DAT property files. Before you can use the DAT UI to populate a newly added attribute, directory schema must have been extended with that new attribute.

**Step 3** To reset this group setup to default values, click **Reset to Default**.

This restores the Cisco CNS Configuration Engine 1.4 settings for only group setup.

- **Step 4** To save your changes, click **Save**.
- **Step 5** To cancel this task, click **Cancel**.
- **Step 6** To return to the main menu, click the **Home** tab.

## **How to View and Modify Application Setup**

To view and modify application setup, follow these steps:

**Step 1** From the Setup main menu, choose, **Application Setup**.

The Application Setup page appears (see [Figure 4-38](#page-184-0)).

<span id="page-184-0"></span>*Figure 4-38 View and Modify Application Setup*

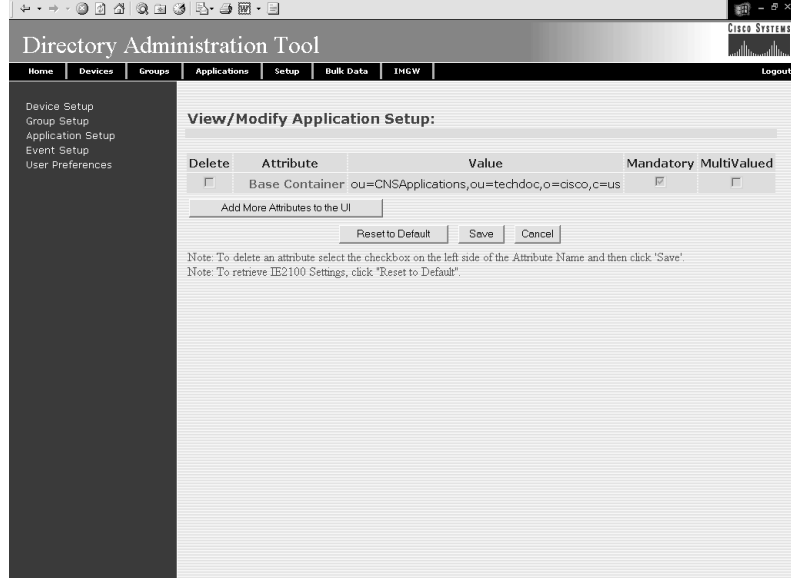

- **Step 2** Click **Save**.
- **Step 3** To add more attributes, click **Add More Attributes to the UI**.

Here you can add more attributes to the application objectClass; for example, you might be interested in designating a contact person for each of the applications. This can be done by adding an attribute to the application object class in the directory. You can add new attributes to applications by giving the attribute name and whether it is mandatory, or multi valued.

**Note** Adding attributes in setup does not add these attributes to the directory. These attributes are written only to the DAT property files. Before you can use the DAT UI to populate a newly added attribute, directory schema must have been extended with that new attribute.

**Step 4** To reset this application setup to default values, click **Reset to Default**.

This restores theCisco CNS Configuration Engine 1.4 settings for only application setup.

- **Step 5** To save your changes, click **Save**.
- **Step 6** To cancel this task, click **Cancel**.

**Step 7** To return to the main menu, click the **Home** tab.

### **How to View and Modify Event Setup**

To view and modify Event setup, follow these steps:

**Step 1** From the Setup main menu, choose, **Event Setup**.

The Event Setup page appears (see [Figure 4-39](#page-185-0)).

#### <span id="page-185-0"></span>*Figure 4-39 View and Modify Event Setup*

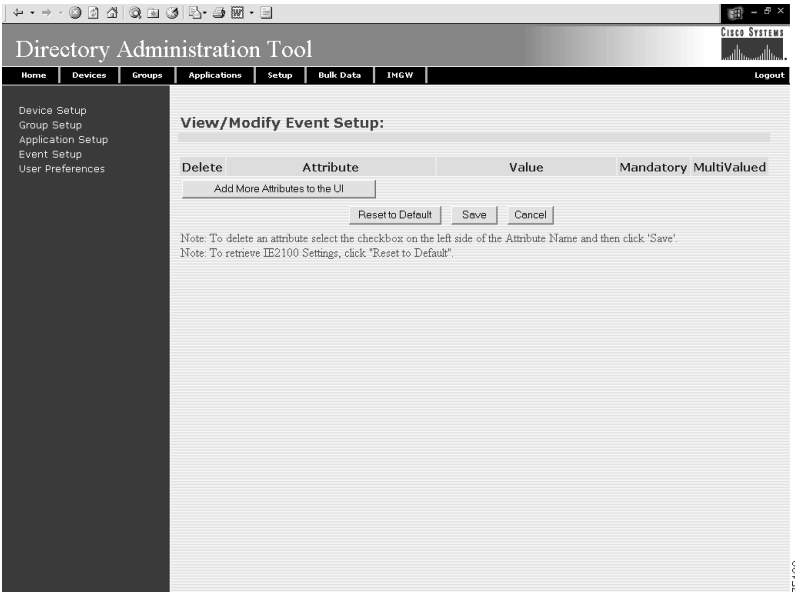

**Step 2** To modify event setup, change all appropriate fields.

If you use the default NSM schema, you will notice that there are no fields to be modified here. This is because there are no attributes required for the event object class. However if you have extended the schema and added some extra attributes to the event object class then you can modify those attributes by changing the name of the attribute in the **Value** text box and updating the Mandatory and MultiValued check boxes.

#### **Step 3** To add more attributes, click **Add More Attributes to the UI**.

Here you can add more attributes to the event objectClass; for example, you might be interested in adding an extra event to the object class. This can be done by adding an attribute to the event object class in the directory. You can add new attributes to events by giving the attribute name and whether it is mandatory, or multi valued.

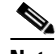

**Note** Adding attributes in setup does not add these attributes to the directory. These attributes are written only to the DAT property files. Before you can use the DAT UI to populate a newly added attribute, directory schema must have been extended with that new attribute.

- **Step 4** To save your changes, click **Save**.
- **Step 5** To cancel this task, click **Cancel**.

a ba

**Step 6** To return to the main menu, click the **Home** tab.

## **How to View and Modify User Preferences**

To view and modify user preferences, follow these steps:

**Step 1** From the Setup main menu, choose, **User Preferences**.

The User Preferences page appears (see [Figure 4-40](#page-186-0)).

<span id="page-186-0"></span>*Figure 4-40 View and Modify User Preferences*

|                                                                 | Directory Administration Tool - Microsoft Internet Explorer provided by Cisco IT Packaged IE 5.5 SP1 | $-10x$                                                           |
|-----------------------------------------------------------------|----------------------------------------------------------------------------------------------------|------------------------------------------------------------------|
| Edit View Favorites Tools Help<br>File                          |                                                                                                    | 溆                                                                |
|                                                                 | +Back ▼ → → ◎ ② △   ◎Search @Favorites ③History   23 → ③ 丽 → 国                                       |                                                                  |
| Address $\bigotimes$ http://10.79.131.69/DAT/home.html          |                                                                                                    | $\overline{\phantom{a}}$<br>Links <sup>22</sup><br>$\partial$ Go |
| Directory Administration Tool                                   |                                                                                                    | <b>CISCO SYSTEMS</b><br>واأات                                    |
| Home Devices Groups Applications Setup Bulk Data IMGW           |                                                                                                    | Logout                                                           |
| Device Setup<br>Group Setup<br>Application Setup<br>Event Setup | View/Update User Preferences:                                                                        |                                                                  |
| User Preferences                                                | Number of devices in a row $\boxed{3}$                                                               |                                                                  |
|                                                                 | Number of groups in a row 3                                                                          |                                                                  |
|                                                                 | Number of applications in a row $\boxed{3}$                                                          |                                                                  |
|                                                                 | Number of events in a row 3                                                                          |                                                                  |
|                                                                 | Reset<br>Save                                                                                        |                                                                  |
|                                                                 |                                                                                                    |                                                                  |
|                                                                 |                                                                                                    |                                                                  |
|                                                                 |                                                                                                    |                                                                  |
|                                                                 |                                                                                                    |                                                                  |
|                                                                 |                                                                                                    |                                                                  |
|                                                                 |                                                                                                    |                                                                  |
|                                                                 |                                                                                                    | 75110                                                            |
|                                                                 |                                                                                                    |                                                                  |
| 2 http://10.79.131.69/DAT/UserPreferences.jsp                   |                                                                                                    | <b>O</b> Internet                                                |

**Step 2** To modify user preferences, change all appropriate fields.

This consists of the following options:

- **•** Number of devices in a row
- **•** Number of groups in a row
- **•** Number of applications in a row
- **•** Number of events in a row.

These options can be changed by changing the value in the text box.

- **Step 3** To save your changes, click **Save**.
- **Step 4** To cancel this task, click **Cancel**.
- **Step 5** To return to the main menu, click the **Home** tab.

## **How to Manage Bulk Data**

To manage bulk data loads, from the main menu, click the **Bulk Data** tab. The Bulk Data main menu appears (see [Figure 4-41](#page-187-0)).

<span id="page-187-0"></span>*Figure 4-41 Bulk Data*

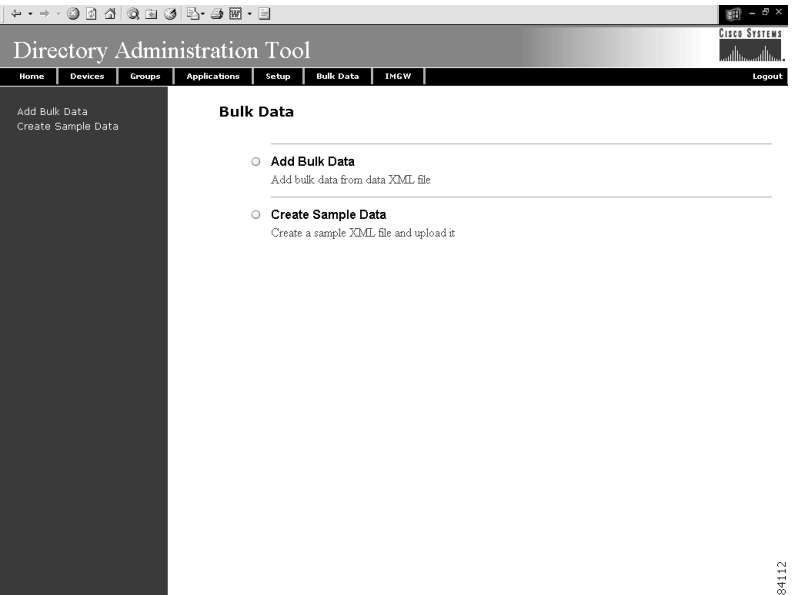

### <span id="page-187-1"></span>**XML DTD**

The following example shows the Document Type Definition (DTD) for the XML bulk upload:

```
<?xml version="1.0" encoding="utf-8"?>
<!ELEMENT cns-bulk-upload (cns-element-data)>
<!ATTLIST cns-bulk-upload
   stop-on-error (true | false) "false"
>
<!ELEMENT cns-element-data ( NSM-DATA | IMGW-DATA | IMAGE-DATA)>
<!ELEMENT IMGW-DATA (imgw-device*)>
<!ATTLIST IMGW-DATA
   op-type (add) #REQUIRED
\sim<!ELEMENT imgw-device (device-id, gateway-id?, device-type, hop-information*)>
<!ELEMENT device-id (#PCDATA)>
<!ELEMENT gateway-id (#PCDATA)>
<!ELEMENT device-type (#PCDATA)>
<!ELEMENT hop-information (hop-type, ip-address?, port?, username?, password?)>
<!ELEMENT hop-type (#PCDATA)>
<!ELEMENT ip-address (#PCDATA)>
<!ELEMENT port (#PCDATA)>
<!ELEMENT username (#PCDATA)>
<!ELEMENT password (#PCDATA)>
<!ELEMENT NSM-DATA (cns-device-container*, cns-device-info*, cns-application-info*, 
cns-group-info*)>
<!ATTLIST NSM-DATA
   op-type (add) #REQUIRED
```

```
validate-data (true | false) #REQUIRED
\ddot{\phantom{1}}<!ELEMENT cns-device-container (device-container-name+, parent-container?)>
<!-- This tag is to add the sub containers for devices-->
<!ELEMENT device-container-name (#PCDATA)>
<!ELEMENT parent-container (#PCDATA)>
<!-- This is an optional tag that specifies which container the dev. container object is 
to be added-->
<!ELEMENT cns-device-info (cns-device-name, cns-extended-attr*, device-container?, 
dev-image-information?)>
<!ELEMENT device-container (#PCDATA)>
<!-- This is an optional tag that specifies which container this object is to be added-->
<!ELEMENT cns-device-name (#PCDATA)>
<!ELEMENT cns-extended-attr (#PCDATA)>
<!ELEMENT dev-image-information (image-id, activation-template?, dev-image-info+)>
<!ELEMENT image-id (#PCDATA)>
<!ELEMENT activation-template (#PCDATA)>
<!ELEMENT dev-image-info (image-name, distribution)>
<!ELEMENT image-name (#PCDATA)>
<!ELEMENT distribution ( destination?, location)>
<!ATTLIST distribution
   overwrite (yes | no) "no"
   erase-flash (yes | no) "no"
   activate (true | false) "false"
>
<!ELEMENT destination (#PCDATA)>
<!ELEMENT location (#PCDATA)>
<!ELEMENT cns-application-info (cns-application-name, cns-subject-mapping*, 
application-container?)>
<!ELEMENT application-container (#PCDATA)>
<!-- This is an optional tag that specifies which container this object is to be added-->
<!ELEMENT cns-application-name (#PCDATA)>
<!ELEMENT cns-subject-mapping (cns-original-subject, cns-pub-mapping*, cns-sub-mapping*, 
cns-pub-default, cns-sub-default, cns-extended-attr*)>
<!ELEMENT cns-original-subject (#PCDATA)>
<!ELEMENT cns-pub-mapping (#PCDATA)>
<!ELEMENT cns-sub-mapping (#PCDATA)>
<!ELEMENT cns-pub-default (#PCDATA)>
<!ELEMENT cns-sub-default (#PCDATA)>
<!ELEMENT cns-group-info (cns-group-name, cns-group-application-name*, cns-group-member*, 
cns-extended-attr*, group-container?)>
<!ELEMENT group-container (#PCDATA)>
<!-- This is an optional tag that specifies which container this object is to be added-->
<!ELEMENT cns-group-name (#PCDATA)>
<!ELEMENT cns-group-application-name (#PCDATA)>
<!ELEMENT cns-group-member (#PCDATA)>
<!ATTLIST cns-group-application-name
   application-container CDATA #IMPLIED
>
<!ATTLIST cns-group-member
   device-container CDATA #IMPLIED
>
<!ATTLIST cns-extended-attr
   name CDATA #REQUIRED
>
<!-- Here starts the definition for Image-data-->
<!ELEMENT IMAGE-DATA (image+)>
<!ATTLIST IMAGE-DATA
   op-type (add) #REQUIRED
>
<!ELEMENT image (name, image-info)>
<!ELEMENT name (#PCDATA)>
<!ELEMENT image-info (img-name, img-chksum?, hdr-chksum?, software-version?, 
system-description?, file-byte-size?, platform-family-name?, img-location*)>
```

```
<!ATTLIST image-info 
        image-type (IOS | pix-image | pdm | other) "IOS"
>
<!ELEMENT img-name (#PCDATA)>
<!ELEMENT img-chksum (#PCDATA)>
<!ELEMENT hdr-chksum (#PCDATA)>
<!ELEMENT file-byte-size (#PCDATA)>
<!ELEMENT system-description (#PCDATA)>
<!ELEMENT platform-family-name (#PCDATA)>
<!ELEMENT software-version (#PCDATA)>
<!ELEMENT img-location (#PCDATA)>
```
### **How to Upload Bulk Data**

To upload bulk data to your system, follow these steps:

```
Step 1 From the Bulk Data main menu, click Add Bulk Data.
```
The Upload Bulk Data page appears (see [Figure 4-42\)](#page-189-0).

<span id="page-189-0"></span>*Figure 4-42 Upload Bulk Data*

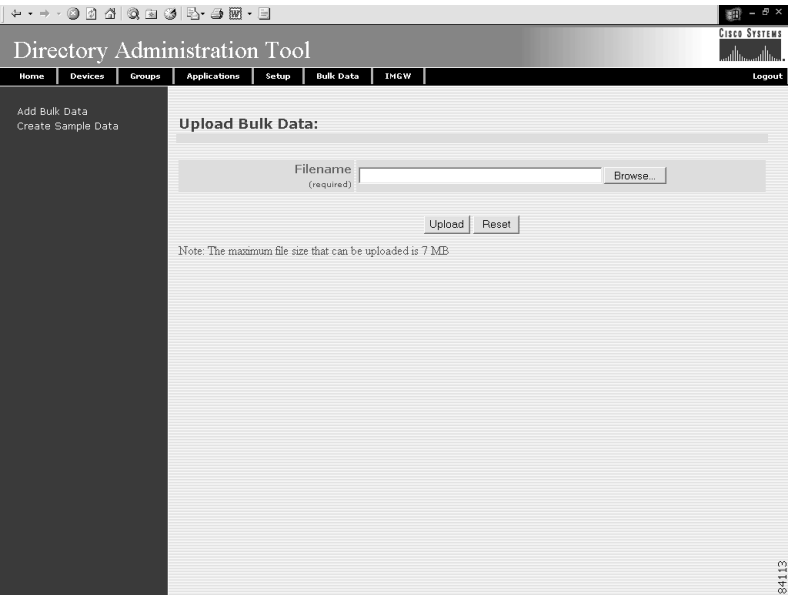

**Step 2** If you know the filename of the data file you want to load, enter it in the **Filename** field, otherwise use the browse function.

[Table 4-10](#page-190-0)lists the valid values for this field.

<span id="page-190-0"></span>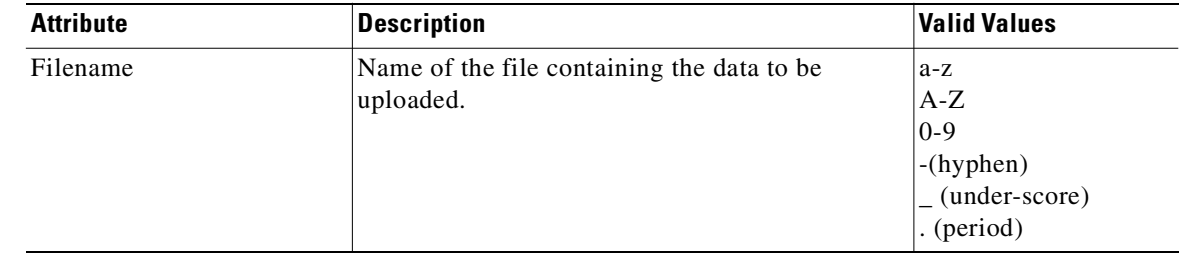

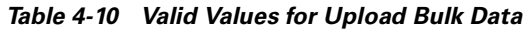

- **Step 3** To use the browser to locate the filename of the data file you want to upload, click **Browse**.
- **Step 4** To clear your entry and start over, click **Reset**.
- **Step 5** To initiate the upload, click **Upload**.
- **Step 6** To return to the main menu, click the **Home** tab.

#### **Command-Line Upload of Bulk Data**

You can also upload the XML file to the directory using a command line utility as follows:

- **Step 1** FTP the bulk upload XML file to the */opt/CSCOdat/scripts/* directory on the CNS 2100 Series system.
- **Step 2** Login to the box using Telnet
- **Step 3** Go to: **/opt/CSCOdat/scripts/**
- **Step 4** Run the following command to invoke the bulk upload command line utility:

**./upload.sh <***xml filename***>**

For example: **./upload.sh my\_bulk\_data.xml**

This uploads the data to the LDAP directory.

## **Creating Sample Data for Bulk Upload**

Even though the DTD (see ["XML DTD" section on page 4-42\)](#page-187-1) outlines the structure of the input XML file, it does not convey the information about what values should be given for each tag. By looking at the sample data files (NSM and IMGW) in this section, you can get an idea of how the data should be arranged in the Bulk Upload XML file.

You can create sample data files for both NSM and IMGW devices.

### **How to Create Sample Data for Bulk Upload**

To create sample data on your system, follow these steps:

#### **Step 1** From the Bulk Data main menu, click **Add Bulk Data**.

The Upload Bulk Data page appears (see [Figure 4-43\)](#page-191-0).

#### <span id="page-191-0"></span>*Figure 4-43 Create Sample Data*

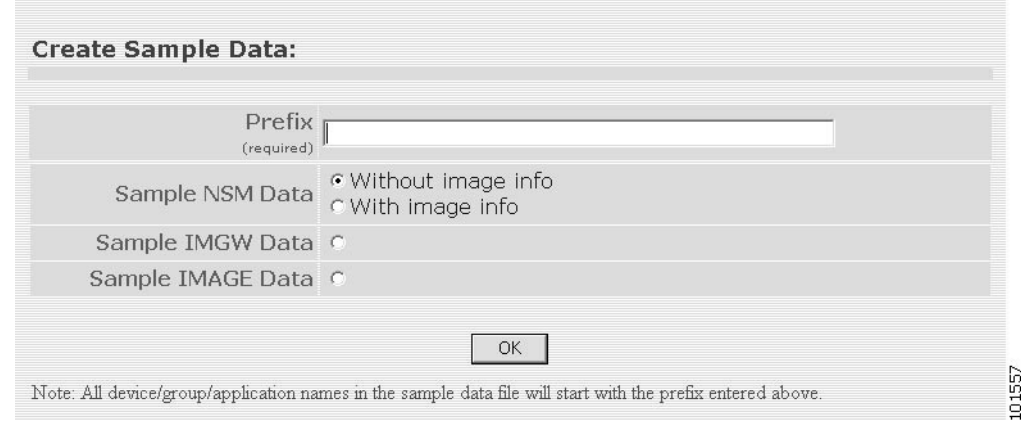

#### <span id="page-191-1"></span>**Step 2** Enter the prefix name for this sample in the **Prefix** field.

[Table 4-11](#page-191-1) lists valid values for these fields.

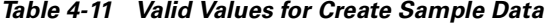

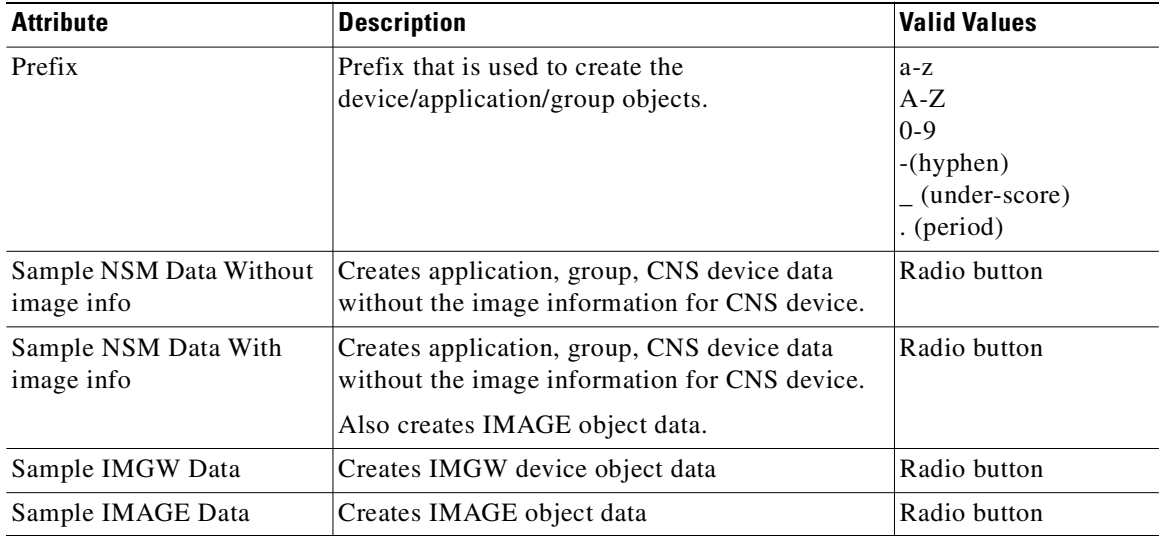

**Step 3** Select whether this is for NSM, IMGW, or IMAGE data.

**Step 4** To create this sample, click **OK**.

**Step 5** To return to the main menu, click the **Home** tab.

#### **NSM Data Sample**

The following example shows an NSM data sample for bulk upload:

```
<?xml version="1.0" encoding="UTF-8"?>
<!DOCTYPE cns-bulk-upload SYSTEM "BulkUpload.dtd">
<cns-bulk-upload stop-on-error="false">
     <cns-element-data>
         <NSM-DATA op-type="add" validate-data="false">
             <cns-device-container>
                 <device-container-name>SampleSubDevices</device-container-name>
             </cns-device-container>
             <cns-device-container>
                 <device-container-name>SubSubDevices</device-container-name>
<parent-container>ou=SampleSubDevices,ou=CNSDevices,ou=cns-pokhran4,o=infy,c=in</parent-co
ntainer>
             </cns-device-container>
             <cns-device-info>
                 <cns-device-name>SampleDevice1</cns-device-name>
                 <cns-extended-attr 
name="IOSconfigtemplate">DemoRouter.cfgtpl</cns-extended-attr>
                 <cns-extended-attr name="IOSConfigID">SampleDevice1</cns-extended-attr>
                 <cns-extended-attr name="IOSEventID">SampleDevice1</cns-extended-attr>
             </cns-device-info>
             <cns-device-info>
                 <cns-device-name>SampleDevice2</cns-device-name>
                 <cns-extended-attr 
name="IOSconfigtemplate">DemoRouter.cfgtpl</cns-extended-attr>
                 <cns-extended-attr name="IOSConfigID">SampleDevice2</cns-extended-attr>
                 <cns-extended-attr name="IOSEventID">SampleDevice2</cns-extended-attr>
             </cns-device-info>
             <cns-device-info>
                 <cns-device-name>SampleDevice3</cns-device-name>
                 <cns-extended-attr 
name="IOSconfigtemplate">DemoRouter.cfgtpl</cns-extended-attr>
                 <cns-extended-attr name="IOSConfigID">SampleDevice3</cns-extended-attr>
                 <cns-extended-attr name="IOSEventID">SampleDevice3</cns-extended-attr>
             </cns-device-info>
             <cns-device-info>
                 <cns-device-name>SampleDevice4</cns-device-name>
                 <cns-extended-attr 
name="IOSconfigtemplate">DemoRouter.cfgtpl</cns-extended-attr>
                 <cns-extended-attr name="IOSConfigID">SampleDevice4</cns-extended-attr>
                 <cns-extended-attr name="IOSEventID">SampleDevice4</cns-extended-attr>
<device-container>ou=SampleSubDevices,ou=CNSDevices,ou=cns-pokhran4,o=infy,c=in</device-co
ntainer>
             </cns-device-info>
             <cns-device-info>
                 <cns-device-name>SampleDevice5</cns-device-name>
                 <cns-extended-attr 
name="IOSconfigtemplate">DemoRouter.cfgtpl</cns-extended-attr>
                 <cns-extended-attr name="IOSConfigID">SampleDevice5</cns-extended-attr>
                 <cns-extended-attr name="IOSEventID">SampleDevice5</cns-extended-attr>
<device-container>ou=SubSubDevices,ou=SampleSubDevices,ou=CNSDevices,ou=cns-pokhran4,o=inf
```
y,c=in</device-container>

```
 </cns-device-info>
             <cns-application-info>
                 <cns-application-name>SampleTestApp</cns-application-name>
                 <cns-subject-mapping>
                      <cns-original-subject>SampleTestApp.Event1</cns-original-subject>
<cns-pub-mapping>SampleTestApp.Event1.cns-pub-mapping</cns-pub-mapping>
<cns-sub-mapping>SampleTestApp.Event1.cns-sub-mapping</cns-sub-mapping>
                     <cns-pub-default>0</cns-pub-default>
                      <cns-sub-default>0</cns-sub-default>
                 </cns-subject-mapping>
                 <cns-subject-mapping>
                      <cns-original-subject>SampleTestApp.Event2</cns-original-subject>
<cns-pub-mapping>SampleTestApp.Event2.cns-pub-mapping</cns-pub-mapping>
<cns-sub-mapping>SampleTestApp.Event2.cns-sub-mapping</cns-sub-mapping>
                      <cns-pub-default>0</cns-pub-default>
                     <cns-sub-default>0</cns-sub-default>
                 </cns-subject-mapping>
             </cns-application-info>
             <cns-group-info>
                 <cns-group-name>SampleGroup1</cns-group-name>
                 <cns-group-application-name>SampleTestApp</cns-group-application-name>
                 <cns-group-member>SampleDevice1</cns-group-member>
                 <cns-group-member>SampleDevice2</cns-group-member>
                 <cns-group-member>SampleDevice3</cns-group-member>
             </cns-group-info>
             <cns-group-info>
                 <cns-group-name>SampleGroup2</cns-group-name>
                 <cns-group-application-name>SampleTestApp</cns-group-application-name>
                 <cns-group-member>SampleDevice1</cns-group-member>
                 <cns-group-member>SampleDevice2</cns-group-member>
                 <cns-group-member>SampleDevice3</cns-group-member>
                 <cns-group-member 
device-container="ou=SampleSubDevices,ou=CNSDevices,ou=cns-pokhran4,o=infy,c=in">SampleDev
ice4</cns-group-member>
                 <cns-group-member 
device-container="ou=SubSubDevices,ou=SampleSubDevices,ou=CNSDevices,ou=cns-pokhran4,o=inf
y,c=in">SampleDevice5</cns-group-member>
             </cns-group-info>
         </NSM-DATA>
     </cns-element-data>
</cns-bulk-upload>
```
#### **NSM Data Sample With Image Information**

ainer>

The following example shows an NSM data sample with image information:

```
<?xml version="1.0" encoding="UTF-8"?>
<!DOCTYPE cns-bulk-upload SYSTEM "BulkUpload.dtd">
<cns-bulk-upload stop-on-error="false">
     <cns-element-data>
         <NSM-DATA op-type="add" validate-data="false">
             <cns-device-container>
                 <device-container-name>xyzSubDevices</device-container-name>
             </cns-device-container>
             <cns-device-container>
                 <device-container-name>SubSubDevices</device-container-name>
<parent-container>ou=xyzSubDevices,ou=CNSDevices,ou=cns-pokhran4,o=cisco,c=us</parent-cont
```

```
 </cns-device-container>
             <cns-device-info>
                 <cns-device-name>xyzDevice1</cns-device-name>
                 <cns-extended-attr 
name="IOSconfigtemplate">DemoRouter.cfgtpl</cns-extended-attr>
                 <cns-extended-attr name="IOSConfigID">xyzDevice1</cns-extended-attr>
                 <cns-extended-attr name="IOSEventID">xyzDevice1</cns-extended-attr>
                 <dev-image-information>
                      <image-id>xyzDevice1</image-id>
                      <activation-template>DemoRouter.cfgtpl</activation-template>
                      <dev-image-info>
                          <image-name>xyzIMAGEObj1</image-name>
                          <distribution overwrite="yes" erase-flash="no" activate="false">
                              <destination>flash</destination>
                              <location>tftp://test.com/c7200-js-mz1</location>
                          </distribution>
                      </dev-image-info>
                 </dev-image-information>
             </cns-device-info>
             <cns-device-info>
                 <cns-device-name>xyzDevice2</cns-device-name>
                 <cns-extended-attr 
name="IOSconfigtemplate">DemoRouter.cfgtpl</cns-extended-attr>
                 <cns-extended-attr name="IOSConfigID">xyzDevice2</cns-extended-attr>
                 <cns-extended-attr name="IOSEventID">xyzDevice2</cns-extended-attr>
                 <dev-image-information>
                      <image-id>xyzDevice2</image-id>
                      <activation-template>DemoRouter.cfgtpl</activation-template>
                      <dev-image-info>
                          <image-name>xyzIMAGEObj2</image-name>
                          <distribution overwrite="yes" erase-flash="no" activate="false">
                              <destination>flash</destination>
                              <location>tftp://test.com/c7200-js-mz2</location>
                          </distribution>
                      </dev-image-info>
                 </dev-image-information>
             </cns-device-info>
             <cns-device-info>
                 <cns-device-name>xyzDevice3</cns-device-name>
                 <cns-extended-attr 
name="IOSconfigtemplate">DemoRouter.cfgtpl</cns-extended-attr>
                 <cns-extended-attr name="IOSConfigID">xyzDevice3</cns-extended-attr>
                 <cns-extended-attr name="IOSEventID">xyzDevice3</cns-extended-attr>
                 <dev-image-information>
                      <image-id>xyzDevice3</image-id>
                      <activation-template>DemoRouter.cfgtpl</activation-template>
                      <dev-image-info>
                          <image-name>xyzIMAGEObj3</image-name>
                          <distribution overwrite="yes" erase-flash="no" activate="false">
                              <destination>flash</destination>
                              <location>tftp://test.com/c7200-js-mz3</location>
                          </distribution>
                      </dev-image-info>
                 </dev-image-information>
             </cns-device-info>
             <cns-device-info>
                 <cns-device-name>xyzDevice4</cns-device-name>
                  <cns-extended-attr 
name="IOSconfigtemplate">DemoRouter.cfgtpl</cns-extended-attr>
                 <cns-extended-attr name="IOSConfigID">xyzDevice4</cns-extended-attr>
                 <cns-extended-attr name="IOSEventID">xyzDevice4</cns-extended-attr>
<device-container>ou=xyzSubDevices,ou=CNSDevices,ou=cns-pokhran4,o=cisco,c=us</device-cont
ainer-
```

```
 <dev-image-information>
                      <image-id>xyzDevice4</image-id>
                      <activation-template>DemoRouter.cfgtpl</activation-template>
                      <dev-image-info>
                          <image-name>xyzIMAGEObj4</image-name>
                          <distribution overwrite="yes" erase-flash="no" activate="false">
                              <destination>flash</destination>
                              <location>tftp://test.com/c7200-js-mz4</location>
                          </distribution>
                      </dev-image-info>
                 </dev-image-information>
             </cns-device-info>
             <cns-device-info>
                 <cns-device-name>xyzDevice5</cns-device-name>
                 <cns-extended-attr 
name="IOSconfigtemplate">DemoRouter.cfgtpl</cns-extended-attr>
                 <cns-extended-attr name="IOSConfigID">xyzDevice5</cns-extended-attr>
                 <cns-extended-attr name="IOSEventID">xyzDevice5</cns-extended-attr>
<device-container>ou=SubSubDevices,ou=xyzSubDevices,ou=CNSDevices,ou=cns-pokhran4,o=cisco,
c=us</device-container>
                 <dev-image-information>
                      <image-id>xyzDevice5</image-id>
                      <activation-template>DemoRouter.cfgtpl</activation-template>
                      <dev-image-info>
                          <image-name>xyzIMAGEObj5</image-name>
                          <distribution overwrite="yes" erase-flash="no" activate="false">
                              <destination>flash</destination>
                              <location>tftp://test.com/c7200-js-mz5</location>
                          </distribution>
                      </dev-image-info>
                 </dev-image-information>
             </cns-device-info>
             <cns-application-info>
                 <cns-application-name>xyzTestApp</cns-application-name>
                 <cns-subject-mapping>
                      <cns-original-subject>xyzTestApp.Event1</cns-original-subject>
                      <cns-pub-mapping>xyzTestApp.Event1.cns-pub-mapping</cns-pub-mapping>
                      <cns-sub-mapping>xyzTestApp.Event1.cns-sub-mapping</cns-sub-mapping>
                      <cns-pub-default>1</cns-pub-default>
                      <cns-sub-default>1</cns-sub-default>
                 </cns-subject-mapping>
                 <cns-subject-mapping>
                      <cns-original-subject>xyzTestApp.Event2</cns-original-subject>
                      <cns-pub-mapping>xyzTestApp.Event2.cns-pub-mapping</cns-pub-mapping>
                      <cns-sub-mapping>xyzTestApp.Event2.cns-sub-mapping</cns-sub-mapping>
                      <cns-pub-default>1</cns-pub-default>
                      <cns-sub-default>1</cns-sub-default>
                 </cns-subject-mapping>
             </cns-application-info>
             <cns-group-info>
                 <cns-group-name>xyzGroup1</cns-group-name>
                 <cns-group-application-name>xyzTestApp</cns-group-application-name>
                 <cns-group-member>xyzDevice1</cns-group-member>
                 <cns-group-member>xyzDevice2</cns-group-member>
                 <cns-group-member>xyzDevice3</cns-group-member>
             </cns-group-info>
             <cns-group-info>
                 <cns-group-name>xyzGroup2</cns-group-name>
                 <cns-group-application-name>xyzTestApp</cns-group-application-name>
                 <cns-group-member>xyzDevice1</cns-group-member>
                 <cns-group-member>xyzDevice2</cns-group-member>
                 <cns-group-member>xyzDevice3</cns-group-member>
```

```
 <cns-group-member 
device-container="ou=xyzSubDevices,ou=CNSDevices,ou=cns-pokhran4,o=cisco,c=us">xyzDevice4<
/cns-group-member>
                 <cns-group-member 
device-container="ou=SubSubDevices,ou=xyzSubDevices,ou=CNSDevices,ou=cns-pokhran4,o=cisco,
c=us">xyzDevice5</cns-group-member>
             </cns-group-info>
         </NSM-DATA>
     </cns-element-data>
</cns-bulk-upload>
```
#### **NOTES**

- **•** For Bulk Upload of NSM devices with Image Info, make sure that the image objects referenced in the **dev-image-info** element tag already exist.
- **•** The location given should be one of the multiple image locations specified with the image object.
- If there are errors while adding the devices, please check the error file provided as a result of the Upload operation. There can be an exception given as CISException, which points to the CISDevice creation failed, which could have occurred if you had ignored the checklist. In this case, just recheck the information provided in the **dev-image-information** element tag. Correct the file and upload it again.

#### **Image Sample Data**

The following example shows image data sample:

```
<?xml version="1.0" encoding="UTF-8"?>
<!DOCTYPE cns-bulk-upload SYSTEM "BulkUpload.dtd">
<cns-bulk-upload stop-on-error="false">
     <cns-element-data>
         <IMAGE-DATA op-type="add">
             <image>
                 <name>xyzIMAGEObj1</name>
                 <image-info image-type="IOS">
                     <img-name>c7200-js-mz1</img-name>
                      <img-chksum>0x1256faf245</img-chksum>
                      <software-version>12.2(8)T6</software-version>
                      <system-description>Cisco Network Operating 
System</system-description>
                      <file-byte-size>1040</file-byte-size>
                      <platform-family-name>7200</platform-family-name>
                      <img-location>tftp://test.com/c7200-js-mz1</img-location>
                 </image-info>
             </image>
             <image>
                 <name>xyzIMAGEObj2</name>
                 <image-info image-type="IOS">
                      <img-name>c7200-js-mz2</img-name>
                      <img-chksum>0x1256faf245</img-chksum>
                      <software-version>12.2(8)T6</software-version>
                     <system-description>Cisco Network Operating 
System</system-description>
                     <file-byte-size>1040</file-byte-size>
                      <platform-family-name>7200</platform-family-name>
                      <img-location>tftp://test.com/c7200-js-mz2</img-location>
                 </image-info>
             </image>
             <image>
                 <name>xyzIMAGEObj3</name>
```

```
 <image-info image-type="IOS">
                      <img-name>c7200-js-mz3</img-name>
                      <img-chksum>0x1256faf245</img-chksum>
                      <software-version>12.2(8)T6</software-version>
                      <system-description>Cisco Network Operating 
System</system-description>
                      <file-byte-size>1040</file-byte-size>
                      <platform-family-name>7200</platform-family-name>
                      <img-location>tftp://test.com/c7200-js-mz3</img-location>
                  </image-info>
             </image>
             <image>
                  <name>xyzIMAGEObj4</name>
                  <image-info image-type="IOS">
                      <img-name>c7200-js-mz4</img-name>
                      <img-chksum>0x1256faf245</img-chksum>
                      <software-version>12.2(8)T6</software-version>
                      <system-description>Cisco Network Operating 
System</system-description>
                      <file-byte-size>1040</file-byte-size>
                      <platform-family-name>7200</platform-family-name>
                      <img-location>tftp://test.com/c7200-js-mz4</img-location>
                  </image-info>
              </image>
              <image>
                  <name>xyzIMAGEObj5</name>
                  <image-info image-type="IOS">
                      <img-name>c7200-js-mz5</img-name>
                      <img-chksum>0x1256faf245</img-chksum>
                      <software-version>12.2(8)T6</software-version>
                      <system-description>Cisco Network Operating 
System</system-description>
                      <file-byte-size>1040</file-byte-size>
                      <platform-family-name>7200</platform-family-name>
                      <img-location>tftp://test.com/c7200-js-mz5</img-location>
                  </image-info>
             </image>
         </IMAGE-DATA>
     </cns-element-data>
</cns-bulk-upload>
```
#### **IMGW Sample Data**

The following example shows an IMGW data sample for bulk upload:

```
<?xml version="1.0" encoding="UTF-8"?>
<!DOCTYPE cns-bulk-upload SYSTEM "BulkUpload.dtd">
<cns-bulk-upload stop-on-error="false">
     <cns-element-data>
         <IMGW-DATA op-type="add">
             <imgw-device>
                 <device-id>xyzIMGWDevice1</device-id>
                 <gateway-id>xyzIMGWGatewayID1</gateway-id>
                 <device-type>IOS</device-type>
             </imgw-device>
             <imgw-device>
                 <device-id>xyzIMGWDevice2</device-id>
                 <gateway-id>xyzIMGWGatewayID2</gateway-id>
                 <device-type>IOS</device-type>
                 <hop-information>
                      <hop-type>IOS_LOGIN</hop-type>
                      <ip-address>0.0.0.0</ip-address>
                      <port>0000</port>
```

```
 <username>xyzusr2</username>
                      <password>xyzpwd2</password>
                  </hop-information>
              </imgw-device>
              <imgw-device>
                  <device-id>xyzIMGWDevice3</device-id>
                  <gateway-id>xyzIMGWGatewayID3</gateway-id>
                  <device-type>IOS</device-type>
                  <hop-information>
                      <hop-type>IOS_LOGIN</hop-type>
                      <ip-address>0.0.0.0</ip-address>
                      <port>0000</port>
                      <username>xyzusr3</username>
                      <password>xyzpwd3</password>
                  </hop-information>
                  <hop-information>
                      <hop-type>IOS_LOGIN</hop-type>
                      <ip-address>0.0.0.0</ip-address>
                      <port>0000</port>
                      <username>xyzuser3</username>
                      <password>xyzpasswd3</password>
                  </hop-information>
              </imgw-device>
              <imgw-device>
                  <device-id>xyzIMGWDevice4</device-id>
                  <gateway-id>xyzIMGWGatewayID4</gateway-id>
                  <device-type>IOS</device-type>
                  <hop-information>
                      <hop-type>IOS_LOGIN</hop-type>
                      <ip-address>0.0.0.0</ip-address>
                      <port>0000</port>
                      <username>xyzusr4</username>
                      <password>xyzpwd4</password>
                  </hop-information>
                  <hop-information>
                      <hop-type>IOS_LOGIN</hop-type>
                      <ip-address>0.0.0.0</ip-address>
                      <port>0000</port>
                      <username>xyzuser4</username>
                      <password>xyzpasswd4</password>
                  </hop-information>
              </imgw-device>
              <imgw-device>
                  <device-id>xyzIMGWDevice5</device-id>
                  <gateway-id>xyzIMGWGatewayID5</gateway-id>
                  <device-type>IOS</device-type>
                  <hop-information>
                      <hop-type>IOS_LOGIN</hop-type>
                      <ip-address>0.0.0.0</ip-address>
                      <port>0000</port>
                      <username>xyzusr5</username>
                      <password>xyzpwd5</password>
                  </hop-information>
                  <hop-information>
                      <hop-type>IOS_LOGIN</hop-type>
                      <ip-address>0.0.0.0</ip-address>
                      <port>0000</port>
                      <username>xyzuser5</username>
                      <password>xyzpasswd5</password>
                  </hop-information>
             </imgw-device>
         </IMGW-DATA>
     </cns-element-data>
</cns-bulk-upload>
```
## **Updating Configurations for IMGW Devices**

In order to modify configurations for IMGW devices, corresponding CNS devices with the same device names must be created in the Configure Registrar.

The steps for updating configurations for IMGW devices in the Configure Registrar are outlined as follows:

**Step 1** Create a CNS device, making sure its device name is the same as that of its corresponding IMGW device (see ["How to Add a Device" section on page 2-9](#page-42-0)).

Provide ConfigID, EventID, and a template file as the ConfigTemplate.

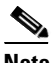

**Note** ConfigID must be the same as the device name.

- **Step 2** Create template file if it does not exist (see "Templates and Template Management" section on [page 2-57](#page-90-0)).
- **Step 3** Edit template parameters for the device (see ["How to Edit Device Templates" section on page 2-17\)](#page-50-0).
- **Step 4** Preview the configuration for the device (see ["How to View Device Configuration" section on page 2-8](#page-41-0)).
- **Step 5** Update the device configuration (see "How to Update Device Configuration and Image" section on [page 2-19\)](#page-52-0).

Check the response message returned by IMGW (see ["How to View Log Files" section on page 2-71](#page-104-0)).

## **Managing IMGW Parameters**

To manage IMGW parameters, from the main menu, click the **IMGW** tab. The IMGW main menu appears (see [Figure 4-44](#page-200-0)).

| ********************<br>Directory Administration Tool      | <b>Cisco System</b>                                                |
|------------------------------------------------------------|--------------------------------------------------------------------|
| <b>Devices</b><br>Home<br><b>Groups</b>                    | <b>Bulk Data</b><br><b>Applications</b><br>IMEW<br>Setup<br>Logout |
| View IMGW Devices<br>Add IMGW Device<br>Modify IMGW Device | <b>IMGW Device Management</b>                                      |
| Delete IMGW Devices<br>Edit Device/Hop Type Info           | O View IMGW Devices<br>View the existing IMGW Devices              |
|                                                            | <b>Add IMGW Device</b><br>$\circ$                                  |
|                                                            | Add a new IMGW Device                                              |
|                                                            | Modify IMGW Device<br>$\circ$                                      |
|                                                            | Modify an IMGW Device                                              |
|                                                            | <b>Delete IMGW Devices</b><br>$\circ$                              |
|                                                            | Delete one or more IMGW Devices                                    |
|                                                            | Edit Device/Hop Type Information<br>$\circ$                        |
| N                                                          | Edit Device/Hop Type Information                                   |
|                                                            |                                                                    |
|                                                            |                                                                    |
|                                                            |                                                                    |
|                                                            |                                                                    |
|                                                            |                                                                    |
|                                                            | 101558                                                             |
|                                                            |                                                                    |

<span id="page-200-0"></span>*Figure 4-44 IMGW Device Management*

## **How to View IMGW Devices**

To view IMGW devices in the system, click **View IMGW Devices**.

The IMGW Devices page appears (see [Figure 4-45\)](#page-200-1).

You can see the details of a particular device by clicking on the device icon.

<span id="page-200-1"></span>*Figure 4-45 IMGW Devices in the System*

|                                                                                   |                                |                          |                | Ð<br>εm              |
|-----------------------------------------------------------------------------------|--------------------------------|--------------------------|----------------|----------------------|
| Directory Administration Tool                                                     |                                |                          |                | <b>CISCO SYSTEMS</b> |
| Devices<br>Groups<br>Home                                                         | <b>Applications</b><br>Setup   | <b>Bulk Data</b><br>IMGW |                | Logout               |
| View IMGW Devices<br>Add IMGW Device<br>Modify IMGW Device<br>Delete IMGW Devices | IMGW Devices in the Directory: |                          |                |                      |
|                                                                                   | <b>@</b> secalpha              | <b>像</b> set12           | <b>像</b> set15 |                      |
|                                                                                   |                                |                          |                |                      |
|                                                                                   |                                |                          |                | 84116                |

### **Adding IMGW Devices to the System**

This section describes how to add IMGW devices to the system. However, before adding a device to IMGW, you should be familiar with hop tables.

#### <span id="page-201-2"></span>**Hop Tables**

To access devices by means of Telnet, it is necessary to construct hop tables (see ["HopInfo Examples"](#page-203-0) [section on page 4-58](#page-203-0)). These are tables that indicate what network path exists to the device, as well as all the authentication information necessary at each stage, or hop.

#### **What You Should Know About Device Hop Information**

The Hop Information (HopInfo) structure describes one portion of the path between source and destination. HopInfo can be chained together to specify how to login to a device. Examples of uses of this structure include:

- Devices with basic authentication mode requiring IP address, username, and password
- **•** Devices with additional authentication modes such as Cisco IOS enable mode
- **•** Embedded-within-embedded applications such as linecards on a Catalyst switch

The latter two examples require a login, but not a hop to a different device. Therefore, they are referred to as *virtual* hops.

[Table 4-12](#page-201-0) shows the fields in the HopInfo structure:

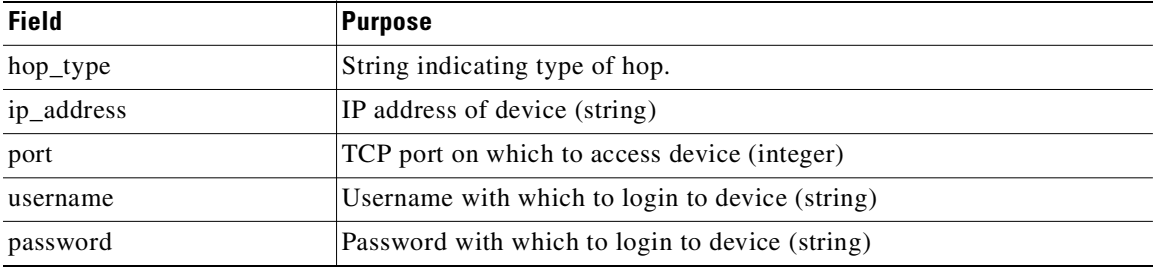

#### <span id="page-201-0"></span>*Table 4-12 HopInfo Structure*

#### <span id="page-201-1"></span>**Currently Supported Device Types**

[Table 4-13](#page-201-1) through [Table 4-20 on page 4-58](#page-203-1) provide the HopInfo list for devices that are directly accessible on the network by IMGW. For accessing devices by way of Commserver, see [Table 4-21 on](#page-203-2)  [page 4-58](#page-203-2).

All the rows in these tables are mandatory. Also, the hop\_type fields cannot be NULL or empty. The fields marked with **X** are mandatory in IMGW unless they are not required on the device-side.

*Table 4-13 Cisco IOS Device Directly Connected*

| hop_type         | ip_address     | port | <b>username</b> | <i>s</i> assword |
|------------------|----------------|------|-----------------|------------------|
| <b>IOS LOGIN</b> | $\overline{ }$ |      | $\lambda$       | $\Lambda$        |
| IOS EN           |                |      | $\Lambda$       | $\Lambda$        |

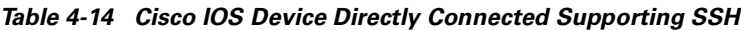

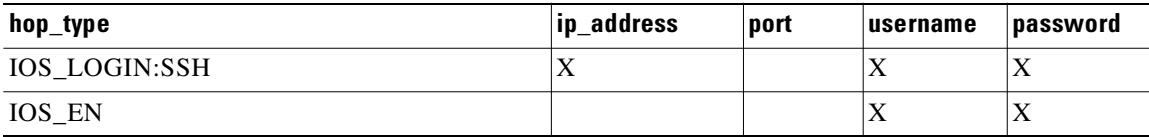

#### *Table 4-15 Catalyst Device Directly Connected*

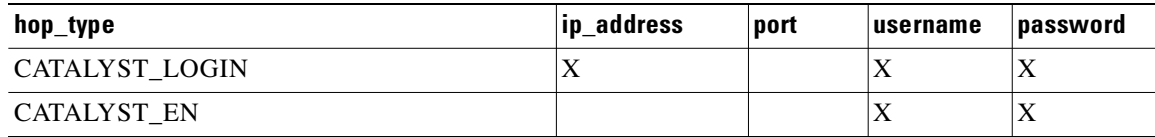

#### *Table 4-16 Catalyst IOS MSFC Blade Directly Connected*

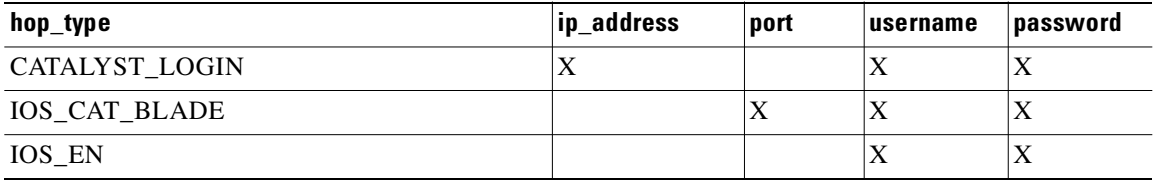

#### *Table 4-17 Catalyst IOS Device Directly Connected*

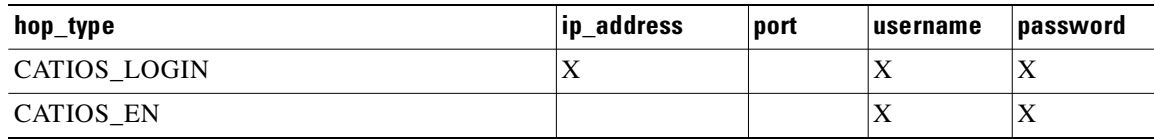

#### *Table 4-18 CSS Device Directly Connected*

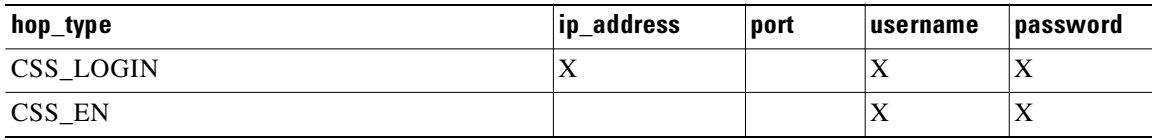

#### *Table 4-19 CE Device Directly Connected*

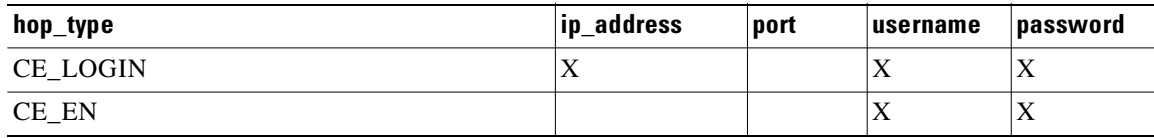

<span id="page-203-1"></span>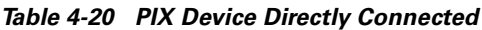

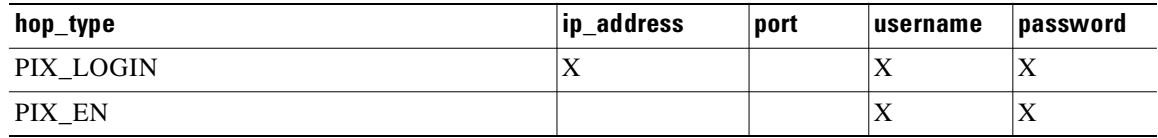

When any of the above devices is accessed by way of a Commserver (such as a Cisco 2511 Access Server), the resultant HopInfo list has the following two rows prepended to the respective HopInfo list for that device:

*Table 4-21 Partial HopInfo List For Commserver Access*

<span id="page-203-2"></span>

| hop_type                | ip_address | <b>port</b> | <b>Lusername</b>              | password |
|-------------------------|------------|-------------|-------------------------------|----------|
| <b>COMMSERVER LOGIN</b> |            |             |                               | $\Delta$ |
| <b>COMMSERVER</b>       |            | 77          | \ <i>\\\\\\\\\\\\\\\\\\\\</i> | Λ        |

## $\mathscr{P}$

**Note** Because the current release does not support port username, the username field of HopInfo structure for COMMSERVER is always ignored by IMGW. Do not set up the port username on the Commserver.

#### <span id="page-203-0"></span>**HopInfo Examples**

*Table 4-22 Cisco IOS Device Directly Connected*

| hop_type  | lip_address | port | <b>username</b> | password |
|-----------|-------------|------|-----------------|----------|
| IOS LOGIN | 172.28.6.90 |      | Johndoe         | Passnow  |
| IOS EN    |             |      | dummy           | compass  |

#### *Table 4-23 Cisco IOS Device Directly Connected Supporting SSH*

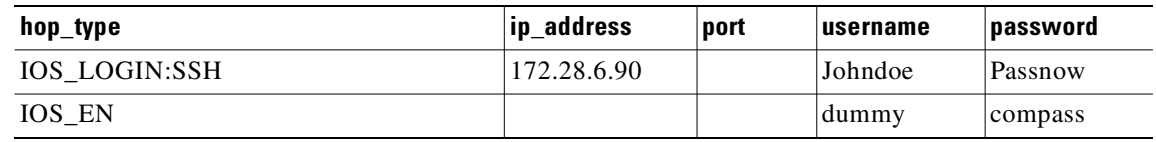

#### *Table 4-24 Cisco IOS Device Connected With Commserver*

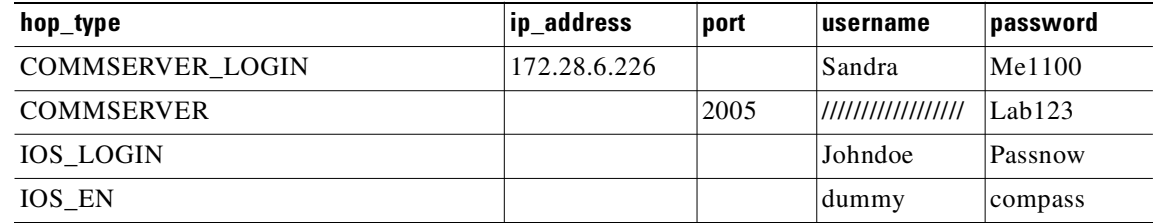

| hop type             | ip_address    | port | <b>username</b> | password  |
|----------------------|---------------|------|-----------------|-----------|
| CATALYST LOGIN       | 172.29.132.32 |      | Admin           | Raining   |
| <b>IOS CAT BLADE</b> |               | 15   | Admin           | winding   |
| IOS EN               |               |      | dummy           | moonlight |

*Table 4-25 Catalyst IOS MFSC Blade Directly Connected*

*Table 4-26 Catalyst IOS MFSC Blade Accessed With Commserver*

| hop_type                | ip_address    | port | username | password  |
|-------------------------|---------------|------|----------|-----------|
| <b>COMMSERVER LOGIN</b> | 172.28.22.229 |      | Kldfg    | Dsdsfg    |
| <b>COMMSERVER</b>       |               | 2010 |          | Dadada    |
| CATALYST LOGIN          |               |      | Admin    | Raining   |
| <b>IOS CAT BLADE</b>    |               | 15   | Admin    | winding   |
| IOS EN                  |               |      | dummy    | moonlight |

### **How to Add an IMGW Device**

To add an IMGW device to the system, follow these steps:

**Step 1** From the IMGW main menu, click **Add IMGW Device**. The Add IMGW Device page appears (see [Figure 4-46](#page-204-0)).

#### <span id="page-204-0"></span>*Figure 4-46 Add IMGW Devices*

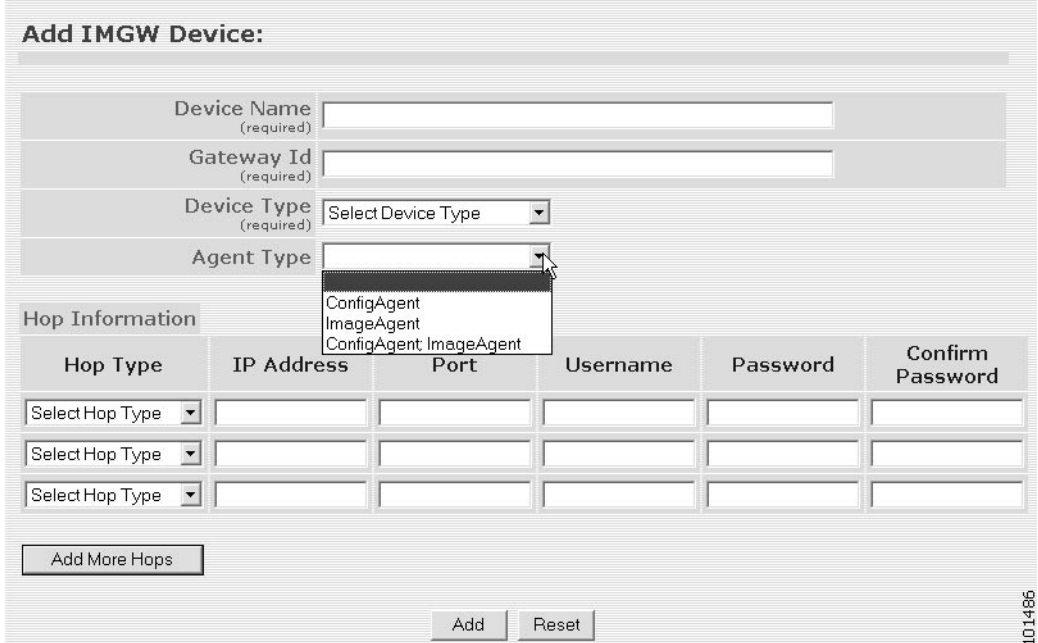

<span id="page-205-0"></span>**Step 2** Enter the name of the device in the **Device Name** field.

[Table 4-27](#page-205-0) lists valid values for these fields.

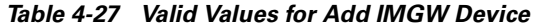

| <b>Attribute</b>  | <b>Description</b>                                              | <b>Valid Values</b>                                               |
|-------------------|-----------------------------------------------------------------|-------------------------------------------------------------------|
| Device Name       | The name used as <b>cn</b> (common name) of the<br>IMGW device. | Non-empty string<br>excluding the special<br>characters:          |
|                   |                                                                 | $!, ", #, \$, \%, \&, ', (, ),$                                   |
| Gateway ID        | Gateway identifier for this device.                             | Non-empty string<br>excluding the special<br>characters:          |
|                   |                                                                 | $!, ", #, \$, \%, \&, ', (, ),$                                   |
| Device Type       | Type of IMGW device.                                            | From drop-down list                                               |
| Agent Type        | Type of agent you want IMGW to simulate.                        | From drop-down list                                               |
| Hop Type          | Nature of the particular connection hop.                        | From drop-down list                                               |
| <b>IP</b> Address | IP address of the connecting node in the hop                    | Valid IP address of<br>the following format:<br>10.1.14.216       |
| Port              | Port number of the node.                                        | Integer values                                                    |
| Username          | Username to login to the hop node.                              | String excluding the<br>special characters:                       |
|                   |                                                                 | $!, ", #, \$, \%, \&, ', (, ),$<br>*, $1, 1, 2, 3, 0, 0, 1, 0, 0$ |
| Password          | Password to login to the hop node.                              | Non-null string                                                   |

**Step 3** Enter the gateway ID in the **Gateway Id** field.

**Note** The gateway ID for IMGW devices must be the same as that entered during **Setup** (see "Re-configure IMGW Parameters" section on page 2-9). By convention, hostname is used as the gateway ID.

- **Step 4** Select the device type from the drop-down list.
- **Step 5** Select the agent type from the drop-down list.

**Step 6** Enter parameters about each hop in the **Hop Information** fields. For more information, see ["Hop Tables" section on page 4-56.](#page-201-2)

- **Step 7** To add more hops, click **Add More Hops**.
- **Step 8** To clear your entries and start over, click **Reset**.

 $\mathscr{P}$ 

- **Step 9** To add this IMGW device to the system, click **Add**.
- **Step 10** To return to the main menu, click the **Home** tab.

## **How to Modify IMGW Devices**

To modify an IMGW device to the system, follow these steps:

**Step 1** From the IMGW main menu, click **Modify IMGW Device**.

The Modify IMGW Device page appears (see [Figure 4-47\)](#page-206-0).

<span id="page-206-0"></span>*Figure 4-47 Modify IMGW Devices*

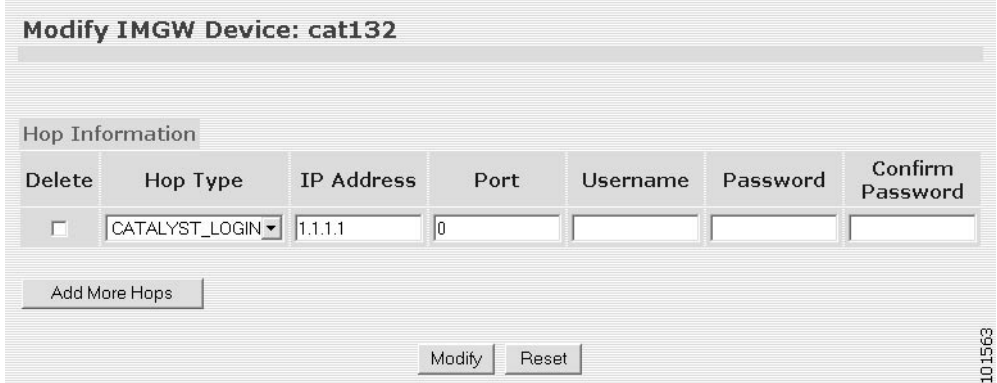

<span id="page-206-1"></span>**Step 2** Modify all required fields.

[Table 4-28](#page-206-1) lists valid values for these fields.

*Table 4-28 Valid Values for Modify IMGW Device*

| <b>Attribute</b>  | <b>Description</b>                           | <b>Valid Values</b>                                         |
|-------------------|----------------------------------------------|-------------------------------------------------------------|
| Hop Type          | Type of IMGW hop.                            | From drop-down list                                         |
| <b>IP</b> Address | IP address of the connecting node in the hop | Valid IP address of<br>the following format:<br>10.1.14.216 |
| Port              | Port number of the node.                     | Integer values                                              |
| Username          | Username to login to the hop node.           | String excluding the<br>special characters:                 |
|                   |                                              | $!, ", #, $, %$ , &, ', (, ),<br>$\tilde{\phantom{a}}$      |
| Password          | Password to login to the hop node.           | Non-null string                                             |

**Step 3** To add more hops, click **Add More Hops**.

**Step 4** To delete a hop, select the **Delete** check-box.

- **Step 5** To clear your entries and start over, click **Reset**.
- **Step 6** To apply these changes, click **Modify**.
- **Step 7** To return to the main menu, click the **Home** tab.

## **How to Delete IMGW Devices**

To delete IMGW devices from the system, follow these steps:

**Step 1** From the IMGW main menu, click **Delete IMGW Devices**.

The delete IMGW devices page appears (see [Figure 4-48](#page-207-0)).

<span id="page-207-0"></span>*Figure 4-48 Delete IMGW Devices*

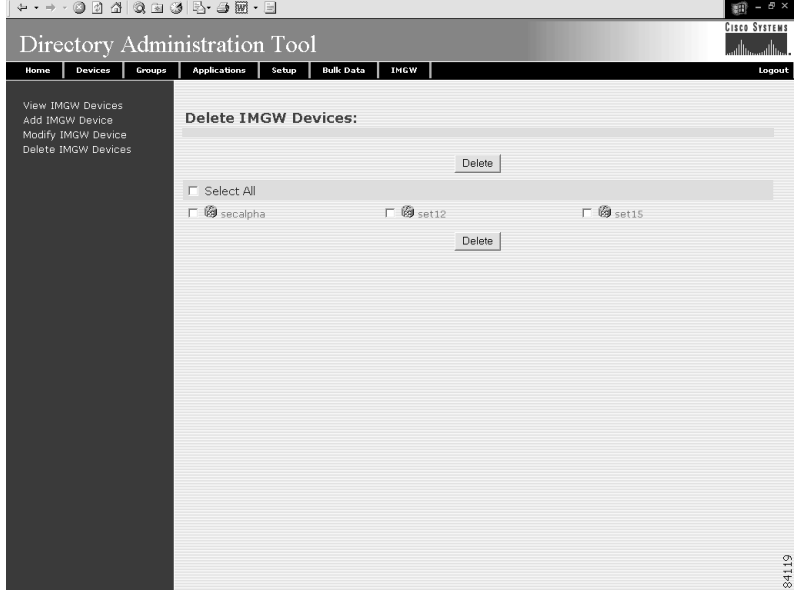

**Step 2** Check all IMGW devices you want to delete from the system.

**Step 3** To delete these IMGW devices, click **Delete**.

To return to the main menu, click the **Home** tab.

### **How to Edit Device/Hop Type Information**

To complete information about how to edit device and hop type information using the IMGW Device Module Toolkit, see [Appendix B, "How to Use the IMGW Device Module Development Toolkit."](#page-236-0)

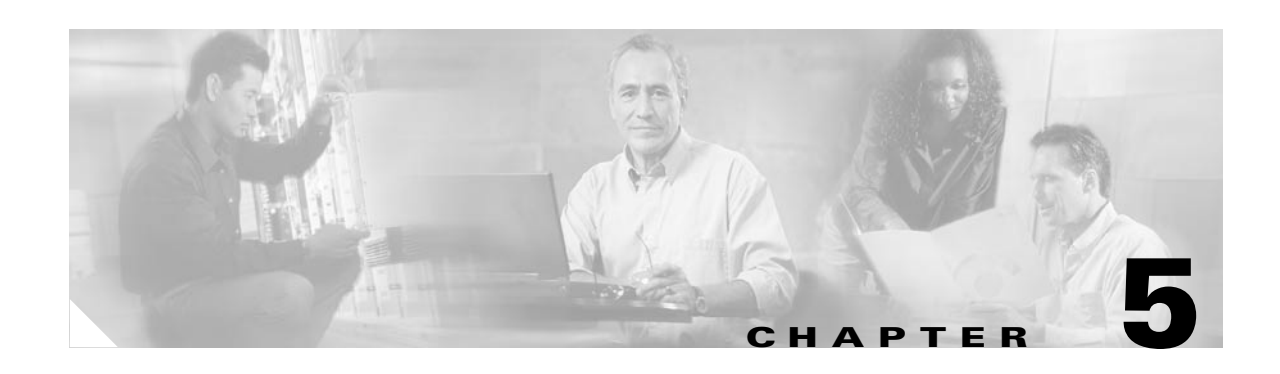

# **Cisco PIX Firewall Device Support**

Cisco CNS Configuration Engine 1.4 provides configuration management and image service to Cisco PIX firewall devices (PIX device). [Figure 5-1](#page-208-0) shows a functional block diagram of CNS Configuration Engine 1.4 including the PIX device interface module.

<span id="page-208-0"></span>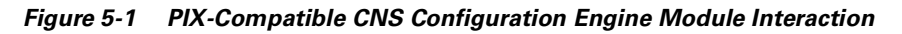

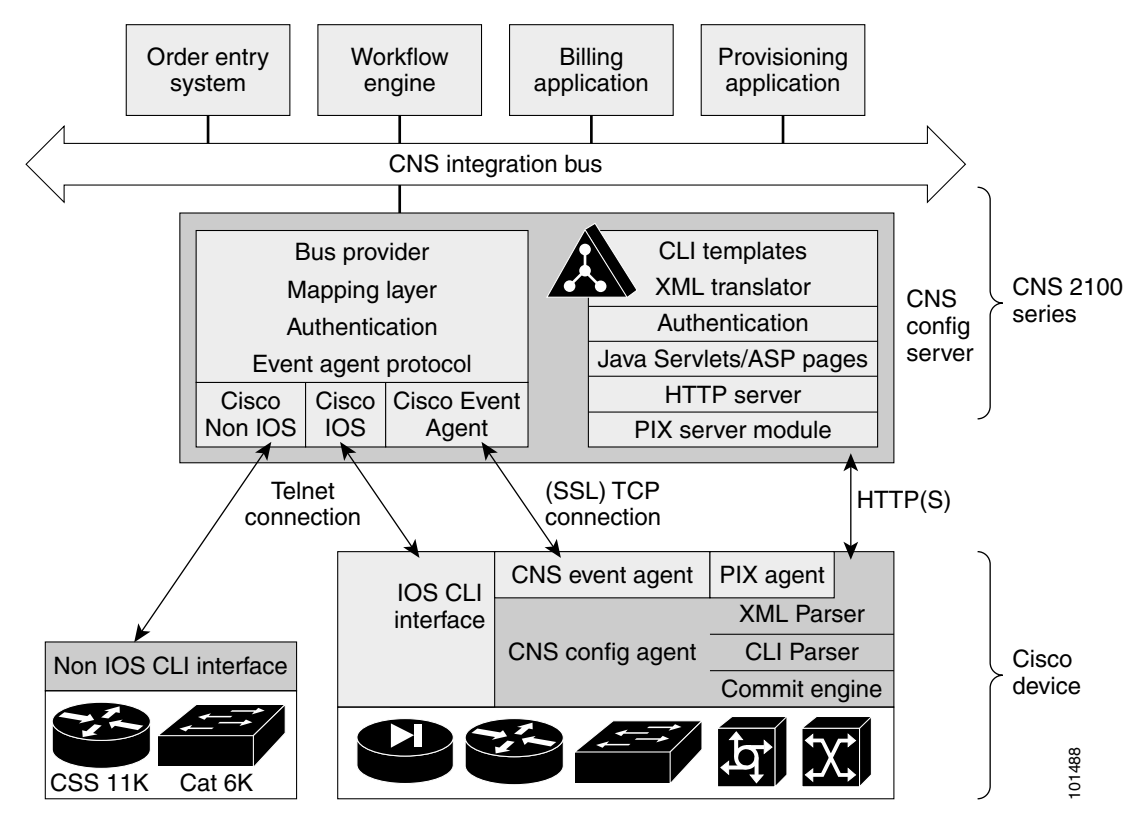

## **PIX Device Polls for Updates**

The PIX device contacts the PIX module in the CNS Configuration Engine 1.4 to report information about itself. This occurs when the PIX starts, when any of the reported information changes and **POILS for Updates**<br>The PIX device contacts the PIX module in the CNS Configuration Engine 1.4 to report information<br>about itself. This occurs when the PIX starts, when any of the reported information changes and<br>whenever

**DeviceDetails** gives the CNS Configuration Engine 1.4 an update of the versions of software the device is currently running. The information received in **DeviceDetails** is logged into the log file (*pix.log*) for reference.

The server responds with the **UpdateInfo** message. This message contains (optionally)

- **•** Checksum and URL for the configuration file the PIX should be running
- **•** Checksum and URL for the PIX image
- **•** Checksum and URL for the PIX Device Manager (PDM) image
- **•** URL for reporting any errors

The PIX compares the checksum in the message with the current checksum of the component concerned. In the case of configuration, it also calculates the cryptochecksum of the running configuration and compare that with the one calculated the last time the configuration was updated from the CNS Configuration Engine 1.4. An update is required if the checksum (or cryptochecksum) differs.

If a software/configuration update is required, the PIX sends requests on the respective URLs.

### **Configuration Processing**

For any configuration update that is required, the PIX sends an HTTPS GET request to the returned URL. The configuration file is completely read into a local buffer before being applied. This is to prevent a connection error from leaving the PIX in a partially configured state. If there are no errors (or the *errors* attribute of the **config-data** message is *continue*) while applying the configuration commands, then the running configuration is copied to flash with the **write memory** command. All configuration files work in the *replace* mode.

Completion of configuration download by a PIX device results in a log file entry indicating the same in *pix.log*.

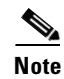

**Note** The log entry does not mean that the configuration has been successfully applied on a PIX device. It only means that the PIX device has downloaded the configuration file.

### **Image Processing**

The **DeviceDetails** XML sent along with the initial HTTPS POST optionally has information regarding the PIX image, its version and checksum. The CNS Configuration Engine 1.4 returns with the UpdateInfo XML containing image URLs and checksums based on the entries in the directory. The PIX downloads and applies images one after the other (and reload itself if required). Any error is processed as mentioned below.

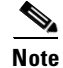

**Note** There is no notification of successful image download because image distribution might be external to CNS Configuration Engine 1.4 and hence the PIX server cannot keep track of the same. Also, PIX device does not provide any image upgrade successful indication.

### **Error Processing**

All errors are reported by way of HTTPS POST to the error URL using the **ErrorList** message.

Each configuration error report (type=error, warning or info) is logged by the CNS Configuration Engine 1.4 into *pix.log*. The log file is cyclic to limit disk space usage. The content of error-message is the error XML from the PIX device itself.

**Note** An error occurring during configuration does not mean that the downloaded configuration has not been applied on the PIX entirely. It only means that the error mentioned in the log file has happened with respect to this particular device.

Any error or notification (type= warning, notification, informational, debugging, emergency, alert, critical and error) that occurs while retrieving the data at one of the URLs received from the CNS Configuration Engine 1.4 results in log file entries.

If a failure is encountered during the processing of any of the URLs in the UpdateInfo response from the server, the error is reported to the Error URL. Also, processing of all URLs received in the current call home is discontinued. Any further processing is deferred till the PIX calls home again.

After all updates are successfully completed, another **DeviceDetails** message is sent to the CNS Configuration Engine 1.4 by the PIX device. The CNS Configuration Engine 1.4 again sends the **UpdateInfo** and checksum. The PIX device compares the checksums and finds that no further updates are required.

## **Processing a DeviceDetails Request from PIX Device**

The sequence of processing a DeviceDetails request from a PIX device is as follows:

- **1.** PIX device contacts the CNS Configuration Engine 1.4 with **DeviceDetails** as XML payload by means of an HTTPS post request.
- **2.** New PIX Configuration servlet receives request, parses XML and retrieves DeviceID.
- **3.** The device is authenticated.
- **4.** The template associated with this DeviceID is processed to generate a configuration file.
- **5.** The configuration file is converted into XML format as per the PIX DTD and the file is saved (over-written in case a file is already present for this DeviceID).
- **6.** The checksum of XML configuration file is calculated and URL noted.
- **7.** URLs and checksums for pix image and PDM images are retrieved from image object attached with the PIX device.
- **8.** Checksums and URLs for configuration file and various images (if the corresponding checksum differs) and the Error URL are sent to the PIX device as an HTTP response with an XML payload (UpdateInfo)
- **9.** Device now requests for configuration/image based on the content of the UpdateInfo response
- **10.** If errors are encountered, information is posted to error URL.
- **11.** The error servlet logs the errors to *pix.log.*

[Figure 5-2](#page-211-0) shows the pull model process flow.

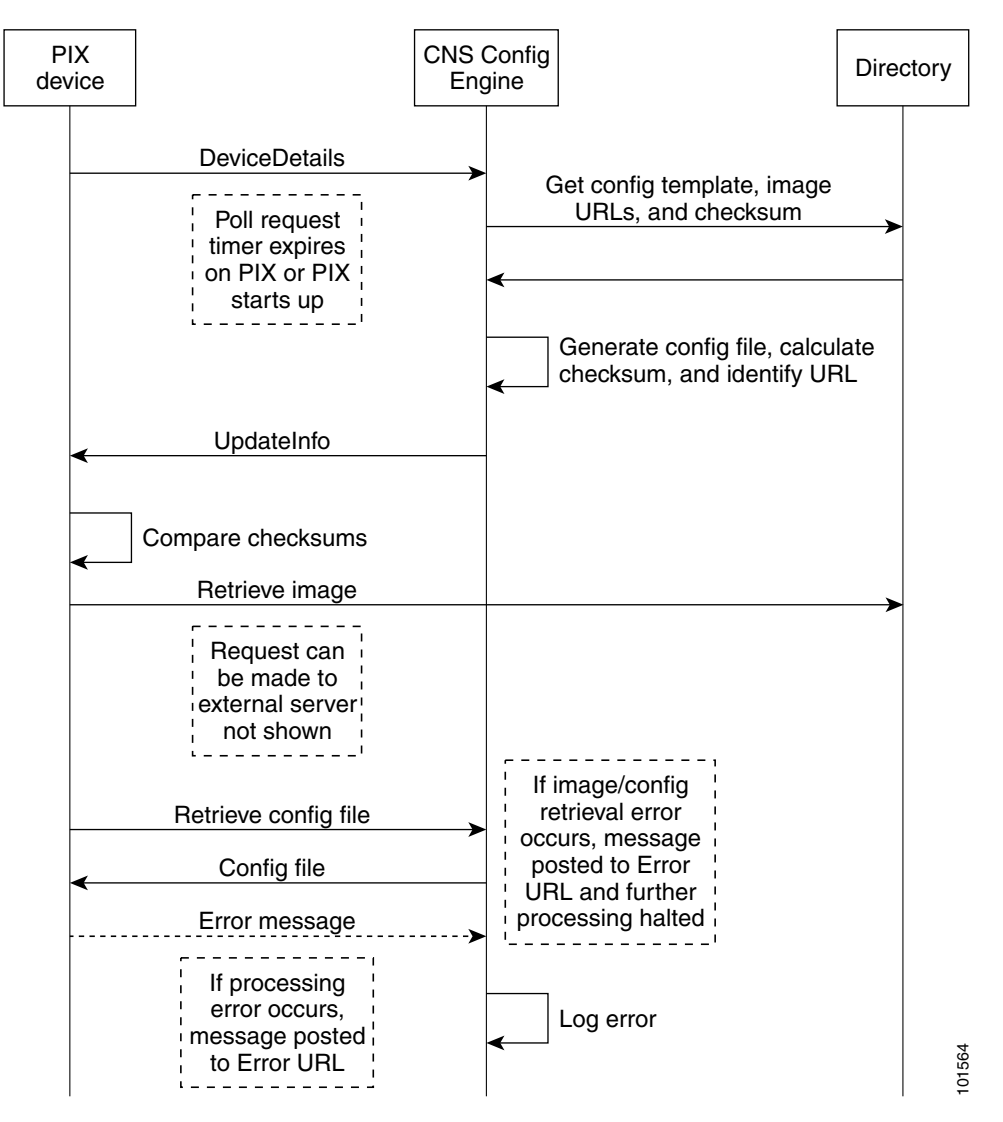

<span id="page-211-0"></span>*Figure 5-2 Sequence Diagram for Pull Model of Device Update*

### **PIX DeviceID**

The following PIX CLI decides the value of DeviceID sent by PIX in the DeviceDetails request:

**[no] auto-update device-id hardware-serial | hostname | ipaddress [***if-name***] | mac-address [***if-name***] | string text**

- **• auto-update device-id** command specifies the device ID to send when polling the Management server.
- **• no auto-update device-id** command resets the device ID to the default of hostname.
- **• hardware-serial** option uses the PIX serial number.
- **• hostname** option uses the PIX host name.
- **• ipaddress** option uses the IP address of the interface with the name **if-name**.

If the interface name is not specified, it uses the IP address of the interface used to communicate with the remote management server.

**• mac-address** option uses the MAC address of the interface with the name *if-name*.

If the interface name is not specified, it uses the MAC address of the interface used to communicate with the remote management server.

**• string** option uses the specified *text*.

The text can not contain white space or the characters ', ",  $\lt$ ,  $\gt$ , & and ?.

**Note** Since DeviceID provided by PIX is internally mapped to ConfigID and EventID in the CNS Configuration Engine 1.4, it only supports hyphen (-), underscore (\_), period (.) and alphanumeric characters.

## **Security Considerations**

Since PIX devices are firewall devices and configuration information is vital, transport of this information is made secure by the use of SSL.

HTTPS has been enforced as the transport protocol between PIX devices and CNS Configuration Engine 1.4 under all circumstances. **DeviceDetails**, **Update Info**, **ErrorInfo** and configuration files are transported only using HTTPS. The authorization mechanism used in Configuration Service has been leveraged in the PIX server module. The URLs supplied by you towards PDM/pix-image can use HTTP or HTTPS.

## **PIX Device Polling Setup**

PIX devices can be configured to poll the CNS Configuration Engine 1.4 at regular intervals for configuration or image updates. This entry has to be made by you on the PIX device itself. Details are available from PIX device documentation. CLI format for the same is as follows:

**Usage: auto-update device-id hardware-serial | hostname |**

**ipaddress [<if\_name>] | mac-address [<if\_name>] | string <text>**

**no auto-update device-id**

**auto-update poll-period <poll-period> [<retry-count>**

**[<retry-period>]]**

**no auto-update poll-period**

**auto-update server <url> [verify-certificate]**

**no auto-update server**

**auto-update timeout <period>**

**no auto-update timeout** 

Example:

```
auto-update device-id string myPIXDevice
auto-update poll-period 120
auto-update server https://********@cns-ie2100/cns/PIXConfig
```
The URI to be polled on the CNS Configuration Engine 1.4 is:

**/cns/PIXConfig**

The **auto-update poll-period** command specifies how often to poll the Management server for configuration or image updates. The *poll-period* parameter specifies how often (in minutes) to check for an update. The default is 720 (12 hours). The *retry-count* option specifies how many times to try re-connecting to the server if the first attempt fails. The default is 0. The *retry-period* option specifies how long to wait (in minutes) between retries. The default is 5.

The **no auto-update poll-period** command resets the poll period to the default.

Also, you need to map the hostname of the server on the PIX device with its IP address. You can do this by using the *name* command as follows:

pixfirewall# **conf t**

pixfirewall(config)# **name <ip\_address of the server> <hostname of the server>**

## **Configuration and Restrictions**

PIX compatibility module is setup along with Configuration Service during the initial setup of the system in **internal directory default mode**. You need not do anything specifically to enable PIX compatibility.

PIX devices with **software versions of 6.2.1 and higher** are supported by CNS Configuration Engine 1.4 (auto-update from PIX device side was introduced in this version). All PIX hardware platforms that run software version 6.2.1 or higher will be supported.

The configuration files will be generated with options config-action= **replace** and errors=**revert**. No other options are supported.

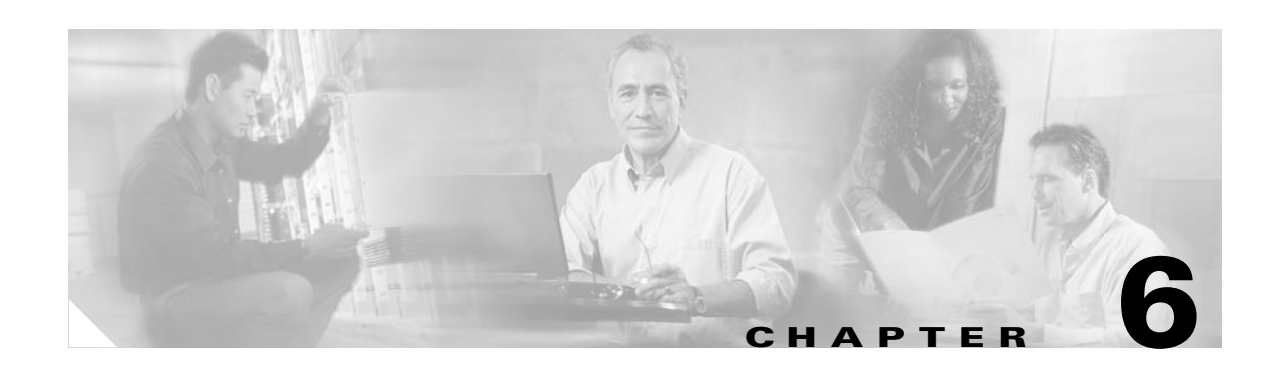

# **IMGW Device Module Development Toolkit**

The IMGW device module development toolkit clearly defines the southbound interface of IMGW and provides a registration utility to allow you to register plug-in device modules into IMGW after the device module is installed onto the CNS Configuration Engine 1.4.

This chapter analyzes the requirements of the IMGW device module development toolkit and describes the functionality that is offered by this toolkit.

**Note** You can also implement the device module in either shell scripts or Linux/Solaris executables as long as the device module conforms to IMGW southbound interface.

## **User Types**

This toolkit is oriented to three types of users:

- **•** *Plug-in Developer*—responsible for developing the device module that complies with the IMGW southbound interface defined in this toolkit
- **•** *System Administrator*—responsible for the following:
	- **–** Plug the device module into and out of the CNS Configuration Engine 1.4
	- **–** Register and de-register the plug-in device module
	- **–** Update the device module on the CNS Configuration Engine 1.4
- **•** *Network Operator*—configures the device through the plug-in device module

## **Toolkit Usage**

There are three common usages of this toolkit:

- Plug a device module into CNS Configuration Engine 1.4 and configure devices using the device module.
- **•** Update a device module on the CNS Configuration Engine 1.4 and configure devices through the modified device module.
- **•** Unplug a device module from the CNS Configuration Engine 1.4.

### **Plug Device Module Into CNS Configuration Engine 1.4**

To plug a device module into the CNS Configuration Engine 1.4 and configure devices using the device module, follow these general steps:

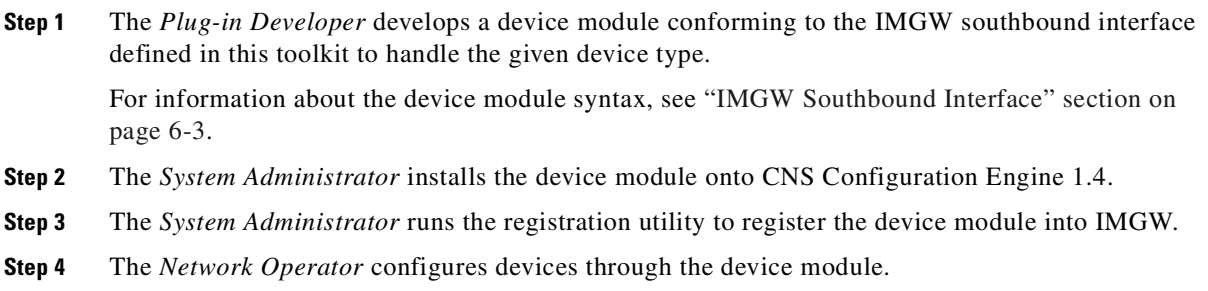

## **Update Device Module on CNS Configuration Engine 1.4**

To update a device module on the CNS Configuration Engine 1.4 and configure devices using the modified device module, follow these general steps:

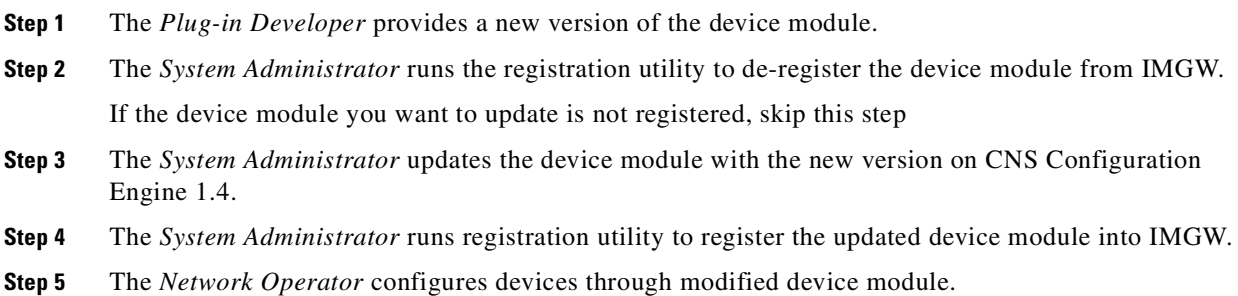

### **Unplug Device Module from CNS Configuration Engine 1.4**

To unplug a device module from the CNS Configuration Engine 1.4 and, follow these general steps:

- **Step 1** The *System Administrator* runs the registration utility to de-register the plug-in device module from IMGW.
- **Step 2** The *System Administrator* uninstalls the plug-in device module from the CNS Configuration Engine 1.4.
## <span id="page-216-0"></span>**IMGW Southbound Interface**

When a command execution or a configuration update event is received by IMGW runtime, it will first retrieve device type information from the device information database. If the device module corresponding to device type and operation type (**CONFIG\_UPLOAD** or **CONFIG\_DOWNLOAD**) is registered, IMGW runtime forks a process to execute the proper plug-in program and pass the parameter list to the plug-in program.

The initial mapping information from the <*device type, operation type*> pair to the plug-in program is read from a configuration file into memory upon start up. When IMGW is running, the system administrator can still add, remove, or update the entries of mapping information by way of the toolkit registration utility.

The *System Administrator* can modify only the entries for non-legacy device modules. This restriction is enforced by IMGW runtime.

### **User Designed Device Module Specifications**

A user-defined device module must conform to the IMGW southbound interface as specified in this section.

#### **Config Event**

<*plug-in program*> <*temp\_logfile\_name*> <*logging\_level*> <*device\_id*> <*action\_type*> <*warning\_logfile\_name*> <*error\_logfile\_name*> <*hop\_information\_string*> <*configuration\_file\_name*> <*persistence*> <*operation\_timeout\_value*> <*prompt\_timeout\_value*>.

#### **Exec Event**

<*plug-in program*> <*temp\_logfile\_name*> <*logging\_level*> <*device\_id*> <*action\_type*> <*hop\_information\_string*> <*command\_to\_be\_executed*> <*command\_arguments*> <*exec\_response\_logfile\_name*> <*operation\_timeout\_value*> <*prompt\_timeout\_value*>.

#### **Hop Test**

<*plug-in program*> <*temp\_logfile\_name*> <*logging\_level*> <*device\_id*> <*action\_type*> <*hop\_information\_string*> <*operation\_timeout\_value*> <*prompt\_timeout\_value*>.

**Note** All files specified for the IMGW southbound interface are managed by IMGW runtime and their file names are absolute path names.

#### <span id="page-216-1"></span>**Parameter Descriptions**

**Plug-in Program:** The plug-in program that is executed in the child process forked by IMGW runtime. The system administrator gives this information to IMGW runtime during registration.

**temp\_logfile\_name:** The full path to the device module temporary log file, which should be used by the device module to log the processing history of one instance of operation (configuration download, command execution or hop test). This file is by default located at */tmp* directory on the CNS

Configuration Engine 1.4. After the plug-in program exits, IMGW runtime puts the content of this file into a centralized log file named */opt/CSCOimgw/bin/IMGW-DEVMOD\_LOG* for debugging purpose, then unlinks this file.

**logging\_level:** It could be verbose, error, or silent. This flag can be set up by running setup command on the CNS 2100 Series system. It is recommended that the device module log information into the file <*temp\_logfile\_name*> based on the specified logging level.

**device id:** The identification of the device that is processed by the device module. It is passed in by the *cisco.mgmt.cns.config.load* or *cisco.mgmt.cns exec.cmd* event.

**action\_type:** It could be **config**, **exec** or **hoptest**. Action type **config** notifies the device module to update the device configuration. Action type **exec** notifies the device module to execute a command on the device. Action type **hoptest** notifies the device module to test if the device is reachable by way of the hop information provided in <*hop\_information\_string*>. The device module should do the proper operation in response to this flag.

**warning\_logfile\_name:** The full path to the file that is used by the device module to log all warning messages and its corresponding configuration commands line numbers. This parameter is supplied by IMGW runtime only when the action type is **config** because the information in this file is only used to generate the response message to the *cisco.mgmt.cns.config.load* event if the configure succeeds with warnings. In order for the IMGW runtime to generate the proper response message, each warning message should begin a new line and be prefixed with the string of **LINE <***line number of the configuration command that causes the warning message***>:**. An example of the warning file is as follows:

LINE 3: The interface has already been removed

. . LINE 7: The interface already exists.

.

The location of this file is under */tmp* on the CNS 2100 Series system. After the plug-in program exits, IMGW runtime puts the content of this file into the response event payload, then immediately unlinks this file.

**error\_logfile\_name:** The full path to the file that is used by the device module to log the occurrences of the error messages and their corresponding configuration command line numbers. This parameter is supplied by IMGW runtime only when the action type is **config** because the information in this file is only used to generate the response message to the *cisco.mgmt.cns.config.load* event if the configure fails. In order for the IMGW runtime to generate the proper response message, each error message should begin a new line and be prefixed with the string of **LINE <***line number of the configuration command that causes the error message***>**.

An example of the error file is as follows:

```
LINE 3: % Invalid input detected at 
LINE 7: % Incomplete command
.
.
.
LINE 12: % The interface already exists
```
The location of this file is under */tmp* on the CNS 2100 Series system. After the plug-in program exits, IMGW runtime puts the content of this file into the response event payload, then immediately unlinks this file.

**exec** response logfile name: The full path to the file that is used to log the output of command execution on the device. It is supplied by IMGW runtime only when the action type is **exec** and its location is under */tmp* on the CNS 2100 Series system. After the plug-in program exits, IMGW runtime puts the content of this file into the response event payload, then immediately unlinks this file.

**hop information string:** The string used to store the access information of the device. It is the string concatenation of all individual hop information of the device in order. An example the hop information and its *<hop\_information\_string*> are as follows:

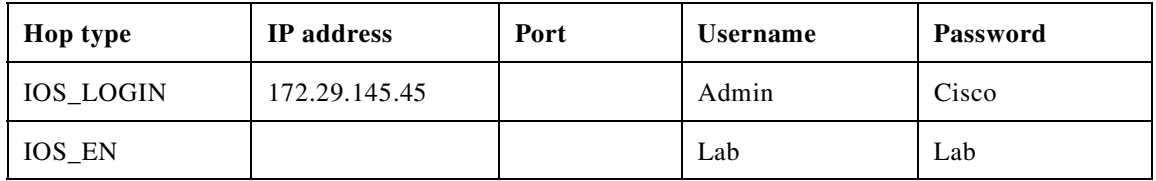

The corresponding <*hop\_information\_string*> should be as follows:

```
"IOS_LOGIN" "172.29.145.45" " " "Admin" "Cisco" "IOS_EN" " " " " "Lab" "Lab"
```
**Note** For those fields of hop information with null value, IMGW runtime automatically adds a space before passing it to the child process.

**command\_to\_be\_executed:** The command to be executed on the device. It is supplied by IMGW runtime only when the action type is **exec**.

**command\_arguments:** The arguments of the command to be executed on the device. It is supplied by IMGW runtime only when the action type is **exec**.

**configuration\_file\_name:** The full path to the configuration file which will be downloaded onto the device. It is supplied by IMGW runtime only when the action type is **config** and its location is under */tmp* on the CNS 2100 Series system. After the plug-in program exits, IMGW runtime immediately unlinks this file.

**persistence: y** or **n**. The value **y** means the configuration needs to be written into non-volatile storage. It is supplied by IMGW runtime only when the action type is **config**. This option is dependent on the device type. This means the device module can ignore it if the device type does not support it.

**operation\_timeout\_value:** The maximum time period allowed to execute a command on the device. This parameter is now used by Expect scripts in IMGW legacy device module for IOS, CatOS, CatIOS, PIX, CSS and CE devices. A user-defined device module can ignore this parameter if it does not use it.

**prompt\_timeout\_value:** The maximum time period allowed to wait for the next prompt during login session to the device. This parameter is now used by Expect scripts in IMGW legacy device module for IOS, CatOS, CatIOS, PIX, CSS and CE devices. A user-defined device module can ignore this parameter if it does not use it.

#### <span id="page-218-0"></span>**Exit Codes**

When the forked process (in which the plug-in program is executed) exits, the following exit codes are expected by IMGW runtime from the forked process:

#### **config event:**

- **0** Download succeeds
- **1** Download fails

**2** – Download succeeds but with warning messages

Exec Event:

**0** – Command execution succeeds

**1** – Command execution fails

#### **Hop Test:**

**0** – Hop test succeeds

**1** – Hop test fails

### **How to Develop Plug-in Device Module**

This toolkit allows the *Plug-in Developer* to use any implementation to realize the plug-in device module as long as the device module complies with IMGW southbound interface specified in ["IMGW](#page-216-0)  [Southbound Interface" section on page 6-3.](#page-216-0)

This toolkit also provides sample code (see [Appendix B, "How to Use the IMGW Device Module](#page-236-0)  [Development Toolkit"\)](#page-236-0) in Perl plus Expect scripts as well as inline comments to help beginners to understand the workflow of the plug-in device module.

The plug-in device module should render three basic functions:

- Device configuration update
- **•** Command execution
- **•** Hop test

The first two functions are in response to the *cisco.mgmt.cns.config.load* and *cisco.mgmt.cns.exec.cmd* events respectively. The last one is an internal routine operation required by IMGW runtime and is transparent to network operators.

After IMGW runtime spawns a child process to execute the plug-in program, the corresponding device module should read the action type from the parameter list. If the action type is:

- **• config** device module should do device a configuration update.
- **• exec** device module should do a command execution.
- **• hoptest** device module should do hop test.

### **Development Guidelines**

The following subsections describe the processes associated with each function.

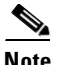

**Note** The subject of actions in the subsections below is the plug-in device module.

#### **Device Configuration Update**

- **1.** Access the device by way of the <*hop\_information\_string*>.
- **2.** Download the configuration file named after <*configuration\_file\_name* > onto the device.
- **3.** If above download operation succeeds, the <*persistence*> is set to **y** and the device supports this option, then write the configuration to non-volatile storage.
- **4.** Write all warning messages prompted by the device and their corresponding configuration commands line numbers into the file named after <*warning\_logfile\_name*> in the specified format (see ["Parameter Descriptions" section on page 6-3](#page-216-1)). The content of this file will be part of the payload of the response event if the download succeeds but with warning messages.
- **5.** Write all error messages prompted by the device and their corresponding configuration commands' line numbers into the file named after <*error\_logfile\_name*> in the specified format (see ["Parameter Descriptions" section on page 6-3](#page-216-1)). The first error message and its corresponding configuration command line number will be part of the payload of the response event if the download fails.
- **6.** Based on the <*logging\_level*>, selectively redirect the processing history into the file named after <*temp\_logfile\_name*> for debugging purpose during the whole procedure.
- **7.** Exit with proper exit code to return control to IMGW runtime. See "Exit Codes" section on [page 6-5](#page-218-0) to get the definition of exit codes.

#### **Command Execution**

- **1.** Access the device by way of the <*hop\_information\_string*>.
- **2.** Execute on the device the <*command\_to\_be\_executed*> with the <*command\_arguments*>.
- **3.** Capture all output from the command execution into the file named after <*exec\_response\_logfile\_name*>. The content of this file will be part of the payload of the response event.
- **4.** Based on the <*logging\_level*>, selectively redirect the processing history into the file named after <*temp\_logfile\_name*> for debugging purpose during the whole procedure.
- **5.** Exit with proper exit code to return control to IMGW runtime. See "Exit Codes" section on [page 6-5](#page-218-0) to get the definition of exit codes.

#### **Hop Test**

- **1.** Access the device by way of the <*hop\_information\_string*>.
- **2.** Based on the <*logging\_level*>, selectively redirect the processing history into the file named after <*temp\_logfile\_name*> for debugging purpose during the whole procedure.
- **3.** Exit with proper exit code to return control to IMGW runtime. See "Exit Codes" section on [page 6-5](#page-218-0) to get the definition of exit codes.

## **Installing Plug-in Device Module**

The *System Administrator* is required to take charge of the install/uninstall. He/She should make sure the installation is successful before calling the registration utility.

The *System Administrator* should install all plug-in device modules into the reserved file directory of */opt/CSCOimgw/plugin-modules* with one subdirectory per device module. For example, install the device module for MGX into /opt/CSCOimgw/plugin-modules/MGX while install the one for NT into /opt/CSCOimgw/plugin-modules/NT.

The *System Administrator* should only operate within the device module installation directory to set/remove the running environment of the module. The installation activities should not affect the running environment of other components on the CNS Configuration Engine 1.4.

## **Registering Plug-in Device Module**

The *System Administrator* must provide the device type and the full path to the plug-in program when registering a device module. IMGW runtime does not check the integrity of this information. It is responsibility of the *System Administrator* to make sure the information is correct.

This toolkit provides a dynamic registration utility to the system administrator, which allows the *System Administrator* to plug the device module into and out of IMGW seamlessly without tearing down IMGW runtime. Therefore, the services irrelevant to the device module that is being registered/de-registered will not be affected. However, this may not be the case for other services.

For example, at the time you issue the de-register command on device module *x*, the events related to *x* that are still queued in CNS event bus may get failure responses from IMGW.

**Caution** It is HIGHLY RECOMMENDED that the *System Administrator* notify all *Network Operators* of the upcoming registration activities so that *Network Operators* have a chance to stop beforehand any relevant operation.

## **End User Interface**

The end user interface of IMGW device module development toolkit consists of IMGW southbound interface as well as the command line registration utility.

## **Configuration and Restrictions**

This toolkit does not put a restriction on the maximum number of plug-in device modules that can be put into IMGW.

### **Device Module Restrictions**

- **•** The device module must be able to run on the Linux and/or Solaris platform.
- If the executable of the device module is a C++ binary file, it must utilize the glib that exists on CNS Configuration Engine 1.4 where applicable.
- If the executable of the device module is a java class, it must run in the existing JVM of CNS Configuration Engine 1.4.
- **•** If the device module includes Perl and/or Expect scripts, the scripts should use the Perl and/or Expect interpreters that exist on CNS Configuration Engine 1.4.

### **Registration Utility Restriction**

The *System Administrator* is not allowed to register/de-register IMGW legacy device module. Sometimes users may want to modify one of the legacy device modules to do upload/download operation on CatOS, CatIOS, PIX, CSS, CE or IOS devices in order to meet their specific needs. In this case, they can only modify their own copy of the legacy device module, associate a different device type name to the modified device module and register the device module into IMGW.

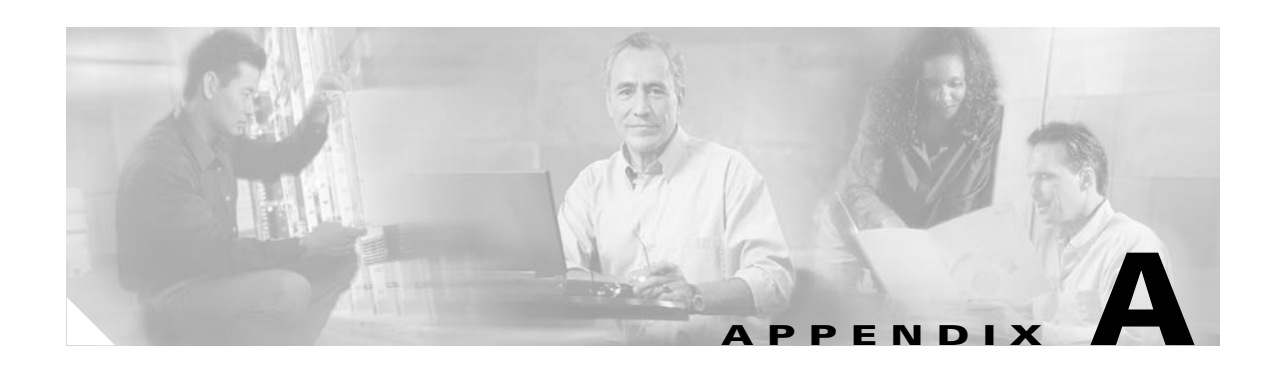

## **Troubleshooting**

This appendix provides troubleshooting information. It contains information about:

- **•** [Contacting Cisco TAC](#page-222-0)
- **•** [Cannot Log In to the System](#page-222-1)
- **•** [System Cannot Connect to the Network](#page-223-0)
- **•** [Cannot Connect to the System Using a Web Browser](#page-224-0)
- **•** [System Cannot Start from the Disk](#page-225-0)
- **•** [Cannot Connect to System with SSH or SSH Interaction is Slow](#page-225-1)
- **•** [Backup and Restore not Working Properly](#page-226-0)
- **•** [How to Use the showversion Command](#page-227-0)
- **•** [How to Use the cns-send and cns-listen Commands](#page-232-0)

## <span id="page-222-0"></span>**Contacting Cisco TAC**

In some of the following sections, you might be advised to contact the Cisco Technical Assistance Center (TAC) for assistance. You can obtain TAC assistance online at http://www.cisco.com/tac.

For more information, refer to the ["Obtaining Technical Assistance" section on page xiii.](#page-12-0)

## <span id="page-222-1"></span>**Cannot Log In to the System**

**Problem:** You cannot log in to the system.

#### **Probable causes:**

- **•** You did not run the setup program to create an initial system configuration.
- **•** You lost all of the user account passwords.

#### **Resolution:**

**Step 1** Did you run the setup program after starting the system for the first time?

If no, run the setup program as described in the "Running the Setup Program" section on page 2-1. If yes, continue.

- **Step 2** Do you know the password for any system user accounts? If no, reconfigure the system to create a new user account. Refer to the ["How to Manage User Accounts"](#page-64-0) [section on page 2-31](#page-64-0) for more information. If yes, continue.
- **Step 3** If you are certain you entered a valid username and password, contact the TAC for assistance.

### <span id="page-223-0"></span>**System Cannot Connect to the Network**

**Problem:** The system cannot connect to the network.

#### **Probable causes:**

- The network cable is not connected to the Ethernet 0 port.
- **•** The Ethernet 0 interface is disabled or misconfigured.
- The system is configured correctly, but the network is down or misconfigured.
- **•** The system is not configured correctly.

#### **Resolution:**

- **Step 1** Verify that the network cable is connected to the Ethernet 0 port and the Link light is on.
	- If the network cable is not connected, connect it.
	- **•** If the network cable is connected but the Link light is not on, these are the probable causes:
		- **–** The network cable is faulty.
		- **–** The network cable is the wrong type (for example, a cross-over type, rather than the required straight-through type).
		- **–** The port on the default gateway to which the system connects is down.

If the network cable is connected and the Link light is on but the system cannot connect to the network, continue.

- **Step 2** Use the **ping** command to perform the following tests:
	- **a.** Try to connect to a well-known host on the network. A DNS server is a good target host.

If the ping command can reach another host, the system is connected to the network. If it cannot connect to a particular host, the problem is with the network configuration or that host. Contact your network administrator for assistance.

If the ping command cannot reach another host, continue.

**b.** Attempt to reach another host on the same subnet as the system.

If the ping command can reach a host on the same subnet, but cannot reach a host on a different subnet, the default gateway is probably down or misconfigured.

If the ping command cannot reach any hosts, continue.

**Step 3** Use the **ifconfig** command to determine if the Ethernet 0 interface is disabled or misconfigured.

If the Ethernet 0 interface is disabled, enable it. If it is misconfigured, configure it correctly. For more information, refer to "Running the Setup Program" section on page 2-1.

If the interface is enabled and correctly configured, continue.

**Step 4** To ensure all network setting are configured correctly, run the **Setup** program again by entering the **setup** command in the shell prompt.

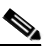

**Note** You cannot run **Setup** a second time by logging in as **setup** because that account is disabled for security reasons after it is used once successfully.

**Step 5** Contact your network administrator to verify that there are no conditions on the network that prevent the system from connecting to the network.

If conditions prevent the system from connecting to the network, have your network administrator correct them.

**Step 6** If no conditions are preventing the system from connecting to the network, contact the Cisco TAC.

### <span id="page-224-0"></span>**Cannot Connect to the System Using a Web Browser**

**Problem:** You cannot connect to the system by entering its IP address in a web browser.

#### **Probable causes:**

- **•** The system cannot connect to the network.
- **•** Encryption is enabled (plaintext disabled).
- **•** The HTTP service is not running.

#### **Resolution:**

- **Step 1** Make sure that the system can connect to the network by following the procedure in the ["System Cannot](#page-223-0)  [Connect to the Network" section on page A-2](#page-223-0).
- **Step 2** When you are sure that the system is connected to the network, attempt to connect the system using a web browser.

If encryption is enabled:

- **•** Use **https://**… to connect.
- **•** Ensure the certificate is correct.

If you still cannot connect, continue

**Step 3** To stop and start the web server only, enter the following commands:

**/etc.rc.d/init.d/httpd stop /etc.rc.d/init.d/httpd start**

If the LDAP directory contains thousands of devices, restart and wait 20 minutes.

**Step 4** Attempt to connect the system using a web browser.

If you cannot connect, continue.

**Step 5** Restart the system.

If the LDAP directory contains thousands of devices, restart and wait 20 minutes.

**Step 6** If you still cannot connect to the system using a web browser, contact the Cisco TAC for assistance.

## <span id="page-225-0"></span>**System Cannot Start from the Disk**

**Problem:** The system cannot start from the disk during a restart.

#### **Probable causes:**

- **•** The disk has a physical error.
- **•** The disk image is corrupted.

#### **Resolution:**

- **Step 1** If the system does not start automatically from the maintenance image and the start process fails, power the system off and then on.
- **Step 2** Contact the Cisco TAC if the system still cannot start from the disk.

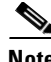

**Note** If you require a replacement system, refer to the "Installing a Replacement CNS 2100 Series System" section on page 2-25 for information about installing a replacement system.

### <span id="page-225-1"></span>**Cannot Connect to System with SSH or SSH Interaction is Slow**

**Problem:** You cannot connect to the system using SSH or SSH interaction with the system is extremely slow, even though the system is connected to the network.

**Probable cause:** The system cannot get DNS services from the network. The system will not function correctly without DNS. SSH problems are the most visible symptom, but the system will have more serious problems. In most cases, it will not correctly process requests from management applications that use it.

**Resolution:** Perform the following steps. Connect to the console if you cannot connect using SSH.

**Step 1** To set up the name servers properly, edit the */etc/resolv.conf* file.

Or, you can re-execute **Setup** (see "How to Re-execute Setup" section on page 2-2).

**Step 2** Verify that the system can get DNS services from the network by entering the following command: # **host** <*dns-name>*

where  $\langle \text{d}$ ns-name is the DNS name of a host on the network that is registered in DNS. The command returns the IP address of the host.

**Step 3** If the system cannot resolve DNS names to IP addresses, the DNS server it is using is not working properly.

Resolve the network DNS problem, then continue.

**Step 4** If the system can resolve DNS names to IP addresses but you still cannot connect to the system using SSH or SSH interaction with the system is extremely slow, contact the Cisco TAC.

## **Cannot Connect to System Using Telnet**

**Problem:** You cannot connect to the system using Telnet even though the system is connected to the network.

**Probable cause:** Telnet service is disabled on the system.

**Resolution:** Connect to the system with SSH.

## <span id="page-226-0"></span>**Backup and Restore not Working Properly**

**Problem:** Your backup and restore is not working properly.

#### **Probable causes:**

- The time base for the CNS 2100 Series system is not set to the UTC time zone.
- **•** The time has changed.
- **•** The cron job is not started.

**Resolution:** Perform the following steps:

- **Step 1** Connect to the console if you cannot connect using SSH.
- **Step 2** Log into the CNS 2100 Series system as root.

#### Example:

```
Kernel 2.2.16-11bipsec.uid32 on an i586
login: admin
Password:
Copyright (c) 2000 Cisco Systems, Inc.
Appliance 1.0 Wed Feb 21 22:20:29 UTC 2001
Build Version (152) Wed Nov 15 12:00:13 PST 2000
bash$ su
Password:
```
**Step 3** To determine if the time is correct, enter the command:

#### # **date**

**Step 4** To determine the state of the cron job, enter the command:

#### # **/etc/rc.d/init.d/crond restart**

Example:

```
# /etc/rc.d/init.d/crond restart
Stopping cron daemon: [ OK ]
Starting cron daemon: [ OK ]
#
```
### <span id="page-227-0"></span>**How to Use the showversion Command**

Use the **showversion** command to list all the current RPMs (package managers) loaded on your CNS 2100 Series system. This command is located in the */opt/CSCOcnsie/bin* directory.

Use the **showversion** command to get the following listing:

Internal directory mode.

anaconda-images Version:7.3 Release:6 compat-libs Version:6.2 Release:3 glibc-profile Version:2.2.5 Release:43 indexhtml Version:7.3 Release:3 libmng-static Version:1.0.3 Release:2 man-pages Version:1.48 Release:2 rmt Version:0.4b27 Release:3 ACE Version:5.2.4 Release:0 basesystem Version:7.0 Release:2 bdflush Version:1.5 Release:17 chkconfig Version:1.3.5 Release:3 cracklib Version:2.7 Release:15 db2 Version:2.4.14 Release:10 e2fsprogs Version:1.27 Release:3 expat Version:1.95.2 Release:2 glib Version:1.2.10 Release:5 glib2 Version:2.0.1 Release:2 hdparm Version:4.6 Release:1 IBMJava2-SDK Version:1.4 Release:0.0 krbafs Version:1.1.1 Release:1 libaio Version:0.3.12 Release:1 libdbi Version:0.6.4 Release:2 libjpeg Version:6b Release:19 libole2 Version:0.2.4 Release:1 libtool-libs Version:1.4.2 Release:7 libungif Version:4.1.0 Release:10 libusb Version:0.1.5 Release:3 mailx Version:8.1.1 Release:22 mktemp Version:1.5 Release:14 ncurses4 Version:5.0 Release:5 open Version:1.4 Release:14 parted Version:1.4.24 Release:3 pcre Version:3.9 Release:2 popt Version:1.6.4 Release:7x.18 reiserfs-utils Version:3.x.0j Release:3 setserial Version:2.17 Release:5 slang Version:1.4.5 Release:2 netconfig Version:0.8.11 Release:7 setuptool Version:1.8 Release:2 syslinux Version:1.52 Release:2 expect Version:5.32.2 Release:67 termcap Version:11.0.1 Release:10 bash Version:2.05a Release:13 crontabs Version:1.10 Release:1 CSCOcnsimgs Version:1.4 Release:0 iproute Version:2.4.7 Release:1 groff Version:1.17.2 Release:12 lockdev Version:1.0.0 Release:16 MAKEDEV Version:3.3 Release:4 info Version:4.1 Release:1 cpio Version:2.4.2 Release:26 diffutils Version:2.7.2 Release:5 fileutils Version:4.1 Release:10.1 CSCOcnspki Version:1.3 Release:0

findutils Version:4.1.7 Release:4 grep Version:2.5.1 Release:1 less Version:358 Release:24 libgtop Version:1.0.12 Release:8 libxml10 Version:1.0.0 Release:8 mgetty Version:1.1.30 Release:0.7 bind-utils Version:9.2.1 Release:1.7x.2 openssl-perl Version:0.9.6b Release:32.7 pdksh Version:5.2.14 Release:16 procmail Version:3.22 Release:5 psmisc Version:20.2 Release:3.73 raidtools Version:1.00.2 Release:1.3 ftp Version:0.17 Release:13 readline2.2.1 Version:2.2.1 Release:4 redhat-release Version:7.3 Release:1 routed Version:0.17 Release:8 console-tools Version:19990829 Release:40 ntp Version:4.1.1 Release:1 slocate Version:2.6 Release:1 tar Version:1.13.25 Release:4.7.1 tcsh Version:6.10 Release:6 telnet Version:0.17 Release:20 dev Version:3.3 Release:4 mouseconfig Version:4.25 Release:1 time Version:1.7 Release:16 tmpwatch Version:2.8.3 Release:1 CSCOcnscommon Version:1.3 Release:0 unzip Version:5.50 Release:11 hotplug Version: 2002 04 01 Release: 3 vim-common Version:6.1 Release:18.7x.2 wget Version:1.8.2 Release:4.73 words Version:2 Release:18 pam Version:0.75 Release:46.7.3 cyrus-sasl Version:1.5.24 Release:25 cyrus-sasl-plain Version:1.5.24 Release:25 openldap Version:2.0.27 Release:2.7.3 passwd Version:0.67 Release:1 krb5-libs Version:1.2.4 Release:11 krb5-workstation Version:1.2.4 Release:11 modutils Version:2.4.18 Release:3.7x mkinitrd Version:3.3.10 Release:1 mkbootdisk Version:1.4.3 Release:1 pam\_krb5 Version:1.55 Release:1 SysVinit Version:2.84 Release:2 vim-enhanced Version:6.1 Release:18.7x.2 zip Version:2.3 Release:12 file Version:3.39 Release:8.7x dhcpcd Version:1.3.22pl1 Release:7 libgcj Version:2.96 Release:29 libpng Version:1.0.14 Release:0.7x.4 libtiff Version:3.5.7 Release:2 libglade Version:0.17 Release:5 librsvg Version:1.0.2 Release:1 libglade2 Version:1.99.9 Release:2 mod\_auth\_any Version:1.2.2 Release:2 mod\_dav Version:1.0.3 Release:5 mod\_put Version:1.3 Release:4 mod\_roaming Version:1.0.2 Release:4 mod\_throttle Version:3.1.2 Release:5 apacheconf Version:0.8.2 Release:2 libxslt-python Version:1.0.15 Release:1 ibm directory Version: 5.1.1 Release: 0 rpm-perl Version:4.0.4 Release:7x.18 anaconda Version:7.3 Release:7

rpmfind Version:1.7 Release:7 Tibco Version:7.1 Release:0 CSCOImgwDeviceServer Version:1.4 Release:0.0 CSCOdat Version:1.3 Release:0 CSCOTools Version:1.2 Release:0 initscripts Version:6.67 Release:1 hwcrypto Version:1.0 Release:3 kernel Version:2.4.20 Release:19.7 kernel-smp Version:2.4.20 Release:19.7 lokkit Version:0.50 Release:8 openssh-askpass Version:3.5p1 Release:1 openssh-server Version:3.5p1 Release:1 portmap Version:4.0 Release:41 quota Version:3.03 Release:1 vixie-cron Version:3.0.1 Release:64 xinetd Version:2.3.11 Release:1.7x tftp-server Version:0.28 Release:2 ypbind Version:1.10 Release:7 ypserv Version:2.5 Release:2.7x IBM\_db2msen81 Version:8.1.0 Release:16 IBM\_db2cucs81 Version:8.1.0 Release:16 IBM\_db2icuc81 Version:8.1.0 Release:16 IBM\_db2jhen81 Version:8.1.0 Release:16 IBM\_db2sp81 Version:8.1.0 Release:16 IBM\_db2cj81 Version:8.1.0 Release:16 IBM\_db2ca81 Version:8.1.0 Release:16 IBM\_db2crte81 Version:8.1.0 Release:16 IBM\_db2engn81 Version:8.1.0 Release:16 IBM\_db2wssg81 Version:8.1.0 Release:16 ldap-clientd Version:5.1 Release:1 ldap-msg\_en\_US Version:5.1 Release:1 lincimom Version:1.0 Release:1 mpcim Version:1.0 Release:01 asmlxag Version:3.1.1 Release:0 SysAvailAgent Version:3.11 Release:1 anaconda-help Version:7.3 Release:2 anaconda-runtime Version:7.3 Release:7 glibc-common Version:2.2.5 Release:43 hwdata Version:0.14.1 Release:1 libelf Version:0.7.0 Release:2 mailcap Version:2.1.9 Release:2 redhat-logos Version:1.1.3 Release:1 setup Version:2.5.12 Release:1 filesystem Version:2.1.6 Release:2 glibc Version:2.2.5 Release:43 bzip2-libs Version:1.0.2 Release:2 compat-libstdc++ Version:6.2 Release:2.9.0.16 db1 Version:1.85 Release:8 db3 Version:3.3.11 Release:6 eject Version:2.0.12 Release:4 gdbm Version:1.8.0 Release:14 glib10 Version:1.0.6 Release:10 gmp Version:4.0.1 Release:3 hesiod Version:3.0.2 Release:18 iputils Version:20020124 Release:3 ksymoops Version:2.4.4 Release:1 libcap Version:1.10 Release:8 libghttp Version:1.0.9 Release:2 libjpeg6a Version:6a Release:8 libsigc++ Version:1.0.3 Release:5 libtool-libs13 Version:1.3.5 Release:2 libunicode Version:0.4 Release:6 losetup Version:2.11n Release:12.7.3 mingetty Version:1.00 Release:1

mm Version:1.1.3 Release:11 net-tools Version:1.60 Release:4 pam smb Version:1.1.6 Release:2 patch Version:2.5.4 Release:12 perl Version:5.6.1 Release:34.99.6 pwdb Version:0.61.2 Release:2 rsh Version:0.17 Release:5 shadow-utils Version:20000902 Release:9.7 newt Version:0.50.35 Release:1 ntsysv Version:1.3.5 Release:3 specspo Version:7.3 Release:4 tcl Version:8.3.3 Release:67 tcllib Version:1.0 Release:67 libtermcap Version:2.0.8 Release:28 bzip2 Version:1.0.2 Release:2 CSCOcnscfgs Version:1.4 Release:0 dhcp Version:2.0pl5 Release:8 libstdc++ Version:2.96 Release:113 libungif-progs Version:4.1.0 Release:10 logrotate Version:3.6.4 Release:1 ncurses Version:5.2 Release:26 binutils Version:2.11.93.0.2 Release:11 cpp Version:2.96 Release:113 ed Version:0.2 Release:25 at Version:3.1.8 Release:23 CSCOImgwConfig Version:1.4 Release:0.0 gawk Version:3.1.0 Release:4 grub Version:0.91 Release:4 gzip Version:1.3.3 Release:1 libtool Version:1.4.2 Release:7 man Version:1.5j Release:7.7x.0 openssl Version:0.9.6b Release:32.7 libesmtp Version:0.8.12 Release:0.7.x patchutils Version:0.2.11 Release:2 perladdon Version:1.0 Release:1 procps Version:2.0.7 Release:12 pxe Version:0.1 Release:31.99.7.3 readline Version:4.2a Release:4 librep Version:0.15.1 Release:3 readline41 Version:4.1 Release:10 rootfiles Version:7.2 Release:1 sed Version:3.02 Release:11 kbdconfig Version:1.9.15 Release:2 sharutils Version:4.2.1 Release:9 sysklogd Version:1.4.1 Release:8 tclx Version:8.3 Release:67 metamail Version:2.7 Release:28 textutils Version:2.0.21 Release:1 mount Version:2.11n Release:12.7.3 tftp Version:0.28 Release:2 Tivoli Version:93 Release:1 tomcat Version:4.1.18 Release:0 CSCOcnsnsm Version:1.5 Release:0 usbutils Version:0.9 Release:5 utempter Version:0.5.2 Release:6 vim-minimal Version:6.1 Release:18.7x.2 which Version:2.13 Release:3 cracklib-dicts Version:2.7 Release:15 authconfig Version:4.2.8 Release:4 cyrus-sasl-md5 Version:1.5.24 Release:25 gpm Version:1.19.3 Release:21 libuser Version:0.50.2 Release:1 sh-utils Version:2.0.11 Release:14 krb5-server Version:1.2.4 Release:11

krbafs-utils Version:1.1.1 Release:1 kudzu Version:0.99.52 Release:1 lilo Version:21.4.4 Release:14 nscd Version:2.2.5 Release:43 sendmail Version:8.11.6 Release:25.73 usermode Version:1.53 Release:2 xerces Version:1.5 Release:0 zlib Version:1.1.4 Release:8.7x apache Version:1.3.27 Release:2 gnupg Version:1.0.6 Release:5 libmng Version:1.0.3 Release:2 glibc-utils Version:2.2.5 Release:43 libxml Version:1.8.17 Release:3 libgtkhtml9 Version:0.9.2 Release:10 libxml2 Version:2.4.19 Release:4 libxslt Version:1.0.15 Release:1 mod\_bandwidth Version:2.0.3 Release:3 mod\_perl Version:1.26 Release:5 mod\_python Version:2.7.8 Release:1 mod\_ssl Version:2.8.12 Release:2 python Version:1.5.2 Release:43.73 libxml2-python Version:2.4.19 Release:4 rpm Version:4.0.4 Release:7x.18 rpm-build Version:4.0.4 Release:7x.18 rpm-python Version:4.0.4 Release:7x.18 rpm2html Version:1.7 Release:6 rpmlint Version:0.38 Release:5 CSCOcnses Version:1.9 Release:0 CSCOimgw Version:1.4 Release:0.0 CSCOencryption Version:1.4 Release:1 util-linux Version:2.11n Release:12.7.3 bind Version:9.2.1 Release:1.7x.2 ipchains Version:1.3.10 Release:13 iptables Version:1.2.5 Release:3 kernel-utils Version:2.4 Release:7.4 iptables Version:1.2.5 Release:3 kernel-utils Version:2.4 Release:7.4 libpcap Version:0.6.2 Release:17.7.3.2 openssh Version:3.5p1 Release:1 openssh-clients Version:3.5p1 Release:1 pciutils Version:2.1.9 Release:2 nfs-utils Version:0.3.3 Release:5 timeconfig Version:3.2.7 Release:1 anacron Version:2.3 Release:17 telnet-server Version:0.17 Release:20 wu-ftpd Version:2.6.2 Release:11.73.1 yp-tools Version:2.6 Release:4 zCSCOcnssetup Version:1.5 Release:0 IBM\_db2cliv81 Version:8.1.0 Release:16 IBM\_db2conv81 Version:8.1.0 Release:16 IBM\_db2icut81 Version:8.1.0 Release:16 IBM\_db2repl81 Version:8.1.0 Release:16 IBM\_db2chen81 Version:8.1.0 Release:16 IBM\_db2jdbc81 Version:8.1.0 Release:16 IBM\_db2rte81 Version:8.1.0 Release:16 IBM\_db2das81 Version:8.1.0 Release:16 IBM\_db2smpl81 Version:8.1.0 Release:16 IBM\_db2cc81 Version:8.1.0 Release:16 ldap-serverd Version:5.1 Release:1

### <span id="page-232-0"></span>**How to Use the cns-send and cns-listen Commands**

Use the **cns-send** and **cns-listen** commands to send and receive test messages to the event gateway in the Cisco CNS Configuration Engine 1.4. These commands are located in the /opt/CSCOcnsie/tools directory.

### **cns-send**

The syntax for the cns-send command is:

#### **cns-send -version**

or

**cns-send [-service <***service***>] [-network <***network***>] [-daemon <***daemon***>] [-file <***filename***>] <***subject***> [<***message***>]**

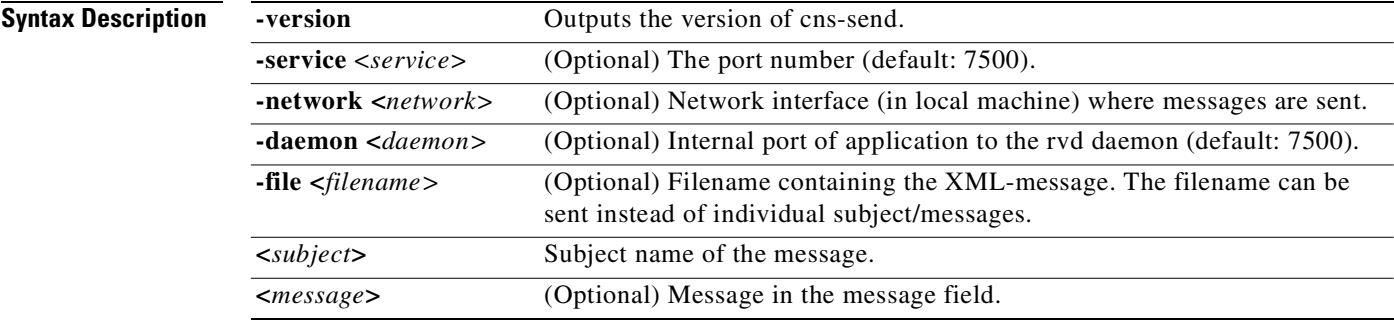

To use the cns-send command, follow these steps:

**Step 1** Log into the CNS 2100 Series system as root.

**Step 2** Change directories to **/opt/CSCOcnsie/tools**.

**Step 3** Type **./cns-send -file <***filename***> <***subject***>**

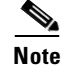

**Note** The cns-send command sends messages in the opaque data format.

### **cns-listen**

The syntax for the cns-listen command is:

**cns-listen -version**

or

**cns-listen [-service <***service***>] [-network <***network***>] [-daemon <***daemon***>] <***subject\_list***>**

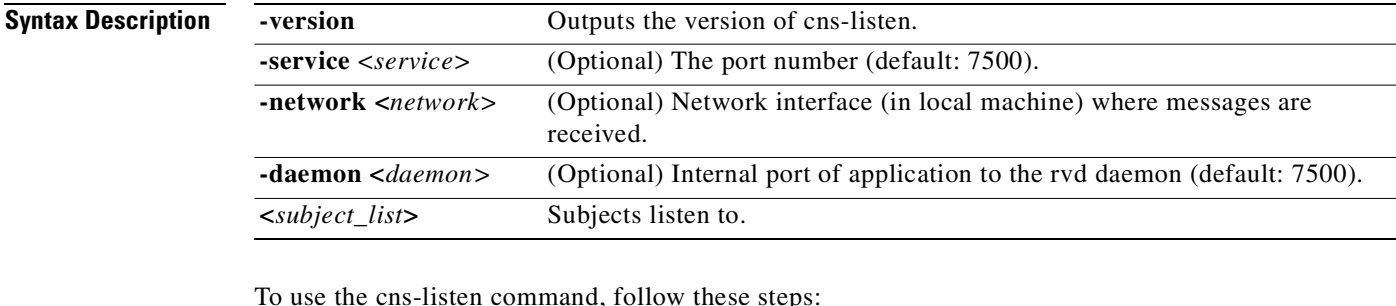

- **Step 1** Log into the CNS 2100 Series system as root.
- **Step 2** Change directories to **/opt/CSCOcnsie/tools**.
- **Step 3** Type **./cns-listen <***subject\_list***>**

**Usage Guidelines** Use the greater than symbol (>) for a wildcard.

**Examples ./cns-listen "cisco.cns.config.load" ./cns-listen "cisco.cns.>"**

## **How to Re-activate IBM Director Agent After Setup**

In this release, one of the IBM Director agents is disabled at the end of **Setup**. This happens to release unused CPU cycles.

To re-activate this agent follow these steps:

- **Step 1** Login as root.
- **Step 2** Type the following command string:

**cp /etc/TWGagent/TWGagent.orig /etc/TWGagent/TWGagent /opt/CSCOcnsie/bin/TWGagent start**

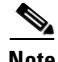

**Note** This procedure must be run after each **Setup**.

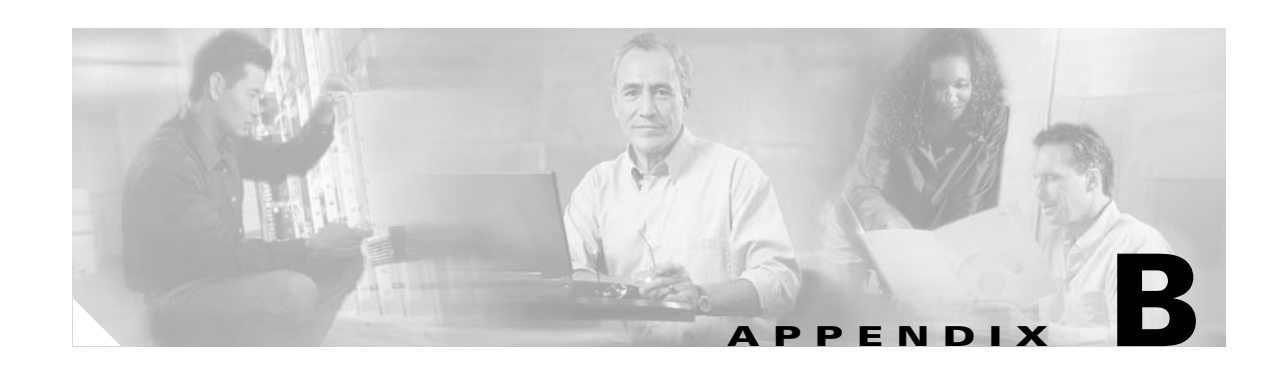

# <span id="page-236-0"></span>**How to Use the IMGW Device Module Development Toolkit**

This appendix explains how to add, update, and delete device modules using the IMGW Device Module Development Toolkit.

### **Overview**

The program can be a script or a binary program. It must take command line arguments with the following format:

**•** For config event:

<**plugin program**> <*temp\_logfile\_name*> <*logging\_level*> <*device\_id*> <*action\_type*> <*warning\_logifle\_name*> <*error\_logfile\_name*> <*hop\_information\_string*> <*configuration\_file\_name*> <*persistence*> <*operation\_timeout\_value*> <*prompt\_timeout\_value*>

**•** For exec event:

<**plugin program**> <*temp\_logfile\_name*> <*logging\_level*> <*device\_id*> <*action\_type*> <*hop\_information\_string*> <*command\_to\_be\_executed*> <*command\_arguments*> <*exec\_response\_logfile\_name*> <*operation\_timeout\_value*> <*prompt\_timeout\_value*>

**•** For hoptest:

<**plugin program**> <*temp\_logfile\_name*> <*logging\_level*> <*device\_id*> <*action\_type*> <*hop\_information\_string*> <*operation\_timeout\_value*> <*prompt\_timeout\_value*>

### **Input Parameters**

The following is a list of arguments and their descriptions for the current supported device program. A plug-in program can interpret the meaning of passed arguments differently, and does not necessarily use all the arguments passed to it.

**plug-in program** – The plug-in program that executes in the child process forked by IMGW runtime. System administrator gives this information to IMGW runtime during registration.

**temp\_logfile\_name** – The full path to the device module temporary log file, which should be used by the device module to log the processing history of one instance of operation (configuration download, command execution or hop test). This file is by default located at */tmp* directory on CNS 2100 Series

system. After the plug-in program exits, IMGW runtime puts the content of this file into a centralized log file named after */opt/CSCOimgw/bin/IMGW-DEVMOD\_LOG* for debugging purpose and then unlink this file.

**logging\_level** – The value could be verbose, error or silent. This flag can be set by running setup command on the CNS 2100 Series system. It is recommended that the device module log information into the file of <*temp\_logfile\_name*> based on the specified logging level.

**device** id – The identification of the device that is processed by the device module. It is passed in by the *cisco.mgmt.cns.config.load* or *cisco.mgmt.cns.exec.cmd* event.

**action\_type** – It could be **config**, **exec**, or **hoptest**. The action type **config** notifies the device module to update the device configuration; **exec** notifies the device module to execute a command on the device; **hoptest** notifies the device module to test if the device is reachable by means of the hop information provided in <*hop\_information\_string*>. The device module should do the proper operation in response to this flag.

**warning\_logfile\_name** – The full path to the file that is used by the device module to log all warning messages and its corresponding configuration command line numbers. This parameter is supplied by IMGW runtime only when the action type is **config** because the information in this file is only used to generate the response message to the *cisco.mgmt.cns.config.load* event if the configure succeeds with warnings. In order for the IMGW runtime to generate the proper response message, each warning message should begin a new line and be prefixed with the string of **LINE <***line number of the configuration command that causes the warning message***>:**. An example of the warning file is as follows:

LINE 3: The interface has already been removed .

. LINE 7: The interface already exists.

.

The location of this file is under */tmp* on the CNS 2100 Series system. After the plug-in program exits, IMGW runtime will put the content of this file into the response event payload and then unlink this file immediately.

**error** logfile name – The full path to the file that is used by the device module to log the occurrences of the error messages and their corresponding configuration command line numbers. This parameter is supplied by IMGW runtime only when the action type is **config** because the information in this file is only used to generate the response message to the *cisco.mgmt.cns.config.load* event if the configure fails. In order for the IMGW runtime to generate the proper response message, each error message should begin a new line and be prefixed with the string of **LINE <***line number of the configuration command that causes the error message***>**:. An example of the error file is as follows:

```
LINE 3: % Invalid input detected at 
LINE 7: % Incomplete command
.
.
.
LINE 12: % The interface already exists
```
The location of this file is under */tmp* on the CNS 2100 Series system. After the plug-in program exits, IMGW runtime will put the content of this file into the response event payload and then unlink this file immediately.

**exec\_response\_logfile\_name** – The full path to the file that is used to log the output of command execution on the device. It is supplied by IMGW runtime only when the action type is **exec** and its location is under */tmp* on the CNS 2100 Series system. After the plug-in program exits, IMGW runtime will put the content of this file into the response event payload and then unlink this file immediately.

**hop information string** – The string used to store the access information of the device. It is the string concatenation of all individual hop information of the device in order. An example the hop information and its <*hop\_information\_string*> are as follows:

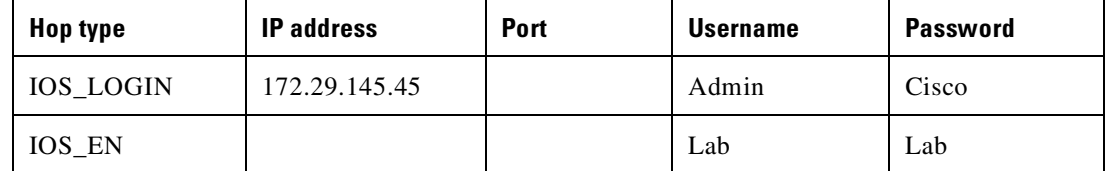

The corresponding <*hop\_information\_string*> should be as follows:

```
"IOS_LOGIN" "172.29.145.45" " " "Admin" "Cisco" "IOS_EN" " " " " "Lab" "Lab"
```
**Note** For those fields of hop information with null value, IMGW runtime automatically adds a space before passing it to the child process.

**command\_to\_be\_executed** – The command to be executed on the device. It is supplied by IMGW runtime only when the action type is **exec**.

**command\_arguments** – The arguments of the command to be executed on the device. It is supplied by IMGW runtime only when the action type is **exec**.

**configuration\_file\_name** – The full path to the configuration file which will be downloaded onto the device. It is supplied by IMGW runtime only when the action type is **config** and its location is under */tmp* on the CNS 2100 Series system. After the plug-in program exits, IMGW runtime will unlink this file immediately.

**persistence** – **y** or **n**. The symbol **y** means the configuration needs to be written into non-volatile storage and so forth. It is supplied by IMGW runtime only when the action type is **config**. This option is dependent on the device type. It means the device module can ignore it if the device type does not support it.

**operation\_timeout\_value** – The maximum time period allowed to execute a command on the device. This parameter is now used by Expect scripts in IMGW legacy device module for IOS, CatOS, CatIOS, PIX, CSS and CE devices. User-defined device module can ignore this parameter if they do not use it.

**prompt\_timeout\_value** – The maximum time period allowed to wait for the next prompt during login session to the device. This parameter is now used by Expect scripts in IMGW legacy device module for IOS, CatOS, CatIOS, PIX, CSS and CE devices. User-defined device module can ignore this parameter if they do not use it.

### **Exit Code**

When the forked process (in which the plug-in program is executed) exits, the following exit code is expected by IMGW runtime from the forked process:

#### **For config event**

- 0 Download succeeds
- 1 Download fails
- 2 Download succeeds but with warning messages

#### **For exec event**

- 0 Command execution succeeds
- 1 Command execution fails

#### **For hop test**

- 0 Hop test succeeds
- 1 Hop test fails

### **Flow of Events for Plug-in Device Module**

The following is a brief description of program flow for the three different commands: **config**, **exec**, and **hoptest**. The first two functionalists are in response to the *cisco.mgmt.cns.config.load* and *cisco.mgmt.cns.exec.cmd* events respectively, while the last one is an internal routine operation required by IMGW runtime, thus is transparent to network operators.

After IMGW runtime spawns a child process to execute the plug-in program, the corresponding device module should read the action type from the parameter list. If the action type is **config**, then the device module should do device configuration update; if it is **exec**, then the device module should do command execution; if it is **hoptest** the device module should do hop test.

#### **Device Configuration Update**

- **1.** Access the device by means of the <*hop\_information\_string*>.
- **2.** Download the configuration file named after *<configuration file name*> onto the device.
- **3.** If above download operation succeeds, the <*persistence*> is set to **y** and the device supports this option, write the configuration to non-volatile storage.
- **4.** Write all warning messages prompted by the device and their corresponding configuration command line numbers into the file named after <*warning\_logfile\_name*>. The content of this file will be part of the payload of the response event if the download succeeds but with warning messages.
- **5.** Write all error messages prompted by the device and their corresponding configuration command line numbers into the file named after *<error* logfile name>. The first error message and its corresponding configuration command line number will be part of the payload of the response event if the download fails.
- **6.** Based on the <*logging\_level*>, selectively redirect the processing history into the file named after <*temp\_logfile\_name*> for debugging purpose during the whole procedure.
- **7.** Exit with proper exit code to return control to IMGW runtime

#### **Command Execution**

- **1.** Access the device by means of the <*hop\_information\_string*>.
- **2.** Execute on the device the <*command\_to\_be\_executed*> with the <*command\_arguments*>.
- **3.** Capture all output from the command execution into the file named after <*exec\_response\_logfile\_name*>. The content of this file will be part of the payload of the response event.
- **4.** Based on the <*logging\_level*>, selectively redirect the processing history into the file named after <*temp\_logfile\_name*> for debugging purpose during the whole procedure.
- **5.** Exit with proper exit code to return control to IMGW runtime.

#### **Hop Test**

- **1.** Access the device by means of the <*hop\_information\_string*>.
- **2.** Based on the <*logging\_level*>, selectively redirect the processing history into the file named after <*temp\_logfile\_name*> for debugging purpose during the whole procedure.
- **3.** Exit with proper exit code to return control to IMGW runtime.

A simple example is given in ["Code Sample" section on page B-7.](#page-242-0) The sample program is a script that connects to a UNIX/Linux workstation by means of **rlogin** and runs a command passed to it. It responds to exec events.

### **How to Add a New Device Module**

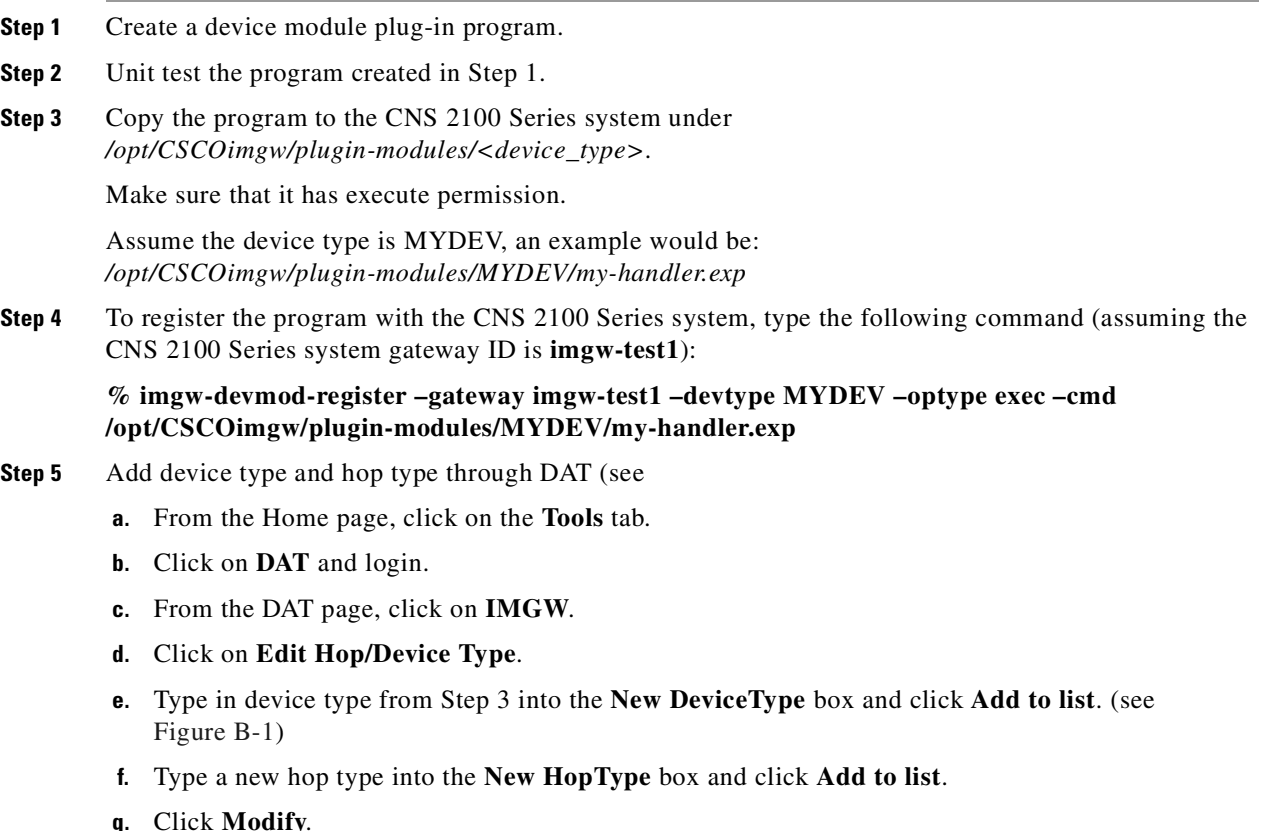

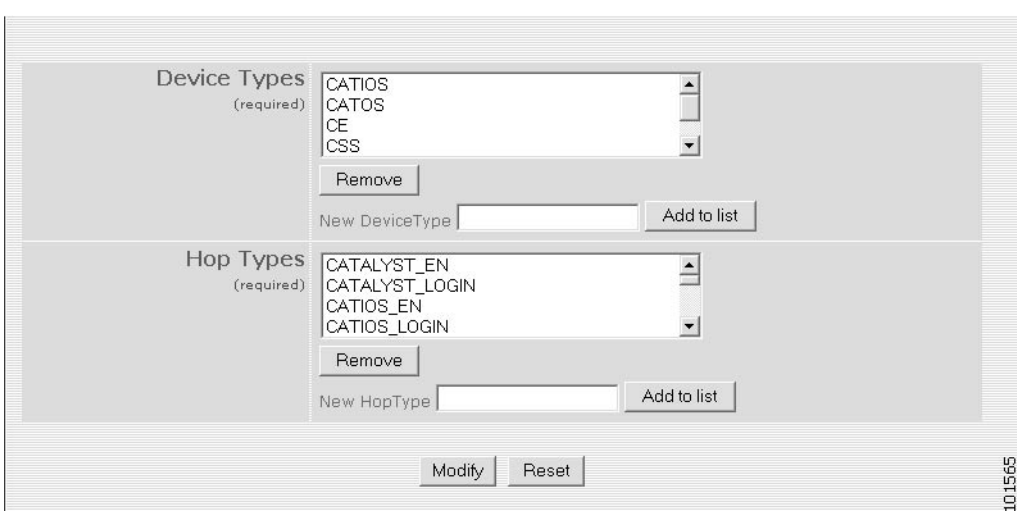

<span id="page-241-0"></span>*Figure B-1 Add Device Module*

### **How to Update an Existing Device Module**

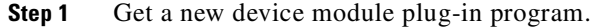

**Step 2** To deregister the old program as follows, type the following command:

#### **% imgw-devmod-deregister –gateway imgw-test1 –devtype MYDEV –optype exec**

**Step 3** Copy the program created in Step 1 to the CNS 2100 Series system under */opt/CSCOimgw/plugin-modules/<device\_type>*.

For example, the new file is:

*/optCSCOimgw/plugin-modules/MYDEV/new\_handler.exp*

**Step 4** To register the new program with the CNS 2100 Series system as follows, type the following command:

**% imgw-devmod-register –gateway imgw-test1 –devtype MYDEV –optype exec -cmd /optCSCOimgw/plugin-modules/MYDEV/new\_handler.exp**

### **How to Delete a Device Module**

**Step 1** Remove device type and hop type through DAT

- **a.** From the Home page, click on the **Tools** tab.
- **b.** Click on **DAT** and login.
- **c.** From the DAT page, click on **IMGW**.
- **d.** Click on **Edit Hop/Device Type.**
- **e.** Select the device type removed, and click **Remove** (see [Figure B-1](#page-241-0)).
- **f.** Select hop type associated with the deleted device type and click **Remove**.

**g.** Click **Modify**.

**Step 2** To deregister the program, type the following command:

**% imgw-devmod-register –gateway imgw-test1 –devtype MYDEV –optype exec**

**Step 3** To remove plug-in program from /opt/CSCOimgw/plugin-modules, type the following command:

```
% rm –fr /opt/CSCOimgw/plugin-modules/MYDEV/
```
### <span id="page-242-0"></span>**Code Sample**

#!/usr/bin/expect

```
# exit status:
# 0: success
# 1: failure
#exp_internal 1
###################################################################
#
# Get necessary arguments
#
###################################################################
# arg 1 loglevel is not used in this script
# arg 2 deviceid is not used in this script
# the contents of log is written to /opt/CSCOimgw/bin/IMGW-DEVMOD-LOG
set log [lindex $argv 0]
set action [lindex $argv 3]
###################################################################
#
# Hopinfo contains information to access a device.
# Hopinfo format:
# <hoptype> <ip> <port> <username> <password>
# eg)
# "IOS_LOGIN" "10.1.2.3" "0" "admin" "cisco"
# "IOS_EN" "" "" "labuser" "labpasswd"
#
###################################################################
set hopinfo [lindex $argv 4]
# hostname is 1st arg in hopinfo, username is 3rd and password the 4th
set hostname [lindex $argv 5]
set username [lindex $argv 7]
set password [lindex $argv 8]
set f [open $log w]
puts $f "hostname= $hostname, user= $username, passwd=$password"
###################################################################
#
# Get command to be executed.
#
```

```
###################################################################
# for this test script, there is only one hop entry, so the next arg is at
# [hopindex + 5]. If more than one hop entry exists, the next arg will be
# at [hopindex + x*5] where x is the number of hop entries.
set cmd [lindex $argv 9]
set cmdargs [lindex $argv 10]
###################################################################
#
# the contents of response log is included in the response event,
# and is logged in /opt/CSCOimgw/bin/IMGW-LOG-<hostname>
#
###################################################################
set reslog [lindex $argv 11]
# the remaining args op_timeout and prompt_timeout are not used
puts $f "Executing rlogin.exp"
puts $f "action= $action, cmd= $cmd, cmdargs= $cmdargs, hopinfo= $hopinfo"
###################################################################
#
# Do some error checking for input arguments.
#
###################################################################
if { [string match $action "exec"] !=1 } {
   puts $f "Error: Unknown action type, exit program."
    close $f
    exit 1
}
###################################################################
#
# Actual work here
#
###################################################################
puts $f "Calling command rlogin $hostname -l $username"
eval spawn -noecho "rlogin $hostname -l $username"
log_file -noappend $reslog
expect {
     -nocase "Password:" { send "$password\r" }
}
expect {
   -re "\-\ >" {
        send "$cmd $cmdargs\r"
     }
    -re "\rangle\ send "$cmd $cmdargs\r"
     }
}
expect {
    -re "\-\&\ \{\) send "exit\n"
     }
```

```
 -re "\\$" {
         send "exit\n"
     }
}
log_file
puts $f "Done"
close $f
###################################################################
#
# Return success exit code here
#
###################################################################
exit 0
```
 $\overline{\phantom{a}}$ 

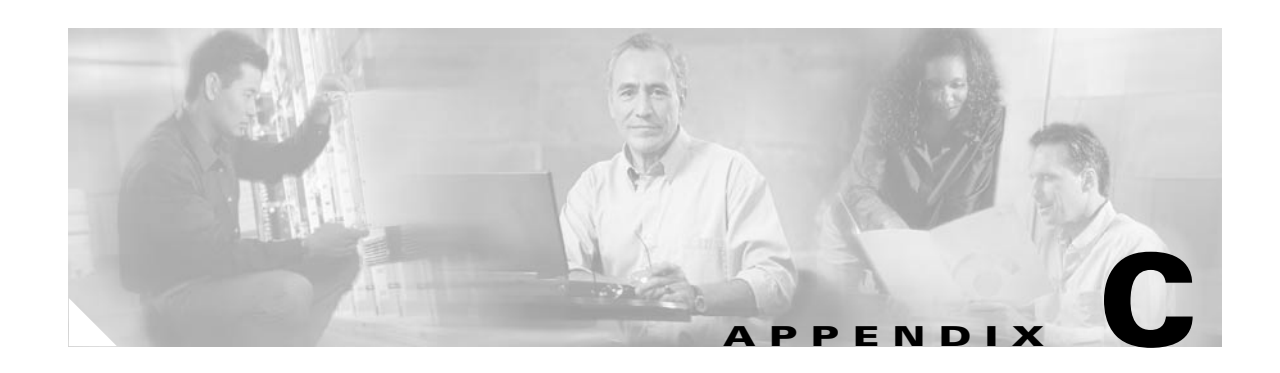

## **Software Licenses and Acknowledgements**

This appendix lists licenses for the following private and, so called, public domain software used by this product:

- **•** OpenSSL
- **•** Apache and Tomcat
- **•** ssldump

## **OpenSSL**

The mod\_ssl package falls under the Open-Source Software label because it's distributed under a BSD-style license. The detailed license information follows.

Copyright (c) 1998-2001 Ralf S. Engelschall. All rights reserved.

Redistribution and use in source and binary forms, with or without modification, are permitted provided that the following conditions are met:

1. Redistributions of source code must retain the above copyright notice, this list of conditions and the following disclaimer.

2. Redistributions in binary form must reproduce the above copyright notice, this list of conditions and the following disclaimer in the documentation and/or other materials provided with the distribution.

3. All advertising materials mentioning features or use of this software must display the following acknowledgment: "This product includes software developed by Ralf S. Engelschall <rse@engelschall.com> for use in the mod\_ssl project (http://www.modssl.org/)."

4. The names "mod\_ssl" must not be used to endorse or promote products derived from this software without prior written permission. For written permission, please contact rse@engelschall.com.

5. Products derived from this software may not be called "mod\_ssl" nor may "mod\_ssl" appear in their names without prior

written permission of Ralf S. Engelschall.

6. Redistributions of any form whatsoever must retain the following acknowledgment: "This product includes software developed by Ralf S. Engelschall <rse@engelschall.com> for use in the mod\_ssl project (http://www.modssl.org/)."

THIS SOFTWARE IS PROVIDED BY RALF S. ENGELSCHALL ``AS IS'' AND ANY EXPRESSED OR IMPLIED WARRANTIES, INCLUDING, BUT NOT LIMITED TO, THE IMPLIED WARRANTIES OF MERCHANTABILITY AND FITNESS FOR A PARTICULAR PURPOSE ARE DISCLAIMED. IN NO EVENT SHALL RALF S. ENGELSCHALL OR HIS CONTRIBUTORS BE

LIABLE FOR ANY DIRECT, INDIRECT, INCIDENTAL, SPECIAL, EXEMPLARY, OR CONSEQUENTIAL DAMAGES (INCLUDING, BUT NOT LIMITED TO, PROCUREMENT OF SUBSTITUTE GOODS OR SERVICES; LOSS OF USE, DATA, OR PROFITS; OR BUSINESS INTERRUPTION) HOWEVER CAUSED AND ON ANY THEORY OF LIABILITY, WHETHER IN CONTRACT, STRICT LIABILITY, OR TORT (INCLUDING NEGLIGENCE OR OTHERWISE) ARISING IN ANY WAY OUT OF THE USE OF THIS SOFTWARE, EVEN IF ADVISED OF THE POSSIBILITY OF SUCH DAMAGE.

### **Apache and Tomcat**

The Apache Software License, Version 1.1

Copyright (c) 2000 The Apache Software Foundation. All rights reserved.

Redistribution and use in source and binary forms, with or without modification, are permitted provided that the following conditions are met:

1. Redistributions of source code must retain the above copyright notice, this list of conditions and the following disclaimer.

2. Redistributions in binary form must reproduce the above copyright notice, this list of conditions and the following disclaimer in the documentation and/or other materials provided with the distribution.

3. The end-user documentation included with the redistribution, if any, must include the following acknowledgment: "This product includes software developed by the Apache Software Foundation (http://www.apache.org/)." Alternately, this acknowledgment may appear in the software itself, if and wherever such third-party acknowledgments normally appear.

4. The names "Apache" and "Apache Software Foundation" must not be used to endorse or promote products derived from this software without prior written permission. For written permission, please contact apache@apache.org.

5. Products derived from this software may not be called "Apache", nor may "Apache" appear in their name, without prior written permission of the Apache Software Foundation.

THIS SOFTWARE IS PROVIDED "AS IS" AND ANY EXPRESSED OR IMPLIED WARRANTIES, INCLUDING, BUT NOT LIMITED TO, THE IMPLIED WARRANTIES OF MERCHANTABILITY AND FITNESS FOR A PARTICULAR PURPOSE ARE DISCLAIMED. IN NO EVENT SHALL THE APACHE SOFTWARE FOUNDATION OR ITS CONTRIBUTORS BE LIABLE FOR ANY DIRECT, INDIRECT, INCIDENTAL, SPECIAL, EXEMPLARY, OR CONSEQUENTIAL DAMAGES (INCLUDING, BUT NOT LIMITED TO, PROCUREMENT OF SUBSTITUTE GOODS OR SERVICES; LOSS OF USE, DATA, OR PROFITS; OR BUSINESS INTERRUPTION) HOWEVER CAUSED AND ON ANY THEORY OF LIABILITY, WHETHER IN CONTRACT, STRICT LIABILITY, OR TORT (INCLUDING NEGLIGENCE OR OTHERWISE) ARISING IN ANY WAY OUT OF THE USE OF THIS SOFTWARE, EVEN IF ADVISED OF THE POSSIBILITY OF SUCH DAMAGE.

This software consists of voluntary contributions made by many individuals on behalf of the Apache Software Foundation. For more information on the Apache Software Foundation, please see  $\langle$ http://www.apache.org/ $>$ . Portions of this software are based upon public domain software originally written at the National Center for Supercomputing Applications, University of Illinois, Urbana-Champaign.

**Appendix C Software Licenses and Acknowledgements**

**ssldump**

## **ssldump**

Copyright (C) 1999-2000 RTFM, Inc. All Rights Reserved

This package is a SSLv3/TLS protocol analyzer written by Eric Rescorla <ekr@rtfm.com> and licensed by RTFM, Inc.

Redistribution and use in source and binary forms, with or without modification, are permitted provided that the following conditions are met:

1. Redistributions of source code must retain the above copyright notice, this list of conditions and the following disclaimer.

2. Redistributions in binary form must reproduce the above copyright notice, this list of conditions and the following disclaimer in the documentation and/or other materials provided with the distribution.

3. All advertising materials mentioning features or use of this software must display the following acknowledgement: This product includes software developed by Eric Rescorla for RTFM, Inc.

4. Neither the name of RTFM, Inc. nor the name of Eric Rescorla may be used to endorse or promote products derived from this software without specific prior written permission.

THIS SOFTWARE IS PROVIDED BY ERIC RESCORLA AND RTFM, INC. "AS IS" AND ANY EXPRESS OR IMPLIED WARRANTIES, INCLUDING, BUT NOT LIMITED TO, THE IMPLIED WARRANTIES OF MERCHANTABILITY AND FITNESS FOR A PARTICULAR PURPOSE ARE DISCLAIMED. IN NO EVENT SHALL THE REGENTS OR CONTRIBUTORS BE LIABLE FOR ANY DIRECT, INDIRECT, INCIDENTAL, SPECIAL, EXEMPLARY, OR CONSEQUENTIAL DAMAGES (INCLUDING, BUT NOT LIMITED TO, PROCUREMENT OF SUBSTITUTE GOODS OR SERVICES; LOSS OF USE, DATA, OR PROFITS; OR BUSINESS INTERRUPTION) HOWEVER CAUSED AND ON ANY THEORY OF LIABILITY, WHETHER IN CONTRACT, STRICT LIABILITY, OR TORT (INCLUDING NEGLIGENCE OR OTHERWISE) ARISING IN ANY WAY OUT OF THE USE OF THIS SOFTWARE, EVEN IF ADVISED OF THE POSSIBILITY SUCH DAMAGE.

### **Mozilla Public License**

The contents of this file are subject to the Mozilla Public License Version 1.1 (the "License"); you may not use this file except in compliance with the License. You may obtain a copy of the License at http://www.mozilla.org/MPL/

Software distributed under the License is distributed on an "AS IS" basis, WITHOUT WARRANTY OF ANY KIND, either express or implied. See the License for the specific language governing rights and limitations under the License.

The Original Code is RHINO v 1.5.3.

### **GNU General Public License**

#### GNU GENERAL PUBLIC LICENSE

Version 2, June 1991

Copyright (C) 1989, 1991 Free Software Foundation, Inc.

59 Temple Place, Suite 330, Boston, MA 02111-1307 USA

Everyone is permitted to copy and distribute verbatim copies of this license document, but changing it is not allowed.

#### **Preamble**

The licenses for most software are designed to take away your freedom to share and change it. By contrast, the GNU General Public License is intended to guarantee your freedom to share and change free software--to make sure the software is free for all its users. This General Public License applies to most of the Free Software Foundation's software and to any other program whose authors commit to using it. (Some other Free Software Foundation software is covered by the GNU Library General Public License instead.) You can apply it to your programs, too.

When we speak of free software, we are referring to freedom, not price. Our General Public Licenses are designed to make sure that you have the freedom to distribute copies of free software (and charge for this service if you wish), that you receive source code or can get it if you want it, that you can change the software or use pieces of it in new free programs; and that you know you can do these things.

To protect your rights, we need to make restrictions that forbid anyone to deny you these rights or to ask you to surrender the rights. These restrictions translate to certain responsibilities for you if you distribute copies of the software, or if you modify it.

For example, if you distribute copies of such a program, whether gratis or for a fee, you must give the recipients all the rights that you have. You must make sure that they, too, receive or can get the source code. And you must show them these terms so they know their rights.

We protect your rights with two steps: (1) copyright the software, and (2) offer you this license which gives you legal permission to copy, distribute and/or modify the software.

Also, for each author's protection and ours, we want to make certain that everyone understands that there is no warranty for this free software. If the software is modified by someone else and passed on, we want its recipients to know that what they have is not the original, so that any problems introduced by others will not reflect on the original authors' reputations.

Finally, any free program is threatened constantly by software patents. We wish to avoid the danger that redistributors of a free program will individually obtain patent licenses, in effect making the program proprietary. To prevent this, we have made it clear that any patent must be licensed for everyone's free use or not licensed at all. The precise terms and conditions for copying, distribution and modification follow.

## **GNU Lesser General Public License**

GNU LESSER GENERAL PUBLIC LICENSE

Version 2.1, February 1999

Copyright (C) 1991, 1999 Free Software Foundation, Inc.

59 Temple Place, Suite 330, Boston, MA 02111-1307 USA

Everyone is permitted to copy and distribute verbatim copies of this license document, but changing it is not allowed.

[This is the first released version of the Lesser GPL. It also counts as the successor of the GNU Library Public License, version 2, hence the version number 2.1.]

#### **Preamble**

The licenses for most software are designed to take away your freedom to share and change it. By contrast, the GNU General Public Licenses are intended to guarantee your freedom to share and change free software--to make sure the software is free for all its users.

This license, the Lesser General Public License, applies to some specially designated software packages—typically libraries—of the Free Software Foundation and other authors who decide to use it. You can use it too, but we suggest you first think carefully about whether this license or the ordinary General Public License is the better strategy to use in any particular case, based on the explanations below.

When we speak of free software, we are referring to freedom of use, not price. Our General Public Licenses are designed to make sure that you have the freedom to distribute copies of free software (and charge for this service if you wish); that you receive source code or can get it if you want it; that you can change the software and use pieces of it in new free programs; and that you are informed that you can do these things.

To protect your rights, we need to make restrictions that forbid distributors to deny you these rights or to ask you to surrender these rights. These restrictions translate to certain responsibilities for you if you distribute copies of the library or if you modify it.

For example, if you distribute copies of the library, whether gratis or for a fee, you must give the recipients all the rights that we gave you. You must make sure that they, too, receive or can get the source code. If you link other code with the library, you must provide complete object files to the recipients, so that they can relink them with the library after making changes to the library and recompiling it. And you must show them these terms so they know their rights.

We protect your rights with a two-step method: (1) we copyright the library, and (2) we offer you this license, which gives you legal permission to copy, distribute and/or modify the library.

To protect each distributor, we want to make it very clear that there is no warranty for the free library. Also, if the library is modified by someone else and passed on, the recipients should know that what they have is not the original version, so that the original author's reputation will not be affected by problems that might be introduced by others.

Finally, software patents pose a constant threat to the existence of any free program. We wish to make sure that a company cannot effectively restrict the users of a free program by obtaining a restrictive license from a patent holder. Therefore, we insist that any patent license obtained for a version of the library must be consistent with the full freedom of use specified in this license.

Most GNU software, including some libraries, is covered by the ordinary GNU General Public License. This license, the GNU Lesser General Public License, applies to certain designated libraries, and is quite different from the ordinary General Public License. We use this license for certain libraries in order to permit linking those libraries into non-free programs.

When a program is linked with a library, whether statically or using a shared library, the combination of the two is legally speaking a combined work, a derivative of the original library. The ordinary General Public License therefore permits such linking only if the entire combination fits its criteria of freedom. The Lesser General Public License permits more lax criteria for linking other code with the library.

We call this license the "Lesser" General Public License because it does Less to protect the user's freedom than the ordinary General Public License. It also provides other free software developers Less of an advantage over competing non-free programs. These disadvantages are the reason we use the ordinary General Public License for many libraries. However, the Lesser license provides advantages in certain special circumstances.

For example, on rare occasions, there may be a special need to encourage the widest possible use of a certain library, so that it becomes a de-facto standard. To achieve this, non-free programs must be allowed to use the library. A more frequent case is that a free library does the same job as widely used non-free libraries. In this case, there is little to gain by limiting the free library to free software only, so we use the Lesser General Public License.

In other cases, permission to use a particular library in non-free programs enables a greater number of people to use a large body of free software. For example, permission to use the GNU C Library in non-free programs enables many more people to use the whole GNU operating system, as well as its variant, the GNU/Linux operating system.

Although the Lesser General Public License is Less protective of the users' freedom, it does ensure that the user of a program that is linked with the Library has the freedom and the wherewithal to run that program using a modified version of the Library.

The precise terms and conditions for copying, distribution and modification follow. Pay close attention to the difference between a "work based on the library" and a "work that uses the library". The former contains code derived from the library, whereas the latter must be combined with the library in order to run.

#### GNU LESSER GENERAL PUBLIC LICENSE

#### TERMS AND CONDITIONS FOR COPYING, DISTRIBUTION AND MODIFICATION

0. This License Agreement applies to any software library or other program which contains a notice placed by the copyright holder or other authorized party saying it may be distributed under the terms of this Lesser General Public License (also called "this License").

Each licensee is addressed as "you".

A "library" means a collection of software functions and/or data prepared so as to be conveniently linked with application programs (which use some of those functions and data) to form executables.

The "Library", below, refers to any such software library or work which has been distributed under these terms. A "work based on the Library" means either the Library or any derivative work under copyright law: that is to say, a work containing the Library or a portion of it, either verbatim or with modifications and/or translated straightforwardly into another language. (Hereinafter, translation is included without limitation in the term "modification".)

"Source code" for a work means the preferred form of the work for making modifications to it. For a library, complete source code means all the source code for all modules it contains, plus any associated interface definition files, plus the scripts used to control compilation and installation of the library.

Activities other than copying, distribution and modification are not covered by this License; they are outside its scope. The act of running a program using the Library is not restricted, and output from such a program is covered only if its contents constitute a work based on the Library (independent of the use of the Library in a tool for writing it). Whether that is true depends on what the Library does and what the program that uses the Library does.
1. You may copy and distribute verbatim copies of the Library's complete source code as you receive it, in any medium, provided that you conspicuously and appropriately publish on each copy an appropriate copyright notice and disclaimer of warranty; keep intact all the notices that refer to this License and to the absence of any warranty; and distribute a copy of this License along with the Library.

You may charge a fee for the physical act of transferring a copy, and you may at your option offer warranty protection in exchange for a fee.

2. You may modify your copy or copies of the Library or any portion of it, thus forming a work based on the Library, and copy and distribute such modifications or work under the terms of Section 1 above, provided that you also meet all of these conditions:

a) The modified work must itself be a software library.

b) You must cause the files modified to carry prominent notices stating that you changed the files and the date of any change.

c) You must cause the whole of the work to be licensed at no charge to all third parties under the terms of this License.

d) If a facility in the modified Library refers to a function or a table of data to be supplied by an application program that uses the facility, other than as an argument passed when the facility is invoked, then you must make a good faith effort to ensure that, in the event an application does not supply such function or table, the facility still operates, and performs whatever part of its purpose remains meaningful.

(For example, a function in a library to compute square roots has a purpose that is entirely well-defined independent of the application. Therefore, Subsection 2d requires that any application-supplied function or table used by this function must be optional: if the application does not supply it, the square root function must still compute square roots.)

These requirements apply to the modified work as a whole. If identifiable sections of that work are not derived from the Library, and can be reasonably considered independent and separate works in themselves, then this License, and its terms, do not apply to those sections when you distribute them as separate works. But when you distribute the same sections as part of a whole which is a work based on the Library, the distribution of the whole must be on the terms of this License, whose permissions for other licensees extend to the entire whole, and thus to each and every part regardless of who wrote it.

Thus, it is not the intent of this section to claim rights or contest your rights to work written entirely by you; rather, the intent is to exercise the right to control the distribution of derivative or collective works based on the Library.

In addition, mere aggregation of another work not based on the Library with the Library (or with a work based on the Library) on a volume of a storage or distribution medium does not bring the other work under the scope of this License.

3. You may opt to apply the terms of the ordinary GNU General Public License instead of this License to a given copy of the Library. To do this, you must alter all the notices that refer to this License, so that they refer to the ordinary GNU General Public License, version 2, instead of to this License. (If a newer version than version 2 of the ordinary GNU General Public License has appeared, then you can specify that version instead if you wish.) Do not make any other change in these notices.

Once this change is made in a given copy, it is irreversible for that copy, so the ordinary GNU General Public License applies to all subsequent copies and derivative works made from that copy.

This option is useful when you wish to copy part of the code of the Library into a program that is not a library.

4. You may copy and distribute the Library (or a portion or derivative of it, under Section 2) in object code or executable form under the terms of Sections 1 and 2 above provided that you accompany it with the complete corresponding machine-readable source code, which must be distributed under the terms of Sections 1 and 2 above on a medium customarily used for software interchange.

If distribution of object code is made by offering access to copy from a designated place, then offering equivalent access to copy the source code from the same place satisfies the requirement to distribute the source code, even though third parties are not compelled to copy the source along with the object code.

5. A program that contains no derivative of any portion of the Library, but is designed to work with the Library by being compiled or linked with it, is called a "work that uses the Library". Such a work, in isolation, is not a derivative work of the Library, and therefore falls outside the scope of this License.

However, linking a "work that uses the Library" with the Library creates an executable that is a derivative of the Library (because it contains portions of the Library), rather than a "work that uses the library". The executable is therefore covered by this License. Section 6 states terms for distribution of such executables.

When a "work that uses the Library" uses material from a header file that is part of the Library, the object code for the work may be a derivative work of the Library even though the source code is not. Whether this is true is especially significant if the work can be linked without the Library, or if the work is itself a library. The threshold for this to be true is not precisely defined by law.

If such an object file uses only numerical parameters, data structure layouts and accessors, and small macros and small inline functions (ten lines or less in length), then the use of the object file is unrestricted, regardless of whether it is legally a derivative work. (Executables containing this object code plus portions of the Library will still fall under Section 6.)

Otherwise, if the work is a derivative of the Library, you may distribute the object code for the work under the terms of Section 6. Any executables containing that work also fall under Section 6, whether or not they are linked directly with the Library itself.

6. As an exception to the Sections above, you may also combine or link a "work that uses the Library" with the Library to produce a work containing portions of the Library, and distribute that work under terms of your choice, provided that the terms permit modification of the work for the customer's own use and reverse engineering for debugging such modifications.

You must give prominent notice with each copy of the work that the Library is used in it and that the Library and its use are covered by this License. You must supply a copy of this License. If the work during execution displays copyright notices, you must include the copyright notice for the Library among them, as well as a reference directing the user to the copy of this License. Also, you must do one of these things:

a) Accompany the work with the complete corresponding machine-readable source code for the Library including whatever changes were used in the work (which must be distributed under Sections 1 and 2 above); and, if the work is an executable linked with the Library, with the complete machine-readable "work that uses the Library", as object code and/or source code, so that the user can modify the Library and then relink to produce a modified executable containing the modified Library. (It is understood that the user who changes the contents of definitions files in the Library will not necessarily be able to recompile the application to use the modified definitions.)

b) Use a suitable shared library mechanism for linking with the Library. A suitable mechanism is one that (1) uses at run time copy of the library already present on the user's computer system, rather than copying library functions into the executable, and (2 will operate properly with a modified version of the library, if the user installs one, as long as the modified version is interface-compatible with the version that the work was made with.

c) Accompany the work with a written offer, valid for at least three years, to give the same user the materials specified in Subsection 6a, above, for a charge no more than the cost of performing this distribution.

d) If distribution of the work is made by offering access to copy from a designated place, offer equivalent access to copy the above specified materials from the same place.

e) Verify that the user has already received a copy of these materials or that you have already sent this user a copy.

For an executable, the required form of the "work that uses the Library" must include any data and utility programs needed for reproducing the executable from it. However, as a special exception, the materials to be distributed need not include anything that is normally distributed (in either source or binary form) with the major components (compiler, kernel, and so on) of the operating system on which the executable runs, unless that component itself accompanies the executable.

It may happen that this requirement contradicts the license restrictions of other proprietary libraries that do not normally accompany the operating system. Such a contradiction means you cannot use both them and the Library together in an executable that you distribute.

7. You may place library facilities that are a work based on the Library side-by-side in a single library together with other library facilities not covered by this License, and distribute such a combined library, provided that the separate distribution of the work based on the Library and of the other library facilities is otherwise permitted, and provided that you do these two things:

a) Accompany the combined library with a copy of the same work based on the Library, uncombined with any other library facilities. This must be distributed under the terms of the Sections above.

b) Give prominent notice with the combined library of the fact that part of it is a work based on the Library, and explaining where to find the accompanying uncombined form of the same work.

8. You may not copy, modify, sublicense, link with, or distribute the Library except as expressly provided under this License. Any attempt otherwise to copy, modify, sublicense, link with, or distribute the Library is void, and will automatically terminate your rights under this License. However, parties who have received copies, or rights, from you under this License will not have their licenses terminated so long as such parties remain in full compliance.

9. You are not required to accept this License, since you have not signed it. However, nothing else grants you permission to modify or distribute the Library or its derivative works. These actions are prohibited by law if you do not accept this License. Therefore, by modifying or distributing the Library (or any work based on the Library), you indicate your acceptance of this License to do so, and all its terms and conditions for copying, distributing or modifying the Library or works based on it.

10. Each time you redistribute the Library (or any work based on the Library), the recipient automatically receives a license from the original licensor to copy, distribute, link with or modify the Library subject to these terms and conditions. You may not impose any further restrictions on the recipients' exercise of the rights granted herein. You are not responsible for enforcing compliance by third parties with this License.

11. If, as a consequence of a court judgment or allegation of patent infringement or for any other reason (not limited to patent issues), conditions are imposed on you (whether by court order, agreement or otherwise) that contradict the conditions of this License, they do not excuse you from the conditions of this License. If you cannot distribute so as to satisfy simultaneously your obligations under this License and any other pertinent obligations, then as a consequence you may not distribute the Library at all. For example, if a patent license would not permit royalty-free redistribution of the Library by all those who receive copies directly or indirectly through you, then the only way you could satisfy both it and this License would be to refrain entirely from distribution of the Library.

If any portion of this section is held invalid or unenforceable under any particular circumstance, the balance of the section is intended to apply, and the section as a whole is intended to apply in other circumstances.

It is not the purpose of this section to induce you to infringe any patents or other property right claims or to contest validity of any such claims; this section has the sole purpose of protecting the integrity of the free software distribution system which is implemented by public license practices. Many people have made generous contributions to the wide range of software distributed through that system in reliance on consistent application of that system; it is up to the author/donor to decide if he or she is willing to distribute software through any other system and a licensee cannot impose that choice.

This section is intended to make thoroughly clear what is believed to be a consequence of the rest of this License.

12. If the distribution and/or use of the Library is restricted in certain countries either by patents or by copyrighted interfaces, the original copyright holder who places the Library under this License may add an explicit geographical distribution limitation excluding those countries, so that distribution is permitted only in or among countries not thus excluded. In such case, this License incorporates the limitation as if written in the body of this License.

13. The Free Software Foundation may publish revised and/or new versions of the Lesser General Public License from time to time. Such new versions will be similar in spirit to the present version, but may differ in detail to address new problems or concerns.

Each version is given a distinguishing version number. If the Library specifies a version number of this License which applies to it and "any later version", you have the option of following the terms and conditions either of that version or of any later version published by the Free Software Foundation. If the Library does not specify a license version number, you may choose any version ever published by the Free Software Foundation.

14. If you wish to incorporate parts of the Library into other free programs whose distribution conditions are incompatible with these, write to the author to ask for permission. For software which is copyrighted by the Free Software Foundation, write to the Free Software Foundation; we sometimes make exceptions for this. Our decision will be guided by the two goals of preserving the free status of all derivatives of our free software and of promoting the sharing and reuse of software generally.

#### NO WARRANTY

15. BECAUSE THE LIBRARY IS LICENSED FREE OF CHARGE, THERE IS NO WARRANTY FOR THE LIBRARY, TO THE EXTENT PERMITTED BY APPLICABLE LAW. EXCEPT WHEN OTHERWISE STATED IN WRITING THE COPYRIGHT HOLDERS AND/OR OTHER PARTIES PROVIDE THE LIBRARY "AS IS" WITHOUT WARRANTY OF ANY KIND, EITHER EXPRESSED OR IMPLIED, INCLUDING, BUT NOT LIMITED TO, THE IMPLIED WARRANTIES OF MERCHANTABILITY AND FITNESS FOR A PARTICULAR PURPOSE. THE ENTIRE RISK AS TO THE QUALITY AND PERFORMANCE OF THE LIBRARY IS WITH YOU. SHOULD THE LIBRARY PROVE DEFECTIVE, YOU ASSUME THE COST OF ALL NECESSARY SERVICING, REPAIR OR CORRECTION.

16. IN NO EVENT UNLESS REQUIRED BY APPLICABLE LAW OR AGREED TO IN WRITING WILL ANY COPYRIGHT HOLDER, OR ANY OTHER PARTY WHO MAY MODIFY AND/OR REDISTRIBUTE THE LIBRARY AS PERMITTED ABOVE, BE LIABLE TO YOU FOR DAMAGES, INCLUDING ANY GENERAL, SPECIAL, INCIDENTAL OR CONSEQUENTIAL DAMAGES ARISING OUT OF THE USE OR INABILITY TO USE THE LIBRARY (INCLUDING BUT NOT LIMITED TO LOSS OF DATA OR DATA BEING RENDERED INACCURATE OR LOSSES SUSTAINED BY YOU OR THIRD PARTIES OR A FAILURE OF THE LIBRARY TO OPERATE WITH ANY OTHER SOFTWARE), EVEN IF SUCH HOLDER OR OTHER PARTY HAS BEEN ADVISED OF THE POSSIBILITY OF SUCH DAMAGES.

END OF TERMS AND CONDITIONS

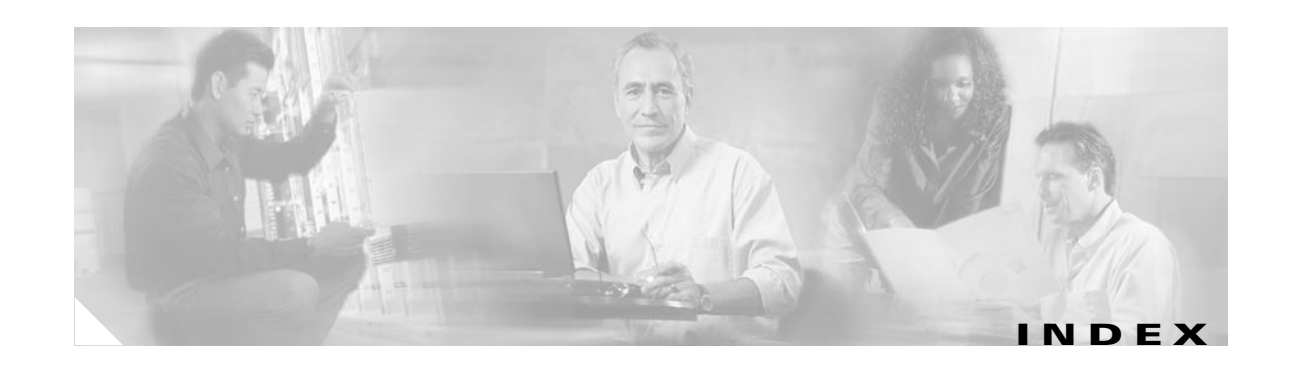

#### **Symbols**

#define **[2-64](#page-97-0)** #else **[2-64](#page-97-1)** #elseif **[2-64](#page-97-2)** #endif **[2-64](#page-97-3)** #if **[2-64](#page-97-4)** #include **[2-64](#page-97-5)**

## **A**

adding a device **[2-9](#page-42-0)** administrator, levels of access **[2-1](#page-34-0)** administrator-level operations **[2-7](#page-40-0)** Apache license **[C-2](#page-247-0)** associate images with devices **[2-82](#page-115-0)** audience for this document **[xi](#page-10-0)**

## **B**

backup scheduling **[3-8](#page-139-0)** backup and restore not working properly **[A-5](#page-226-0)** Backup Procedure **[2-92](#page-125-0)** backups scheduling **[2-49](#page-82-0)** banner **[2-17,](#page-50-0) [2-27](#page-60-0)** bootstrap password how to change **[2-70,](#page-103-0) [3-12](#page-143-0)** bulk upload **[1-13,](#page-28-0) [4-1](#page-146-0)**

# **C**

cautions significance of **[xi](#page-10-1)** changing or resetting operator password **[2-5](#page-38-0)** Cisco PIX firewall devices **[5-1](#page-208-0)** configuration and restrictions **[5-6](#page-213-0)** configuration processing **[5-2](#page-209-0)** DeviceDetails **[5-1](#page-208-1)** DeviceDetails, request **[5-3](#page-210-0)** error processing **[5-3](#page-210-1)** image processing **[5-2](#page-209-1)** PIX DeviceID **[5-4](#page-211-0)** poll for updates **[5-1](#page-208-2)** polling setup **[5-5](#page-212-0)** security **[5-5](#page-212-1)** CNS 2100 Series overview **[1-1](#page-16-0)** CNS Configuration Service **[1-4](#page-19-0)** CNS Event Service **[1-4](#page-19-1)** CNS Image Service **[2-75](#page-108-0)** associating images with devices **[2-82](#page-115-0)** create an image **[2-77](#page-110-0)** data entry automatic **[2-78](#page-111-0)** manual **[2-78](#page-111-1)** delete an image **[2-82](#page-115-1)** edit an image **[2-80](#page-113-0)** operator-level **[2-7](#page-40-1)** update jobs **[2-83](#page-116-0)** cancel **[2-85](#page-118-0)** query **[2-84](#page-117-0)** restart **[2-86](#page-119-0)**

stop **[2-85](#page-118-1)** view an image **[2-77](#page-110-1)** working with images **[2-76](#page-109-0)** commands cns config init **[1-15](#page-30-0)** cns config partial **[1-15](#page-30-1)** cns-listen **[A-11](#page-232-0)** cns-send **[A-11](#page-232-1)** datamigrate **[2-96](#page-129-0)** datarestore **[2-93](#page-126-0)** date **[A-5](#page-226-1)** ifconfig **[A-2](#page-223-0)** relocate **[2-94](#page-127-0)** showversion **[A-6](#page-227-0)** ConfigID **[1-18](#page-33-0)** change synchronization **[1-18](#page-33-1)** configurable parameter attributes, editing **[2-67](#page-100-0)** configuration agent **[1-4](#page-19-2)** Configuration Control template **[2-13,](#page-46-0) [2-22,](#page-55-0) [2-59](#page-92-0)** Configuration Engine External Directory mode administration **[3-1](#page-132-0)** devices **[3-3](#page-134-0)** logging in **[3-1](#page-132-1)** logging out **[3-3](#page-134-1)** re-synchronize **[3-5](#page-136-0)** scheduling backup **[3-8](#page-139-0)** tools **[3-6](#page-137-0)** view device configuration **[3-4](#page-135-0)** view logs **[3-9](#page-140-0)** view templates **[3-11](#page-142-0)** Internal Directory mode add a device **[2-9](#page-42-0)** adding a template **[2-65](#page-98-0)** administration **[2-1](#page-34-1)** administrator-level operations **[2-7](#page-40-0)** changing password **[2-35](#page-68-0)** deleting a device **[2-19](#page-52-0)** deleting a template **[2-68](#page-101-0)**

directory manager **[2-53](#page-86-0)** edit a device **[2-14](#page-47-0)** edit device contact information **[2-18,](#page-51-0) [2-28,](#page-61-0) [2-47](#page-80-0)** edit device information **[2-15](#page-48-0)** edit device parameters **[2-18](#page-51-1)** edit device templates **[2-17](#page-50-1)** edit order entry **[2-39](#page-72-0)** edit schema **[2-54](#page-87-0)** edit template **[2-67](#page-100-1)** edit template content **[2-67](#page-100-2)** how to change privilege level **[2-36](#page-69-0)** how to delete user accounts **[2-35](#page-68-1)** how to edit user accounts **[2-33](#page-66-0)** how to log in and out of **[2-1](#page-34-2)** how to manage devices **[2-7](#page-40-2)** importing schema **[2-55](#page-88-0)** import template **[2-69](#page-102-0)** levels of access **[2-1](#page-34-3)** logging out **[2-3](#page-36-0)** management tools **[2-47](#page-80-1)** manage templates **[2-65](#page-98-1)** managing data **[2-49](#page-82-1)** operator-level operations **[2-4](#page-37-0)** operator password, changing **[2-5](#page-38-0)** order entry **[2-36](#page-69-1)** order entry, operator-level **[2-4](#page-37-1)** parameters **[2-67](#page-100-0)** scheduling backups **[2-49](#page-82-0)** update device configuration **[2-19](#page-52-1)** user accounts **[2-31](#page-64-0)** view device configuration **[2-8](#page-41-0)** viewing DIT **[2-54](#page-87-0)** viewing log files **[2-71](#page-104-0)** modes of operation **[1-2](#page-17-0)** overview CNS Configuration Service **[1-4](#page-19-0)** CNS Event Service **[1-4](#page-19-1)** Configuratio[n Registrar](#page-119-0) External Directory mode

**Cisco CNS Configuration Engine 1.4 Administrator Guide**

update a device **[3-5](#page-136-1)** Internal Directory mode template manager **[2-65](#page-98-1)** configuration server **[1-4](#page-19-3)** configuration templates **[1-4](#page-19-4)** contact information, how to update **[2-41](#page-74-0)** conventions, typographical **[xi](#page-10-2)** Country Code redefining **[2-94](#page-127-1)** creating a template **[2-57](#page-90-0)** cron daemon how to restart **[A-5](#page-226-2)**

### **D**

DAT **[2-47,](#page-80-2) [3-6,](#page-137-1) [4-1](#page-146-1)** creating sample data for bulk upload **[4-45](#page-190-0)** IMGW **[4-52](#page-197-0)** NSM **[4-47](#page-192-0)** directory setup **[4-35](#page-180-0)** how to add a device **[4-6](#page-151-0)** add a device container **[4-5](#page-150-0)** add applications **[4-24](#page-169-0)** add applications to a group **[4-20](#page-165-0)** add device group references **[4-10](#page-155-0)** add device references **[4-18](#page-163-0)** add events to an application **[4-27](#page-172-0)** add groups **[4-15](#page-160-0)** add groups to an application **[4-33](#page-178-0)** delete applications from a group **[4-21](#page-166-0)** delete device group references **[4-11](#page-156-0)** delete devices **[4-12](#page-157-0)** delete devices from a group **[4-19](#page-164-0)** delete events in a application **[4-33](#page-178-1)** delete groups **[4-22](#page-167-0)** delete groups from an application **[4-34](#page-179-0)** manage applications **[4-22](#page-167-1)** manage bulk data **[4-42](#page-187-0)**

manage devices **[4-3](#page-148-0)** manage groups **[4-13](#page-158-0)** modify application details **[4-26](#page-171-0)** update devices details **[4-8](#page-153-0)** update events in an application **[4-31](#page-176-0)** update groups **[4-16](#page-161-0)** upload bulk data **[4-44](#page-189-0)** upload bulk data, by command line **[4-45](#page-190-1)** view and update application setup **[4-39](#page-184-0)** view and update device setup **[4-36](#page-181-0)** view and update event setup **[4-40](#page-185-0)** view and update group setup **[4-38](#page-183-0)** view and update user preferences **[4-41](#page-186-0)** view applications **[4-23](#page-168-0)** view devices **[4-3](#page-148-1)** view groups **[4-14](#page-159-0)** logging in **[4-1](#page-146-2)** logging out **[4-3](#page-148-2)** modifying applications **[4-26](#page-171-1)** datamigrate **[2-96](#page-129-0)** data migration **[2-94](#page-127-2)** exporting data to a remote FTP site **[2-95](#page-128-0)** install 1.4 software **[2-95](#page-128-1)** data restore **[2-93](#page-126-1)** date **[A-5](#page-226-1)** default mode **[1-8](#page-23-0)** deleting devices **[2-19](#page-52-0)** user account **[2-35](#page-68-1)** device authentication **[1-13](#page-28-1)** device batch size **[2-22](#page-55-1)** device configuration how to update **[2-19](#page-52-1)** viewing **[2-8](#page-41-0)** device configuration order entry **[2-36](#page-69-1)** how to edit an order **[2-39](#page-72-0)** how to enter a new order **[2-37](#page-70-0)** device inventory query **[2-29](#page-62-0)**

device management **[2-7](#page-40-2)** devices adding **[2-9](#page-42-0)** editing **[2-14,](#page-47-0) [2-15](#page-48-0)** editing a device configuration order **[2-39](#page-72-0)** how to delete **[2-19](#page-52-0)** how to edit contact information **[2-18,](#page-51-0) [2-28,](#page-61-0) [2-47](#page-80-0)** how to edit parameters **[2-18](#page-51-1)** how to edit templates **[2-17](#page-50-1)** managing **[2-7](#page-40-2)** order entry **[2-37](#page-70-0)** directories,managing data in **[1-13,](#page-28-2) [4-1](#page-146-3)** Directory Administration Tool **[2-47,](#page-80-2) [3-6,](#page-137-1) [4-1](#page-146-1)** directory manager **[2-53](#page-86-0)** directory setup **[4-35](#page-180-0)** disk space how to manage **[2-52,](#page-85-0) [3-13](#page-144-0)** DIT **[2-54](#page-87-0)** documentation audience for this **[xi](#page-10-0)** conventions used in **[xi](#page-10-2)** related **[xii](#page-11-0)** Domain Name redefining **[2-94](#page-127-1)** dynamic templates **[2-63](#page-96-0)**

### **E**

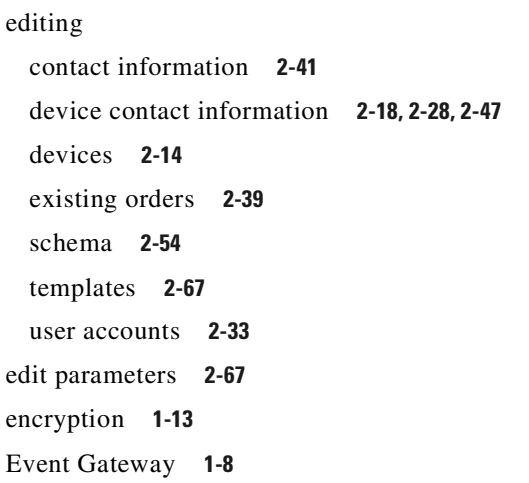

EventID **[1-18](#page-33-2)** Event Log, how to view **[2-6](#page-39-0)** event mapping **[1-7](#page-22-0)** event subject names new **[1-4](#page-19-5)** eXtensible Markup Language **[1-4](#page-19-6)** External Directory mode **[1-3,](#page-18-0) [3-1](#page-132-2)** Configuration Engine administration **[3-1](#page-132-3)** devices **[3-3](#page-134-0)** how to update a device configuration **[3-5](#page-136-1)** how to view logs **[3-9](#page-140-0)** how to view templates **[3-11](#page-142-0)** management tools **[3-6](#page-137-0)** re-synchronize device **[3-5](#page-136-0)** viewing device configuration **[3-4](#page-135-0)**

#### **G**

GNU general public license **[C-4](#page-249-0)** GNU Lesser General Public License **[C-5](#page-250-0)**

### **H**

help technical support [\(see also troubleshooting\)](#page-222-0) hop tables **[4-56](#page-201-0)** Hostname redefining **[2-94](#page-127-1)** hostname **[1-15](#page-30-2)** how the Configuration Engine works **[1-14](#page-29-0)** how to add **[2-31](#page-64-1)** how to change operator password **[2-5](#page-38-0)** how to log in **[2-2,](#page-35-0) [3-1,](#page-132-1) [4-1](#page-146-2)** how to log out **[2-3](#page-36-0)** how to manage data **[2-49](#page-82-1)** how to restart the cron daemon **[A-5](#page-226-2)** how to schedule backups **[2-49,](#page-82-0) [3-8](#page-139-0)**

#### **I**

IBM Director how to re-activate agent after Setup **[A-13](#page-234-0)** ifconfig **[A-2](#page-223-0)** image activation **[2-13,](#page-46-0) [2-59](#page-92-0)** template **[2-22](#page-55-0)** IMGW adding devices **[4-56](#page-201-1)** currently supported device types **[4-56](#page-201-2)** hopInfo examples **[4-58](#page-203-0)** hop tables **[4-56](#page-201-0)** how to delete devices **[4-62](#page-207-0)** how to edit device/hop type Info **[4-62](#page-207-1)** how to view devices **[4-55](#page-200-0)** restrictions **[1-10](#page-25-0)** updating configurations for **[4-54](#page-199-0)** IMGW Device Module subject names **[1-6](#page-21-0)** IMGW Device Module Development Toolkit **[6-1](#page-214-0)** plug-in device module how to develop **[6-6](#page-219-0)** installing **[6-7](#page-220-0)** registering **[6-8](#page-221-0)** usage **[6-1](#page-214-1)** user designed device module specifications **[6-3](#page-216-0)** user types **[6-1](#page-214-2)** IMGW Southbound Interface **[6-3](#page-216-1)** import a template **[2-69](#page-102-1)** initial configuration **[1-16](#page-31-0)** Intelligent Modular Gateway **[1-10](#page-25-1)** [See also IMGW](#page-25-1) Internal Directory mode **[1-3,](#page-18-1) [2-1](#page-34-4)** Configuration Engine administration **[2-1](#page-34-5)** logging in **[2-2](#page-35-0)**

#### **L**

LDAP **[1-4](#page-19-7)**

legacy subject names **[1-6](#page-21-1)** levels of access administrator **[2-1](#page-34-0)** operator **[2-1](#page-34-6)** lightweight directory access protocol **[1-4](#page-19-8)** load-sharing **[2-13,](#page-46-1) [2-80](#page-113-1)** log files viewing **[2-71](#page-104-0)** logging out **[2-3](#page-36-0)**

#### **M**

management tools **[2-47](#page-80-1)** managing data **[2-49](#page-82-1)** managing devices **[2-7](#page-40-2)** managing directory content **[2-53](#page-86-0)** modes of operation **[1-2](#page-17-0)** modifing groups **[4-16](#page-161-0)** modular router **[1-12](#page-27-0)** events **[2-62](#page-95-0)** sample templates **[2-61](#page-94-0)** templates **[2-59](#page-92-1)** Mozilla public license **[C-3](#page-248-0)** multi-line tag delimiters **[2-17,](#page-50-2) [2-27](#page-60-1)**

### **N**

namespace **[1-4](#page-19-9)** notes, significance of **[xi](#page-10-3)** NSM modes **[1-8](#page-23-2)** default **[1-8](#page-23-0)** http **[1-8](#page-23-3)** provider **[1-8](#page-23-4)**

## **O**

OpenSSL license **[C-1](#page-246-0)** operator, levels of access **[2-1](#page-34-6)** operator-level operations **[2-4](#page-37-0)** order entry new order **[2-37](#page-70-0)**

#### **P**

partial configuration **[1-17](#page-32-0)** password changing **[2-35](#page-68-0)** PIX DeviceID **[5-4](#page-211-0)** PIX device polling setup **[5-5](#page-212-0)** populating a group attribute **[4-17](#page-162-0)** populating an application attribute **[4-26](#page-171-2)** privilege level changing **[2-36](#page-69-0)** product overview **[1-1](#page-16-0)** provider mode **[1-8](#page-23-4)**

# **Q**

query device inventory **[2-29](#page-62-0)**

### **R**

recover and redine your root password, how to **[2-97](#page-130-0)** relocate **[2-94](#page-127-0)**

# **S**

schema editing **[2-54](#page-87-0)** importing **[2-55](#page-88-0)** secure socket layer **[1-13](#page-28-4)** security manager **[2-69,](#page-102-2) [3-12](#page-143-1)** software licenses and acknowledgements **[C-1](#page-246-1)** ssldump license **[C-3](#page-248-1)**

subject-based addressing **[1-4](#page-19-10)** synchronize clocks **[2-96](#page-129-1)**

## **T**

template Confgiruation Control **[2-13](#page-46-0)** variable substitutions **[2-57](#page-90-1)** template content editing **[2-67](#page-100-2)** template file, basic format of **[2-57](#page-90-2)** template filename **[2-10,](#page-43-0) [2-25,](#page-58-0) [2-38,](#page-71-0) [2-44](#page-77-0)** template manager **[2-65](#page-98-1)** editing **[2-67](#page-100-1)** editing content **[2-67](#page-100-2)** how to add a template **[2-65](#page-98-0)** how to delete **[2-68](#page-101-0)** how to edit attributes **[2-67](#page-100-0)** how to import **[2-69](#page-102-0)** templates **[1-4,](#page-19-4) [2-65](#page-98-1)** Configuration Control **[2-22,](#page-55-0) [2-59](#page-92-0)** control structures **[2-64](#page-97-6)** Tomcat license **[C-2](#page-247-1)** troubleshooting cannot connect to system with Telnet or Telnet interaction is slow **[A-4](#page-225-0)** cannot connect to the system using a web browser **[A-3](#page-224-0)** cannot log in to the system **[A-1](#page-222-1)** system cannot boot from disk **[A-4](#page-225-1)** system cannot connect to the network **[A-2](#page-223-1)**

### **U**

user accounts **[2-31](#page-64-0)** changing password **[2-35](#page-68-0)** deleting **[2-35](#page-68-1)** editing **[2-33](#page-66-0)** setting privilege level **[2-36](#page-69-0)**

# **V**

viewing device configuration **[2-8](#page-41-0)**

# **X**

XML **[1-4](#page-19-11)** XML bulk upload **[4-42](#page-187-1)**

 $\overline{\phantom{a}}$